<span id="page-0-0"></span>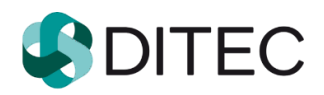

# **PFS - používateľská príručka OIZ Portál finančnej správy Osobná internetová zóna**

# **Obsah**

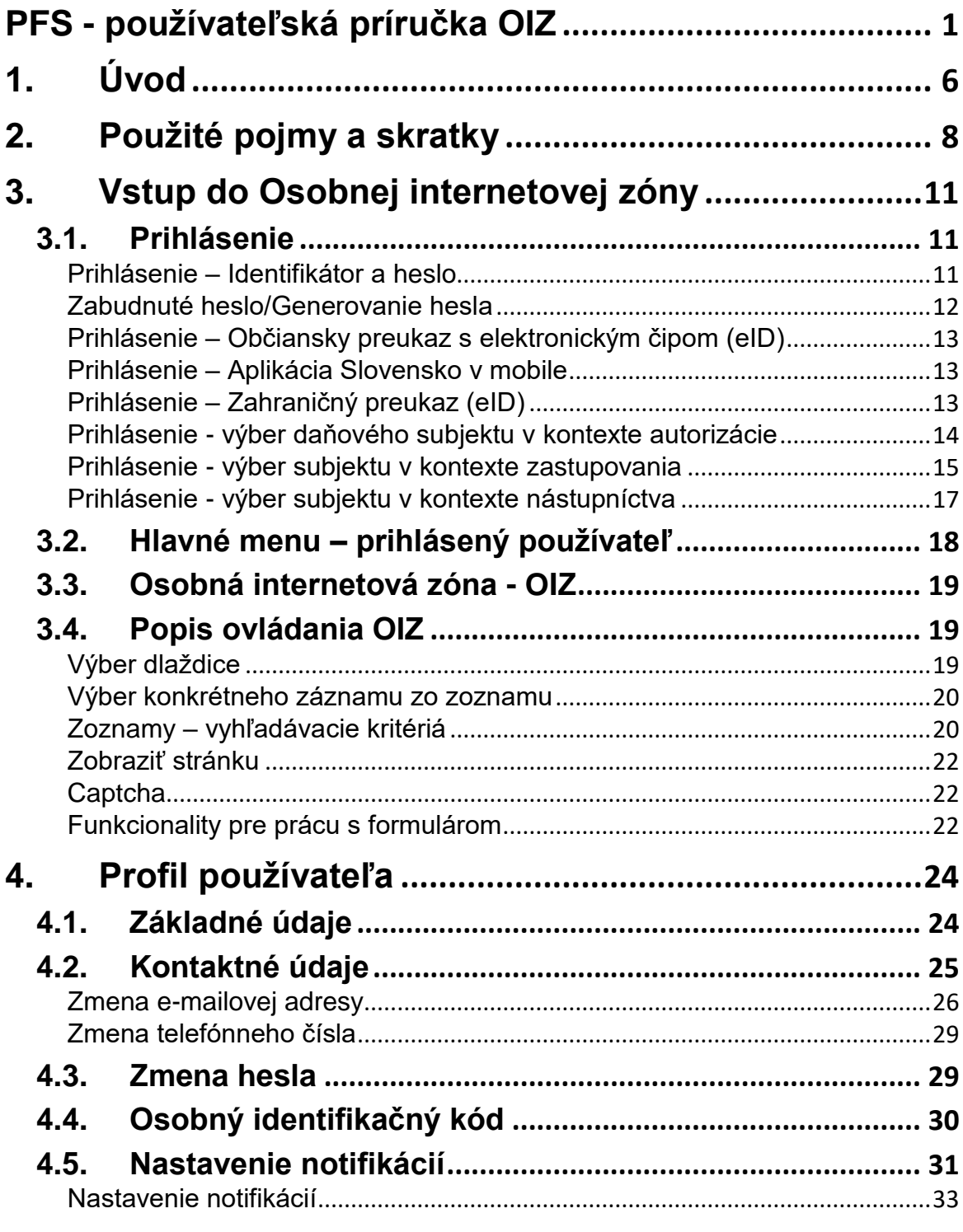

-2/178-

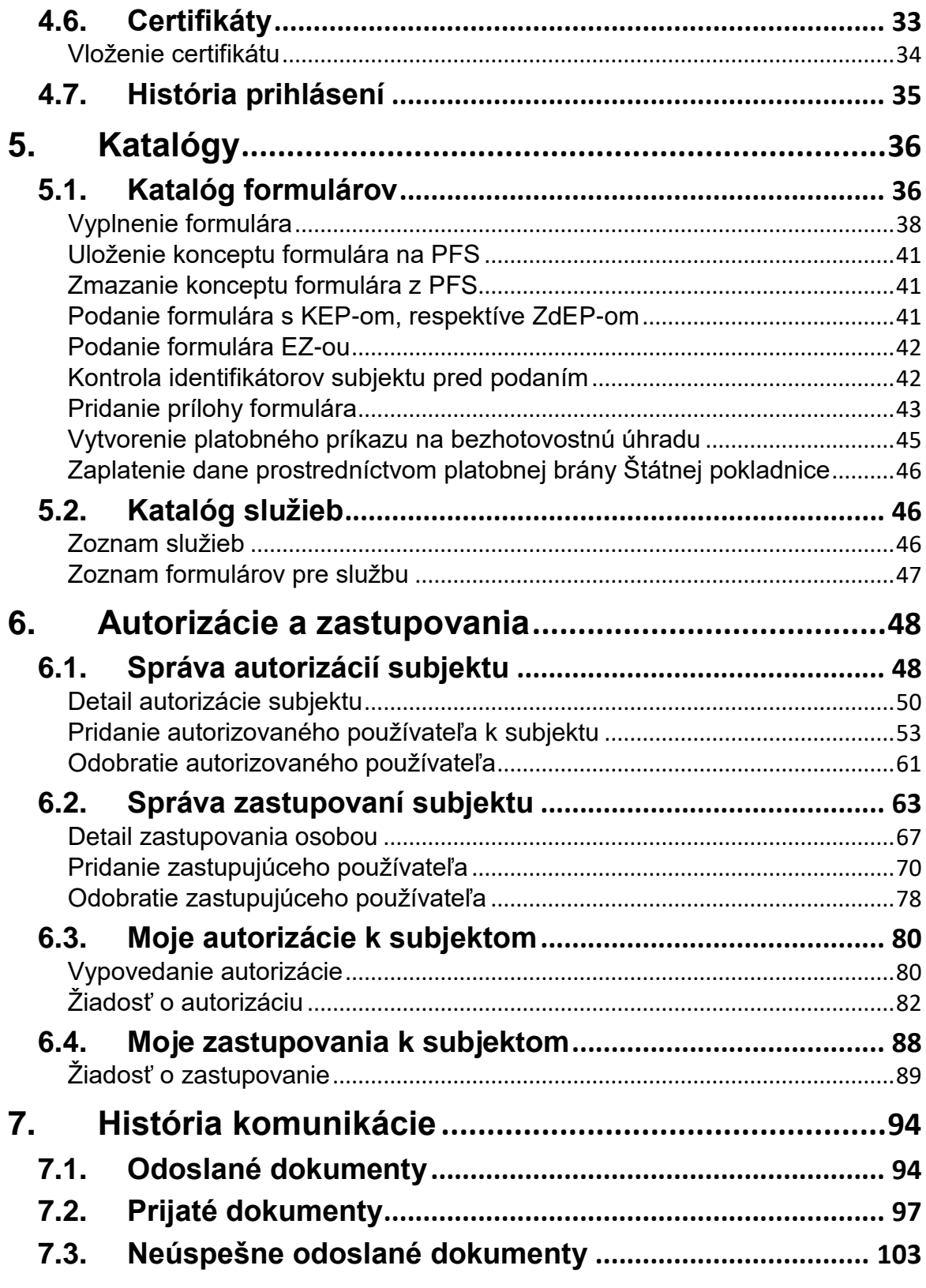

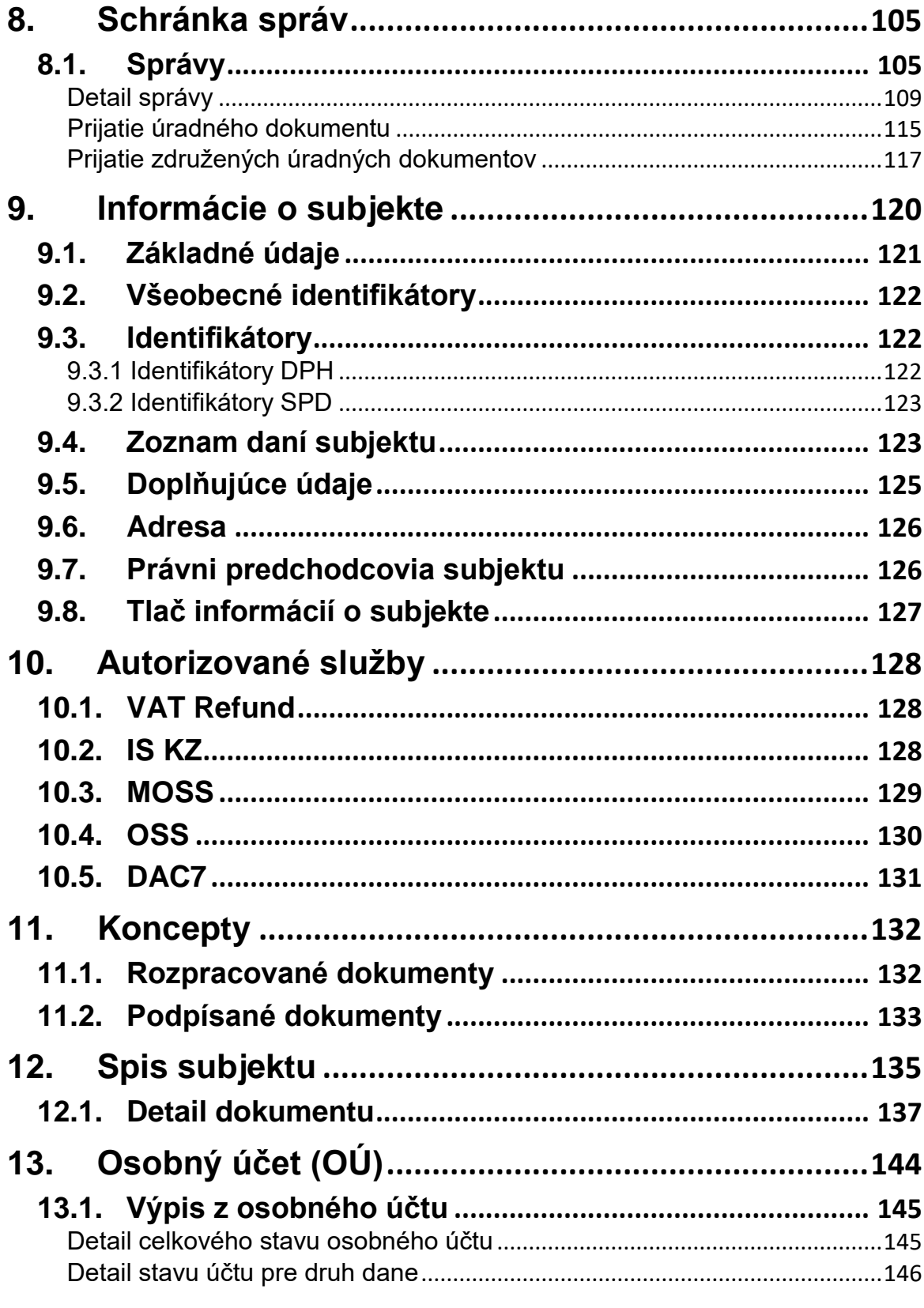

 $-4/178-$ 

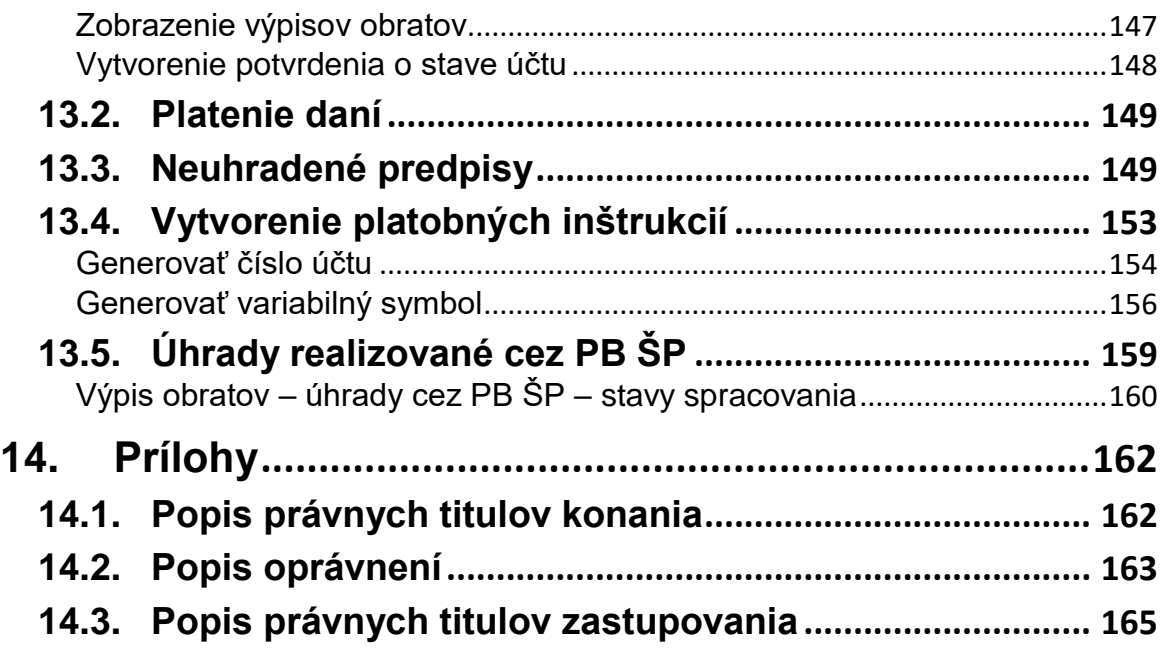

# <span id="page-5-0"></span>**1. Úvod**

**Osobná internetová zóna** (ďalej len "OIZ") portálu finančnej správy (ďalej len "PFS") je určená pre elektronickú komunikáciu subjektov s finančnou správou. Modul poskytuje služby týkajúce sa interakcie medzi daňovým subjektom a jednotlivými agendami finančnej správy, pri ktorých sa vyžaduje autentifikácia používateľa. OIZ predstavuje prvok, ktorý zabezpečí používateľovi v rozsahu jeho oprávnení prístup k elektronickým službám, správam a personálnym nastaveniam.

Súčasťou modulu sú nasledovné služby zoskupené do tematických častí:

- 1) **História komunikácie** služba zobrazuje históriu elektronickej komunikácie formou zoznamu odoslaných alebo prijatých dokumentov zvoleného daňového subjektu.
- 2) **Spis subjektu**  Cieľom služby je umožniť autorizovanému používateľovi s príslušným oprávnením sprístupniť spis subjektu, ktorý obsahuje dokumenty vzniknuté pri komunikácii medzi subjektom a finančnou správou.
- 3) **Katalógy** komplexné služby súvisiace s podávaním elektronických formulárov funkčnosti formulárov oproti verejne dostupným službám rozširuje o možnosť podpísania (aj viacnásobného podpísania = viacerými používateľmi) elektronického dokumentu podania elektronicou značkou (EZ), kvalifikovaným elektronickým podpisom (KEP) alebo zdokonaleným elektronickým podpisom (ZdEP).
- 4) **Koncepty**  služba poskytuje prehľad podaní, ktoré sú v stave rozpracovania uložené na portáli PFS pre ďalšie použitie/doplnenie tým istým alebo iným používateľom oprávneným konať za daňový subjekt. Špecifickým prípadom sú vytvorené podania, ktoré sú už podpísané jedným oprávneným používateľom a sú na portáli uložené pre potreby podpísania ďalšími oprávnenými osobami konajúcimi spoločne za daňový subjekt.
- 5) **Schránka správ** služba umožňuje prihlásenému používateľovi na základe jeho oprávnení prezeranie vybraného zoznamu správ v elektronickej schránke správ, detailu jednotlivých správ a zmenu príznakov správy pre prečítanie a archiváciu správ. Stránkovaný zoznam správ sa vytvára vždy vo vzťahu používateľ --- subjekt, pričom neprečítané a prečítané správy sú vizuálne odlíšené.
- 6) **Autorizácie a zastupovania** Autorizácie a zastupovania predstavujú overenie oprávnenia osôb, či objektov na prácu s dátami subjektu. Autorizácia osoby je proces, v ktorom sa udeľuje oprávnenie osoby konať za subjekt. Výsledkom tohto procesu je autorizovaná osoba t.j. osoba oprávnená konať za subjekt. Zastupovanie

-6/178-

subjektu je proces, v ktorom sa udeľuje oprávnenie osoby/subjektu konať v zastúpení subjektu.

- 7) **Profil používateľa** služba sprístupňuje zobrazenie položiek profilu používateľa a umožňuje spravovať (upravovať) tieto údaje o profile používateľa. Služba poskytuje tiež prístup k zmene hesla a nastaveniu mailových notifikácií používateľa zo strany Portálu finančnej správy.
- 8) **Informácie o subjekte**  služba autorizovaného používateľa poskytuje detailnejšie informácie o subjekte, za ktorý aktuálne na PFS koná. Zároveň v prípade zistenia nezrovnalostí medzi údajmi evidovanými na PFS a skutočnými údajmi pomocou existujúcich formulárov ponúka možnosť požiadať o opravu týchto nezrovnalostí.
- 9) **Osobný účet**  cieľom služby je umožniť autorizovanému používateľovi s príslušným oprávnením prístup k elektronickému výpisu z osobného účtu daňového subjektu (saldokonta).
- 10) **Autorizované služby** dlaždica autorizované služby zoskupuje externé služby. Tieto sú umiestnené mimo PFS. Odkazy na služby na dlaždici Autorizované služby sú dostupné v závislosti od zvoleného subjektu.

# <span id="page-7-0"></span>**2. Použité pojmy a skratky**

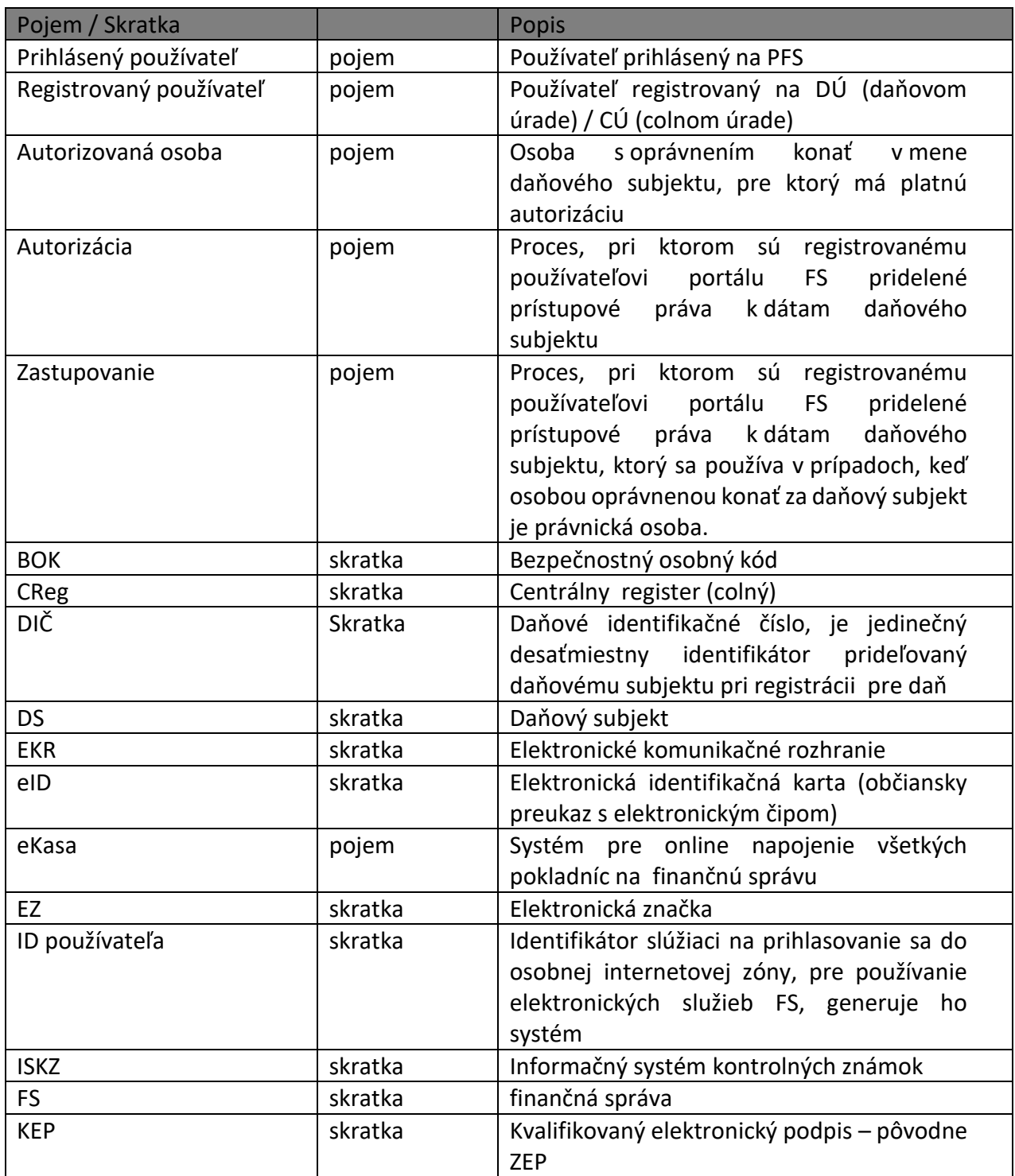

-8/178-

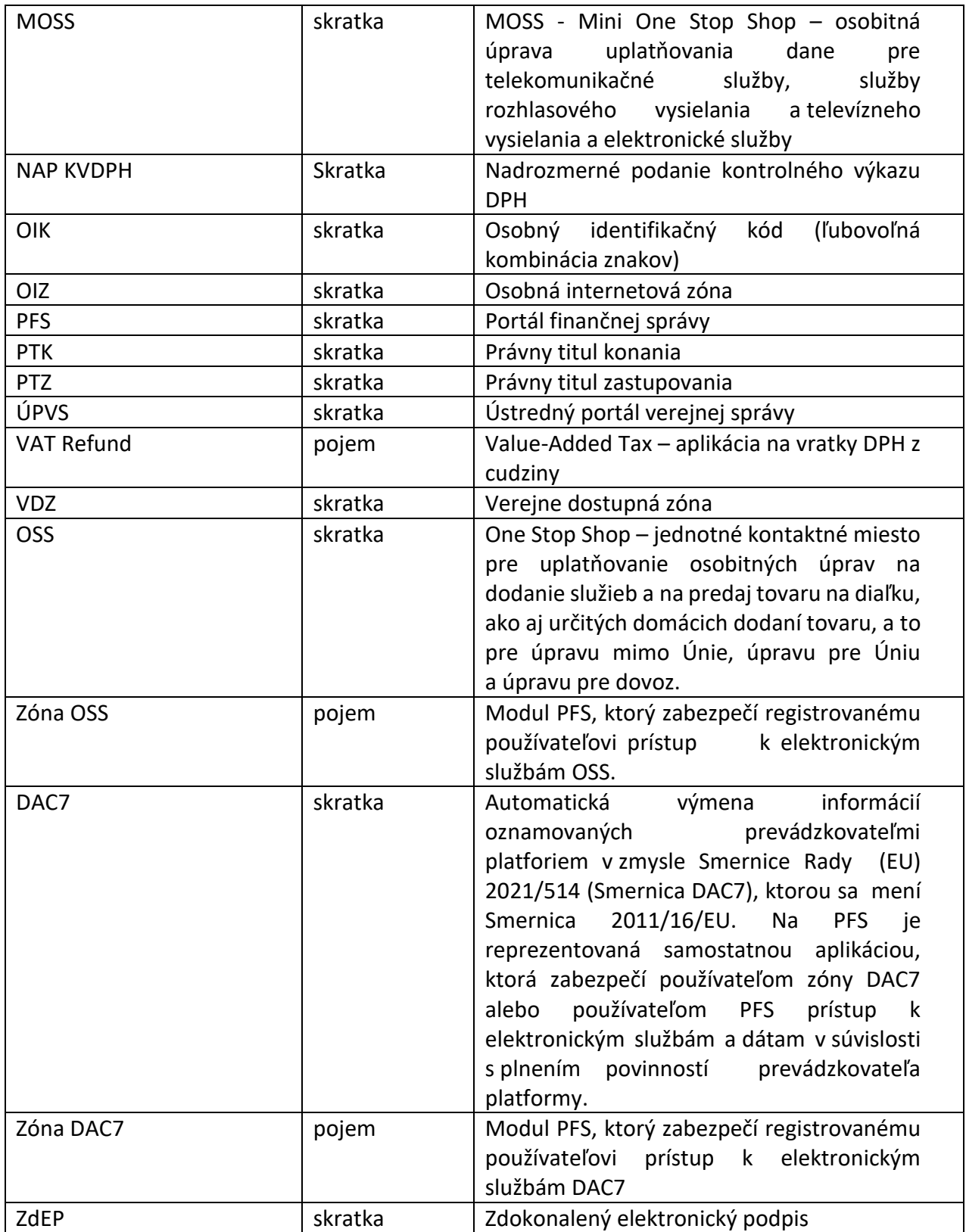

- 9 /178 -

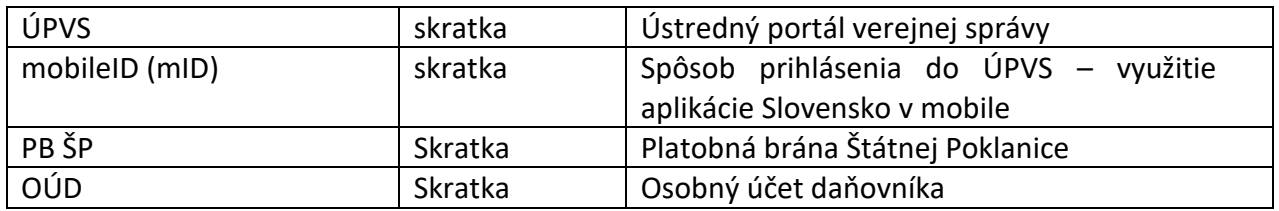

# <span id="page-10-0"></span>**3. Vstup do Osobnej internetovej zóny**

Vstup do Osobnej internetovej zóny (ďalej len "OIZ") je umožnený iba registrovaným používateľom.

## <span id="page-10-1"></span>**3.1. Prihlásenie**

- 1) *Registrovaný používateľ* na úvodnej obrazovke PFS zvolí voľbu tlačidlom .
- 2) Systém zobrazí obrazovku na výber spôsobu prihlásenia.

# Spôsoby prihlásenia sa do portálu FS

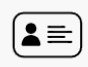

#### Prostredníctvom portálu slovensko.sk

Prihlásenie občianskym preukazom s čipom (eID), dokladom o pobyte s čipom, aplikáciou Slovensko v mobile alebo prihlasovacím prostriedkom vydaným v krajine EÚ.

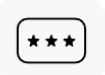

#### Identifikátor a heslo

Prihlásenie zadaním ID používateľa a hesla

#### *Obrázok: Obrazovka pre prihlásenie*

## <span id="page-10-2"></span>**Prihlásenie – Identifikátor a heslo**

1) *Registrovaný používateľ* zvolí voľbu **Identifikátor a heslo**. Systém zobrazí obrazovku pre zadanie prihlasovacích údajov:

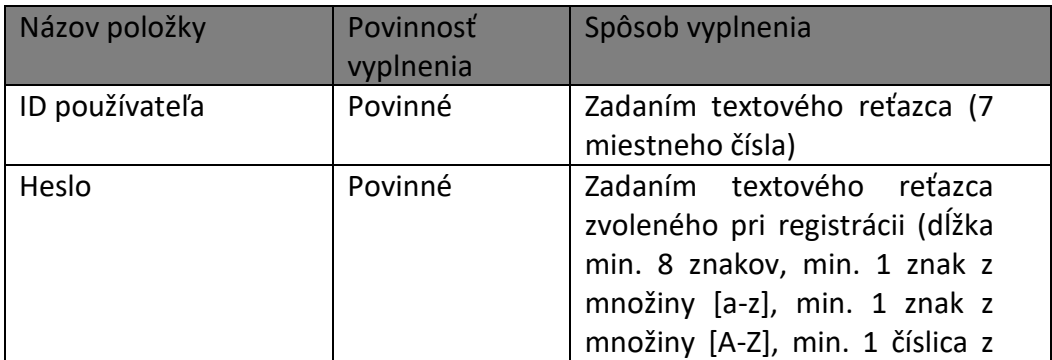

-11/178-

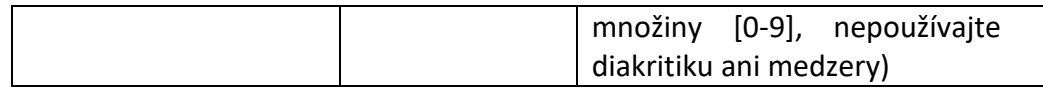

- 2) Registrovaný používateľ zvolí voľbu tlačidlom Prihlásiť sa
- 3) Po úspešnom overení autentifikácie sa sprístupní OIZ.
- 4) V hornej lište je uvedené meno a priezvisko *Prihláseného používateľa* a jeho identifikačný údaj ID používateľa.

V prípade dlhého mena sa zobrazí sa prvých 18 znakov z mena, nasledujú tri bodky a identifikátor ID používateľa. Pri nastavení sa myšou nad menom sa v bublinkovej nápovede zobrazí celé meno.

5) *Prihlásený používateľ* ukončí prácu v OIZ tlačidlom .

## <span id="page-11-0"></span>**Zabudnuté heslo/Generovanie hesla**

1) Na obrazovke Prihlásenie sa do aplikácie *používateľ* klikne na odkaz > Zabudnuté heslo/Generovanie hesla. Po kliknutí sa odkaz zafarbí žltou farbou a rozbalí sa text.

### Zabudnuté heslo/Generovanie hesla

V prípade, že ste zabudli heslo a poznáte svoje používateľské meno (ID používateľa), môžete si vytvoriť nové heslo. Informácie Vám budú zaslané na e-mailovú adresu uvedenú vo Vašom profile.

V prípade, že ste sa registrovali osobne na DÚ alebo CÚ, a poznáte svoje používateľské meno (ID používateľa), môžete si vytvoriť nové heslo, ktorým sa následne budete prihlasovať. Informácie Vám budú zaslané na e-mailovú adresu uvedenú pri registrácii.

Pre vytvorenie nového hesla postupujte podľa pokynov na nasledujúcom odkaze: Zabudnuté heslo/Generovanie hesla

### *Obrázok: Zabudnuté heslo/Generovanie hesla*

2) *Registrovaný používateľ* zvolí voľbu Zabudnuté heslo/Generovanie hesla pre vygenerovanie a zaslanie dočasného hesla vyplnením údajov formulára Zabudnuté heslo, ktorý systém zobrazí:

-12/178-

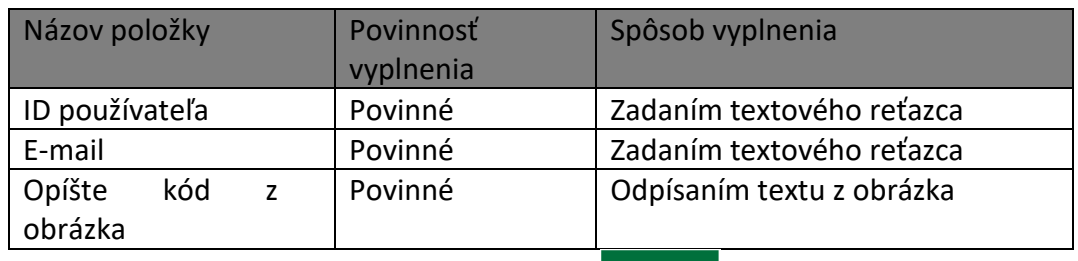

- 3) Registrovaný používateľ zvolí voľbu tlačidlom Odoslať
- 4) Link, pomocou ktorého bude možné dokončiť proces zmeny hesla bude odoslaný *Registrovanému používateľovi* na e-mail, ktorý zadal a ktorý je zhodný s aktuálnou e-mailovou adresou používateľa evidovanou v systéme. Inak systém vypíše chybový oznam o nezhode zadaných údajov s evidovanými údajmi.
- 5) Používateľ otvorí link v časti notifikácie so slovenským prekladom a následne vyplní požadované údaje – ID používateľa, Nové heslo a Potvrdenie nového hesla a klikne

na tlačidlo Zmeniť heslo

## <span id="page-12-0"></span>**Prihlásenie – Občiansky preukaz s elektronickým čipom (eID)**

- 1) *Registrovaný používateľ* zvolí **Portál slovensko.sk** pre prihlásenie prostredníctvom portálu www.slovensko.sk
- 2) *Registrovaný používateľ* sa prihlási na Ústredný portál verejnej správy (ďalej len "ÚPVS") pomocou svojho občianskeho preukazu s elektronickým čipom (eID) zadaním bezpečnostného osobného kódu (ďalej len "BOK").
- 3) Po úspešnom overení autentifikácie sa sprístupní OIZ.

## <span id="page-12-1"></span>**Prihlásenie – Aplikácia Slovensko v mobile**

- 1) *Registrovaný používateľ* zvolí **Portál slovensko.sk** pre prihlásenie prostredníctvom portálu www.slovensko.sk
- 2) *Registrovaný používateľ* sa prihlási na ÚPVS s použitím mobilného zariadenia a aplikácie Slovensko v mobile (mID).
- 3) Po úspešnom overení autentifikácie sa sprístupní OIZ.

## <span id="page-12-2"></span>**Prihlásenie – Zahraničný preukaz (eID)**

1) *Registrovaný používateľ* zvolí **Portál slovensko.sk** pre prihlásenie prostredníctvom portálu www.slovensko.sk

-13/178-

- 2) *Registrovaný používateľ* sa prihlási ako obyvateľ inej krajiny na ÚPVS pomocou svojho zahraničného preukazu.
- 3) Po úspešnom overení autentifikácie sa sprístupní OIZ.

## <span id="page-13-0"></span>**Prihlásenie - výber daňového subjektu v kontexte autorizácie**

- 1) *Registrovaný používateľ* sa môže prihlásiť identifikátorom a heslom alebo občianskym preukazom s elektronickým čipom (eID)
- 2) V prípade, že používateľ má **autorizáciu** ku viacerým subjektom, systém vyzve používateľa na výber subjektu, s ktorým chce používateľ pracovať.

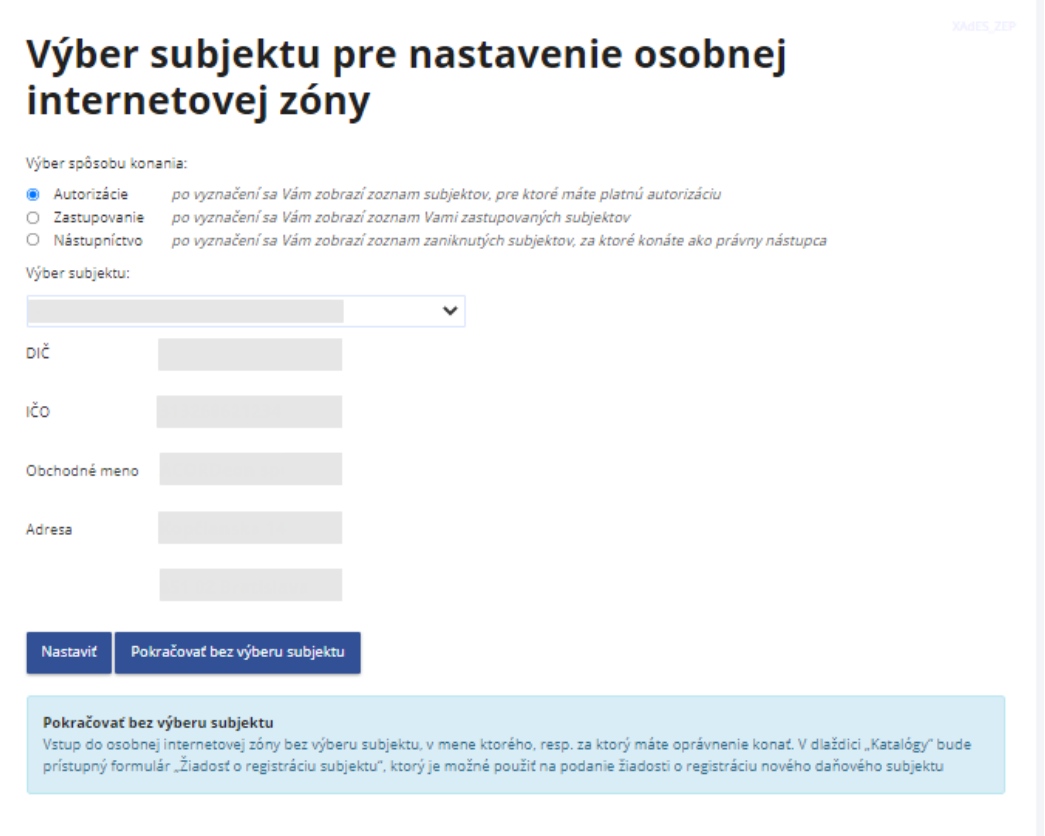

#### *Obrázok: Obrazovka pre výber daňového subjektu*

3) *Prihlásený používateľ* vyberie z rozbaľovacieho zoznamu Výber subjektu daňový

subjekt, s ktorým chce pracovať a voľbu potvrdí tlačidlom  $\Box^{\text{Nastavit}}$ 

4) Systém sprístupní OIZ pre prihláseného používateľa a zvolený daňový subjekt.

-14/178-

**Zmenu zvoleného subjektu** môže *prihlásený používateľ* vykonať kliknutím na tlačidlo *Výber subjektu* na hornej lište OIZ. Po kliknutí na tlačidlo *Výber subjektu*,systém otvorí obrazovku pre výber subjektu, kde môže používateľ vykonať a potvrdiť zmenu subjektu.

2022441927 - PROMA print, s.r.o.

Výber subjektu

#### *Obrázok: Zobrazenie zvoleného subjektu a voľby Výber subjektu*

**Poznámka**: Hodnota DIČ je zobrazovaná len tým subjektom, ktoré majú alebo v minulosti mali pridelené DIČ pri registrácii pre daň.

## <span id="page-14-0"></span>**Prihlásenie - výber subjektu v kontexte zastupovania**

- 1) *Registrovaný používateľ* sa prihlási identifikátorom a heslom alebo občianskym preukazom s elektronickým čipom (eID)
- 2) V prípade, že používateľ má v systéme zaevidované viacero **konaní v zastupovaní subjektu subjektom**, systém vyzve používateľa na výber zastupovania, v rámci ktorého chce používateľ pracovať.

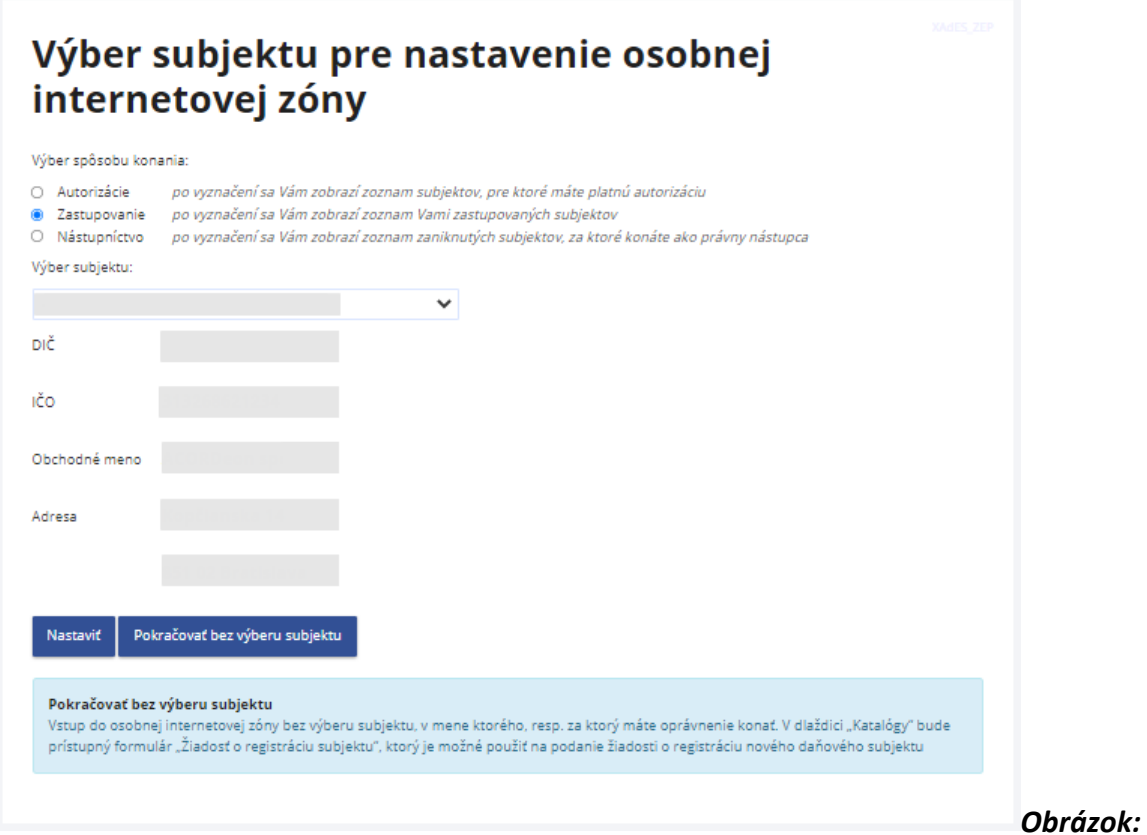

*Obrazovka pre výber zastupovania subjektu subjektom*

- 3) *Prihlásený používateľ* klikne na voľbu Zastupovanie a v rozbaľovacom zozname Výber subjektu vyberie zastupovanie subjektu, s ktorým chce pracovať a potvrdí voľbu tlačidlom <sup>Nastaviť</sup>
- 4) Systém sprístupní OIZ pre prihláseného používateľa a zvolené zastupovanie subjektu. Na hornej lište OIZ sa zobrazia názvy subjektov v tvare **"Názov subjektuzastupovaného" v zastúpení : "Názov subjektu-zástupcu".**

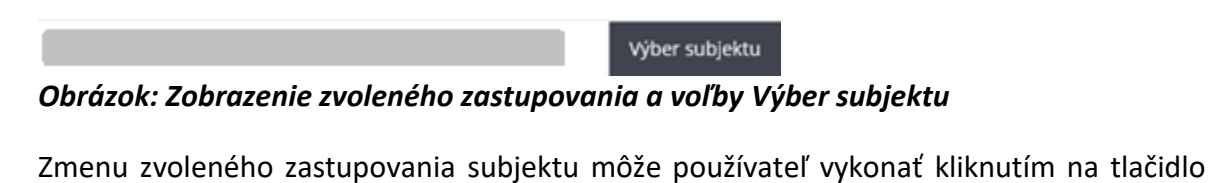

Výber subjektu na hornej lište OIZ. Po kliknutí na tlačidlo <sup>výber subjektu</sup> systém otvorí obrazovku pre výber subjektu, kde môže používateľ vykonať a potvrdiť zmenu subjektu.

**Poznámka**: Hodnota DIČ je zobrazovaná len tým subjektom, ktoré majú alebo v minulosti mali pridelené DIČ pri registrácii pre daň.

-16/178-

## <span id="page-16-0"></span>**Prihlásenie - výber subjektu v kontexte nástupníctva**

- 1) *Registrovaný používateľ* sa prihlási identifikátorom a heslom alebo občianskym preukazom s elektronickým čipom (eID).
- 2) V prípade, že používateľ má v systéme zaevidovaných viacero **nástupníctiev subjektu subjektom**, systém vyzve používateľa na výber nástupníctva, v rámci ktorého chce používateľ pracovať.

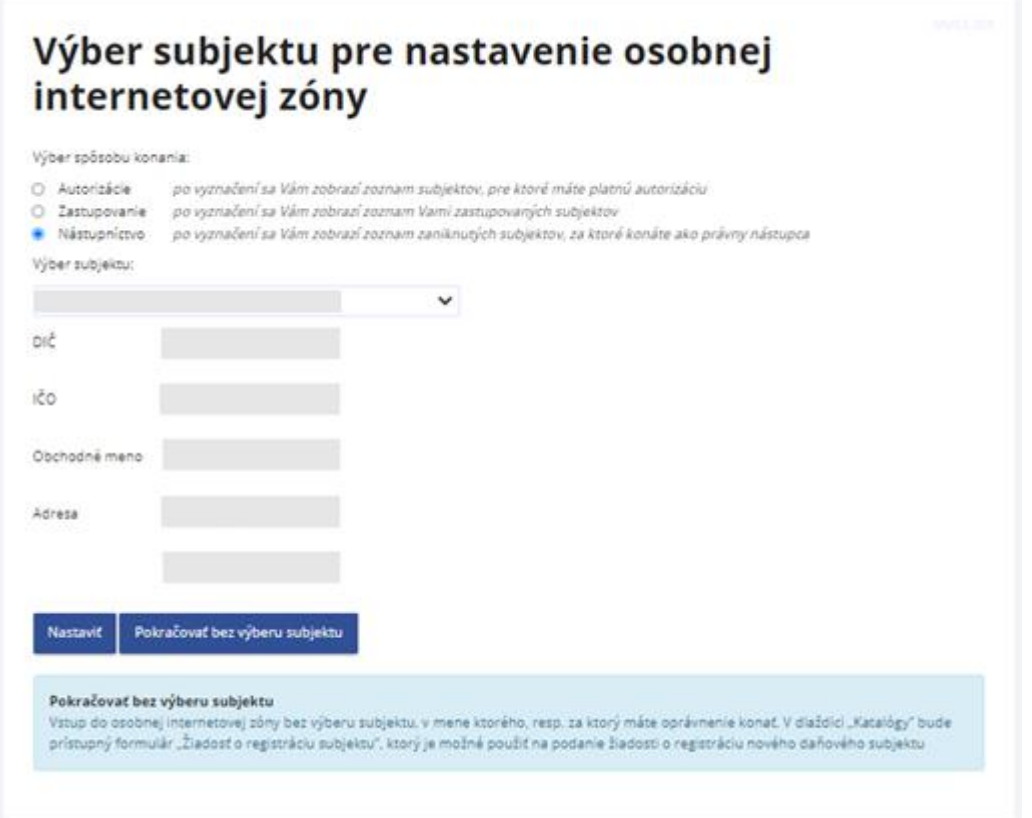

#### *Obrázok: Obrazovka pre výber nástupníctva subjektu subjektom*

- 3) *Prihlásený používateľ* klikne na voľbu Nástupníctvo a v rozbaľovacom zozname Výber subjektu vyberie daný subjekt, s ktorým chce pracovať a potvrdí voľbu tlačidlom **Nastavit**
- 4) Systém sprístupní OIZ pre prihláseného používateľa a zvolené nástupníctvo subjektu. Na hornej lište OIZ sa zobrazia názvy subjektov v tvare **"Názov subjektupredchodcu" ("Názov subjektu-nástupcu)".**

-17/178-

#### Výber subjektu

### *Obrázok: Zobrazenie zvoleného nástupníctva a voľby Výber subjektu*

Zmenu zvoleného nástupníctva subjektu môže používateľ vykonať kliknutím na tlačidlo *Výber subjektu* na hornej lište OIZ. Po kliknutí na tlačidlo <sup>Výber subjektu</sup> systém otvorí obrazovku pre výber subjektu, kde môže používateľ vykonať a potvrdiť zmenu subjektu.

**Poznámka**: Hodnota DIČ je zobrazovaná len tým subjektom, ktoré majú alebo v minulosti mali pridelené DIČ pri registrácii pre daň.

## <span id="page-17-0"></span>**3.2. Hlavné menu – prihlásený používateľ**

*Prihlásený používateľ* na PFS má možnosť pristupovať aj k poliam z hlavného menu, dostupným pre všetkých používateľov PFS.

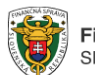

Finančná správa Slovenská republika

Finančná správa Formuláre Kontakty English

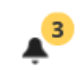

#### *Obrázok: Hlavné menu*

- 1) Finančná správa systém zobrazí všeobecné informácie o finančnej správe, predovšetkým o jej štruktúre a orgánoch.
- 2) Formuláre služba poskytuje zoznam aktuálnych aj starších colných a daňových dokumentov, ktoré sú používané v colnom a daňovom konaní, tieto formuláre sú už súčasťou časti s názvom Verejne dostupné elektronické služby (VDS).
- 3) Kontakty podstránka obsahuje kontakty a informácie o možnostiach komunikácie s FS.
- 4) English prepnutie PFS do anglickej jazykovej mutácie vybrané informácie o PFS sú v anglickom jazyku.
- 5) Zvonček  $\triangleq$  zvolením voľby tlačidla zvonček sa v hornej časti stránky PFS zobrazí zoznam technických správ (napr. o odstávke PFS a pod.). Číslo pri tlačidle zobrazuje informáciu o počte správ. V prípade, že na portáli nie je technická informácia, žltý kruh sa nezobrazuje. Zobrazenie informácií sa zruší opätovným kliknutím na tlačidlo "zvonček".
- 6) *Prihlásený používateľ* klikne na názov prihláseného používateľa. Systém zobrazí hlavnú obrazovku OIZ.

-18/178-

7) *Prihlásený používateľ* sa môže z akejkoľvek podstránky portálu dostať na hlavnú

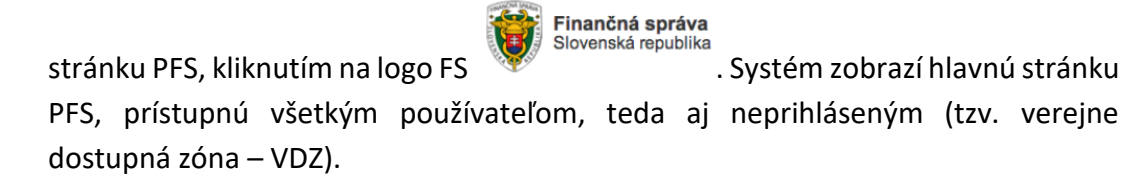

# <span id="page-18-0"></span>**3.3. Osobná internetová zóna - OIZ**

Základné menu OIZ je rozdelené do farebne odlíšiteľných zón (dlaždíc):

| História komunikácie ><br>Odoslané dokumenty<br>Prijaté dokumenty<br>Neúspešne odoslané dokumenty<br>Spis subjektu ><br>Obsah spisu                                  | Katalógy $>$<br>Katalóg formulárov<br>Katalóg služieb<br>Koncepty $>$<br>Rozpracované dokumenty<br>Podpísané dokumenty                                                         | Schránka správ ><br>Správy<br>Úradné dokumenty<br>Úradné oznámenia<br>Upozornenia<br>Informácie                                                             | Autorizácie a zastupovania ><br>Správa autorizácií subjektu<br>Správa zastupovaní subjektu<br>Moje autorizácie k subjektom<br>Moje zastupovania k subjektom |
|----------------------------------------------------------------------------------------------------|----------------------------------------------------------------------------------------------------|----------------------------------------------------------------------------------------------------|----------------------------------------------------------------------------------------------------|
| Profil používateľa ><br>Základné údaje<br>Kontaktné údaje<br>Zmena hesla<br>Osobný identifikačný kód<br>Nastavenia notifikácií<br>Certifikáty<br>História prihlásení | Informácie o subjekte ><br>Základné údaje<br>Všeobecné identifikátory<br>Identifikátory<br>Zoznam daní subjektu<br>Doplňujúce údaje<br>Adresa<br>Právni predchodcovia subjektu | Osobný účet ><br>Výpis z osobného účtu<br>Platenie daní<br>Úhrada neuhradeného predpisu<br>Vytvorenie platobných inštrukcií<br>Úhrady realizované cez PB ŠP | Autorizované služby ><br>VAT Refund<br>eKasa                                                                                                    |

*Obrázok: Dlaždice OIZ*

Zobrazenie jednotlivých položiek v dlaždiciach závisí od **oprávnení**, ktoré má prihlásený používateľ **v rámci autorizácie alebo v rámci zastupovania**, v kontexte ktorého je prihlásený.

## <span id="page-18-1"></span>**3.4. Popis ovládania OIZ**

## <span id="page-18-2"></span>**Výber dlaždice**

Používateľ si vyberie, s ktorou dlaždicou chce pracovať, umiestnením kurzora myši na konkrétnu dlaždicu. Vyberie si napr. História komunikácie – Prijaté dokumenty. Kliknutím sa mu zobrazia Prijaté dokumenty.

-19/178-

História komunikácie > Odoslané dokumenty Prijaté dokumenty Neúspešne odoslané dokumenty

*Obrázok: Dlaždica História komunikácie*

### <span id="page-19-0"></span> **Výber konkrétneho záznamu zo zoznamu**

- 1) Ak chce *Prihlásený používateľ* vybrať konkrétny záznam zo zoznamu, musí záznam označiť kliknutím na  $\bullet$  v riadku daného záznamu – napr. Moje autorizácie k subjektom – viď obr. nižšie.
- 2) Systém aktivuje možné voľby platné pre vybraný záznam (napr. funkcionalita <sup>(vypovedať autorizáciu)</sup>, ktorá nie je prístupná, pokiaľ používateľ neoznačí záznam podľa bodu č. 1.

Ω

## Moje autorizácie k subjektom

| Vybrať<br>autorizáciu                          | DIČ | Názov a<br>sídlo | Právny titul<br>konania   | Oprávnenie<br>podávanie<br>všeobecné | Oprávnenie<br>prijímať<br>doručované<br>písomnosti | Platnosť od | Aktivita |
|------------------------------------------------|-----|------------------|---------------------------|--------------------------------------|----------------------------------------------------|-------------|----------|
| $\bigcirc$                                     |     |                  | Poverená<br>osoba         | Áno                                  | Nie                                                | 19.4.2018   |          |
| $\bullet$                                      |     |                  | Spinomocnená Nie<br>osoba |                                      | Áno                                                | 18.3.2019   |          |
| Žiadosť o autorizáciu<br>Vypovedať autorizáciu |     |                  |                           |                                      |                                                    |             |          |

*Obrázok: Obrazovka Moje autorizácie k subjektom*

**Poznámka:** Hodnota DIČ je zobrazovaná len tým subjektom, ktoré majú alebo v minulosti mali pridelené DIČ pri registrácii pre daň.

## <span id="page-19-1"></span>**Zoznamy – vyhľadávacie kritériá**

Systém poskytuje pre ľahšiu orientáciu v zoznamoch možnosť ich filtrovania. Napríklad pre vyhľadanie konkrétneho formulára v Katalógu formulárov je k dispozícii nasledovná filtrovacia obrazovka:

-20/178-

### Katalóg elektronických formulárov

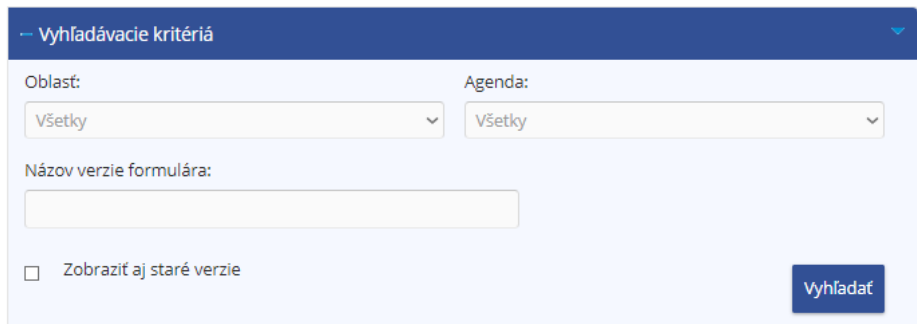

*Obrázok: Vyhľadanie formulárov*

1) *Používateľ* zadáva príslušné vyhľadávacie kritériá:

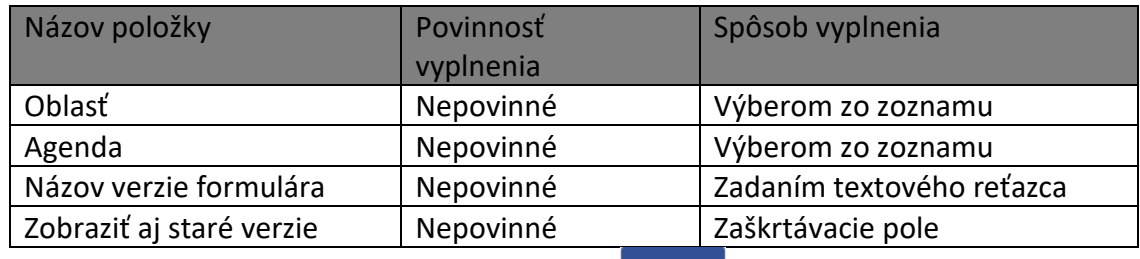

- 2) *Prihlásený používateľ* potvrdí voľbu tlačidlom <sup>vyhľadať</sup> pre zobrazenie zoznamu podľa zadaných filtrovacích podmienok.
- 3) Systém má uložené formuláre v stromovej štruktúre. Ak chce *Prihlásený používateľ* otvoriť a pracovať s formulárom, je nutné rozkliknúť jednotlivé kategórie (agendy).
- 4) *Prihlásený používateľ* nastaví kurzor myši napr. na tlačidlo voľby Daň z pridanej hodnoty a klikne, aby sa dostal do podúrovne agendy.

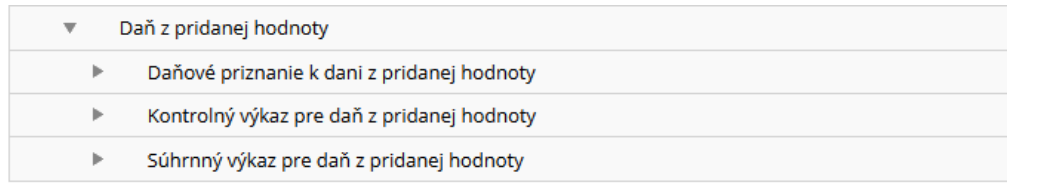

#### *Obrázok: Zoznam formulárov*

- 5) *Prihlásený používateľ* zobrazí formulár kliknutím na ikonu .
- 6) Pre zobrazenie detailu konkrétnej položky zoznamu použije *používateľ* ikonu , ktorá je zvyčajne umiestnená na konci riadku s príslušným záznamom.

-21/178-

## <span id="page-21-0"></span>**Zobraziť stránku**

Ak systém zobrazí zoznam na viac ako jednu stranu, medzi jednotlivými stranami je možné prechádzať pomocou lišty v dolnej časti zoznamu: Zobraziť stránku: « | < | - | > | >> |

## <span id="page-21-1"></span>**Captcha**

Captcha je bezpečnostný prvok (automatický test) k odlíšeniu počítača od ľudí.

- 1) Systém zobrazí obrázok s definovaným textom.
- 2) *Používateľ* odpíše zobrazený text do príslušného poľa.

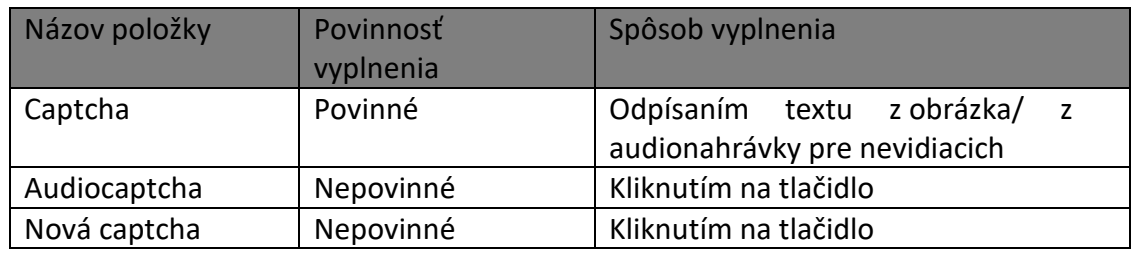

## <span id="page-21-2"></span>**Funkcionality pre prácu s formulárom**

- 1) Systém kontroluje správnosť vyplnených údajov na logickej úrovni.
- 2) V prípade, ak *Prihlásený používateľ* zadá nesprávnu hodnotu formulára, systém označí pole **terveným rámčekom** a v spodnej časti formulára vypíše nápovedu Musí byť vyplnený mesiac alebo štvrťrok
- 3) Všetky povinné polia pre vyplnenie sú označené hviezdičkou Rok·.
- 4) Pri práci s elektronickými formulármi *Prihlásený používateľ* používa voľby umiestnené v ľavej časti obrazovky:

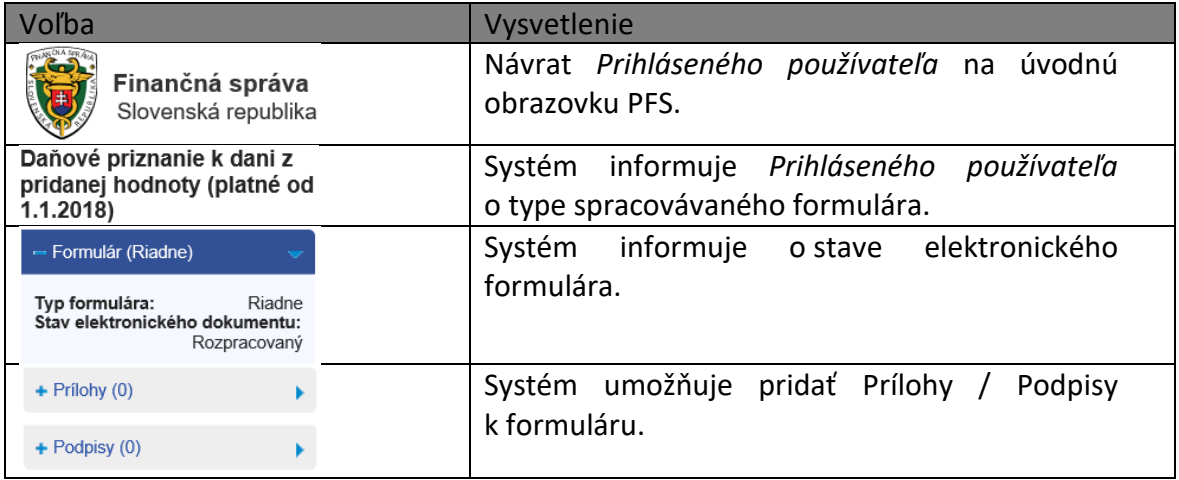

-22/178-

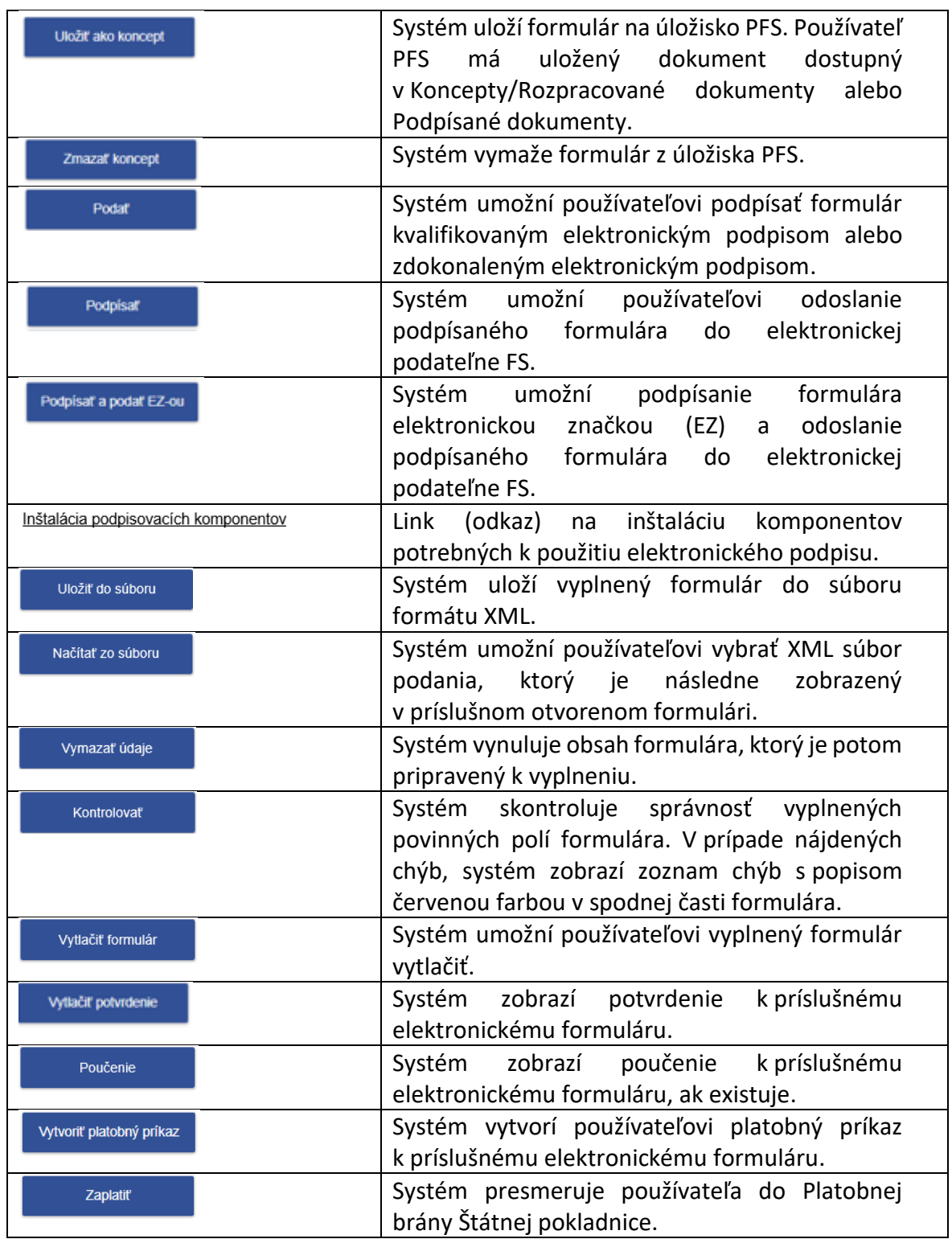

-23/178-

# <span id="page-23-0"></span>**4. Profil používateľa**

Zobrazenie základných údajov používateľa, prístup k zmene hesla a notifikáciám.

## <span id="page-23-1"></span>**4.1. Základné údaje**

- 1) *Prihlásený používateľ* zvolí v menu dlaždicu **Profil používateľa/Základné údaje**.
- 2) Systém zobrazí okno so základnými údajmi *Prihláseného používateľa*:
	- Titul,
	- Meno a priezvisko,
	- Typ identifikátora (niektorý z údajov Rodné číslo, Číslo pasu, Číslo identifikačnej karty, Osobný identifikačný kód, Identifikátor KEP alebo ZdEP),
	- Adresa.

# Základné údaje

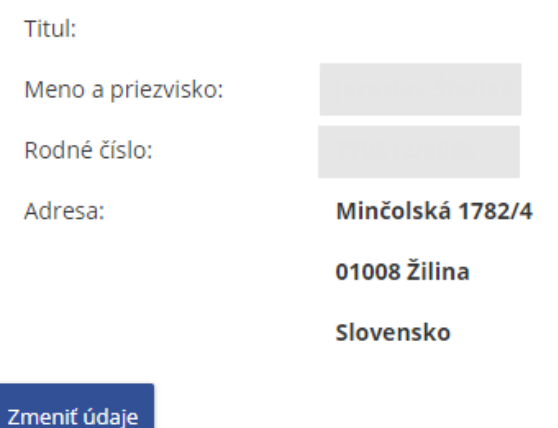

### *Obrázok: Profil používateľa / Základné údaje*

3) Základné údaje (Meno a priezvisko) je možné aktualizovať podpisom KEP, respektíve podpisom ZdEP na základe údajov uvedených v podpisovom certifikáte – potvrdením voľby <sup>Zmeniť údaje</sup>, Zobrazí sa okno s voľbami <sup>odoslať</sup> a <sup>Späť</sup>, Po potvrdení voľby Odoslať je nutné, aby *používateľ* podpísal zmenu údajov svojím certifikátom, čím dôjde k aktualizácii údajov.

-24/178-

# Základné údaje

## Zmena údajov

Pre zmenu údajov realizujte podpísanie dokumentu certifikátom a odoslanie dokumentu, ktorý bude zobrazený po potvrdení voľby Odoslať. Zmena základných registračných údajov bude realizovaná na základe údajov z použitého platného podpisového certifikátu.

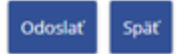

### *Obrázok: Profil používateľa / Základné údaje - Zmena údajov*

- 4) O výsledku aktualizácie údajov je *používateľ* informovaný oznamom.
	- 1) Pri **úspešnom aktualizovaní údajov** sa zobrazí oznam s textom "Zmena bola na základe údajov z certifikátu vykonaná úspešne."

2 Zmena bola na základe údajov z certifikátu vykonaná úspešne.

#### *Obrázok: Informácia o úspešnej zmene údajov*

2) Pri **neúspešnom aktualizovaní údajov**, ak sa používateľ pokúsi aktualizovať meno alebo priezvisko na iné, ako je v certifikáte, zobrazí sa oznam s textom "Prosím, zadajte meno, ktoré je zapísané v certifikáte (akceptujeme iba rozdiely v diakritike)" alebo "Prosím, zadajte priezvisko, ktoré je zapísané v certifikáte (akceptujeme iba rozdiely v diakritike)"

Prosím, zadajte meno, ktoré je zapísané v certifikáte (akceptujeme iba rozdiely v diakritike).

*Obrázok: Informácia o neúspešnej zmene údajov – Meno*

Prosím, zadajte priezvisko, ktoré je zapísané v certifikáte (akceptujeme iba rozdiely v diakritike).

*Obrázok: Informácia o neúspešnej zmene údajov - Priezvisko*

## <span id="page-24-0"></span>**4.2. Kontaktné údaje**

- 1) Prihlásený *používateľ* PFS v menu zvolí dlaždicu **Profil používateľa/Kontaktné údaje.**
- 2) Systém zobrazí okno s kontaktnými údajmi *Prihláseného používateľa*.

# Kontaktné údaje

E-mail:

Zadajte Vašu e-mailovú adresu pre elektronickú komunikáciu v správnom formáte v rozsahu max.254 znakov.

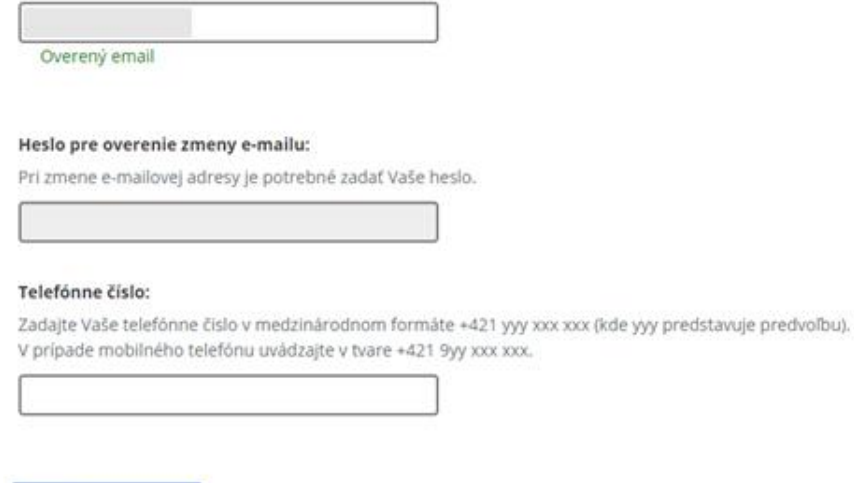

Uložiť kontaktné údaje

*Obrázok: Profil používateľa / Kontaktné údaje*

### <span id="page-25-0"></span>**Zmena e-mailovej adresy**

1) *Prihlásený používateľ* zadá novú e-mailovú adresu. Po zadaní e-mailovej adresy musí zadať svoje heslo (rovnaké ako pri prihlásení na PFS) do poľa Heslo pre

overenie e-mailu a následne potvrdí voľbu tlačidlom .

2) Zobrazí sa oznam "Kontaktné údaje boli zmenené":

#### Kontaktné údaje boli zmenené

#### *Obrázok: Informácia o úspešnej zmene údajov*

3) V prípade, že používateľ zadal nesprávne heslo, zobrazí sa oznam "Heslo pre overenie zmeny e-mailovej adresy je nesprávne.":

#### Heslo pre overenie zmeny e-mailovej adresy je nesprávne.

#### *Obrázok: Informácia o zadaní nesprávneho hesla*

Prihlásenému používateľovi je na novú e-mailovú adresu odoslaný e-mail *Overovanie e-mailovej adresy zadanej na PFS*, s textom:

-26/178-

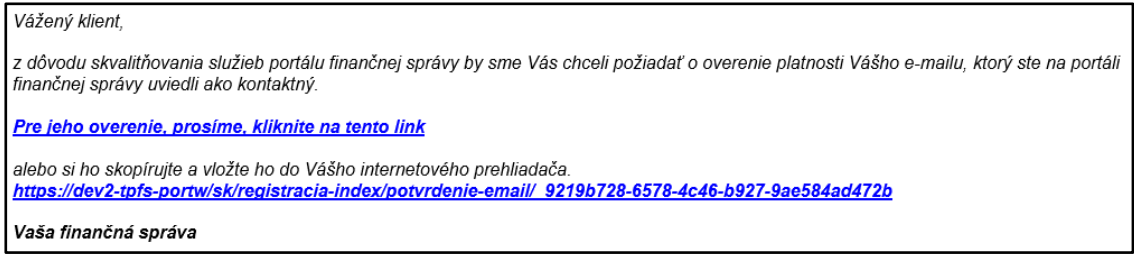

*Obrázok: E-mail "Overovanie e-mailovej adresy zadanej na PFS"*

Kým nedôjde k overeniu platnosti e-mailovej adresy, je pod položkou *E-mail* zobrazené upozornenie: Neoverený email

**Poznámka**: Ak používateľ zadal nesprávny formát e-mailovej adresy, zobrazí sa upozornenie Nesprávny formát e-mailovej adresy. a neuskutoční sa jej uloženie.

*Prihlásený používateľ* potvrdí link v e-maile *Overovanie e-mailovej adresy zadanej na PFS*, na základe čoho dôjde k úspešnej aktivácii e-mailu a zobrazí sa oznam:

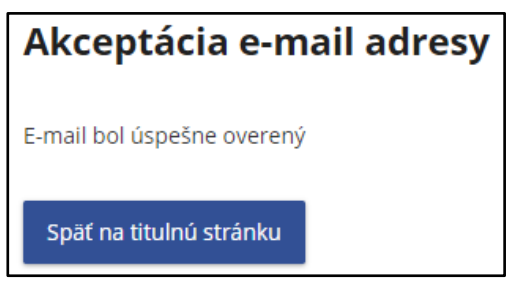

*Obrázok: Informácia o úspešnom overení e-mailu*

Súčasne je používateľovi odoslaný e-mail *Potvrdenie overenia e-mailovej adresy zadanej na PFS*, s textom:

Vážený klient.

Váš e-mail, ktorý ste na portáli finančnej správy uviedli ako kontaktný, bol úspešne overený.

Vaša finančná správa

*Obrázok: E-mail "Potvrdenie overenia e-mailovej adresy zadanej na PFS"*

Po znovunačítaní obrazovky *Profil používateľa/Kontaktné údaje* je pod položkou *E-mail* zobrazená informácia Overený email

**Poznámka**: Ak už bol **link použitý**, pri opätovnom kliknutí naň sa zobrazí oznam:

-27/178-

# Akceptácia e-mail adresy

E-mail nebol aktuálne overený z dôvodu už zaznamenaného použitia tohto aktivačného linku.

Späť na titulnú stránku

*Obrázok: Informácia o neúspešnom overení e-mailu*

a súčasne je používateľovi odoslaný e-mail *Použitý aktivačný link* s textom:

Vážený klient,

aktivačný link nie je možné použiť znova z dôvodu, že už bolo zaznamenané jeho použitie na overenie platnosti Vášho e-mailu, ktorý ste na portáli finančnej správy uviedli ako kontaktný. Vaša finančná správa

*Obrázok: E-mail "Použitý aktivačný link"*

**Poznámka:** Ak používateľ zmení e-mailovú adresu, potvrdí voľbu tlačidlom Uložiť kontaktné údaje ale v doručenom e-maile nepotvrdí link pre aktiváciu e-mailovej adresy, následne zadá novú e-mailovú adresu a potvrdí voľbu tlačidlom Uložiť kontaktné údaje, **link v prvom doručenom e-maile** sa zneplatní. V prípade potvrdenia neplatného linku sa zobrazí oznam:

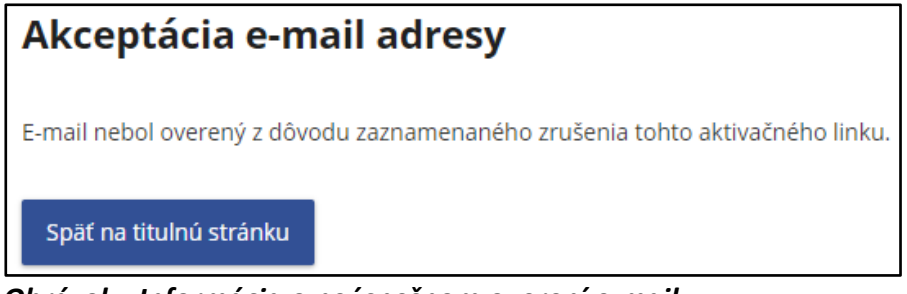

*Obrázok: Informácia o neúspešnom overení e-mailu*

a súčasne je používateľovi odoslaný e-mail *Zrušený aktivačný link* s textom:

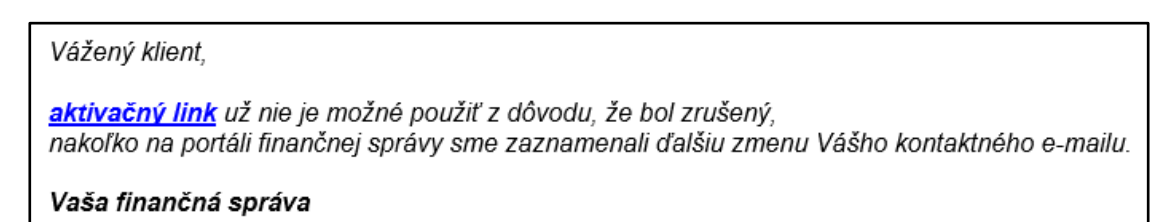

*Obrázok: E-mail "Zrušený aktivačný link"*

-28/178-

## <span id="page-28-0"></span>**Zmena telefónneho čísla**

- 1) *Prihlásený používateľ* PFS zadá nové telefónne číslo a potvrdí voľbu tlačidlom Uložiť kontaktné údaje .
- 2) Zobrazí sa oznam "Kontaktné údaje boli zmenené":

Kontaktné údaje boli zmenené

*Obrázok: Informácia o úspešnej zmene údajov*

**Poznámka**: Požadovaný formát telefónneho čísla je +421 yyy xxx xxx , kde yyy je predvoľba, alebo v prípade mobilného telefónu +421 9yy xxx xxx. Ak používateľ zadal nesprávny formát telefónneho čísla, zobrazí sa upozornenie Nesprávny formát telefónneho čísla. nedôjde k uloženiu nového telefónneho čísla.

## <span id="page-28-1"></span>**4.3. Zmena hesla**

- 1) *Prihlásený používateľ* v menu zvolí dlaždicu **Profil používateľa/Zmena hesla.**
- 2) Systém zobrazí okno s možnosťou pre zmenu hesla.

# Zmena hesla

#### Pôvodné heslo:

Zadajte Vaše pôvodné heslo. Požaduje sa dĺžka min. 8 znakov, min. 1 znak z množiny [a-z], min. 1 znak z množiny [A-Z], min. 1 číslica z množiny [0-9], nepoužívajte diakritiku ani medzery.

#### Nové heslo:

Zadajte nové heslo. Požaduje sa dĺžka min. 8 znakov, min. 1 znak z množiny [a-z], min. 1 znak z množiny [A-Z], min. 1 číslica z množiny [0-9], nepoužívajte diakritiku ani medzery.

Nové heslo - overenie: Zadajte znovu Vami zvolené heslo.

Uložiť zmenu hesla

*Obrázok: Profil používateľa / Zmena hesla*

-29/178-

- 3) *Prihlásený používateľ* zadá správne pôvodné heslo, nové heslo, nové heslo overenie a potvrdí voľbu tlačidlom .
- 4) Zobrazí sa oznam:

Heslo bolo úspešne zmenené. Pre pokračovanie sa prosím opätovne prihláste.

Prihlásenie

#### *Obrázok: Informácia o úspešnej zmene údajov*

Prihlásenie 5) Zmenený údaj je uložený. Pokračujte kliknutím na tlačidlo .

## <span id="page-29-0"></span>**4.4. Osobný identifikačný kód**

- 1) *Prihlásený používateľ PFS* zvolí v menu dlaždicu **Profil používateľa/Osobný identifikačný kód**.
- 2) Systém zobrazí okno s možnosťou pre zmenu osobného identifikačného kódu (OIK).

# Osobný identifikačný kód

Osobný identifikačný kód:

Zvoľte si Váš osobný identifikačný kód v rozsahu max.20 znakov.

### *Obrázok: Profil používateľa / Osobný identifikačný kód*

3) *Prihlásený používateľ* zadá nový osobný identifikačný kód a potvrdí voľbu tlačidlom Uložiť zmenu OIK .

Dĺžka reťazca musí byť najmenej 3 znaky.

4) Zobrazí sa oznam "Osobný identifikačný kód bol zmenený":

Osobný identifikačný kód bol zmenený

#### *Obrázok: Informácia o úspešnej zmene údajov*

5) Zmenený údaj je uložený.

**Poznámka:** V prípade duplicitnej hodnoty osobného identifikačného kódu pre dané meno a priezvisko sa zobrazí oznam a nová hodnota sa neuloží.

-30/178-

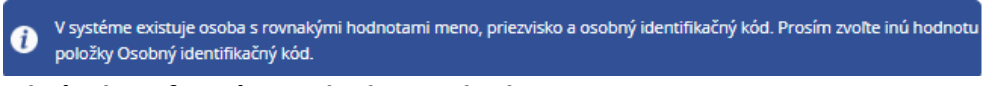

*Obrázok: Informácia o duplicitnej hodnote OIK*

## <span id="page-30-0"></span>**4.5. Nastavenie notifikácií**

Notifikácia je proces, kedy je na štandardnú e-mailovú adresu používateľa, ktorú má uvedenú v profile, doručený e-mail obsahujúci informáciu, že používateľovi prišla správa do schránky správ v OIZ.

Nastavenie notifikácií je dvojúrovňové. Prvá úroveň prezentuje skupinu, druhá úroveň prezentuje konkrétne notifikácie. Povoliť/zakázať odosielať notifikácie je možné iba pre druhú úroveň. Druhú úroveň je možné zbaliť pod prvú úroveň. Prihlásený používateľ si môže nastaviť/zrušiť zasielanie notifikačných e-mailov pre nasledovné typy upozornenia.

# Nastavenie notifikácií

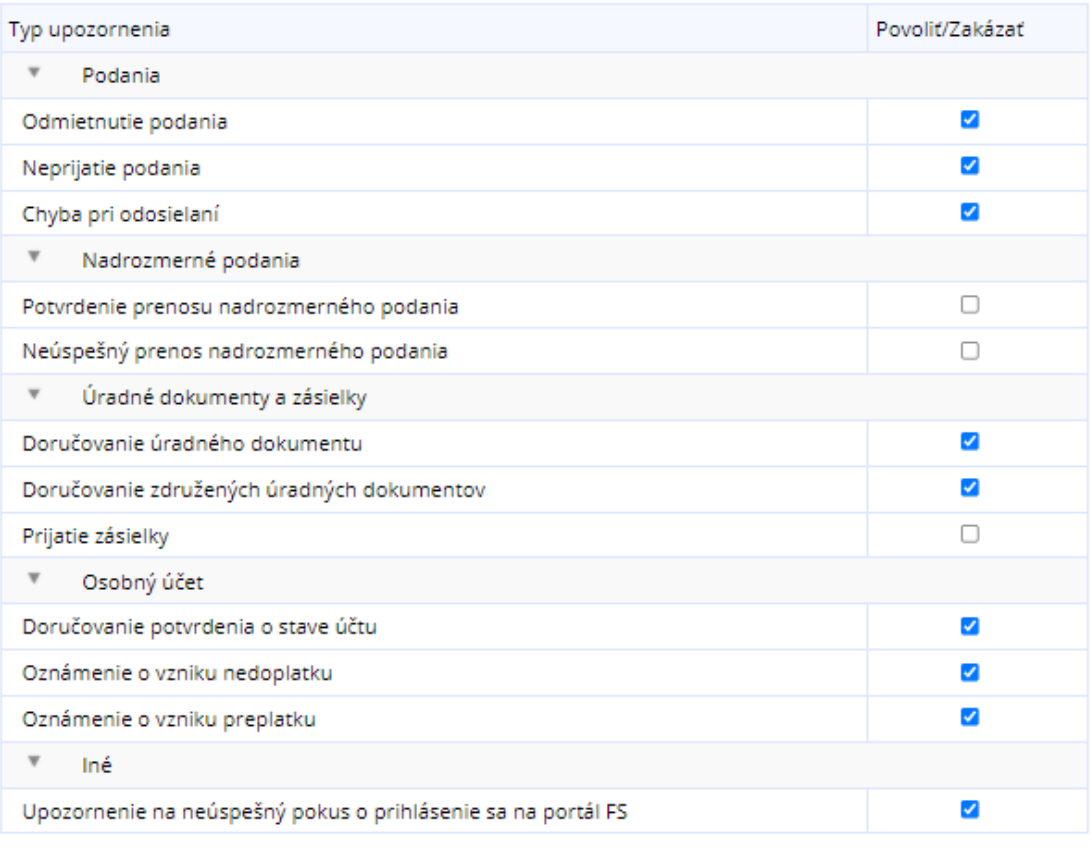

Uložiť

*Obrázok: Nastavenie notifikácií*

*Poznámka: Notifikácia "Prijatie zásielky" je dokument, ktorý vytvára iný systém FS a ktorý vstupuje do elektronickej podateľne z interného prostredia FS a je určená pre konkrétny subjekt/používateľa.*

*Nejedná sa o stav podania ("zásielky"), ktoré uskutočnil používateľ v OIZ – v časti Formuláre, ale o správy o stave spracovania podania v elektronickej podateľni, generované internými systémami FS.* 

Napríklad: V prípade chyby v KV DPH, kontrolný systém KVDPH vygeneruje "Notifikačný protokol KVDPH" (ide o chybový protokol generovaný IS KVDPH). Ak má používateľ aktivovanú notifikáciu "Prijatie zásielky", tak o tom dostane e-mail na e-mailovú adresu uvedenú v Profile používateľa / Kontaktné údaje.

-32/178-

## <span id="page-32-0"></span>**Nastavenie notifikácií**

- 1) *Prihlásený používateľ* v menu zvolí dlaždicu **Profil používateľa/Nastavenie notifikácií.**
- 2) Systém zobrazí zoznam upozornení s možnosťou *Povoliť/Zakázať*. Štandardné nastavenie položky *Upozornenie na neúspešný pokus o prihlásenie sa na portál FS* je aktivovaná notifikácia pre všetkých používateľov.
- 3) *Prihlásený používateľ* zaškrtne/odškrtne vybrané pole a potvrdí voľbu tlačidlom Uložiť .
- 4) Zobrazí sa oznam o úspešnej zmene údajov "Nastavenia notifikácií boli úspečne zmenené":

**Confluence** Nastavenia notifikácií boli úspešne zmenené

*Obrázok: Informácia o úspešnej zmene notifikácií*

5) Zmenené údaje sú uložené.

## <span id="page-32-1"></span>**4.6. Certifikáty**

1) *Prihlásený používateľ* v menu zvolí dlaždicu **Profil používateľa/Certifikáty.**

Ak *prihlásený používateľ* je vlastníkom certifikátu/ov, zobrazí sa ich zoznam.

## Certifikáty

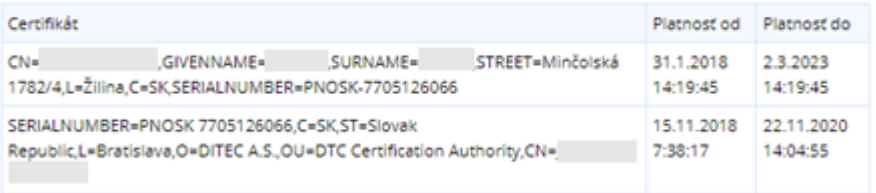

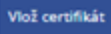

*Obrázok: Zoznam certifikátov na záložke Certifikáty*

Ak nevlastní certifikát, zobrazí sa príslušný informačný text.

Certifikát Platnosť od Platnosť do Nenašli sa žiadne certifikáty

*Obrázok: Prázdny zoznam certifikátov na záložke Certifikáty*

-33/178-

Ak *prihlásený používateľ* vlastní certifikát, ale ten sa v zozname nenachádza, môže ho používateľ pridať do zoznamu.

## <span id="page-33-0"></span>**Vloženie certifikátu**

- 1) *Prihlásený používateľ* potvrdí voľbu tlačidlom <sup>Vlož certifikát pre vloženie certifikátu.</sup>
- 2) Systém zobrazí okno **Vloženie certifikátu**.

### Vloženie certifikátu

Pre vloženie podpisového certifikátu realizujte podpísanie a odoslanie dokumentu.

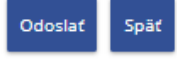

### *Obrázok: Okno Vloženie certifikátu na záložke Certifikáty*

- 3) Prihlásený používateľ potvrdí voľbu tlačidlom
- 4) Systém otvorí podpisovač.
- 5) *Prihlásený používateľ* podpíše vloženie certifikátu svojím novým certifikátom, čím dôjde k jeho uloženiu v systéme.
- 6) Systém zobrazí oznam "Vloženie certifikátu prebehlo úspešne." a certifikát sa zobrazí v záložke Certifikáty

# Certifikáty

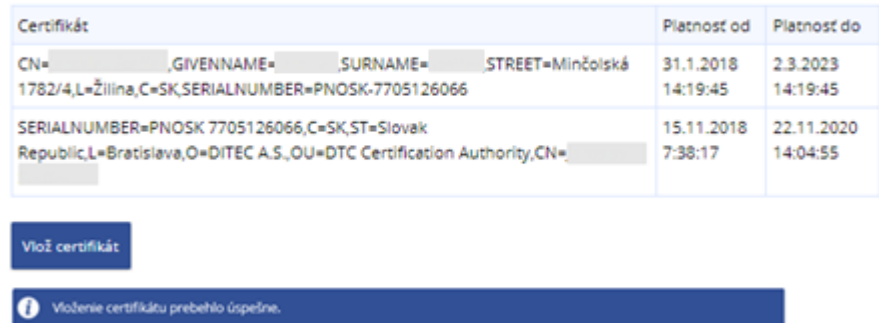

### *Obrázok: Úspešne vložený certifikát používateľa.*

**Poznámky:** Požívateľ môže mať v Profile používateľa vložených aj viac rôznych certifikátov. Do profilu používateľa je možné vložiť len certifikát, ktorý sa stotožní s údajmi používateľa. Certifikát musí obsahovať niektorú z hodnôt:

- rodné číslo (identifikátor certifikátu má tvar PNOXX + RC)
- číslo OP (identifikátor certifikátu má tvar IDCXX+číslo OP)

-34/178-

 číslo pasu (identifikátor certifikátu má tvar PASXX + číslo pasu), kde XX je kód štátu.

Vloženie certifikátu do profilu používateľa nie je nutné vykonať pre úspešné podpísanie formulárov.

Pri pokuse o vloženie už vloženého certifikátu sa zobrazí informačné okno s textom "Vloženie certifikátu bolo neúspešné z dôvodu: Podpisový certifikát už existuje."

Vloženie certifikátu bolo neúspešné z dôvodu: Podpisový certifikát už existuje.

#### *Obrázok: Informácia o neúspešnom vložení certifikátu*

Po neúspešnom overení žiadosti v EKR z dôvodu posunutého času dopredu na počítači užívateľa sa zobrazí informačné okno s textom :

Vloženie certifikátu bolo neúspešné z dôvodu: Váš podpis nie je možné overiť z dôvodu posunutého času na vašom G počítači. Nastavte správny čas a zopakujte vloženie certifikátu.

*Obrázok: Informácia o neúspešnom vložení certifikátu*

## <span id="page-34-0"></span>**4.7. História prihlásení**

- 1) *Prihlásený používateľ* zvolí v menu dlaždicu **Profil používateľa/História prihlásení**.
- 2) Systém zobrazí okno s poslednými 10 záznamami z histórie prihlásení daného používateľa.

# História prihlásení

| Dátum a čas udalosti   Udalosť |                                                 | IP adresa      |
|--------------------------------|-------------------------------------------------|----------------|
| 14.6.2022 14:13:22             | Úspešné prihlásenie                             | 172.24.24.149  |
| 14.6.2022 14:13:18             | Odhlásenie používateľom                         |                |
| 14.6.2022 14:13:10             | Úspešné prihlásenie                             | 172.24.24.149  |
| 14.6.2022 14:13:05             | Neúspešný pokus o prihlásenie - Nesprávne heslo | 172.24.24.149  |
| 14.6.2022 14:13:00             | Odhlásenie používateľom                         |                |
| 14.6.2022 14:12:56             | Úspešné prihlásenie                             | 172.24.24.149  |
| 14.6.2022 14:12:51             | Odhlásenie používateľom                         |                |
| 14.6.2022 14:12:01             | Úspešné prihlásenie                             | 172.24.24.149  |
| 18.5.2022 17:09:00             | Odhlásenie po exspirácii tokenu                 |                |
| 18.5.2022 15:09:00             | Úspešné prihlásenie                             | 192.168.212.44 |

*Obrázok: Profil používateľa / História prihlásení*

# <span id="page-35-0"></span>**5. Katalógy**

# <span id="page-35-1"></span>**5.1. Katalóg formulárov**

Katalóg formulárov predstavuje dynamické rozšírenie ponuky modulu OIZ o dostupné elektronické formuláre v rozsahu oprávnení používateľa a vybraného subjektu. Umožňuje vyplnenie, podpísanie a podanie zvoleného elektronického formulára.

- 1) *Prihlásený používateľ* v OIZ v ľavom menu zvolí dlaždicu **Katalógy/Katalóg formulárov**, alebo v informačnom obsahu Katalógy zvolí Katalóg formulárov.
- 2) Systém zobrazí zoznam elektronických formulárov v stromovej štruktúre podľa Oblasti, Agendy, Verzie elektronického formulára.
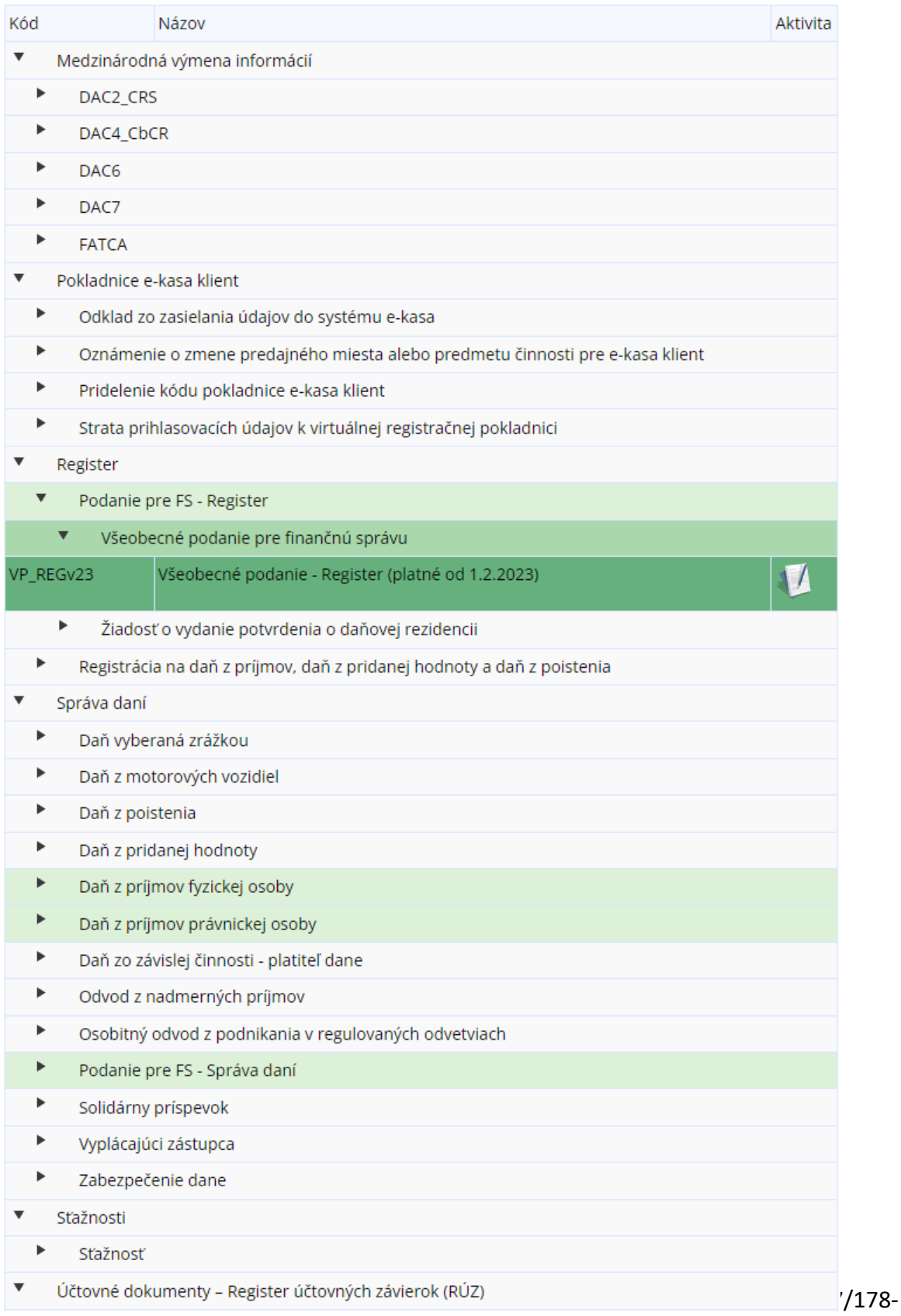

#### *Obrázok: Zoznam kategórií formulárov*

3) *Prihlásený používateľ* môže zadať výberové podmienky a voľbu potvrdiť tlačidlom Vyhľadať .

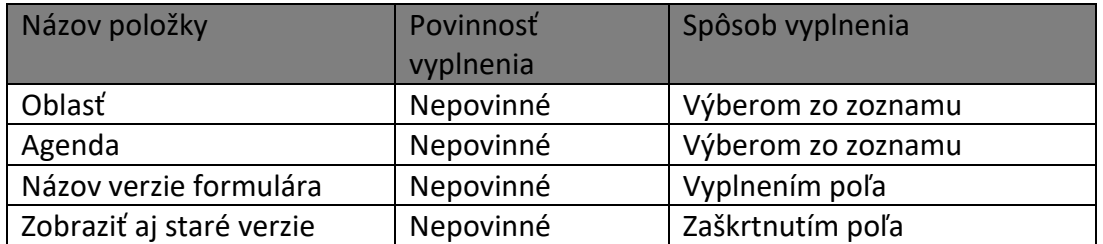

4) Systém na základe výberových podmienok zobrazí zoznam formulárov.

### **Vyplnenie formulára**

- 1) *Prihlásený používateľ* rozbalí jednotlivé kategórie a vyberie formulár, s ktorým bude pracovať kliknutím na ikonu.
- 2) *Systém* zobrazí zvolený formulár a predvyplní príslušné položky formulára (spravidla sú to: identifikátory subjektu, názov subjektu, adresa, daňový úrad a pod. – závisí to od formulára).
- 3) *Prihlásený používateľ* vyplní hodnoty ďalších polí formulára.

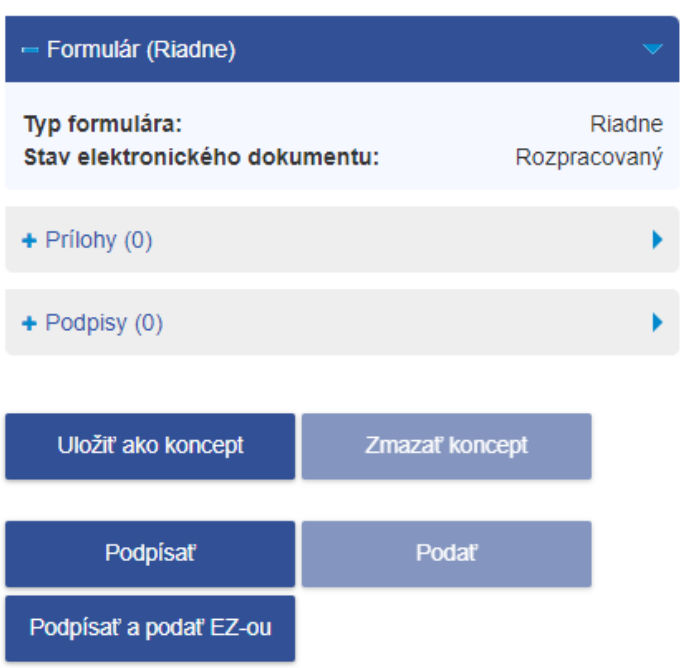

Inštalácia podpisovacích komponentov

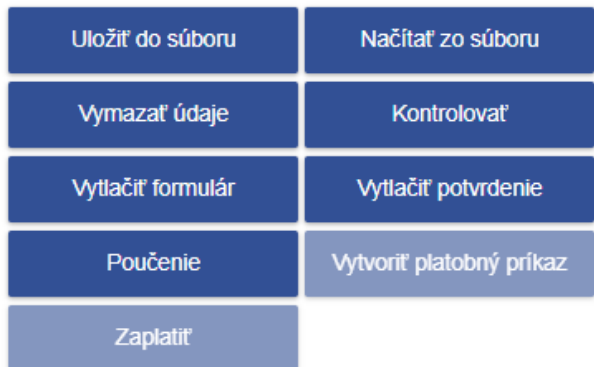

*Obrázok: Panel pre ovládanie formulára*

## **Kontrola formulára**

Po vyplnení polí formulára *prihlásený používateľ* potvrdením voľby **okontrolovať** overí správnosť vyplnených údajov. V prípade kritických alebo logických chýb budú tieto chyby farebne označené a zobrazí sa zoznam chýb s popisom.

-39/178-

## **Tlač formulára**

1) Prihlásený používateľ zvolí voľbu tlačidlom **se se vytlačiť formulár** 

2) Ak formulár obsahuje viacero opakujúcich sa strán – napr. DMV, SPD formuláre systém zobrazí oznam:

| Oznámenie                                                                                                    |  |
|----------------------------------------------------------------------------------------------------|--|
| Na základe Vašej požiadavky o vytlačenie obsahu formulára bol vytvorený balíček<br>obsahujúci PDF súbory vyplnené Vami zadanými údajmi. V prípade opakujúcich sa<br>strán môže byť týchto PDF súborov viac a spolu tvoria úplný obsah vyplneného<br>tlačiva |  |
| <b>Zavrieť</b>                                                                                                    |  |

*Obrázok: Oznámenie o vytvorení balíčka obsahujúceho PDF súbory*

Vytvorí sa zip súbor, ktorý obsahuje viacero pdf súborov, ktoré spolu tvoria obsah formulára. Tieto môže používateľ po rozbalení zip súboru a otvorení vytlačiť a získa tak podaný formulár v tlačenej podobe.

3) Ak sa jedná o formulár, ktorý nemá opakujúce sa strany, napr. DP DPH, tak sa vygeneruje súbor vo formáte pdf, ktorý môže používateľ po otvorení priamo vytlačiť alebo uložiť.

## **Načítanie formulára zo súboru**

- 1) Prihlásený používateľ zvolí voľbu tlačidlom <sup>Načítať zo súboru</sup>
- 2) Zobrazí sa dialógové okno pre výber súboru je potrené zvoliť formát XML. Potvrdením vybraného súboru sa údaje prenesú do formulára.

## **Uloženie formulára do súboru**

- 1) Prihlásený používateľ zvolí voľbu tlačidlom **Slupeskog vzdechovál za vedecní z**
- 2) Zobrazí sa dialógové okno pre výber úložiska xml štruktúry súboru.
- 3) *Prihlásený používateľ* zadá názov a uloží dáta.

### **Vymazanie údajov**

1) Prihlásený používateľ zvolí voľbu tlačidlom **Součaná za vymazať údaje** 

-40/178-

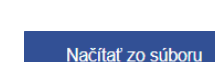

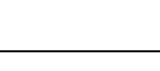

2) Systém odstráni údaje vyplnené používateľom. Hodnoty formulárových polí, ktoré sú predvyplnené na základe údajov z Registra daňových subjektov, ostávajú zachované.

### **Zobrazenie poučenia k formuláru**

- 1) Prihlásený používateľ zvolí voľbu tlačidlom <sup>Poučenie</sup>
- 2) Systém zobrazí poučenie k príslušnému elektronickému formuláru (ak je dostupné pre konkrétny formulár).

### **Vytlačenie potvrdenia**

- 1) Prihlásený používateľ zvolí voľbu tlačidlom **WINGON August** polyndenie
- 2) Systém zobrazí potvrdenie k príslušnému elektronickému formuláru.

### **Uloženie konceptu formulára na PFS**

- 1) *Prihlásený používateľ* môže uložiť rozpracovaný alebo podpísaný formulár ako koncept zvolením voľby tlačidlom ... Uložiť ako koncept
- 2) Rozpracovaný dokument je možné prehliadať v sekcii *Koncepty* / *Rozpracované dokumenty*. V prípade, že je dokument podpísaný KEP-om, respektíve ZdEP-om, formulár bude uložený v sekcii *Koncepty* / *Podpísané dokumenty*.
- 3) Uložené formuláre sú k dispozícii používateľom autorizovaným na ten istý subjekt v závislosti od právneho titulu konania a autorizácie používateľa. Podpísaný a uložený formulár je možné podpísať ďalším elektronickým podpisom (KEP alebo ZdEP). Podpísaný a uložený formulár je možné editovať len ak sa existujúci podpis/podpisy zrušia.

### **Zmazanie konceptu formulára z PFS**

- 1) Prihlásený používateľ zvolí voľbu tlačidlom <sup>zmazať koncept</sup> . Voľba je prístupná až po uložení konceptu formulára na PFS.
- 2) Formulár je odstránený z uložených formulárov v sekcii *Koncepty* / *Rozpracované*.

### **Podanie formulára s KEP-om, respektíve ZdEP-om**

Prihlásený používateľ zvolí voľbu tlačidlom .

1) Zobrazí sa podpisový komponent s obsahom formulára a možnosťou podpísať.

Podoísať

-41/178-

! Pre podávanie s KEP-om alebo ZdEP-om je potrebné, aby boli nainštalované podpisové komponenty. Ak nie sú nainštalované, aplikácia používateľa na to používateľa upozorní a zobrazí link na inštaláciu podpisovacích komponentov.

- Prihlásený používateľ klikne na link.
- Systém otvorí novú obrazovku s komponentami pre inštaláciu.
- Prihlásený používateľ nainštaluje komponent podľa verzie svojho OS.
- 2) *Prihlásený používateľ* podpíše elektronický formulár svojim certifikátom pre kvalifikovaný elektronický podpis, respektíve zdokonalený elektronický podpis.
- 3) *Prihlásený používateľ* môže: a) podať formulár do elektronickej podateľne zvolením voľby "Podať" alebo

b) v prípade potreby viacnásobného podpisovania zvolí voľbu tlačidlom "*Uložiť ako koncept*". Systém uloží formulár na PFS do *Koncepty* / *Podpísané dokumenty*, odkiaľ je možné ďalšie podpisovanie formulára a následné podanie pomocou voľby "*Podať*".

- Podat 4) *Prihlásený používateľ* zvolí voľbu tlačidlom po tom, ako podpísal formulár svojím elektronickým podpisom (KEP alebo ZdEP).
- 5) Podpísaný formulár systém odošle do elektronickej podateľne finančnej správy.

### **Podanie formulára EZ-ou**

Voľba *Podať EZ-ou* je prístupná používateľom autorizovaným k subjektu, ktorý má s finančnou správou podpísanú Dohodu o elektronickej komunikácii a pridelenú elektronickú značku.

- 1) Prihlásený používateľ zvolí voľbu tlačidlom Podpísať a podať EZ-ou
- 2) Formulár bude podpísaný elektronickou značkou a následne odoslaný do elektronickej podateľne finančnej správy.

### **Kontrola identifikátorov subjektu pred podaním**

- 1) *Prihlásený používateľ* podáva formulár EZ-ou alebo podpísaný KEP-om, respektíve ZdEP-om.
- 2) Následne prebehne kontrola na zhodu identifikátorov subjektu z kontextu prihláseného používateľa a identifikátorov vyplnených vo formulári.

-42/178-

3) V prípade nezhody je *používateľ* upozornený oznámením. Údaje subjektu, ktoré zadal do formulára je potrebné skontrolovať na identifikátory subjektu podľa kapitoly [9.2. Informácie o subjekte](#page-137-0) a podanie zopakovať

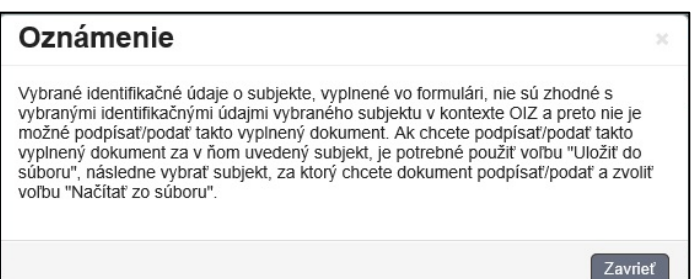

*Obrázok: Oznámenie – upozornenie na nezhodu údajov vo formulári*

4) V prípade zhody systém podpísaný formulár odošle do elektronickej podateľne finančnej správy.

### Poznámka:

V prípade neexistujúcej evidovanej hodnote identifikátora typu IČ DPH sa vyplnená hodnota kontroluje aj voči hodnote identifikátora typu DIČ a to v prípade formulárov:

- Daňové priznanie k dani z pridanej hodnoty,
- Súhrnný výkaz pre daň z pridanej hodnoty,
- Kontrolný výkaz pre daň z pridanej hodnoty,
- Sprievodný list ku Kontrolnému výkazu pre daň z pridanej hodnoty,
- Oznámenie o uplatňovaní osobitnej úpravy,

ak prvý číselný znak hodnoty položky identifikátora typu IČ DPH z formulára je rôzny od "6", t.j. netýka sa hodnoty identifikátora typu OIČ DPH, vyplňovanej v tom istom poli formulára.

### **Pridanie prílohy formulára**

1) Ak pre daný typ elektronického formulára je možné pridávať prílohy, bude po

správnom vyplnení formulára a kliknutí na tlačidlo kontrolovať alebo

Prilohy (0) sprístupnená voľba . Po jej potvrdení budú v okne *Správa príloh* prístupné voľby na výber a uloženie súboru.

-43/178-

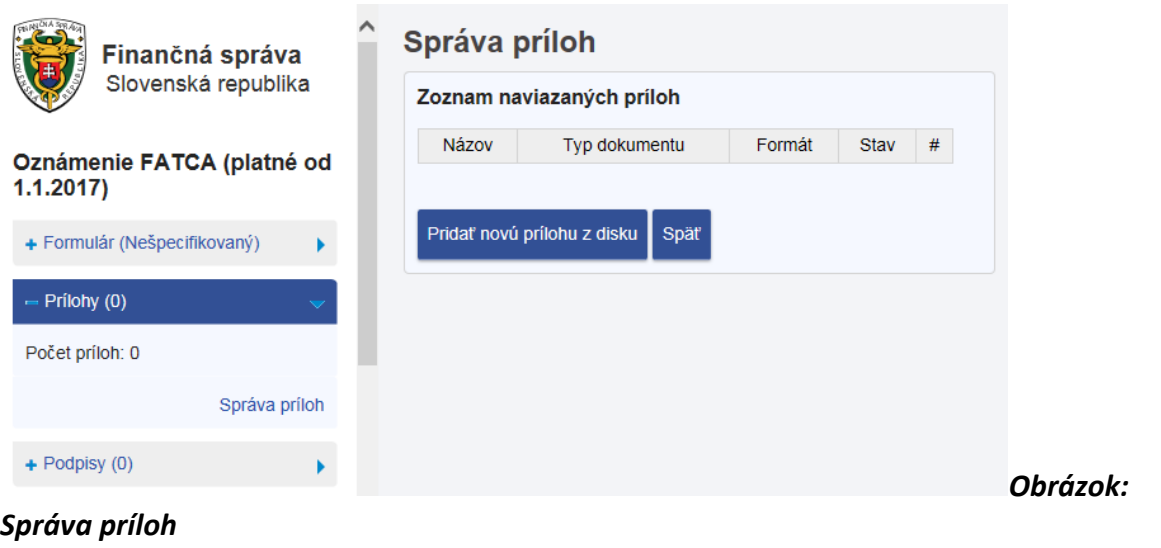

2) Prihlásený používateľ zvolí voľbu tlačidlom <sup>Pridať novú prilohu z disku</sup>, zobrazí sa nasledovné okno:

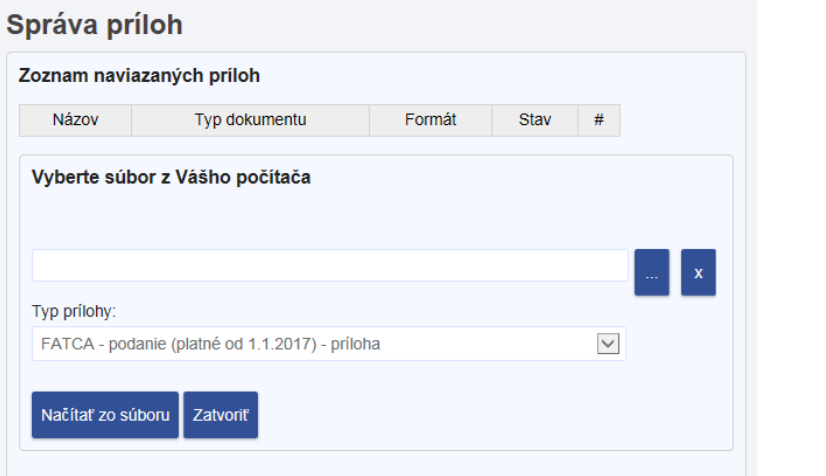

*Obrázok: Správa príloh – Načítanie súboru* 

3) *Prihlásený používateľ* vyberie súbor a potvrdí voľbu tlačidlom **a Načítať zo súboru** Vykoná sa kontrola na povolený formát prílohy. Ak je úspešná, príloha bude pridaná do *Zoznamu naviazaných príloh.* Ak príloha má nepovolený formát, je používateľ na to upozornený oznamom so zoznamom povolených prípon. Formulár sa dá podať, len s povolenými formátmi príloh, ktoré sa môžu v závislosti od formulára líšiť.

-44/178-

4) Ak sa v priebehu vyplňovania formulára zmení typ formulára na taký, kde nie je

možné zadať prílohy, po kliknutí na tlačidlo  $\overline{\phantom{a}}^{Kontrolovat}$ ,  $\overline{\phantom{a}}^{Fritobty(0)}$ 

Správa príloh alebo link Formulár vyžaduje nasledujúce povinné dokumenty: je Správa príloh zneprístupnená a zobrazí sa oznam "K tomuto typu [Typ formulára] daného formulára nie je možné pridať prílohy. Pre pridanie prílohy je potrebné správne vyplniť príslušné položky formulára a spustiť kontrolu jeho vyplnenia, ktorá pri správnom vyplnení príslušných položiek môže sprístupniť funkčnosť na pridanie príloh."

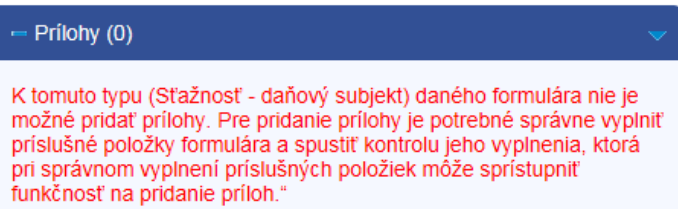

### **Vytvorenie platobného príkazu na bezhotovostnú úhradu**

- 1) Tlačidlo "Vytvoriť platobný príkaz" je zobrazené po splnení definovaných podmienok pre sprístupnenie tlačidla. Tlačidlo je aktívne po odoslaní formulára a po získaní všetkých potrebných údajov vyťažených z odoslaného formulára.
- 2) *Prihlásený používateľ* po odoslaní formulára zvolí voľbu .
- 3) Systém vygeneruje platobný príkaz na bezhotovostnú úhradu vo formáte pdf.

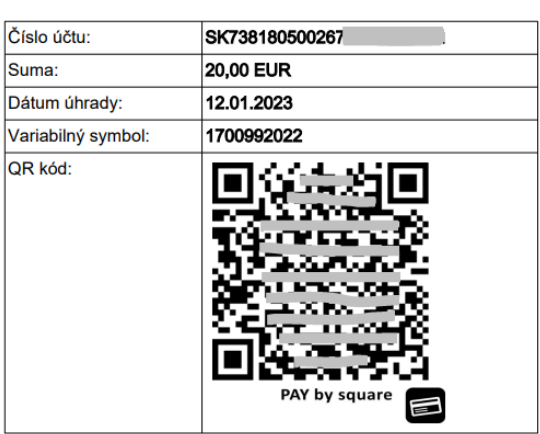

Platobný príkaz

V prípade, že ste daň na úhradu na základe tohto podania už uhradili, nie je ju už potrebné znovu uhrádzať.

#### *Obrázok: Platobný príkaz*

-45/178-

## **Zaplatenie dane prostredníctvom platobnej brány Štátnej pokladnice**

1) Tlačidlo "Zaplatiť" je zobrazené po splnení definovaných podmienok pre sprístupnenie tlačidla. Tlačidlo je aktívne po odoslaní formulára a po získaní všetkých potrebných údajov vyťažených z odoslaného formulára.

Zaplatiť

- 2) *Prihlásený používateľ* po odoslaní formulára zvolí voľbu .
- 3) Systém používateľa presmeruje do Platobnej brány Štátnej pokladnice (PB ŠP).
- 4) V prípade, že používateľ zopakuje tento pokus znovu, zobrazí sa upozornenie:

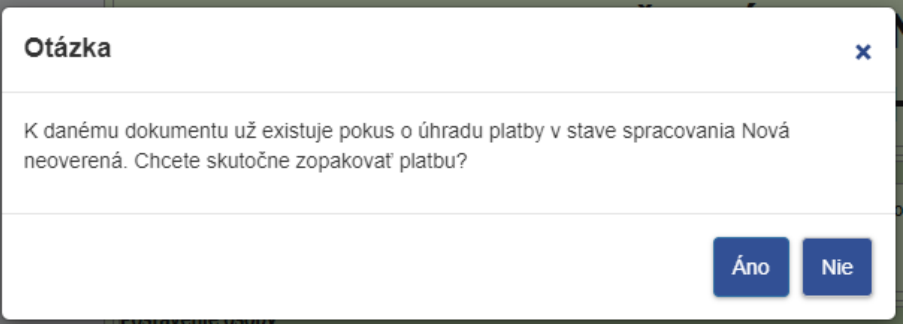

- a. Po potvrdení voľby Áno, je používateľ presmerovaný do PB ŠP.
- b. Po potvrdení voľby Nie zostane aktívne okno s formulárom
- 5) V prípade úspešnej platby a úspešnom overení realizovanej platby cez PB ŠP, tlačidlo "Zaplatiť" po návrate z PB ŠP už nie je zobrazené a zobrazí sa Oznámenie: "Platba cez Platobnú bránu Štátnej pokladnice bola úspešne realizovaná".

## **5.2. Katalóg služieb**

Katalóg služieb predstavuje dynamické rozšírenie ponuky pracovnej plochy používateľa v module OIZ o autorizované elektronické služby z Registra služieb, na použitie ktorých má používateľ oprávnenie vo vzťahu k zastupovanému daňovému subjektu.

Prostredníctvom príslušných služieb z Katalógu služieb je možné realizovať komplexné podanie súvisiacich elektronických dokumentov.

## **Zoznam služieb**

- 1) *Prihlásený používateľ* v menu zvolí dlaždicu **Katalóg formulárov/Katalóg služieb.**
- 2) Systém zobrazí zoznam služieb, ku ktorým má oprávnenie. Služba obsahuje zoznam formulárov, ktoré spolu súvisia. Je možné vyplniť a podať všetky formuláre alebo len vybrané.

-46/178-

# Zoznam služieb

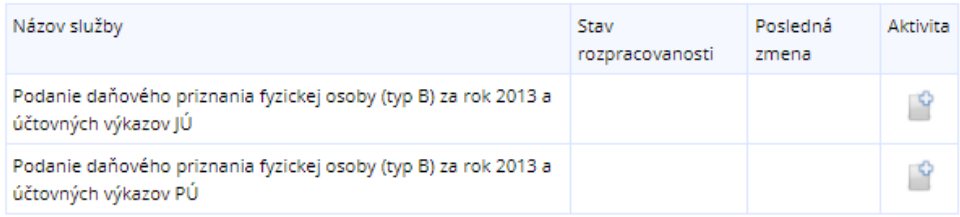

#### *Obrázok: Zoznam služieb*

### **Zoznam formulárov pre službu**

- Po potvrdení ikony pravo v riadku s príslušným formulárom sa zobrazí zoznam formulárov naviazaných na službu.
- Systém zobrazí zoznam formulárov pre službu.

# Zoznam formulárov pre službu

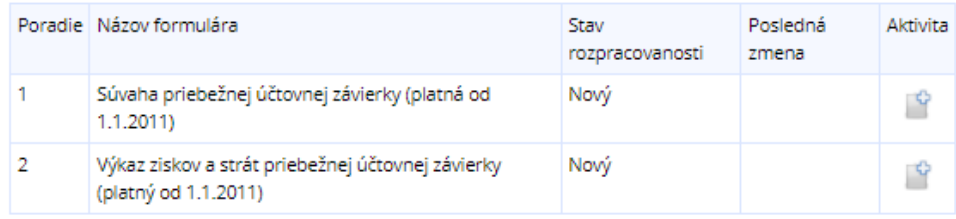

Späť

*Obrázok: Zoznam formulárov pre službu*

### **Detail podania**

- 1) Používateľ potvrdí ikonu (Nový).
	-
- 2) Systém otvorí novú obrazovku "Zoznam formulárov pre službu" pre prácu s elektronickými formulármi spadajúcimi pod konkrétnu službu. S formulármi sa pracuje spôsobom popísaným v kapitole *[0.](#page-23-0)1. [Zobrazenie základných](#page-23-0)* údajov [používateľa, prístup k](#page-23-0) zmene hesla a notifikáciám.

## **5.3. [Základné údaje](#page-23-0)**

5) *Prihlásený používateľ* zvolí v menu dlaždicu **[Profil používateľa/Základné údaje](#page-23-0)**.

-47/178-

- 6) [Systém zobrazí okno so základnými údajmi](#page-23-0) *Prihláseného používateľa*:
	- [Titul,](#page-23-0)
	- Meno a [priezvisko,](#page-23-0)
	- Typ identifikátora (niektorý z údajov [Rodné číslo, Číslo pasu, Číslo](#page-23-0)  [identifikačnej karty, Osobný identifikačný kód, Identifikátor KEP alebo ZdEP](#page-23-0)),
	- [Adresa.](#page-23-0)

# Základné údaje

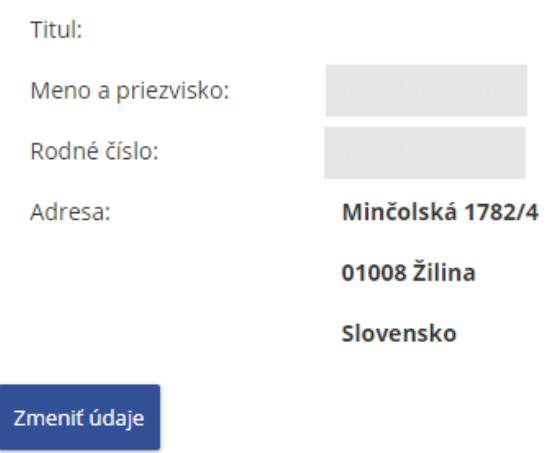

### *[Obrázok: Profil používateľa / Základné údaje](#page-23-0)*

7) Základné údaje (Meno a [priezvisko\) je možné aktualizovať podpisom KEP](#page-23-0), respektíve podpisom ZdEP [na základe údajov uvedených v](#page-23-0) podpisovom certifikáte – potvrdením voľby  $\overline{\mathsf{z}_{\mathsf{memit\text{-}tidaje}}$ . Zobrazí sa okno s voľbami  $\overline{\mathsf{z}_{\mathsf{open}}}$  a späť. Po [potvrdení voľby Odoslať je nutné, aby](#page-23-0) *používateľ* podpísal zmenu údajov svojím [certifikátom, čím dôjde k](#page-23-0) aktualizácii údajov.

# Základné údaje

### Zmena údajov

Pre zmenu údajov realizujte podpísanie dokumentu certifikátom a odoslanie dokumentu, ktorý bude zobrazený po potvrdení voľby Odoslať. Zmena základných registračných údajov bude realizovaná na základe údajov z použitého platného podpisového certifikátu.

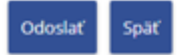

### *[Obrázok: Profil používateľa](#page-23-0) / Základné údaje - Zmena údajov*

- 8) [O výsledku aktualizácie údajov je](#page-23-0) *používateľ* informovaný oznamom.
	- 3) Pri **úspešnom aktualizovaní údajov** [sa zobrazí oznam s textom "Zmena bola](#page-23-0)  [na základe údajov z certifikátu vykonaná úspešne."](#page-23-0)

2 Zmena bola na základe údajov z certifikátu vykonaná úspešne.

#### *Obrázok: Informácia o [úspešnej zmene údajov](#page-23-0)*

4) Pri **neúspešnom aktualizovaní údajov**[, ak sa používateľ pokúsi aktualizovať](#page-23-0)  meno alebo priezvisko na iné, ako je v [certifikáte, zobrazí sa oznam s textom](#page-23-0)  ["Prosím, zadajte meno, ktoré je zapísané v certifikáte \(akceptujeme iba](#page-23-0)  [rozdiely v diakritike\)" alebo "Prosím, zadajte priezvisko, ktoré je zapísané v](#page-23-0)  [certifikáte \(akceptujeme iba rozdiely v diakritike\)"](#page-23-0)

Prosím, zadajte meno, ktoré je zapísané v certifikáte (akceptujeme iba rozdiely v diakritike).

*Obrázok: Informácia o [neúspešnej zmene údajov –](#page-23-0) Meno*

Prosím, zadajte priezvisko, ktoré je zapísané v certifikáte (akceptujeme iba rozdiely v diakritike).

*Obrázok: Informácia o [neúspešnej zmene údajov](#page-23-0) - Priezvisko*

## **5.4. [Kontaktné údaje](#page-23-0)**

- 3) Prihlásený *používateľ* PFS v menu zvolí dlaždicu **[Profil používateľa/Kontaktné](#page-23-0)  [údaje.](#page-23-0)**
- 4) [Systém zobrazí okno s kontaktnými údajmi](#page-23-0) *Prihláseného používateľa*.

## Kontaktné údaje

E-mail:

Zadajte Vašu e-mailovú adresu pre elektronickú komunikáciu v správnom formáte v rozsahu max.254 znakov.

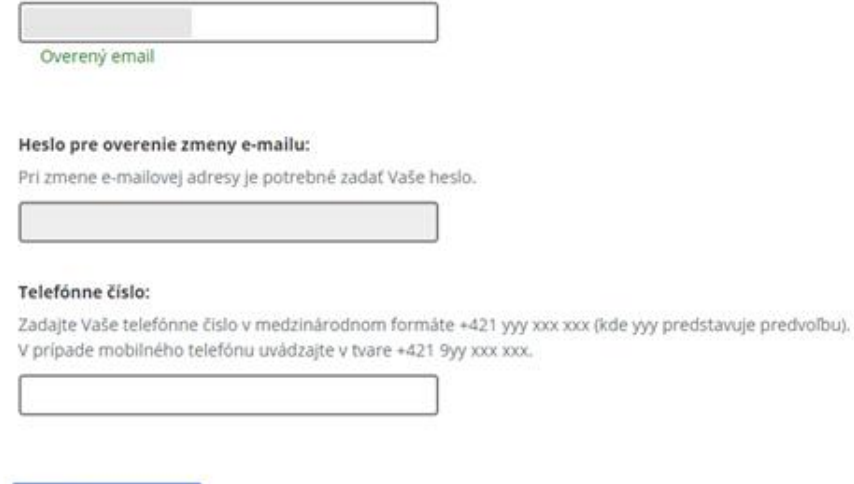

Uložiť kontaktné údaje

*[Obrázok: Profil používateľa / Kontaktné údaje](#page-23-0)*

### **[Zmena e-mailovej adresy](#page-23-0)**

4) *Prihlásený používateľ* zadá novú e-[mailovú adresu. Po zadaní e](#page-23-0)-mailovej adresy [musí zadať svoje heslo \(rovnaké ako pri prihlásení na PFS\) do poľa Heslo pre](#page-23-0) 

overenie e-mailu a [následne potvrdí voľbu tlačidlom](#page-23-0) .

5) [Zobrazí sa oznam "Kontaktné údaje boli zmenené":](#page-23-0)

#### Kontaktné údaje boli zmenené

#### *Obrázok: Informácia o [úspešnej zmene údajov](#page-23-0)*

6) V prípade, že používateľ zadal nesprávne heslo, zobrazí sa oznam "Heslo pre overenie zmeny e-[mailovej adresy je nesprávne.":](#page-23-0)

#### Heslo pre overenie zmeny e-mailovej adresy je nesprávne.

#### *Obrázok: Informácia o [zadaní nesprávneho hesla](#page-23-0)*

[Prihlásenému používateľovi je na novú e](#page-23-0)-mailovú adresu odoslaný e-mail *Overovanie [e-mailovej adresy zadanej na PFS](#page-23-0)*, s textom:

-50/178-

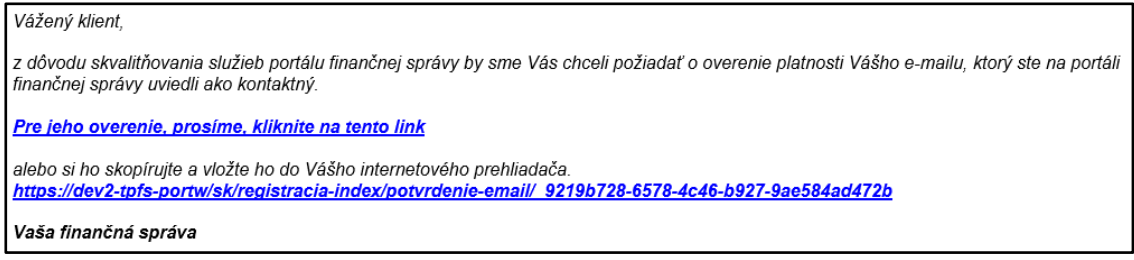

*Obrázok: E-mail "Overovanie e-[mailovej adresy zadanej na PFS"](#page-23-0)*

Kým nedôjde k [overeniu platnosti e-mailovej adresy, je pod](#page-23-0) položkou *E-mail* zobrazené upozornenie: Neoverený email

**Poznámka**[: Ak používateľ zadal nesprávny formát e](#page-23-0)-mailovej adresy, zobrazí sa upozornenie Nesprávny formát e-mailovej adresy. [a neuskutoční sa](#page-23-0) jej uloženie.

*Prihlásený používateľ* potvrdí link v e-maile *[Overovanie e-mailovej adresy zadanej na](#page-23-0)  PFS*, [na základe čoho dôjde k](#page-23-0) úspešnej aktivácii e-mailu a zobrazí sa oznam:

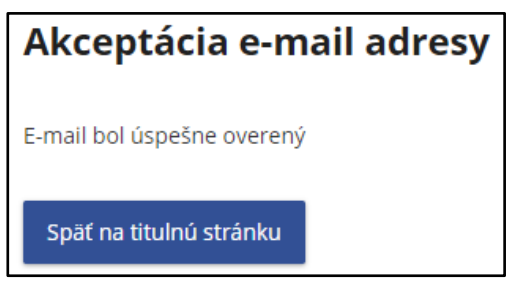

*[Obrázok: Informácia o](#page-23-0) úspešnom overení e-mailu*

Súčasne je používateľovi odoslaný e-mail *[Potvrdenie overenia e-mailovej adresy](#page-23-0)  [zadanej na PFS](#page-23-0)*, s textom:

Vážený klient.

Váš e-mail, ktorý ste na portáli finančnej správy uviedli ako kontaktný, bol úspešne overený.

Vaša finančná správa

*Obrázok: E-mail "Potvrdenie overenia e-[mailovej adresy zadanej na PFS"](#page-23-0)*

Po znovunačítaní obrazovky *[Profil používateľa/Kontaktné údaje](#page-23-0)* je pod položkou *E-mail* [zobrazená informácia](#page-23-0) Overený email

**Poznámka**: Ak už bol **link použitý**[, pri opätovnom kliknutí naň sa zobrazí oznam](#page-23-0):

-51/178-

## Akceptácia e-mail adresy

E-mail nebol aktuálne overený z dôvodu už zaznamenaného použitia tohto aktivačného linku.

Späť na titulnú stránku

*[Obrázok: Informácia o](#page-23-0) neúspešnom overení e-mailu*

a [súčasne je používateľovi odoslaný e](#page-23-0)-mail *Použitý aktivačný link* s textom:

Vážený klient,

aktivačný link nie je možné použiť znova z dôvodu, že už bolo zaznamenané jeho použitie na overenie platnosti Vášho e-mailu, ktorý ste na portáli finančnej správy uviedli ako kontaktný. Vaša finančná správa

*Obrázok: E-[mail "Použitý aktivačný link"](#page-23-0)*

**Poznámka:** Ak používateľ zmení e-[mailovú adresu, potvrdí voľbu tlačidlom Uložiť](#page-23-0)  [kontaktné údaje ale v doručenom e](#page-23-0)-maile nepotvrdí link pre aktiváciu e-mailovej adresy, následne zadá novú e-mailovú adresu a [potvrdí voľbu tlačidlom Uložiť kontaktné](#page-23-0)  údaje, **link v prvom doručenom e-maile** [sa zneplatní. V prípade potvrdenia neplatného](#page-23-0)  [linku sa zobrazí oznam:](#page-23-0) 

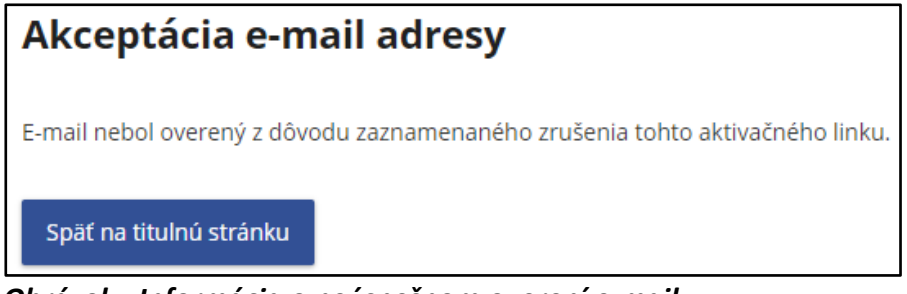

*[Obrázok: Informácia o](#page-23-0) neúspešnom overení e-mailu*

a súčasne je [používateľovi odoslaný e](#page-23-0)-mail *Zrušený aktivačný link* s textom:

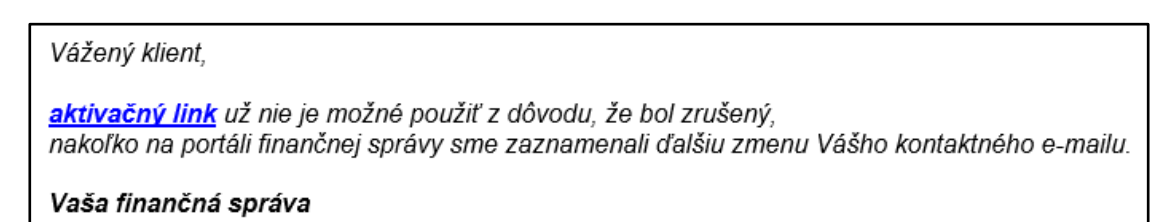

*Obrázok: E-[mail "Zrušený aktivačný link"](#page-23-0)*

-52/178-

### **[Zmena telefónneho čísla](#page-23-0)**

- 3) *Prihlásený používateľ* [PFS zadá nové telefónne číslo a](#page-23-0) potvrdí voľbu tlačidlom Uložiť kontaktné údaje [.](#page-23-0)
- 4) [Zobrazí sa oznam "Kontaktné údaje boli zmenené":](#page-23-0)

Kontaktné údaje boli zmenené

*[Obrázok: Informácia o úspešnej zmene údajov](#page-23-0)*

**Poznámka**[: Požadovaný formát telefónneho čísla je +421 yyy xxx xxx , kde yyy je predvoľba,](#page-23-0)  alebo v [prípade mobilného telefónu +421 9yy xxx xxx. Ak používateľ zadal nesprávny](#page-23-0)  [formát telefónneho čísla, zobrazí sa upozornenie](#page-23-0) Nesprávny formát telefónneho čísla. nedôjde k [uloženiu nového telefónneho čísla.](#page-23-0)

## **5.5. [Zmena hesla](#page-23-0)**

- 6) *Prihlásený používateľ* v menu zvolí dlaždicu **[Profil používateľa/Zmena hesla.](#page-23-0)**
- 7) Systém zobrazí okno s [možnosťou pre zmenu hesla.](#page-23-0)

## Zmena hesla

#### Pôvodné heslo:

Zadajte Vaše pôvodné heslo. Požaduje sa dĺžka min. 8 znakov, min. 1 znak z množiny [a-z], min. 1 znak z množiny [A-Z], min. 1 číslica z množiny [0-9], nepoužívajte diakritiku ani medzery.

#### Nové heslo:

Zadajte nové heslo. Požaduje sa dĺžka min. 8 znakov, min. 1 znak z množiny [a-z], min. 1 znak z množiny [A-Z], min. 1 číslica z množiny [0-9], nepoužívajte diakritiku ani medzery.

Nové heslo - overenie: Zadajte znovu Vami zvolené heslo.

Uložiť zmenu hesla

*[Obrázok: Profil používateľa /](#page-23-0) Zmena hesla*

-53/178-

- 8) *Prihlásený používateľ* [zadá správne pôvodné heslo, nové heslo, nové heslo](#page-23-0)  overenie a [potvrdí voľbu tlačidlom](#page-23-0) .
- 9) [Zobrazí sa oznam:](#page-23-0)

Heslo bolo úspešne zmenené. Pre pokračovanie sa prosím opätovne prihláste.

Prihlásenie

#### *[Obrázok: Informácia o úspešnej zmene údajov](#page-23-0)*

Prihlásenie 10) Zmenený údaj je uložený. [Pokračujte kliknutím na tlačidlo](#page-23-0) .

## **5.6. [Osobný identifikačný kód](#page-23-0)**

- 6) *Prihlásený používateľ PFS* zvolí v menu dlaždicu **[Profil používateľa/Osobný](#page-23-0)  [identifikačný kód](#page-23-0)**.
- 7) Systém zobrazí okno s [možnosťou pre zmenu osobného identifikačného kódu \(OIK\).](#page-23-0)

# Osobný identifikačný kód

Osobný identifikačný kód:

Zvoľte si Váš osobný identifikačný kód v rozsahu max.20 znakov.

### *[Obrázok: Profil používateľa / Osobný identifikačný kód](#page-23-0)*

8) *Prihlásený používateľ* [zadá nový osobný identifikačný kód a](#page-23-0) potvrdí voľbu tlačidlom Uložiť zmenu OIK [.](#page-23-0)

[Dĺžka reťazca musí byť najmenej 3 znaky.](#page-23-0)

9) [Zobrazí sa oznam "Osobný identifikačný kód bol zmenený":](#page-23-0)

Osobný identifikačný kód bol zmenený

#### *[Obrázok: Informácia o úspešnej zmene údajov](#page-23-0)*

10) [Zmenený údaj je uložený.](#page-23-0) 

**Poznámka:** V [prípade duplicitnej hodnoty osobného identifikačného kódu pre dané](#page-23-0)  meno a [priezvisko sa zobrazí oznam a](#page-23-0) nová hodnota sa neuloží.

-54/178-

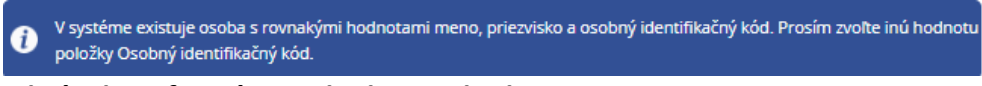

*Obrázok: Informácia o [duplicitnej hodnote OIK](#page-23-0)*

## **5.7. [Nastavenie notifikácií](#page-23-0)**

[Notifikácia je proces, kedy je na štandardnú e](#page-23-0)-mailovú adresu používateľa, ktorú má uvedenú v profile, doručený e-[mail obsahujúci informáciu, že používateľovi prišla správa](#page-23-0)  [do schránky správ v](#page-23-0) OIZ.

[Nastavenie notifikácií je dvojúrovňové. Prvá úroveň prezentuje skupinu, druhá úroveň](#page-23-0)  [prezentuje konkrétne notifikácie. Povoliť/zakázať odosielať notifikácie je možné iba pre](#page-23-0)  [druhú úroveň. Druhú úroveň je možné zbaliť pod prvú úroveň.](#page-23-0) [Prihlásený používateľ si môže nastaviť/zrušiť zasielanie notifikačných e](#page-23-0)-mailov pre nasledovné [typy upozornenia.](#page-23-0)

# Nastavenie notifikácií

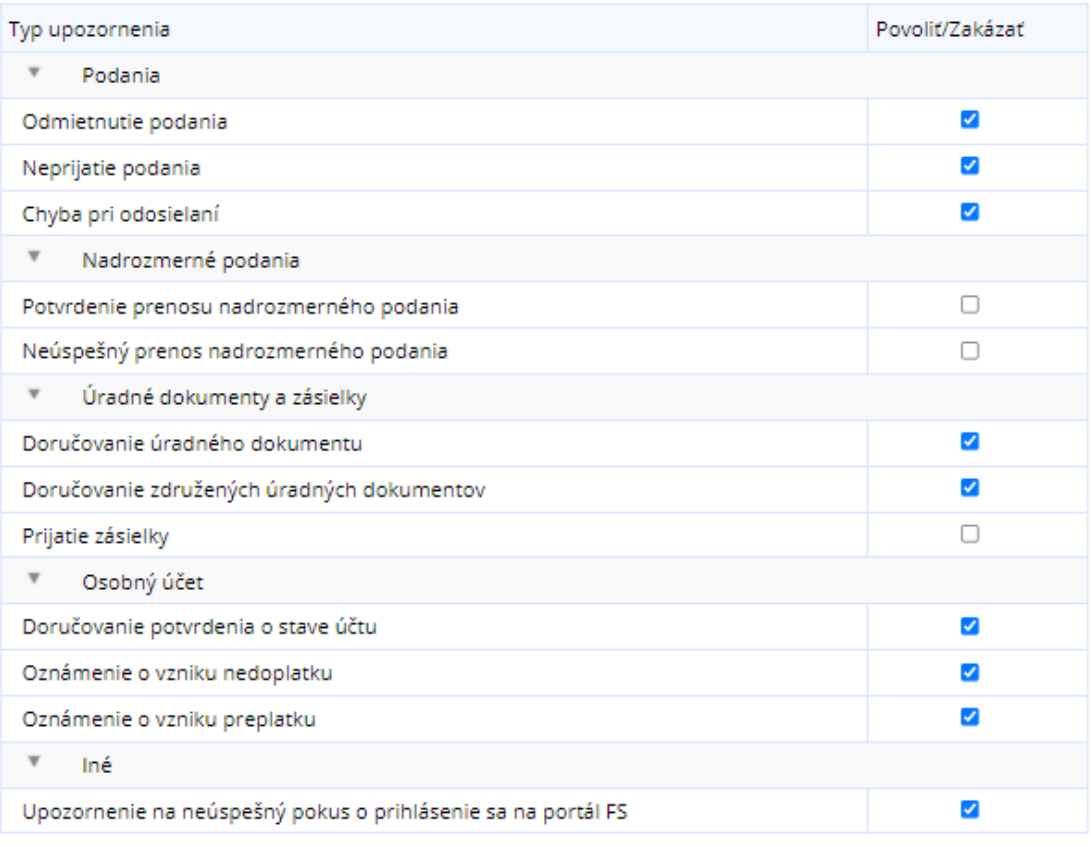

Uložiť

*[Obrázok: Nastavenie notifikácií](#page-23-0)*

*[Poznámka: Notifikácia "Prijatie zásielky" je dokument, ktorý vytvára iný systém FS a](#page-23-0)  [ktorý vstupuje do elektronickej podateľne z interného prostredia FS a je určená pre](#page-23-0)  [konkrétny subjekt/používateľa.](#page-23-0)*

*Nejedná sa o [stav podania \("zásielky"\), ktoré uskutočnil používateľ v](#page-23-0) OIZ – v časti Formuláre, ale o správy o [stave spracovania podania v](#page-23-0) elektronickej podateľni, [generované internými systémami FS.](#page-23-0)* 

Napríklad: V prípade chyby v KV DPH, kontrolný systém KVDPH vygeneruje "Notifikačný [protokol KVDPH" \(ide o chybový protokol generovaný IS KVDPH\). Ak má používateľ](#page-23-0)  [aktivovanú notifikáciu "Prijatie zásielky", tak o](#page-23-0) tom dostane e-mail na e-mailovú adresu uvedenú v [Profile používateľa / Kontaktné ú](#page-23-0)daje.

-56/178-

### **[Nastavenie notifikácií](#page-23-0)**

- 6) *Prihlásený používateľ* v menu zvolí dlaždicu **[Profil používateľa/Nastavenie](#page-23-0)  [notifikácií.](#page-23-0)**
- 7) [Systém zobrazí zoznam upozornení s](#page-23-0) možnosťou *Povoliť/Zakázať*. Štandardné nastavenie položky *[Upozornenie na neúspešný pokus o](#page-23-0) prihlásenie sa na portál FS* [je aktivovaná notifikácia pre všetkých používateľov.](#page-23-0)
- 8) *Prihlásený používateľ* [zaškrtne/odškrtne vybrané pole a](#page-23-0) potvrdí voľbu tlačidlom Uložiť [.](#page-23-0)
- 9) Zobrazí sa oznam o úspešnej zmene údajov "Nastavenia notifikácií boli úspečne [zmenené":](#page-23-0)

**Confluence** Nastavenia notifikácií boli úspešne zmenené

*[Obrázok: Informácia o úspešnej zmene notifikácií](#page-23-0)*

10) [Zmenené údaje sú uložené.](#page-23-0)

## **5.8. [Certifikáty](#page-23-0)**

2) *Prihlásený používateľ* v menu zvolí dlaždicu **[Profil používateľa/Certifikáty.](#page-23-0)**

Ak *prihlásený používateľ* [je vlastníkom certifikátu/ov, zobrazí sa ich zoznam.](#page-23-0) 

## Certifikáty

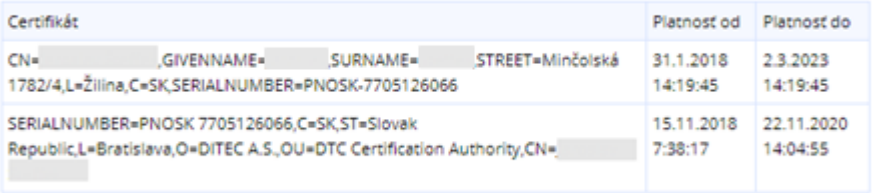

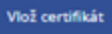

*[Obrázok: Zoznam certifikátov na záložke Certifikáty](#page-23-0)*

[Ak nevlastní certifikát, zobrazí sa príslušný informačný text.](#page-23-0)

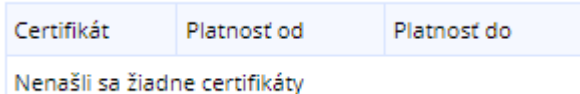

*[Obrázok: Prázdny zoznam certifikátov na záložke Certifikáty](#page-23-0)*

-57/178-

Ak *prihlásený používateľ* vlastní certifikát, ale ten sa v [zozname nenachádza, môže ho](#page-23-0)  [používateľ pridať do zoznamu.](#page-23-0)

### **[Vloženie certifikátu](#page-23-0)**

- 7) *Prihlásený používateľ* potvrdí voľbu tlačidlom <sup>Vlož certifikát pre vloženie certifikátu.</sup>
- 8) [Systém zobrazí okno](#page-23-0) **Vloženie certifikátu**.

### Vloženie certifikátu

Pre vloženie podpisového certifikátu realizujte podpísanie a odoslanie dokumentu.

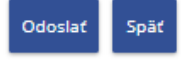

### *Obrázok: Okno Vloženie [certifikátu na záložke Certifikáty](#page-23-0)*

- 9) Prihlásený používateľ potvrdí voľbu tlačidlom
- 10) [Systém otvorí podpisovač.](#page-23-0)
- 11) *Prihlásený používateľ* [podpíše vloženie certifikátu svojím novým certifikátom, čím](#page-23-0)  dôjde k [jeho uloženiu v systéme.](#page-23-0)
- 12) Systém zobrazí oznam "Vloženie certifikátu prebehlo úspešne." a certifikát sa zobrazí v [záložke Certifikáty](#page-23-0)

## Certifikáty

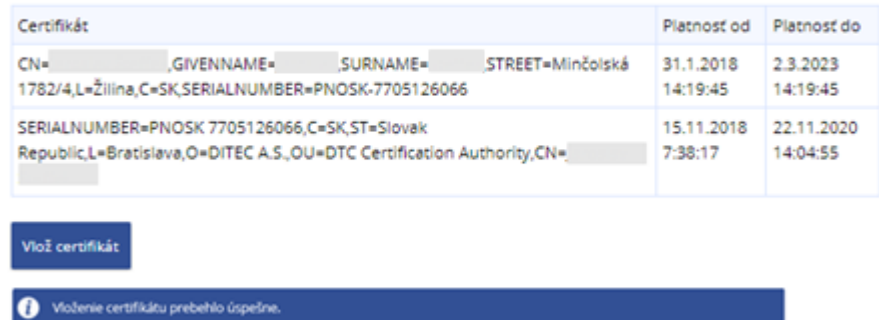

#### *[Obrázok: Úspešne vložený certifikát používateľa.](#page-23-0)*

**Poznámky:** Požívateľ môže mať v [Profile používateľa vložených aj viac rôznych certifikátov.](#page-23-0) [Do profilu používateľa je možné vložiť len certif](#page-23-0)ikát, ktorý sa stotožní s údajmi používateľa. Certifikát musí obsahovať [niektorú z](#page-23-0) hodnôt:

- [rodné číslo \(identifikátor certifikátu má tvar PNOXX + RC\)](#page-23-0)
- [číslo OP \(identifikátor certifikátu má tvar IDCXX+číslo OP\)](#page-23-0)

-58/178-

 [číslo pasu \(identifikátor certifikátu má tvar PASXX + číslo pasu\),](#page-23-0)  [kde XX je kód štátu.](#page-23-0) 

[Vloženie certifikátu do profilu používateľa nie je nutné vykonať pre úspešné podpísanie](#page-23-0)  [formulárov.](#page-23-0) 

Pri pokuse o [vloženie už vloženého certifikátu sa zobrazí informačné okno s textom](#page-23-0)  ["Vloženie certifikátu bolo neúspešné z dôvodu: Podpisový certifikát už existuje."](#page-23-0)

Vloženie certifikátu bolo neúspešné z dôvodu: Podpisový certifikát už existuje.

*Obrázok: Informácia o [neúspešnom vložení certifikátu](#page-23-0)*

Po neúspešnom overení žiadosti v EKR z [dôvodu posunutého času dopredu na počítači](#page-23-0)  [užívateľa sa zobrazí informačné okno s textom](#page-23-0) :

Vloženie certifikátu bolo neúspešné z dôvodu: Váš podpis nie je možné overiť z dôvodu posunutého času na vašom G počítači. Nastavte správny čas a zopakujte vloženie certifikátu.

*Obrázok: Informácia o [neúspešnom vložení certifikátu](#page-23-0)*

## **5.9. [História prihlásení](#page-23-0)**

- 3) *Prihlásený používateľ* zvolí v menu dlaždicu **[Profil používateľa/História prihlásení](#page-23-0)**.
- 4) Systém zobrazí okno s [poslednými 10 záznamami z](#page-23-0) histórie prihlásení daného [používateľa.](#page-23-0)

# História prihlásení

| Dátum a čas udalosti   Udalosť |                                                 | IP adresa      |
|--------------------------------|-------------------------------------------------|----------------|
| 14.6.2022 14:13:22             | Úspešné prihlásenie                             | 172.24.24.149  |
| 14.6.2022 14:13:18             | Odhlásenie používateľom                         |                |
| 14.6.2022 14:13:10             | Úspešné prihlásenie                             | 172.24.24.149  |
| 14.6.2022 14:13:05             | Neúspešný pokus o prihlásenie - Nesprávne heslo | 172.24.24.149  |
| 14.6.2022 14:13:00             | Odhlásenie používateľom                         |                |
| 14.6.2022 14:12:56             | Úspešné prihlásenie                             | 172.24.24.149  |
| 14.6.2022 14:12:51             | Odhlásenie používateľom                         |                |
| 14.6.2022 14:12:01             | Úspešné prihlásenie                             | 172.24.24.149  |
| 18.5.2022 17:09:00             | Odhlásenie po exspirácii tokenu                 |                |
| 18.5.2022 15:09:00             | Úspešné prihlásenie                             | 192.168.212.44 |

*[Obrázok: Profil používateľa / História prihlásení](#page-23-0)*

3) [Katalóg](#page-23-0).

-60/178-

# **6. Autorizácie a zastupovania**

## **6.1. Správa autorizácií subjektu**

Služba zobrazuje zoznam používateľov autorizovaných na daňový subjekt, v kontexte ktorého je používateľ prihlásený.

- Voľba je prístupná iba v prípade, ak je používateľ prihlásený v kontexte autorizácie s prideleným Oprávnením na udeľovanie oprávnení na podávanie elektronickými prostriedkami.
- Ak je používateľ prihlásený v kontexte zastupovania subjektu subjektom, voľba je neprístupná.
- 1) *Prihlásený používateľ* zvolí v menu dlaždicu Autorizácie a zastupovania/Správa autorizácií subjektu.
- 2) Systém zobrazí zoznam autorizovaných používateľov k aktuálne vybranému subjektu.
	- Ak má prihlásený používateľ nastavený právny titul konania Štatutár, Osobné konanie, Zákonný zástupca/opatrovník, Prokurista, Správca v konkurznom konaní, Likvidátor alebo Pokračovateľ v živnosti a v inom podnikaní, zobrazí sa zoznam autorizovaných používateľov s možnosťou označenia záznamu a s ikonou  $\sim$  pre všetky záznamy.

2

## Zoznam autorizovaných používateľov

| Wbrat<br>autorizáciu                                                                                                    | ID<br>používateľa | Meno<br>používateľa | Oprávnenie<br>podávanie<br>všeobecné                                                                                                    | Oprávnenie<br>prijímať<br>doručované<br>písomnosti | Právny titul<br>konania | Platnosť od | Aktivita |
|----------------------------------------------------------------------------------------------------|-------------------|---------------------|----------------------------------------------------------------------------------------------------|----------------------------------------------------|-------------------------|-------------|----------|
|                                                                                                    | 2006034           |                     | Ano                                                                                                    | Ano                                                | Štatutárny<br>orgán     | 14.3.2019   |          |
|                                                                                                    | 2000070           |                     | Nie                                                                                                    | Nie                                                | Poverená<br>osoba       | 19.9.2014   |          |
| môžete ukončiť prístup používateľovi, ktorý má priradené oprávnenie Poverená osoba napr.<br>Odobrať autorizovaného používateľa<br>Väšmu bývalému zamestnancovi alebo osobe dosiaľ konajúcej na základe Väšho poverenia |                   |                     |                                                                                                    |                                                    |                         |             |          |
| Pridať autorizovaného používateľa                                                                                                    |                   |                     | môžete priradiť používateľa a udeliť mu oprávnenie Poverená osoba napr. pre Vášho<br>zamestnanca alebo pre osobu konajúcu na základe Vášho poverenia. |                                                    |                         |             |          |

*Obrázok: Zoznam autorizovaných používateľov s ikonou lupa pri každom zázname.*

-61/178-

 Ak má prihlásený používateľ nastavený právny titul konania **Splnomocnená osoba** alebo **Splnomocnená osoba predchodcu** s prideleným *Oprávnením na udeľovanie oprávnení na podávanie elektronickými prostriedkami*, zobrazí sa zoznam autorizovaných používateľov, v ktorom je ikona zobrazená len pre záznamy s právnym titulom konania **Poverená osoba**.

| Vybrať<br>autorizáciu | ID      | Meno<br>používateľa používateľa | Oprávnenie<br>podávanie<br>všeobecné | Oprávnenie<br>prijímať<br>doručované<br>písomnosti | Právny titul<br>konania | Platnosť od | Aktivita |
|-----------------------|---------|---------------------------------|--------------------------------------|----------------------------------------------------|-------------------------|-------------|----------|
| $\circ$               | 2002314 |                                 | Áno                                  | Áno                                                | Poverená<br>osoba       | 29.10.2014  | ٩        |
| $\circ$               | 2009494 |                                 | Nie                                  | Nie                                                | Poverená<br>osoba       | 6.8.2019    |          |
|                       | 2004475 |                                 | Áno                                  | Áno                                                | Štatutárny<br>orgán     | 29.11.2018  |          |
|                       | 2012234 |                                 | Áno                                  | Áno                                                | Likvidátor              | 1.3.2021    |          |
|                       | 2011914 |                                 | Áno                                  | Áno                                                | Prokurista              | 30.11.2020  |          |

*Obrázok: Zoznam autorizovaných používateľov zobrazený používateľovi s PTK Splnomocnená osoba alebo Splnomocnená osoba predchodcu s prideleným Oprávnením na udeľovanie oprávnení na podávanie elektronickými prostriedkami*

3) Prihlásený používateľ s *Oprávnením na udeľovanie oprávnení na podávanie elektronickými prostriedkami* má možnosť pridať autorizovaného používateľa potvrdením voľby <sup>Pridať autorizovaného používateľa</sup>

**Splnomocnená osoba** alebo **Splnomocnená osoba predchodcu** s *Oprávnením na udeľovanie oprávnení na podávanie elektronickými prostriedkami* môže pridať autorizáciu len používateľovi s právnym titulom konania **Poverená osoba**.

**Poverená osoba** prihlásená za daňový subjekt s oprávnením na *Spravovanie rolí na prístup do eKasa zóny* môže pridať autorizáciu len používateľovi s právnym titulom konania **Poverená osoba**. Editovateľná je záložka Oprávnenia v eKase a v záložke Základné údaje je možné nastaviť dátum v položke Platnosť od ≥ aktuálny dátum.

-62/178-

Splnomocnená osoba, Splnomocnená osoba predchodcu a Poverená osoba môžu pridať oprávnenia danému používateľovi maximálne vo svojom rozsahu oprávnení, resp. v rozsahu menšom.

4) Prihlásený používateľ s *Oprávnením na udeľovanie oprávnení na podávanie elektronickými prostriedkami* má možnosť odobrať autorizovaného používateľa s právnym titulom konania **Poverená osoba** potvrdením voľby Odobrať autorizovaného používateľa .

**Splnomocnená osoba** alebo **Splnomocnená osoba predchodcu** s *Oprávnením na udeľovanie oprávnení na podávanie elektronickými prostriedkami* môže odobrať autorizáciu len používateľovi s právnym titulom konania **Poverená osoba**.

**Poverená osoba** prihlásená za daňový subjekt s oprávnením na *Spravovanie rolí na prístup do eKasa zóny* môže odobrať autorizáciu len používateľovi s právnym titulom konania **Poverená osoba**.

**Poznámka**: Voľba *Odobrať autorizovaného používateľa* je prístupná až po výbere požadovaného záznamu .

Všetky Právne tituly konania sú popísané v prílohe 14.1. – Popis právnych titulov konania. Všetky oprávnenia sú popísané v prílohe 14.2. – Popis oprávnení.

### **Detail autorizácie subjektu**

- 1) *Prihlásený používateľ* kliknutím na ikonu **príslušného autorizovaného** používateľa otvorí detail autorizácie subjektu.
- 2) Systém zobrazí detail autorizácie subjektu.
	- Ak prihlásený používateľ má nastavený právny titul konania **Štatutár, Osobné konanie, Zákonný zástupca/opatrovník, Prokurista, Správca v konkurznom konaní alebo Likvidátor,** má možnosť v detaile vybraného používateľa s právnym titulom konania **Poverená osoba, Splnomocnená osoba** zmeniť existujúce oprávnenia a zároveň nastaviť dátum v položke Platnosť od ≥ aktuálny dátum. V prípade editácie dátumu v detaile už vytvorenej autorizácie používateľa k subjektu je možné meniť dátum len za podmienky, že daná autorizácia ešte nezačala platiť. Označí alebo odznačí

Uložiť požadované oprávnenie a potvrdí voľbu tlačidlom .

-63/178-

Osobám so zvyšnými právnymi titulmi konania nie je možné meniť oprávnenia v OIZ, oprávnenia sú, ale prístupné k nahliadnutiu.

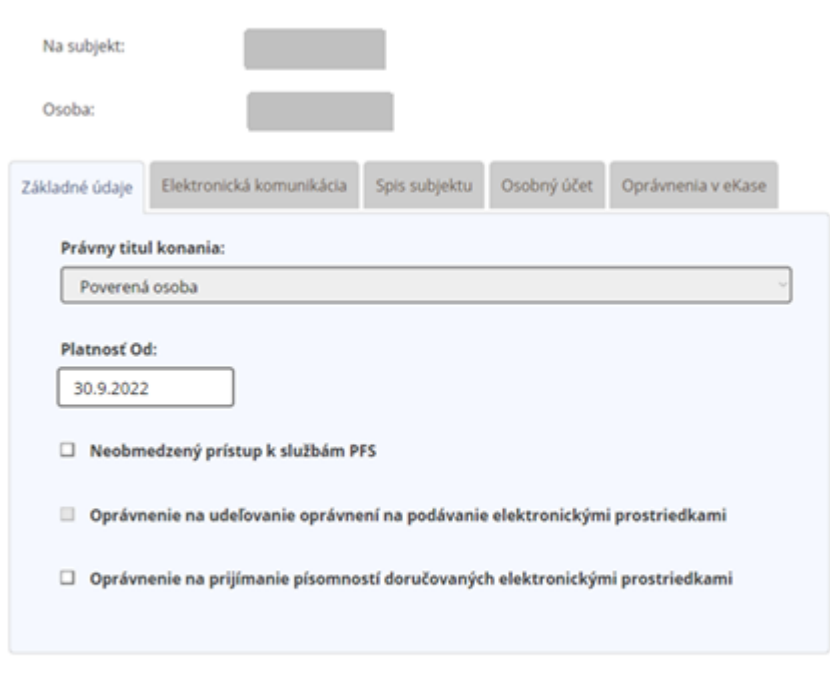

## **Autorizácia**

Spat Uložiť

Obrázok: Zobrazený detail autorizácie subjektu s editovateľnými oprávneniami

-64/178-

## Autorizácia

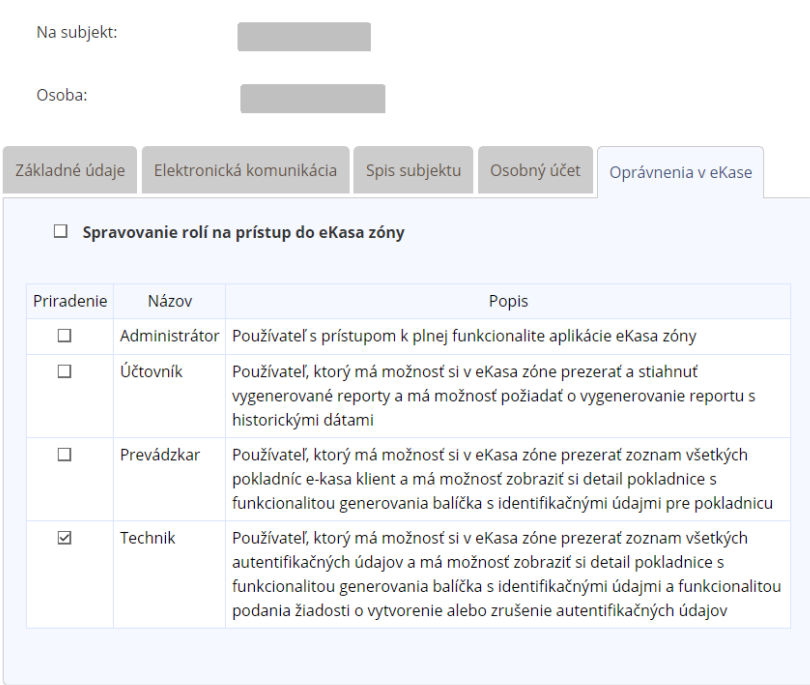

Späť Uložiť

Obrázok: Zobrazený detail autorizácie subjektu - záložka "Oprávnenia v eKase"

 Ak má prihlásený používateľ nastavený právny titul konania **Splnomocnená osoba** alebo **Splnomocnená osoba predchodcu** s priradeným *Oprávnením na udeľovanie oprávnení na podávanie elektronickými prostriedkami*, má možnosť zmeniť oprávnenia a dátum v položke Platnosť od ≥ aktuálny dátum iba pre osoby s právnym titulom konania **Poverená osoba**. V prípade editácie dátumu v detaile už vytvorenej autorizácie používateľa k subjektu je možné meniť dátum len za podmienky, že daná autorizácia ešte nezačala platiť. Používateľ môže zmeniť existujúce oprávnenia danému používateľovi **maximálne vo svojom rozsahu oprávnení na podávanie, resp. v rozsahu menšom**. Používateľ označí alebo odznačí požadované oprávnenie a potvrdí

voľbu tlačidlom

-65/178- Ak má prihlásený používateľ za daňový subjekt nastavený právny titul konania **Poverená osoba** s priradeným *Oprávnením na Spravovanie rolí na prístup do eKasa zóny*, má možnosť zmeniť iba oprávnenia pre osoby s právnym titulom konania **Poverená osoba.** Editovateľná je záložka

Oprávnenia v eKase a v záložke Základné údaje je možné nastaviť dátum v položke Platnosť od ≥ aktuálny dátum. V prípade editácie dátumu v detaile už vytvorenej autorizácie používateľa k subjektu je možné meniť dátum len za podmienky, že daná autorizácia ešte nezačala platiť. Používateľ môže zmeniť existujúce oprávnenia danému používateľovi **maximálne vo svojom rozsahu oprávnení, resp. v rozsahu menšom**. Používateľ označí alebo

Uložiť odznačí požadované oprávnenie a potvrdí voľbu tlačidlom .

3) Po úspešnej zmene oprávnení sa zobrazí oznam "Autorizácia bola zmenená".

Autorizácia bola zmenená.

*Obrázok: Hlásenie po úspešnom uložení zmenených oprávnení.*

**Poznámka**: Používateľ má oprávnenia k subjektu, za ktorý je práve prihlásený, k dispozícii iba na čítanie, nemá možnosť ich zmeniť.

### **Pridanie autorizovaného používateľa k subjektu**

Voľba Pridanie autorizovaného používateľa slúži na autorizáciu ďalších osôb k subjektu. Autorizujúci musí mať vo svojej autorizácii **povolené Oprávnenie na udeľovanie oprávnení na podávanie elektronickými prostriedkami**.

1) Prihlásený používateľ zvolí voľbu tlačidlom . Pridať autorizovaného používateľa

2) Systém zobrazí okno pre vyhľadanie používateľa na základe Mena, Priezviska a Osobného identifikačného kódu (ďalej len "OIK"). OIK si zvolil každý používateľ sám pri registrácii, zobraziť a modifikovať si ho používateľ môže v OIZ - Profil používateľa – Osobný identifikačný kód.

-66/178-

# Pridať autorizovaného používateľa

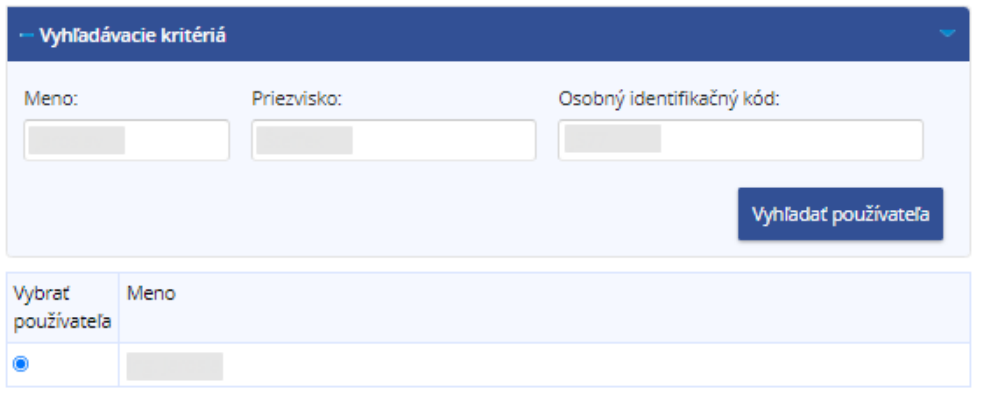

Späť Priradiť autorizáciu

### *Obrázok: Vyhľadanie používateľa*

3) *Prihlásený používateľ* vyplní všetky položky (kontroluje sa úplná zhoda – je potrebné vyplniť údaje presne a bez medzier) a zvolí voľbu tlačidlom Vyhľadať používateľa .

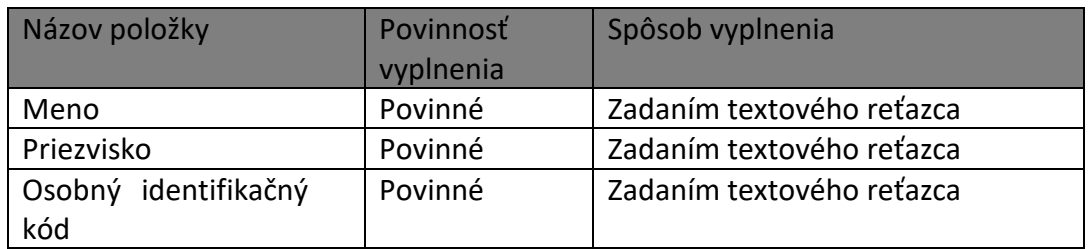

- 4) Systém zobrazí informácie o zvolenom používateľovi.
- 5) Prihlásený používateľ potvrdí voľbu tlačidlom <sup>Priradit autorizáciu</sup>
- 6) Systém zobrazí okno Autorizácia.
- 7) *Prihlásený používateľ* nastaví oprávnenia novému autorizovanému používateľovi.
	- Ak má prihlásený používateľ nastavený právny titul konania **Štatutár, Osobné konanie,** alebo **Zákonný zástupca/opatrovník,** má možnosť nastaviť oprávnenia pre autorizáciu:
		- o záložka Základné údaje:
			- Právny titul konania:
				- ak je používateľ prihlásený za daňový subjekt, je povolená iba hodnota **Poverená osoba,**

-67/178-

- ak je používateľ prihlásený za **subjekt z IS CReg** a zároveň **druh subjektu je fyzická osoba podnikateľ alebo zahraničná osoba**, bude ponúknutý titul Osobné konanie, Zákonný zástupca/opatrovník, Splnomocnená osoba alebo Poverená osoba.
- ak je používateľ prihlásený za **subjekt z IS CReg** a zároveň **druh subjektu je fyzická osoba nepodnikateľ**, bude ponúknutý titul Osobné konanie, Zákonný zástupca/opatrovník alebo Splnomocnená osoba.
- **pre ostatné druhy subjektov** bude ponúknutý titul Štatutárny orgán, Splnomocnená osoba alebo Poverená osoba.
- **Platnosť od:** položka je editovateľná za určitých podmienok: Ak je prihlásený používateľ za daňový subjekt **z registra ISFS-SD**, tak na základe autorizácie s daným PTK (Štatutárny orgán, Osobné konanie, Zákonný zástupca/opatrovník, Prokurista, Správca v konkurznom konaní, Likvidátor, Splnomocnená osoba alebo Splnomocnená osoba predchodcu s priradeným oprávnením "Oprávnenie na udeľovanie oprávnení na podávanie elektronickými prostriedkami" alebo Poverená osoba s priradeným oprávnením "Spravovanie rolí na prístup do eKasa zóny"), bude používateľovi umožnené v obrazovke Autorizácia – základné údaje nastaviť pre PTK Poverená osoba Platnosť od ≥ aktuálny dátum. Ak je prihlásený používateľ za subjekt **z registra CReg**, tak na základe autorizácie s daným PTK (Štatutárny orgán, Osobné konanie, zákonný zástupca/Opatrovník, Prokurista, Správca v konkurznom konaní, Likvidátor, Splnomocnená osoba alebo Splnomocnená osoba predchodcu s priradeným oprávnením "Oprávnenie na udeľovanie oprávnení na podávanie elektronickými prostriedkami", bude používateľovi umožnené v obrazovke Autorizácia – Základné údaje nastaviť pre **PTK Poverená osoba** dátum v položke Platnosť od ≥ aktuálny dátum. Pre novo vytváranú autorizáciu používateľovi s **PTK Splnomocnená osoba** alebo **Splnomocnená osoba predchodcu** na subjekt **z registra CReg** v prípade, že dané PTK v combobox-e Právny titul konania je prístupné vzhľadom na druh subjektu,

-68/178-

**nebude** možné zmeniť predvyplnený aktuálny dátum v položke Platnosť od.

- **Neobmedzený prístup k službám PFS** zaškrtnúť v prípade, že používateľ požaduje udelenie neobmedzeného prístupu k službám PFS. Automaticky nastavené a nemenné pre vybraný právny titul Štatutárny orgán, Osobné konanie, Zákonný zástupca/opatrovník.
- **Oprávnenie na udeľovanie oprávnení na podávanie elektronickými prostriedkami** – oprávňuje používateľa udeľovať oprávnenia iným používateľom na elektronické podávanie za daný subjekt. Položka je v OIZ nemenná. Automaticky nastavené a nemenné pre vybraný právny titul konania Štatutárny orgán, Osobné konanie, Zákonný zástupca/opatrovník.
- **Oprávnenie na prijímanie písomností doručovaných elektronickými prostriedkami** – oprávňuje používateľa prijať dokumenty doručené danému subjektu elektronicky. Automaticky nastavené a nemenné pre vybraný právny titul konania Štatutárny orgán, Osobné konanie, Zákonný zástupca/opatrovník.
- o záložka Elektronická komunikácia:
	- **Podávanie všeobecné** zaškrtnúť v prípade autorizácie používateľa na všetky agendy. Automaticky nastavené a nemenné pre vybraný právny titul konania Štatutárny orgán, Osobné konanie, Zákonný zástupca/opatrovník.
	- **Podávanie definované rozsahom agend** potrebné zaškrtnúť požadované agendy.
- o záložka Spis subjektu:
	- **Úplný prístup** oprávnenie na prístup k celému spisu subjektu. Automaticky nastavené a nemenné pre vybraný právny titul konania Štatutárny orgán, Osobné konanie, Zákonný zástupca/opatrovník.
	- **Prístup definovaný rozsahom agend** oprávnenie na vybrané časti spisu subjektu, je potrebné priradiť požadované časti.
	- **Vytváranie výstupov zo spisu subjektu** oprávnenie na vytváranie výstupov zo spisu subjektu. Je možné ho nastaviť až po zaškrtnutí oprávnenia Úplný prístup alebo Prístup definovaný rozsahom agend. Automaticky nastavené a nemenné pre vybraný právny

-69/178-

titul konania Štatutárny orgán, Osobné konanie, Zákonný zástupca/opatrovník.

- o záložka Osobný účet:
	- **Prístup k údajom** prístup k údajom osobného účtu (saldokonta). Automaticky nastavené a nemenné pre vybraný právny titul konania Štatutárny orgán, Osobné konanie, Zákonný zástupca/opatrovník.
	- **Vytváranie výstupov** oprávnenie na vytváranie výstupov z osobného účtu. Je možné ho nastaviť až po zaškrtnutí oprávnenia Prístup k údajom. Automaticky nastavené a nemenné pre vybraný právny titul konania Štatutárny orgán, Osobné konanie, Zákonný zástupca/opatrovník.

o záložka Oprávnenia v eKase:

(záložka **sa nezobrazí** pre prihlásených používateľov v kontexte autorizácie/zastupovania na subjekt CReg)

- **Spravovanie rolí na prístup do eKasa zóny -** oprávnenie v osobnej internetovej zóne nastavovať ostatným autorizovaným používateľom rozsah rolí na prístup do eKasa zóny,
- **Administrátor -** Používateľ s prístupom k plnej funkcionalite aplikácie eKasa zóny,
- **Účtovník -** Používateľ, ktorý má možnosť si v eKasa zóne prezerať a stiahnuť vygenerované reporty a má možnosť požiadať o vygenerovanie reportu s historickými dátami,
- **Prevádzkar -** Používateľ, ktorý má možnosť si v eKasa zóne prezerať zoznam všetkých pokladníc e-kasa klient a má možnosť zobraziť si detail pokladnice s funkcionalitou generovania balíčka s identifikačnými údajmi pre pokladnicu,
- **Technik -** Používateľ, ktorý má možnosť si v eKasa zóne prezerať zoznam všetkých vydaných autentifikačných údajov a má možnosť zobraziť si detail pokladnice s funkcionalitou generovania balíčka s identifikačnými údajmi a funkcionalitou podania žiadosti o vytvorenie alebo zrušenie autentifikačných údajov.
- Ak má prihlásený používateľ nastavený právny titul konania Prokurista, Správca v konkurznom konaní, Likvidátor:

-70/178-

- ak je prihlásený za daňový **subjekt**, môže nastaviť len právny titul konania **Poverená osoba**,
- ak je prihlásený za **subjekt z IS Creg**, môže nastaviť právny titul konania **Poverená osoba alebo Splnomocnená osoba**.

V prípade prihláseného užívateľa s PTK **Prokurista, Správca v konkurznom konaní** alebo **Likvidátor** sú prístupné všetky záložky aj oprávnenia.

V prípade prihláseného užívateľa s PTK **Pokračovateľ v živnosti a v inom podnikaní** sú prístupné všetky záložky, ale oprávnenia iba v obmedzenom rozsahu, tak, ako je popísané v kapitole Detail autorizácie subjektu.

- Ak má prihlásený používateľ nastavený právny titul konania **Splnomocnená osoba** alebo **Splnomocnená osoba predchodcu** s priradeným Oprávnením na udeľovanie oprávnení na podávanie elektronickými prostriedkami, môže nastaviť len právny titul konania **Poverená osoba** a to v oboch prípadoch – aj ak je prihlásený za daňový subjekt, aj ak je prihlásený za subjekt z IS CReg. Ak má **Splnomocnená osoba** alebo **Splnomocnená osoba predchodcu,** prihlásená za daňový subjekt, aj oprávnenie na Spravovanie rolí na prístup do eKasa zóny, tak môže editovať aj záložku *Oprávnenia v eKase*.
- **Poverená osoba** s oprávnením na *Spravovanie rolí na prístup do eKasa zóny* môže pridať autorizáciu len používateľovi s právnym titulom konania **Poverená osoba**. Editovateľná je len záložka Oprávnenia v eKase.
- Splnomocnená osoba, Splnomocnená osoba predchodcu a Poverená osoba môžu pridať oprávnenia danému používateľovi maximálne vo svojom rozsahu oprávnení, resp. v rozsahu menšom.
- 8) *Prihlásený používateľ* potvrdí pre uloženie novej autorizácie voľbu tlačidlom .

Možné prípady:

 Vytvorená autorizácia musí mať v položke **Platnosť od** v záložke **Základné údaje** nastavený **dátum ≥ aktuálny dátum**, v prípade nastavenia dátumu < aktuálny dátum je používateľovi zobrazená informácia:

-71/178-

Dátum začiatku platnosti autorizácie musí byť väčší alebo rovný ako aktuálny dátum.

Obrázok: Dátum v položke Platnosť od musí byť väčší alebo rovný ako aktuálny dátum

 Vytvorená autorizácia musí obsahovať **minimálne jedno oprávnenie**, v opačnom prípade je používateľovi zobrazená informácia:

Autorizácia neobsahuje žiadne priradené oprávnenie. Autorizáciu bez oprávnenia nie je možné uložiť.

#### *Obrázok: Autorizácia je bez priradeného oprávnenia*

 Ak v záložke **Elektronická komunikácia** je označené **Podávanie definované rozsahom agend** a zároveň v zozname agend **nie je označený žiadny záznam**, zobrazí sa hlásenie "Pre autorizáciu definovanú rozsahom agend musí v zozname priradených agend existovať aspoň jeden záznam."

Pre autorizáciu definovanú rozsahom agend musí v zozname priradených agend existovať aspoň jeden záznam.

*Obrázok: Elektronická komunikácie - podávanie definované rozsahom agend bez priradeného oprávnenia*

> Ak v záložke **Spis subjektu** je označený **Prístup definovaný rozsahom agend** a zároveň v zozname agend **nie je označený žiadny záznam**, zobrazí sa hlásenie "Pre Spis subjektu - prístup definovaný kategóriou dokumentov musí v zozname priradených agend existovať aspoň jeden záznam."

Pre Spis subjektu - prístup definovaný rozsahom agend musí v zozname priradených agend existovať aspoň jeden záznam.

*Obrázok: Spis subjektu - prístup definovaný rozsahom agend bez priradeného oprávnenia*

 Ak v systéme existuje **konanie danej osoby v rámci zastupovania subjektu subjektom**, v ktorom daný subjekt **vystupuje ako subjekt-zastupovaný**, zobrazí sa oznam: ""V systéme existuje zastupovanie s používateľom a subjektom - zastupovaným z práve vytváranej autorizácie. Nie je možné vytvoriť autorizáciu, ak v systéme existuje zastupovanie medzi používateľom a subjektom, ktorý v zastupovaní vystupuje ako zastupovaný." (Pretože osoba nemôže konať za subjekt v rámci zastupovania a zároveň v rámci autorizácie).

-72/178-
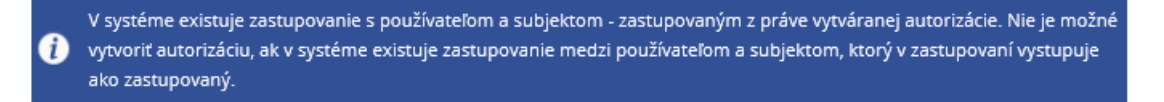

9) Po úspešnom uložení novej autorizácie sa zobrazí hlásenie:

Autorizácia bola vytvorená.

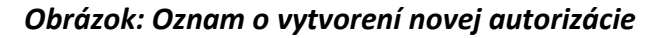

Poznámka 1:

V procese autorizácie osoby na **daňový subjekt** sa pri uložení vykoná nasledovná kontrola: ak druh subjektu je *Fyzická osoba podnikateľ* alebo *Fyzická osoba nepodnikateľ* a pre osobu

je pole Štát = "Slovensko", po kliknutí na tlačidlo **vložiť sa vykoná kontrola zhody rodných čísel osoby a subjektu**. Ak sa rodné čísla zhodujú, zobrazí sa hláška: "Nie je možné vytvoriť autorizáciu pre túto osobu s vybraným právnym titulom konania, nakoľko rodné číslo osoby a subjektu, ktorým je vytváraná autorizácia sa zhodujú." a autorizácia sa neuloží.

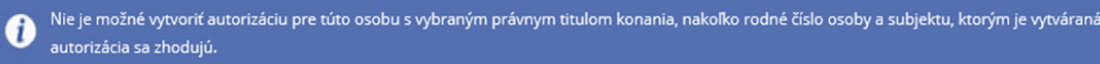

*Obrázok: Kontrola zhody rodných čísel osoby a subjektu*

Poznámka 2:

V procese autorizácie osoby na **subjekt z IS Creg** sa pri uložení vykonajú nasledovné kontroly:

> Pri pokuse o autorizáciu na subjekt CReg pre osobu, ktorá sa **v IS CReg nenachádza**, sa zobrazí hlásenie:

"Nie je možné vytvoriť autorizáciu pre túto osobu, nakoľko nie je osobou evidovanou v registri osôb FS. Pre vykonanie autorizácie je potrebná osobná návšteva CÚ, zaevidovanie osoby do registra osôb FS môže vykonať len registrátor CÚ." a autorizácia sa neuloží.

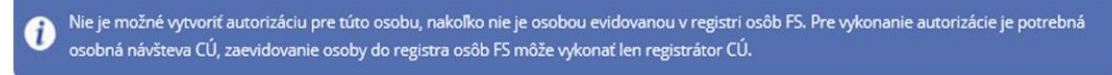

#### *Obrázok: Kontrola osoby v IS Creg*

-73/178-

 Pri pokuse o autorizáciu na subjekt CReg pre osobu, ktorá v IS CReg nie je autorizovaná na zvolený **subjekt**, sa zobrazí hlásenie:

"Nie je možné vytvoriť autorizáciu pre túto osobu, nakoľko nie je podľa registra FS oprávnenou osobou subjektu. Pre vykonanie autorizácie je potrebná osobná návšteva CÚ, zaevidovanie oprávnenej osoby do registra FS môže vykonať len registrátor CÚ." a autorizácia sa neuloží.

Nie je možné vytvoriť autorizáciu pre túto osobu, nakoľko nie je podľa registra FS oprávnenou osobou subjektu. Pre vykonanie autorizácie je potrebná osobná návšteva CÚ, zaevidovanie oprávnenej osoby do registra FS môže vykonať len registrátor CÚ.

### *Obrázok: Kontrola autorizácie osoby v IS Creg*

 Pri pokuse o autorizáciu na subjekt CReg pre osobu, ktorá v IS CReg **je autorizovaná na zvolený subjekt ale s iným právnym titulom**, ako je zvolený, sa zobrazí hlásenie:

"Nie je možné vytvoriť autorizáciu pre túto osobu s vybraným právnym titulom konania, nakoľko podľa registra FS je evidovanou oprávnenou osobou subjektu s iným právnym titulom konania. Pre vykonanie autorizácie je potrebná osobná návšteva CÚ, úpravu právneho titulu konania oprávnenej osoby v registra FS môže vykonať len registrátor CÚ." a spracovanie skončí.

Nie je možné vytvoriť autorizáciu pre túto osobu s vybraným právnym titulom konania, nakoľko podľa registra FS je evidovanou oprávnenou osobou subjektu s iným právnym titulom konania. Pre vykonanie autorizácie je potrebná osobná návšteva CÚ, úpravu právneho titulu konania oprávnenej osoby v registri FS môže vykonať len registrátor CÚ.

*Obrázok: Kontrola autorizácie osoby v IS Creg*

### **Odobratie autorizovaného používateľa**

Voľba Odobrať autorizovaného používateľa slúži na odobratie autorizácie používateľovi. Voľba je prístupná len prihlásenému používateľovi, ktorý má priradené Oprávnenie na udeľovanie oprávnení na podávanie elektronickými prostriedkami.

1) *Prihlásený používateľ* označí autorizovaného používateľa, ktorému chce odobrať

autorizáciu na subjekt a potvrdí voľbu tlačidlom **odobrať autorizovaného používate**la

2) Systém zobrazí správu pre potvrdenie odobratia autorizovaného používateľa.

-74/178-

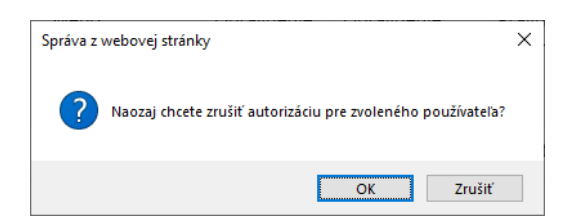

### *Obrázok: Naozaj chcete zrušiť autorizáciu pre zvoleného používateľa?*

- 3) *Prihlásený používateľ* potvrdí odobratie autorizovaného používateľa voľbou "OK".
- 4) Systém odoberie autorizovaného používateľa zo zoznamu autorizovaných používateľov.
	- Ak má prihlásený používateľ PTK Štatutárny orgán, Osobné konanie, Zákonný zástupca/opatrovník, Prokurista, Správca v konkurznom konaní alebo Likvidátor, má možnosť odobrať autorizáciu osoby s PTK Poverená osoba alebo Zástupca na doručovanie. Pri pokuse o odobratie autorizácie osoby s PTK Splnomocnená osoba alebo Splnomocnená osoba predchodcu sa zobrazí oznam:

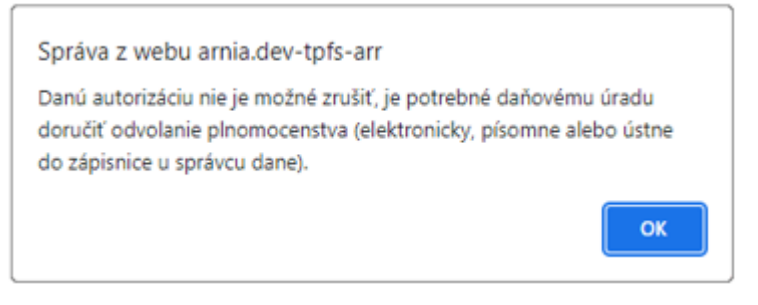

*Obrázok: Danú autorizáciu nie je možné vypovedať, je potrebné daňovému úradu doručiť odvolanie plnomocenstva (elektronicky, písomne alebo ústne do zápisnice u správcu dane).*

 Ak má prihlásený používateľ PTK **Splnomocnená osoba** alebo **Splnomocnená osoba predchodcu** s prideleným *Oprávnením na udeľovanie oprávnení na podávanie elektronickými prostriedkami*, má možnosť odobrať autorizáciu osoby len s PTK **Poverená osoba**. Ak má iba oprávnenie na *Spravovanie rolí na prístup do eKasa zóny*, tak môže odobrať iba **Poverenú osobu**, ktorá nemá nastavené žiadne iné oprávnenia, okrem oprávnení týkajúcich sa eKasy. Ak má iba *Oprávnenie na udeľovanie oprávnení na podávanie elektronickými prostriedkami*, ale nemá oprávnenie na *Spravovanie rolí na prístup do eKasa zóny*, tak tlačidlo pre používateľa bude prístupné, len ak Poverená osoba nemá žiadne oprávnenie týkajúce sa eKasy.

 Ak má prihlásený používateľ za daňový subjekt s PTK **Poverená osoba** oprávnenie na *Spravovanie rolí na prístup do eKasa zóny*, má možnosť odobrať autorizáciu osoby len s PTK **Poverená osoba** a súčasne len vtedy, ak pre danú autorizáciu neexistujú žiadne iné oprávnenia okrem oprávnení na eKasu.

V prípade pokusu o odobratie oprávnení so zvyšnými PTK sa zobrazí oznam:

Vzhľadom na právny titul konania používateľa nie je možné zrušiť jeho autorizáciu k zvolenému daňovému subjektu.

*Obrázok: Informácia o nemožnosti vypovedať autorizáciu používateľovi*

## **6.2. Správa zastupovaní subjektu**

Služba zobrazuje zoznam všetkých subjektov - zastupovaných, ktoré zastupuje subjekt zástupca, v kontexte ktorého je používateľ prihlásený v rámci autorizácie.

- Voľba je prístupná iba v prípade, ak je používateľ prihlásený v kontexte autorizácie s prideleným Oprávnením na udeľovanie oprávnení na podávanie elektronickými prostriedkami.
- Pre používateľov s PTK Správca v konkurznom konaní sa zobrazí oznam "Počet zastupovaní: 0 ", pretože subjekt v konkurze nemôže zastupovať iný subjekt.
- Ak je používateľ prihlásený v kontexte zastupovania subjektu subjektom, voľba je neprístupná.
- 1) *Prihlásený používateľ* si v menu zvolí dlaždicu **Autorizácie/Správa zastupovaní subjektu**.
- 2) Systém zobrazí zoznam všetkých subjektov zastupovaných, ktoré zastupuje daný subjekt, v kontexte ktorého je používateľ prihlásený.

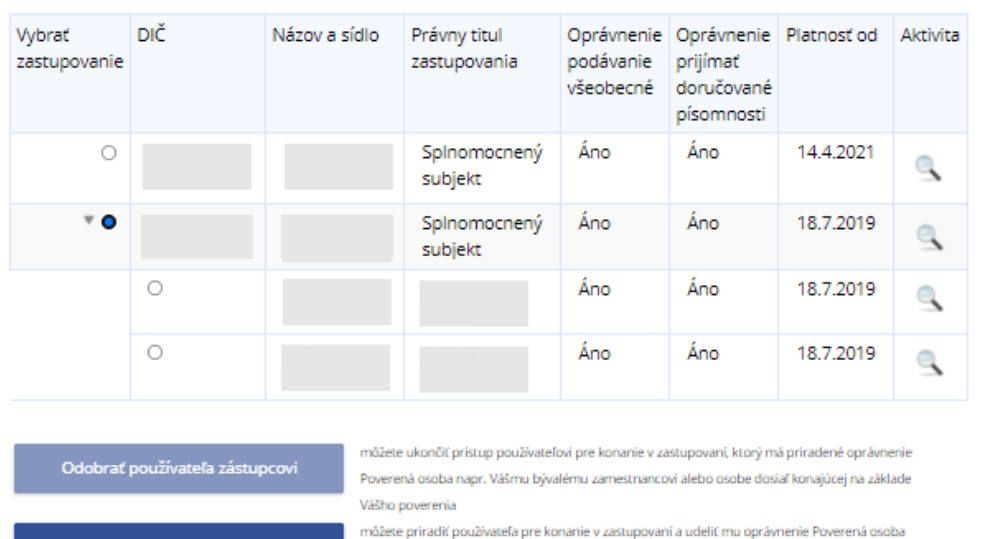

#### Zoznam zastupovaných subjektov Θ

*Obrázok: Zoznam zastupovaných subjektov*

Pridať používateľa zástupcovi

3) Používateľ kliknutím na ikonu <sup>o</sup> otvorí informačné okno k funkcionalite "Správa zastupovaní subjektu.

napr. pre Vášho zamestnanca alebo pre osobu konajúcu na základe Vášho poverenia

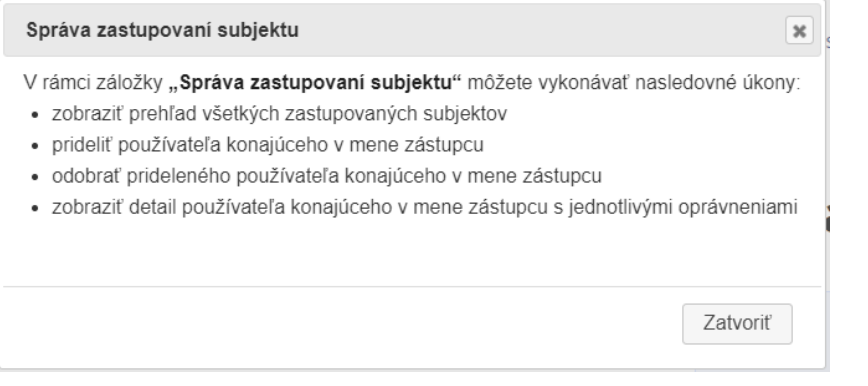

- 4) Používateľ môže na každom riadku so zastupovaním subjektu subjektom kliknúť na ikonu pre zobrazenie **detailných informácií o danom zastupovaní**.
- 5) Zobrazí sa obrazovka Zastupovanie, v ktorej je uvedený názov zastupovaného subjektu, Právny titul zastupovania, platnosti od – do a oprávnenia, ktoré boli pridelené pre dané zastupovanie. Všetky údaje sú prístupné iba na čítanie.

Všetky Právne tituly zastupovania sú popísané v prílohe 14.3. – Popis právnych titulov zastupovania.

-77/178-

6) Po kliknutí na tlačidlo Späť sa opäť zobrazí obrazovka Zoznam zastupovaných subjektov.

# Zastupovanie

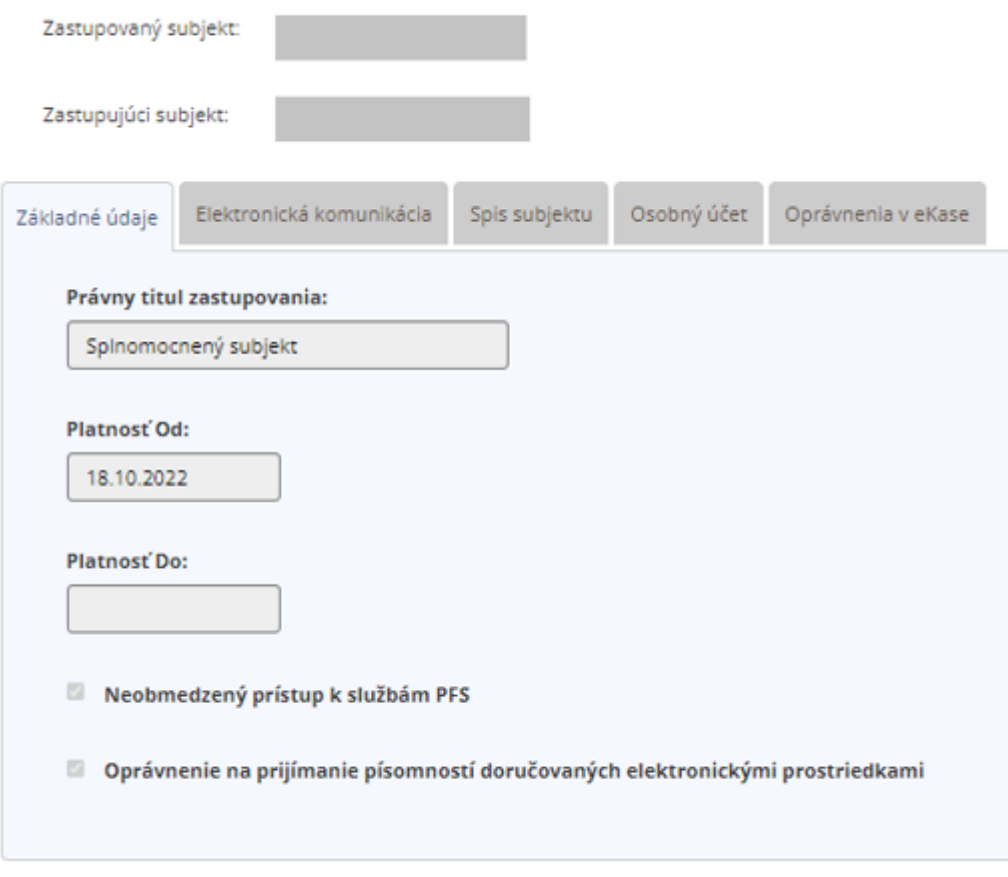

### Späť

### *Obrázok: Obrazovka Zastupovanie*

7) Používateľ môže v Zozname zastupovaných subjektov kliknúť na ikonu | | , ktorá sa nachádza na začiatku **toho riadku so zastupovaním subjektu subjektom**, **pre ktoré existuje konanie osoby v zastupovaní**. Po kliknutí sa rozbalí okno so zoznamom osôb, ktoré konajú v danom zastupovaní subjektu subjektom.

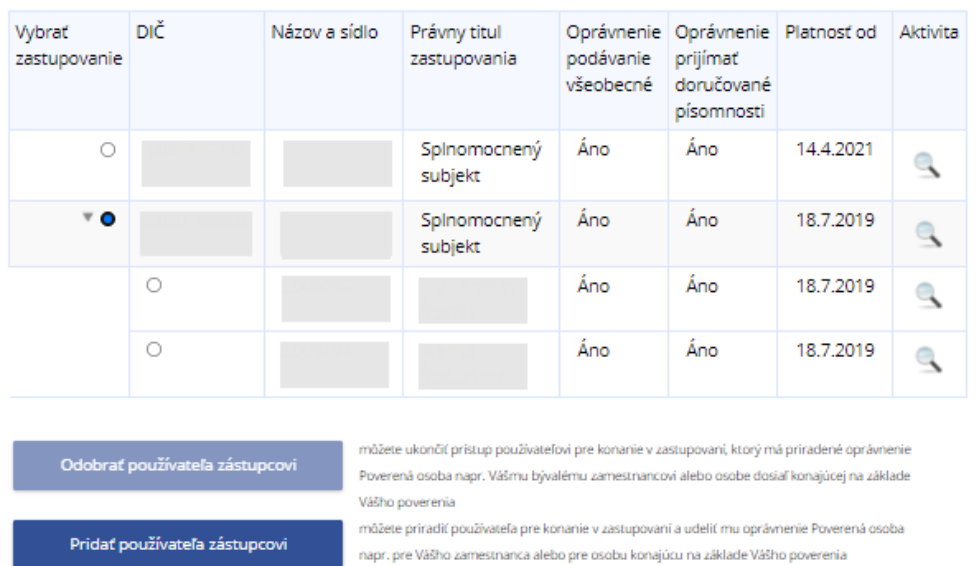

#### Zoznam zastupovaných subjektov  $\bullet$

*Obrázok: Zoznam osôb, ktoré konajú v zastupovaní subjektu subjektom* 

- 8) Používateľ môže na každom riadku so zastupovaním osobou kliknúť na ikonu pre zobrazenie detailných informácií o konaní osoby v zastupovaní.
	- Pre prihlásených používateľov s PTK **Likvidátor a Pokračovateľ v živnosti a v inom podnikaní** je ikona Detail zastupovania osobou (lupa) neprístupná.
	- Pre prihlásených používateľov za daňový subjekt s PTK **Poverená osoba** je ikona Detail zastupovania osobou (lupa) pre PTZ Štatutárny orgán alebo Štatutárny orgán počas konkurzu/likvidácie neprístupná.

| $\bullet$ 0 |  |  | Štatutárny orgán | Áno | Áno | 6.10.<br>2023 |  |
|-------------|--|--|------------------|-----|-----|---------------|--|
|             |  |  |                  | Ano | Ano | 6.10.<br>2023 |  |

*Obrázok: Detail zastupovania osobou pre PTZ Štatutárny orgán – lupa je neprístupná*

### **Detail zastupovania osobou**

- 1) Používateľ klikne na riadku so zastupovaním osobou na ikonu
- 2) Zobrazí sa obrazovka Zastupovanie, v ktorej je uvedený:
	- názov zastupovaného subjektu,
	- osoba, ktorá koná v zastupovaní,
	- právny titul zastupovania medzi subjektami,
	- platnosť od,
	- oprávnenia, ktoré boli pridelené pre danú osobu.
- 3) Používateľ môže editovať oprávnenia v jednotlivých záložkách.
	- Ak má prihlásený používateľ nastavený právny titul konania **Štatutárny orgán, Osobné konanie, Zákonný zástupca/opatrovník** alebo **Prokurista**, má prístupné všetky záložky a môže meniť všetky oprávnenia.

**Poznámka**: Editácia oprávnení nie je možná pre zastupovania používateľom prislúchajúce zastupovaniu subjektom s PTZ Štatutárny orgán alebo Štatutárny orgán počas konkurzu/likvidácie. Záložky sú pre dané zastupovanie používateľom prístupné len v móde na čítanie.

# Zastupovanie

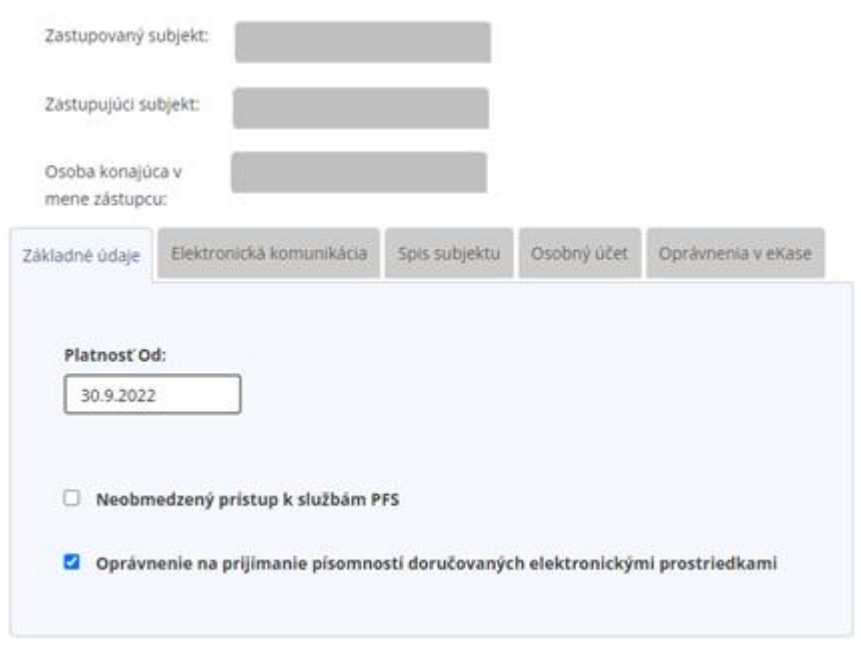

Späť Uložiť

### *Obrázok: Detail zastupovania osobou s prístupnými všetkými záložkami aj oprávneniami*

 Ak má prihlásený používateľ nastavený právny titul konania **Splnomocnená osoba** alebo **Splnomocnená osoba predchodcu** s prideleným Oprávnením na udeľovanie oprávnení na podávanie elektronickými prostriedkami, má prístupné len záložky *Základné údaje, Elektronická komunikácia a Oprávnenia v eKase*. Editovateľné sú záložky *Základné údaje* a *Elektronická komunikácia*.

Oprávnenie Neobmedzený prístup k službám PFS je prístupné len v prípade, ak je v danej autorizácii zaškrtnutý.

Oprávnenie na prijímanie písomností doručovaných elektronickými prostriedkami je zneprístupnené.

V záložke *Oprávnenia v eKase* nie je pre zastupovanie prístupné Spravovanie rolí na prístup do eKasa zóny.

-81/178-

## Zastupovanie

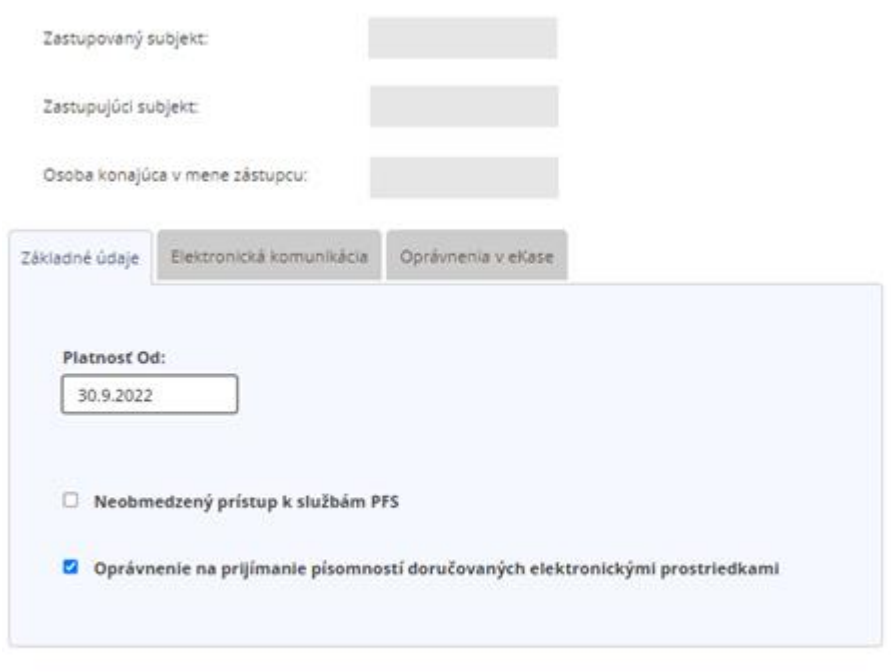

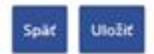

### *Obrázok: Detail zastupovania osobou pre prihláseného používateľa s PTK Splnomocnená osoba alebo Splnomocnená osoba predchodcu s prideleným Oprávnením na udeľovanie oprávnení na podávanie elektronickými prostriedkami*

4) Prihlásený používateľ s PTK Štatutárny orgán, Osobné konanie, Zákonný zástupca/opatrovník, Prokurista, Splnomocnená osoba alebo Splnomocnená osoba predchodcu s prideleným Oprávnením na udeľovanie oprávnení na podávanie elektronickými prostriedkami a Poverená osoba s oprávnením na Spravovanie rolí na prístup do eKasa zóny má možnosť pridať zastupujúceho používateľa pre dané

zastupovanie subjektu subjektom potvrdením voľby **in pridať používateľa zástupcovi** 

**Poznámka**: Voľba *Pridať používateľa zástupcovi* je prístupná až po vybraní požadovaného zastupovania subjektu subjektom označením tlačidla .

V prípade označenia zastupovania subjektu subjektom s PTZ Štatutárny orgán alebo Štatutárny orgán počas konkurzu/likvidácie je voľba *Pridať používateľa zástupcovi* zneprístupnená.

-82/178-

- 5) Ak prihlásený používateľ má nastavený **PTK Štatutárny orgán, Prokurista, Splnomocnená osoba** alebo **Splnomocnená osoba predchodcu** (s udeleným plným rozsahom oprávnení a oprávnením "Oprávnenia na udeľovanie oprávnení na podávanie elektronickými prostriedkami") alebo **Poverená osoba** (s oprávnením na Spravovanie rolí na prístup do eKasa zóny pre subjekt ISFS-SD) pre **PTZ Splnomocnený subjekt, Splnomocnený subjekt predchodcu, Likvidátor, Správca v konkurznom konaní** alebo **Zástupca na doručovanie**, systém umožní používateľovi priradiť oprávnenie Poverená osoba pre konanie v zastupovaní so začiatkom platnosti väčším alebo rovným ako aktuálny dátum, t.j. Platnosť od ≥ aktuálny dátum.
- 6) Prihlásený používateľ s PTK **Štatutárny orgán, Osobné konanie, Zákonný zástupca/opatrovník, Prokurista, Splnomocnená osoba** alebo **Splnomocnená osoba predchodcu** len v prípade ak má plný rozsah oprávnení a zároveň s prideleným Oprávnením na udeľovanie oprávnení na podávanie elektronickými prostriedkami a **Poverená osoba** so Spravovaním rolí na prístup do eKasa zóny má možnosť odobrať zastupujúceho používateľa daného zastupovania subjektu

subjektom potvrdením voľby **odobrať používateľa zástupcovi** 

**Poznámka**: Voľba *Odobrať používateľa zástupcovi* je prístupná až po vybraní požadovaného zastupovania subjektu osobou označením tlačidla .

V prípade označenia zastupovania subjektu používateľom, ktorého nadradené zastupovanie subjektu subjektom má PTZ Štatutárny orgán alebo Štatutárny orgán počas konkurzu/likvidácie je voľba *Odobrať používateľa zástupcovi* zneprístupnená.

### **Pridanie zastupujúceho používateľa**

Voľba **Pridať používateľa zástupcovi** slúži na pridanie konania osoby k existujúcemu zastupovaniu subjektu subjektom. Prihlásený používateľ musí mať vo svojej autorizácii povolené **Oprávnenie na udeľovanie oprávnení na podávanie elektronickými prostriedkami.**

- 1) Prihlásený používateľ označí v zozname zastupovaní subjektu subjektom to, pre ktoré chce pridať konanie osoby, kliknutím na tlačidlo na začiatku daného riadku
	- **.** Pridať používateľa zástupcovi

-83/178-

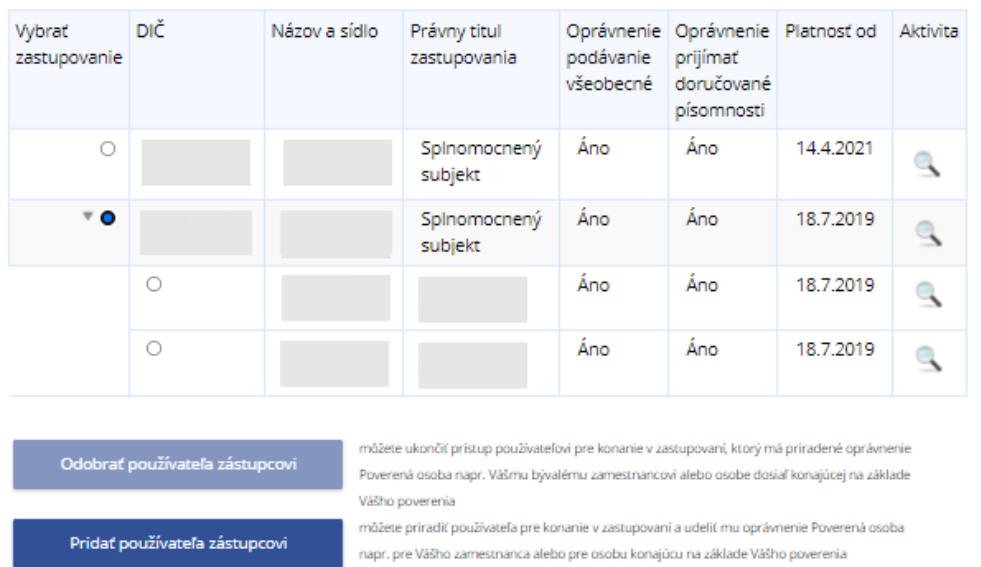

#### Zoznam zastupovaných subjektov 6

#### *Obrázok: Obrazovka Zoznam zastupovaných subjektov*

- 2) Po kliknutí na tlačidlo sa zobrazí okno pre vyhľadanie používateľa na základe Mena, Priezviska a Osobného identifikačného kódu (Osobný identifikačný kód si zvolil každý používateľ sám pri registrácii, zobraziť a modifikovať si ho používateľ môže v OIZ - Profil používateľa – Osobný identifikačný kód).
- 3) *Prihlásený používateľ* vyplní všetky položky (kontroluje sa úplná zhoda potrebné

vyplniť presne a bez medzier) a zvolí voľbu tlačidlom <sup>vyhľadať používateľa</sub></sup>

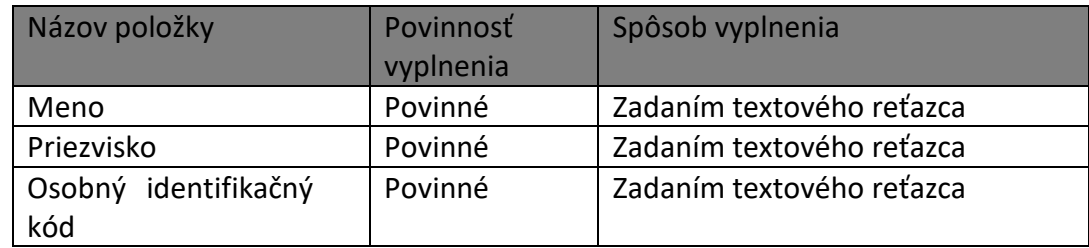

- 4) Systém zobrazí informácie o zvolenom používateľovi.
- 5) Prihlásený používateľ potvrdí voľbu tlačidlom Priradit zastupovanie

-84/178-

## Pridať zastupujúceho používateľa

| - Vyhľadávacie kritériá |      |             |  |                                                   |  |  |  |  |  |
|-------------------------|------|-------------|--|---------------------------------------------------|--|--|--|--|--|
| Meno:                   |      | Priezvisko: |  | Osobný identifikačný kód:<br>Vyhľadať používateľa |  |  |  |  |  |
| Vybrať<br>používateľa   | Meno |             |  |                                                   |  |  |  |  |  |
| ۵                       |      |             |  |                                                   |  |  |  |  |  |

Priradiť zastupovanie Späť

*Obrázok: Vyhľadanie používateľa*

6) Systém zobrazí okno Zastupovanie s označenými oprávneniami z nadradeného zastupovania subjektu subjektom. Tieto sú prístupné aj na editovanie. Zvyšné oprávnenia sú neprístupné pre editovanie.

## **Zastupovanie**

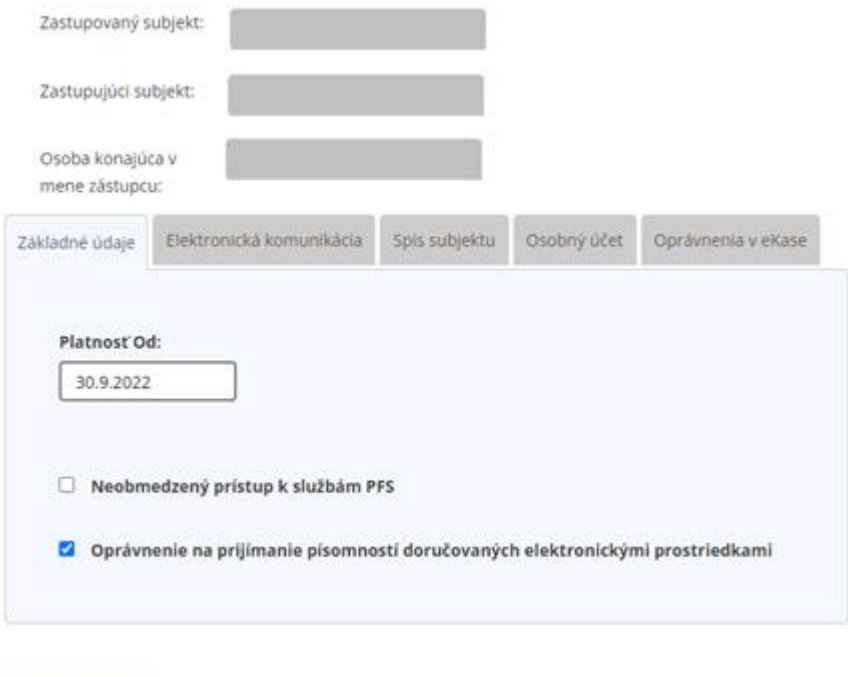

Späť Uložiť

*Obrázok: Obrazovka Zastupovanie osobou*

-85/178-

**Poznámka**: Ak už pre danú osobu a subjekty **existuje platné konanie v zastupovaní**, zobrazí sa hlásenie "Používateľ aktuálne má pre subjekty existujúce zastupovanie, ktoré bude zobrazené pre úpravu." S tlačidlom OK. Po jeho potvrdení sa zobrazí detail príslušného zastupovania osobou s oprávneniami sprístupnenými na editáciu.

- 7) *Prihlásený používateľ* nastaví oprávnenia **novému zastupovaniu osobou**.
	- Ak má prihlásený používateľ nastavený právny titul konania **Štatutárny orgán, Osobné konanie, Zákonný zástupca/opatrovník** alebo **Prokurista**, má možnosť nastaviť oprávnenia pre zastupovanie osobou, t.j. oprávnenia, ktoré sú označené podľa zastupovania subjektu subjektom môže modifikovať podľa požiadavky žiadateľa.
	- Ak prihlásený používateľ má nastavený **PTK Štatutárny orgán, Prokurista, Splnomocnená osoba** alebo **Splnomocnená osoba predchodcu** (s udeleným plným rozsahom oprávnení a oprávnením "Oprávnenia na udeľovanie oprávnení na podávanie elektronickými prostriedkami") alebo **Poverená osoba** (s oprávnením na Spravovanie rolí na prístup do eKasa zóny pre subjekt ISFS-SD) pre PTZ Splnomocnený subjekt, Splnomocnený subjekt predchodcu, Likvidátor, Správca v konkurznom konaní alebo Zástupca na doručovanie, systém umožní používateľovi priradiť oprávnenie Poverená osoba pre konanie v zastupovaní so začiatkom platnosti väčším alebo rovným ako aktuálny dátum, t.j. Platnosť od ≥ aktuálny dátum.

**Poznámka**: Oprávnenia zastupovania osobou môžu byť maximálne v rozsahu oprávnení nadradeného zastupovania subjektu subjektom.

- o záložka Základné údaje:
	- **Právny titul zastupovania** nemenná položka, je vyplnený PTZ existujúceho zastupovania subjektu subjektom,
	- **Platnosť od** položka je editovateľná za určitých podmienok: *Pre novo vytvárané zastupovanie osobou* – ak je používateľ prihlásený s PTK (Štatutárny orgán, Prokurista, Splnomocnená osoba alebo Splnomocnená osoba predchodcu s udeleným plným rozsahom oprávnení a oprávnením "Oprávnenia na udeľovanie oprávnení na podávanie elektronickými prostriedkami" alebo Poverená osoba s oprávnením na Spravovanie rolí na prístup do eKasa zóny pre subjekt ISFS-SD) pre PTZ Splnomocnený subjekt,

-86/178-

Splnomocnený subjekt predchodcu, Likvidátor, Správca v konkurznom konaní alebo Zástupca na doručovanie, potom systém umožní nastaviť dátum v položke *Platnosť od ≥ aktuálny dátum*. *Pre zmenu dátumu v detaile už vytvoreného zastupovania osobou* – ak je používateľ prihlásený s daným PTK pre dané PTZ (obe popísané vyššie), tak používateľovi je umožnené editovať dátum v položke Platnosť od za podmienky, že dané zastupovanie ešte nezačalo platiť a zároveň editovaný dátum musí byť väčší ako aktuálny dátum.

- **Neobmedzený prístup k službám PFS** zaškrtnúť v prípade, že používateľ požaduje udelenie neobmedzeného prístupu k službám PFS,
- **Oprávnenie na prijímanie písomností doručovaných elektronickými prostriedkami** – oprávňuje používateľa prijať dokumenty doručené danému subjektu, za ktorý bude konať v zastúpení, elektronicky.
- o záložka Elektronická komunikácia:
	- **Podávanie všeobecné** zaškrtnúť v prípade autorizácie používateľa na všetky agendy,
	- **Podávanie definované rozsahom agend** potrebné zaškrtnúť požadované agendy.
- o záložka Spis subjektu:
	- **Úplný prístup** oprávnenie na prístup k celému spisu subjektu,
	- **Prístup definovaný rozsahom agend** oprávnenie na vybrané časti spisu subjektu, je potrebné priradiť požadované agendy,
	- **Vytváranie výstupov zo spisu subjektu** oprávnenie na vytváranie výstupov zo spisu subjektu. Je možné ho nastaviť až po zaškrtnutí oprávnenia Úplný prístup alebo Prístup definovaný rozsahom agend.
- o záložka Osobný účet:
	- **Prístup k údajom** prístup k údajom osobného účtu (saldokonta),
	- **Vytváranie výstupov** oprávnenie na vytváranie výstupov z osobného účtu. Je možné ho nastaviť až po zaškrtnutí oprávnenia Prístup k údajom.
- o záložka Oprávnenia v eKase:

(záložka **sa nezobrazí** pre prihlásených používateľov v kontexte autorizácie/zastupovania na subjekt CReg)

Popis rolí pre eKasa:

- **Administrátor -** Používateľ s prístupom k plnej funkcionalite aplikácie eKasa zóny
- **Účtovník -** Používateľ, ktorý má možnosť si v eKasa zóne prezerať a stiahnuť vygenerované reporty a má možnosť požiadať o vygenerovanie reportu s historickými dátami
- **Prevádzkar -** Používateľ, ktorý má možnosť si v eKasa zóne prezerať zoznam všetkých pokladníc e-kasa klient a má možnosť zobraziť si detail pokladnice s funkcionalitou generovania balíčka s identifikačnými údajmi pre pokladnicu
- **Technik -** Používateľ, ktorý má možnosť si v eKasa zóne prezerať zoznam všetkých vydaných autentifikačných údajov a má možnosť zobraziť si detail pokladnice s funkcionalitou generovania balíčka s identifikačnými údajmi a funkcionalitou podania žiadosti o vytvorenie alebo zrušenie autentifikačných údajov
- Ak má prihlásený používateľ nastavený právny titul konania **Splnomocnená osoba** alebo **Splnomocnená osoba predchodcu** a má udelený plný rozsah oprávnení a zároveň priradené Oprávnenie na udeľovanie oprávnení na podávanie elektronickými prostriedkami, vtedy sú zobrazené tri záložky *Základné údaje, Elektronická komunikácia a Oprávnenia v eKase*. Pri pridávaní nového zastupujúceho používateľa nie sú oprávnenia v záložkách predvyplnené podľa nadradeného zastupovania, pod ktorým bude zastupujúca osoba figurovať. Oprávnenia Neobmedzený prístup k službám a Oprávnenie na prijímanie písomností doručovaných elektronickými prostriedkami budú vždy neprístupné. Pre editáciu je prístupná záložka *Elektronická komunikácia* a tiež položka *Platnosť od* v záložke *Základné údaje*.
- Ak má prihlásený používateľ nastavený právny titul konania **Poverená osoba so Spravovaním rolí na prístup do eKasa zóny**, tak je zobrazených všetkých 5 záložiek, z ktorých je editovateľná záložka *Oprávnenia v eKase* a tiež položka *Platnosť od* v záložke *Základné údaje*. Ostatné sú v móde pre čítanie.

-88/178-

# **Zastupovanie**

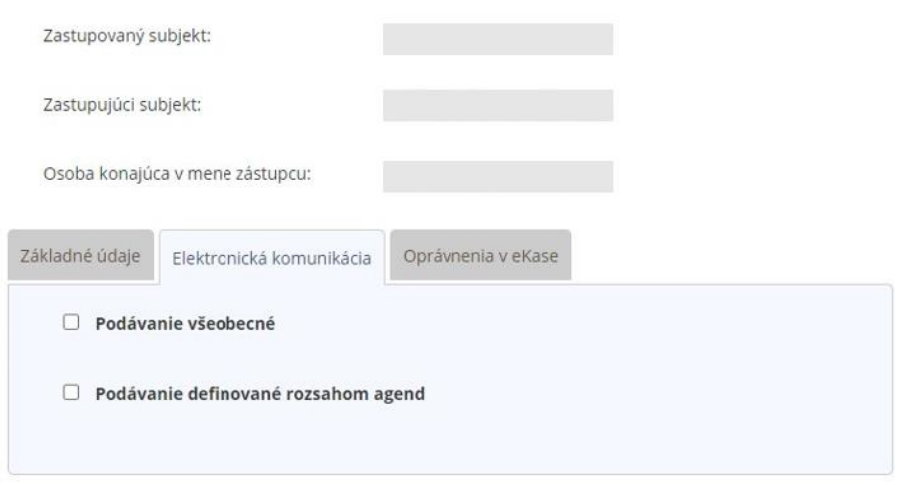

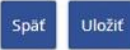

*Obrázok: Obrazovka Zastupovanie osobou pre prihláseného používateľa s PTK Splnomocnená osoba alebo Splnomocnená osoba predchodcu, ktorá má udelený plný rozsah oprávnení s prideleným Oprávnením na udeľovanie oprávnení na podávanie elektronickými prostriedkami*

8) *Prihlásený používateľ* potvrdí pre uloženie nového zastupovania osobou voľbu tlačidlom <sup>Uložiť</sup>

Možné prípady:

 Vytvorené zastupovanie musí mať v položke **Platnosť od** v záložke **Základné údaje** nastavený **dátum ≥ aktuálny dátum**, v prípade nastavenia dátumu < aktuálny dátum je používateľovi zobrazená informácia:

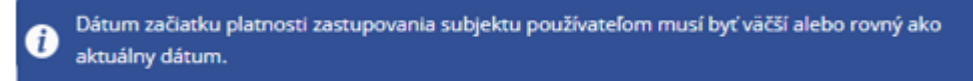

Obrázok: Dátum v položke Platnosť od musí byť väčší alebo rovný ako aktuálny dátum

 Vytvorené zastupovanie musí obsahovať **minimálne jedno oprávnenie**, v opačnom prípade je používateľovi zobrazená informácia:

-89/178-

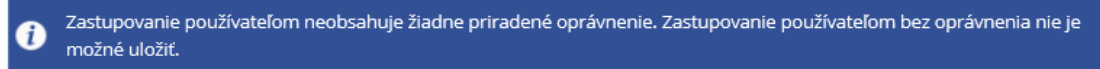

#### *Obrázok: Zastupovanie je bez priradeného oprávnenia*

 Ak v záložke **Elektronická komunikácia** je označené **Podávanie definované rozsahom agend** a zároveň v zozname agend **nie je označený žiadny záznam**, zobrazí sa hlásenie "Pre podávanie definované rozsahom agend musí v zozname priradených agend existovať aspoň jeden záznam."

Pre podávanie definované rozsahom agend musí v zozname priradených agend existovať aspoň jeden záznam.

*Obrázok: Elektronická komunikácia - podávanie definované rozsahom agend bez priradeného oprávnenia*

 Ak v záložke **Spis subjektu** je označený **Prístup definovaný rozsahom agend** a zároveň v zozname agend **nie je označený žiadny záznam**, zobrazí sa hlásenie "Pre Spis subjektu - prístup definovaný rozsahom agend musí v zozname priradených agend existovať aspoň jeden záznam."

Pre Spis subjektu - prístup definovaný rozsahom agend musí v zozname priradených agend existovať aspoň jeden záznam.

*Obrázok: Spis subjektu - prístup definovaný rozsahom agend bez priradeného oprávnenia*

 Ak pre danú osobu **existuje autorizácia na subjekt, ktorý v tomto zastupovaní vystupuje ako zastupovaný** a platnosti sa prekrývajú, zobrazí sa hlásenie "V systéme existuje autorizácia s používateľom a subjektom - zastupovaným z práve vytváraného zastupovania subjektu používateľom. Nie je možné vytvoriť zastupovanie subjektu - zastupovaného používateľom, ak v systéme existuje autorizácia medzi týmito objektami." (Pretože osoba nemôže konať za ten istý subjekt v zastúpení a zároveň v rámci autorizácie).

V systéme existuje autorizácia s používateľom a subjektom - zastupovaným z práve vytváraného zastupovania subjektu používateľom. Nie je možné vytvoriť zastupovanie subjektu - zastupovaného používateľom, ak v systéme existuje autorizácia medzi týmito objektami

### *Obrázok: Hlásenie o existencii autorizácie*

 Ak **zastupovanie subjektu subjektom je vytvorené do budúcnosti**, teda Platnosť od je väčšia ako aktuálny dátum, vytvárané zastupovanie osoobou nie je možné uložiť,

-90/178-

pretože Platnosť od tohto zastupovania je nastavený ako aktuálny dátum a nie je možné ho meniť. Preto sa zobrazí hlásenie "Platnosť vytváraného zastupovania subjektu používateľom je mimo intervalu platnosti zastupovania subjektu subjektom. Pre vytvorenie zastupovania subjektu používateľom je potrebná osobná návšteva príslušného CÚ/DÚ."

Platnosť vytváraného zastupovania subjektu používateľom je mimo intervalu platnosti zastupovania subjektu subjektom. Pre vytvorenie zastupovania subjektu používateľom je potrebná osobná návšteva príslušného CÚ/DÚ.

### *Obrázok: Platnosť zastupovania osobou je mimo platnosti zastupovania medzi subjektami*

 Ak subjekty, ktoré vystupujú v zastupovaní, **sú zo systému Creg**, osoba, ktorá má konať v zastupovaní, sa musí nachádzať aj v systéme IS Creg. Ak sa osoba v IS CReg nenachádza, zobrazí sa hlásenie:

"Nie je možné vytvoriť zastupovanie subjektu osobou pre túto osobu, nakoľko nie je osobou evidovanou v registri osôb FS. Pre vytvorenie zastupovania subjektu osobou je potrebná osobná návšteva CÚ, zaevidovanie osoby do registra osôb FS môže vykonať len registrátor CÚ."

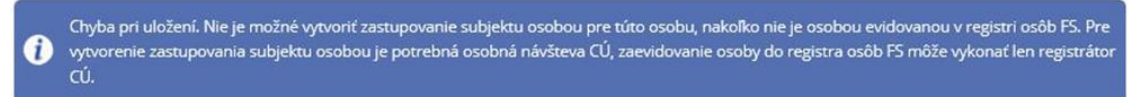

### *Obrázok: Osoba sa nenachádza v IS Creg*

9) Po úspešnom uložení nového konania osoby sa zobrazí hlásenie

Zastupovanie bolo vytvorené.

*Obrázok: Hlásenie o vytvorení zastupovania osobou*

## **Odobratie zastupujúceho používateľa**

Voľba **Odobrať používateľa zástupcovi** slúži na odobratie konania osoby v zastupovaní. Oprávnenie je prístupné len prihlásenému používateľovi, ktorý má priradené **Oprávnenie na udeľovanie oprávnení na podávanie elektronickými prostriedkami**.

- 1) *Prihlásený používateľ* klikne v zozname zastupovaných subjektov na šípku v na príslušnom riadku.
- 2) Zobrazí sa zoznam osôb, ktoré zastupujú daný subjekt v rámci zastupovania subjektu subjektom.

-91/178-

3) Používateľ označí riadok s osobou, ktorú chce odobrať, kliknutím na tlačidlo  $\bullet$ .

Sprístupní sa tlačidlo <sup>odobrať používateľa zástupcovi</sup> . Používateľ potvrdí dané tlačidlo.

- 4) Systém odoberie zastupujúceho používateľa:
	- Ak má prihlásený používateľ PTK **Štatutárny orgán, Osobné konanie, Zákonný zástupca/opatrovník Prokurista,** má možnosť odobrať zastupujúceho používateľa.
	- Ak má prihlásený používateľ PTK **Splnomocnená osoba** alebo **Splnomocnená osoba predchodcu** udelený plný rozsah oprávnení a zároveň priradené Oprávnenie na udeľovanie oprávnení na podávanie elektronickými prostriedkami, má možnosť odobrať zastupujúceho používateľa.
	- Ak má prihlásený používateľ PTK **Poverená osoba** priradené Oprávnenie na udeľovanie oprávnení na podávanie elektronickými prostriedkami a zároveň oprávnenie na Spravovanie rolí na prístup do eKasa zóny, má možnosť odobrať zastupujúceho používateľa.
- 5) Systém zobrazí samostatné okno s otázkou:

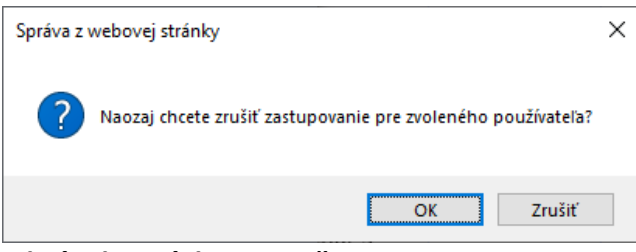

*Obrázok: Otázka na zrušenie zastupovania.*

6) Používateľ klikne na "OK" a potvrdí zrušenie zastupovania kliknutím na tlačidlo  $\overline{\mathsf{OK}}$ .

Možné prípady:

 Ak je používateľ prihlásený v kontexte autorizácie s právnym titulom konania **Poverená osoba**, ktorá má pridelené aj oprávnenia mimo eKasu a chce **odobrať**  zastupujúceho používateľa, tak sa po kliknutí na tlačidlo "OK" v predchádzajúcom kroku 5. zobrazí nasledovné upozornenie:

Nemôžete zrušiť zvolené zastupovanie používateľom, keďže toto zastupovanie má udelené oprávnenia na konanie v rámci PFS

-92/178-

7) Systém odoberie danú osobu zo zoznamu zastupujúcich osôb.

## **6.3. Moje autorizácie k subjektom**

Služba poskytuje zoznam autorizácií *prihláseného používateľa* k subjektom v PFS.

- 1) *Prihlásený používateľ* v menu zvolí v dlaždici s názvom Autorizácie a zastupovania záložku s názvom **Moje autorizácie k subjektom**.
- 2) Systém zobrazí obrazovku Moje autorizácie k subjektom s prehľadom všetkých autorizácií používateľa k subjektom.

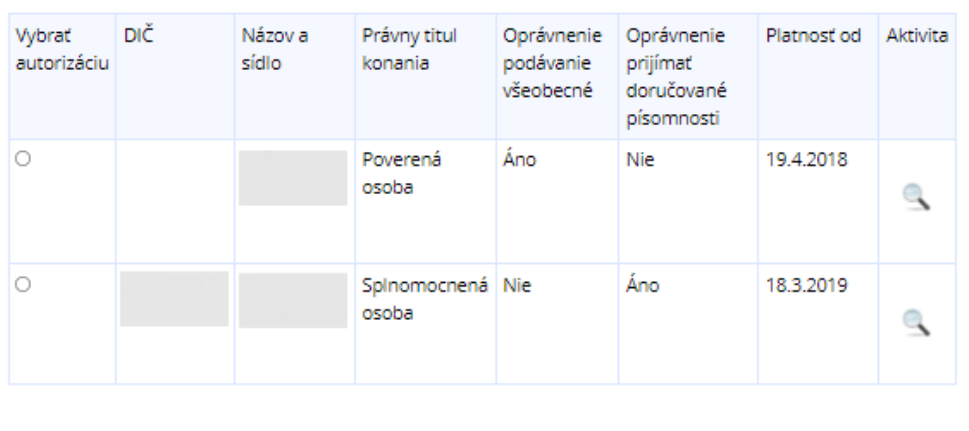

# Moje autorizácie k subjektom

*Obrázok: Zoznam autorizácií prihláseného používateľa*

Žiadosť o autorizáciu

**Poznámka:** Hodnota DIČ je zobrazovaná len tým subjektom, ktoré majú alebo v minulosti mali pridelené DIČ pri registrácii pre daň.

3) *Prihlásený používateľ* má možnosť vypovedať autorizáciu zvolenému subjektu

alebo požiadať o novú autorizáciu na ďalší subjekt Wypovedať autorizáciu ziadosť o autorizáciu

### **Vypovedanie autorizácie**

Vypovedať autorizáciu

1) *Prihlásený používateľ* označí subjekt, pre ktorý chce vypovedať autorizáciu.

-93/178-

2) Systém sprístupní tlačidlo <sup>vypovedať autorizáciu</sup> a používateľ zvolí voľbu tlačidlom.

3) Systém zobrazí otázku pre potvrdenie vypovedania označenej autorizácie:

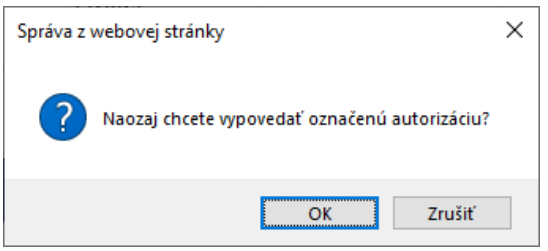

*Obrázok: "Vypovedanie autorizácie k subjektu*

- 4) *Prihlásený používateľ* potvrdí vypovedanie označenej autorizácie kliknutím na "OK".
- 5) Systém odstráni autorizáciu k subjektu.
- 6) Zároveň je používateľovi odoslaný e-mail *Vypovedanie autorizácie k subjektu* s textom:

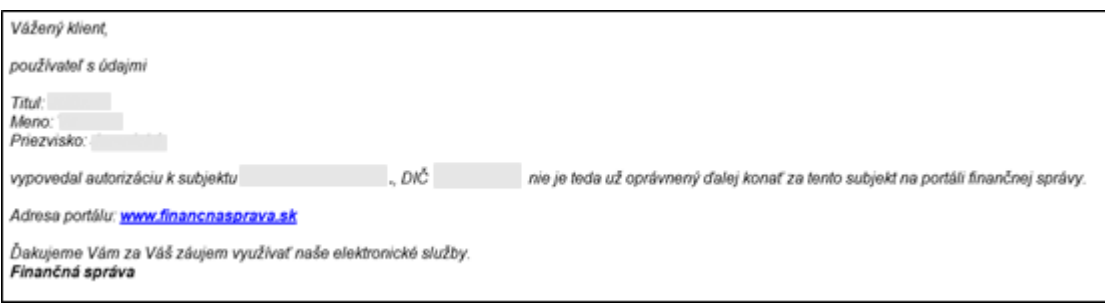

*Obrázok: E-mail "Vypovedanie autorizácie k subjektu"*

- Je možné vypovedať len autorizáciu s PTK Poverená osoba.
- Pri pokuse o vypovedanie autorizácie pre PTK Splnomocnená osoba alebo Splnomocnená osoba predchodcu sa zobrazí oznam:

Danú autorizáciu nie je možné vypovedať, je potrebné daňovému úradu doručiť odvolanie plnomocenstva (elektronicky, písomne alebo ústne do zápisnice u správcu dane).

Obrázok: Informácia o nemožnosti vypovedať autorizáciu používateľovi s PTK Splnomocnená osoba alebo Splnomocnená osoba predchodcu

Pri pokuse o vypovedaní autorizácie pre zvyšné PTK sa zobrazí oznam:

Vzhľadom na váš právny titul konania nie je možné vypovedať vašu autorizáciu k zvolenému daňovému subjektu.

*Obrázok: Informácia o nemožnosti vypovedať autorizáciu používateľovi*

-94/178-

 Ak prihlásený používateľ chce vypovedať autorizáciu k subjektu s PTK Poverená osoba a zároveň má tento subjekt jedinú/poslednú platnú autorizáciu, nie je možné ju vypovedať. V tomto prípade sa zobrazí informácia:

Vzhľadom na to, že ste jediná autorizovaná osoba pre zvolený daňový subjekt, nie je možné vypovedať vašu autorizáciu

*Obrázok: Informácia o nemožnosti vypovedať autorizáciu používateľovi*

## **Žiadosť o autorizáciu**

Prostredníctvom portálu finančnej správy je možné odoslať **Žiadosť o autorizáciu** pre daňový subjekt alebo pre subjekt SPD **používateľmi, ktorí sú vlastníkmi KEP-u, respektíve ZdEP-u**. Výhodou je, že používateľ nemusí ísť osobne na daňový úrad/colný úrad.

a) V prípade, **ak používateľ nemá autorizáciu na žiadny subjekt**, po prihlásení do OIZ sa mu zobrazí v dlaždici s názvom Autorizácie voľba "Žiadosť o autorizáciu".

Autorizácie > Žiadosť o autorizáciu

Po kliknutí na tlačidlo zaosto autorizáciu sa používateľovi zobrazí obrazovka "Žiadosť *o autorizáciu"*, na ktorej si môže vybrať *Žiadosť o autorizáciu na daňový subjekt* alebo *Žiadosť o autorizáciu na subjekt pre spotrebné dane* zaškrtnutím príslušného políčka a potvrdením voľby tlačidlom "*Potvrdiť"*. Formulár žiadosti si zvolí na základe toho, na aký subjekt sa chce autorizovať.

### Žiadosť o autorizáciu

Žiadosť o autorizáciu na daňový subjekt □ Žiadosť o autorizáciu na subjekt pre spotrebné dane Späť Potvrdiť *Obrázok: Žiadosť o autorizáciu*

b) V prípade, **ak používateľ už je autorizovaný na subjekt/y** a chce poslať Žiadosť o autorizáciu pre ďalší subjekt.

-95/178-

V dlaždici Autorizácie a zastupovania zobrazí zoznam svojich autorizácií výberom tlačidlom – Moje autorizácie k subjektom.

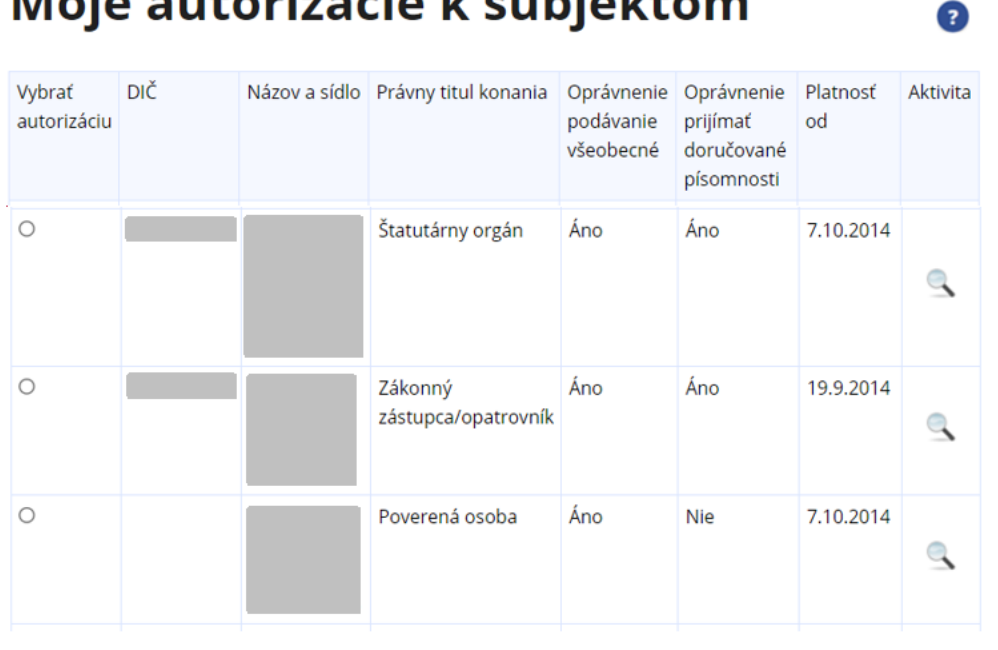

# Mais suterisérie le subjektere

Vypovedať autorizáciu Žiadosť o autorizáciu

### *Obrázok: Autorizácie a zastupovania – Moje autorizácie k subjektom*

Zobrazí sa zoznam autorizácií prihláseného používateľa k subjektom.

Používateľovi výberom tlačidla za zobrazí obrazovka Žiadosť o autorizáciu.

# Žiadosť o autorizáciu

☑ Žiadosť o autorizáciu na daňový subjekt

□ Žiadosť o autorizáciu na subjekt pre spotrebné dane

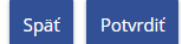

### *Obrázok: Obrazovka Žiadosť o autorizáciu*

Po výbere žiadosti zakliknutím a potvrdeni voľby tlačidlom Potvrdiť, v novom okne prehliadača sa zobrazí formulár zvolenej žiadosti s predvyplnenými Identifikačnými údajmi žiadateľa. Následne je potrebné vybrať, či sa jedná o Fyzickú osobu alebo Právnickú osobu, zvoliť Právny titul a vyplniť všetky povinné polia (orámované červeným po potvrdení voľby

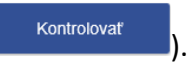

-96/178-

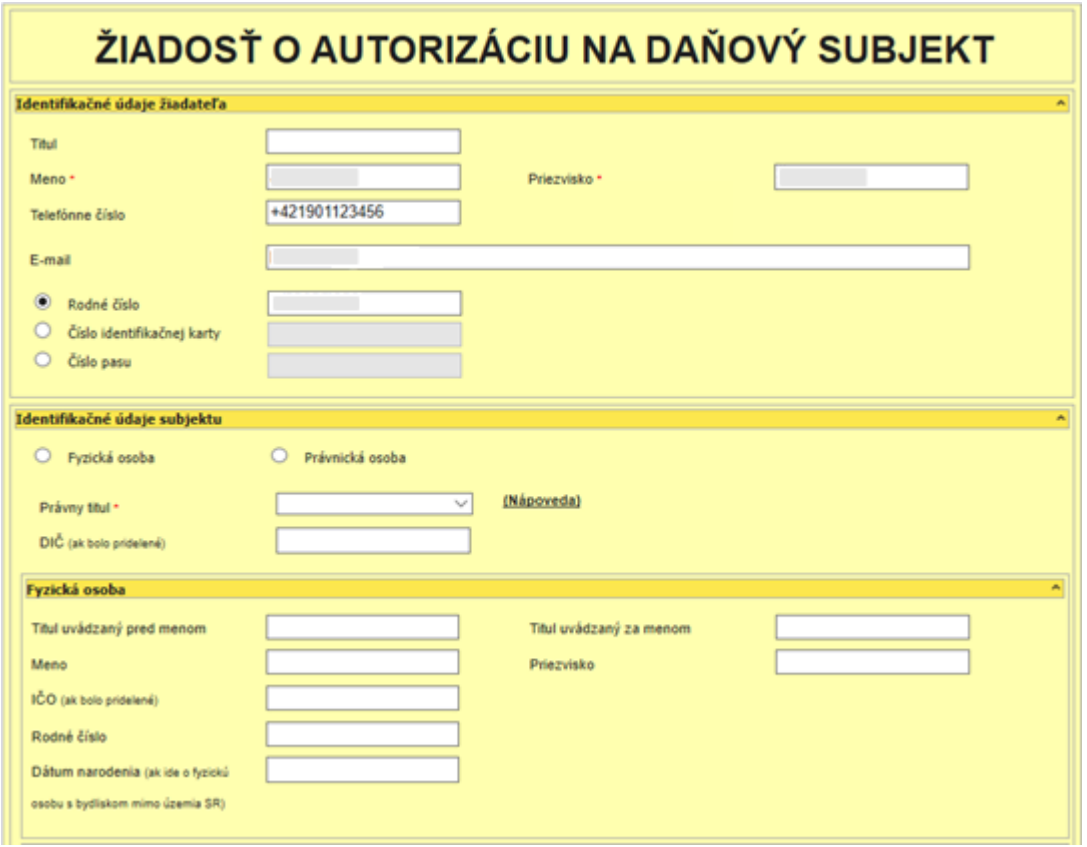

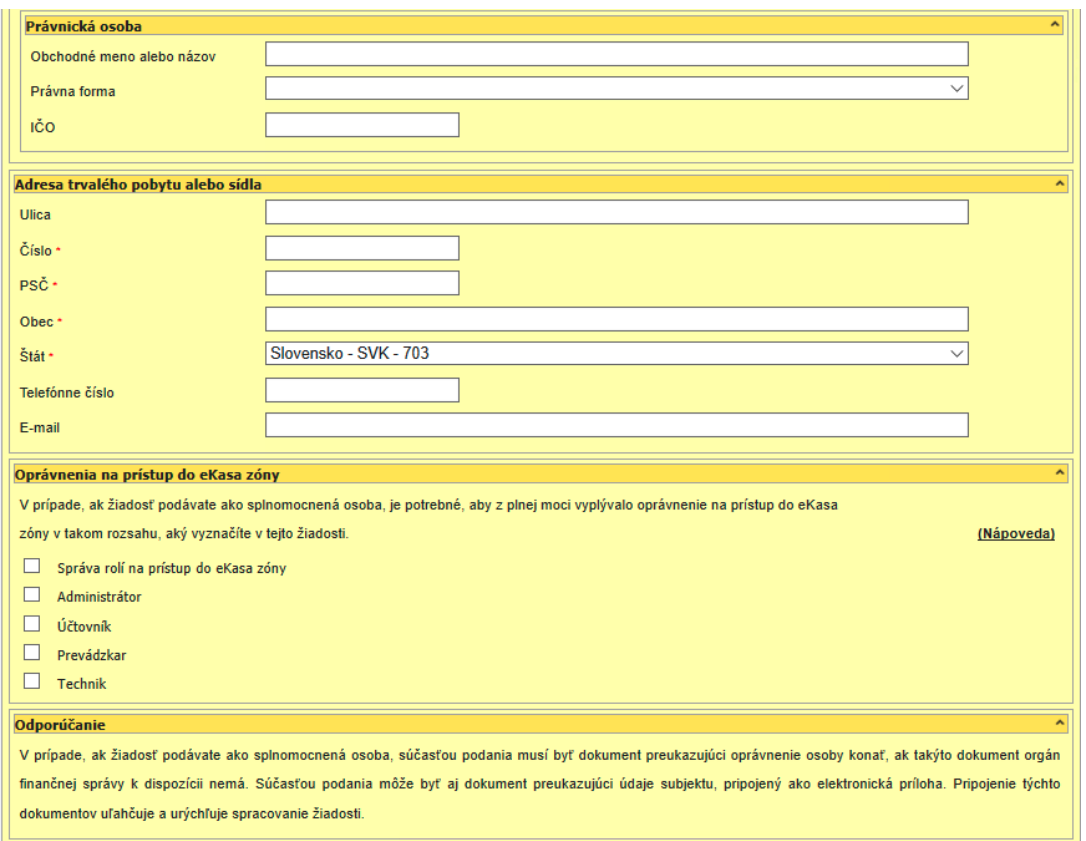

*Obrázok: Formulár Žiadosť o autorizáciu na daňový subjekt*

Pri vypĺňaní Identifikačných údajov subjektu, môže používateľ pri výbere Právneho titulu využiť nápovedu.

Myšou klikne na odkaz "Nápoveda" a otvorí sa nové okno s vysvetlením Právnych titulov konania resp. Oprávnení na prístup do eKasa zóny:

- · Osobné konanie fyzická osoba, ktorá koná sama za seba
- · Štatutár fyzická osoba oprávnená konať v mene právnickej osoby (napr. : konateľ obchodnej spoločnosti)
- · Splnomocnená osoba osoba konajúca za daňový subjekt na základe plnomocenstva
- · Poverená osoba zamestnanec alebo osoba konajúca na základe poverenia
- · Prokurista osoba konajúca na základe udelenia prokúrv
- · Správca v konkurznom konaní osoba, ktorú ustanovil súd uznesením za správcu v konkurznom konaní
- · Likvidátor osoba vykonávajúca funkciu likvidátora
- · Pokračovateľ v živnosti a v inom podnikaní osoba, ktorá pokračuje v podnikaní po úmrtí platiteľa **DPH**
- · Pozostalý/Dedič osoba, ktorá podáva daňové priznanie na daň z príjmov a daň z motorových vozidiel za zomrelú osobu, alebo má mať prístup k údajom v e-kase zomrelého
- · Zástupca na doručovanie osoba s trvalým pobytom alebo sídlom na území Slovenskej republiky, ktorá zastupuje daňový subjekt, ktorý má trvalý pobyt alebo sídlo mimo územia členských štátov Európskej únie
- · Zákonný zástupca/opatrovník osoba konajúca za fyzickú osobu, ktorá nie je spôsobilá na právne úkony, alebo zástupca ustanovený správcom dane fyzickej/právnickej osoby

#### *Obrázok: Nápoveda právnych titulov konania*

-98/178-

- · Správa rolí na prístup do eKasa zóny oprávnenie v osobnej internetovej zóne nastavovať ostatným autorizovaným používateľom rozsah rolí na prístup do eKasa zóny.
- · Administrátor oprávnenie na prístup k plnej funkcionalite aplikácie eKasa zóny,
- Účtovník oprávnenie na prístup k reportom v eKasa zóne podnikateľa,
- · Prevádzkar oprávnenie prezerať zoznam všetkých pokladníc v eKasa zóne podnikateľa s možnosťou generovania balíčka s identifikačnými údajmi pre pokladnicu,
- · Technik oprávnenie v eKasa zóne podnikateľ a prezerať zoznam všetkých vydaných autentifikačných údajov k pokladniciam s možnosťou generovania balíčka s identifikačnými údajmi a podania žiadosti o vytvorenie alebo zrušenie autentifikačných údajov.

### *Obrázok: Nápoveda pre Oprávnenia na prístup do eKasa zóny*

### Poznámka:

(Nápoveda pre Oprávnenia na prístup do eKasa zóny je súčasťou aj nasledujúcich dvoch formulárov v kapitole 6.4. Moje Zastupovania subjektov)

S formulármi sa pracuje obdobne, ako s formulármi v sekcii *OIZ – Katalóg elektronických formulárov*. Dajú sa ukladať, načítavať, kontrolovať, atď.)

! Vyplnenú žiadosť je možné podať len prostredníctvom elektronického podpisu KEP alebo ZdEP (voľby "Podpísať" a "Podať").

! V prípade, ak žiadosť podávate ako splnomocnená osoba, súčasťou podania musí byť dokument (pripojený ako elektronická príloha) preukazujúci oprávnenie osoby konať za subjekt, ak takýto dokument orgán finančnej správy k dispozícii nemá.

**Poznámka**: Súčasťou podania môže byť dokument preukazujúci údaje subjektu, pripojený ako elektronická príloha. Pripojenie týchto dokumentov uľahčuje a urýchľuje spracovanie žiadosti.

Po výbere voľby tlačidlom **stupenstva veľmenie o odosielaní podania** systém zobrazí oznámenie o odosielaní podania s otázkou, či používateľ chce pokračovať v odosielaní (tlačidlo "Potvrdiť", alebo odosielanie zruší (tlačidlo "Zrušiť")

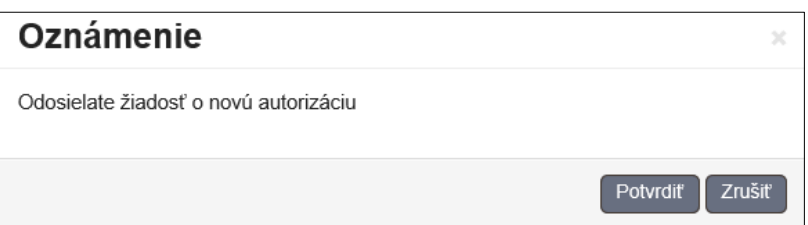

*Obrázok: Oznámenie o odosielaní podania žiadosti o novú autorizáciu*

-99/178-

Po podaní žiadosti dostane používateľ oznámenie **do schránky správ**. Prednastavené zobrazenie správ je pre používateľa a vybraný subjekt, preto je **potrebné vo filtri správ**  zvoliť "Zobraziť všetky správy pre používateľa", aby sa zobrazili aj správy pre subjekt, na ktorý o autorizáciu žiada.

Správa má v stĺpci "Agenda" napísané - Autorizácia pre daňový subjekt, (alebo Autorizácia pre subjekt SPD – ak sa autorizuje na subjekt pre spotrebné dane/.

**Po spracovaní žiadosti o autorizáciu sa v Histórii komunikácie/Odoslané dokumenty** používateľovi zobrazí podaná žiadosť až vtedy, keď bude žiadosť kladne vybavená registrátorom daňového úradu / colného úradu, t.j. **keď bude mať možnosť po prihlásení vybrať nový subjekt.**

**Používateľ o spracovaní jeho žiadosti dostane notifikačný e-mail do mailovej schránky**, ktorú má uvedenú ako kontakt v *OIZ – Profil používateľa – Kontaktné údaje – E-mail*. Notifikačný e-mail má predmet "Vybavenie žiadosti o autorizáciu". Používateľ by mal po prihlásení do *PFS – OIZ* skontrolovať, či má k dispozícii subjekt, na ktorý žiadal autorizáciu.

**Registrátor má možnosť žiadosť aj zamietnuť**. V tomto prípade používateľovi príde notifikačný e-mail s predmetom – "Zamietnutie žiadosti o autorizáciu registrátorom". V texte notifikácie je popis, čo má v tomto prípade používateľ urobiť.

-100/178-

## **6.4. Moje zastupovania k subjektom**

Služba poskytuje **zoznam všetkých zastupovaní** *prihláseného používateľa* v rámci zastupovania medzi subjektami.

- 1) *Prihlásený používateľ* v menu zvolí dlaždicu Autorizácie a zastupovania/Moje zastupovania k subjektom.
- 2) Systém zobrazí obrazovku Moje zastupovania subjektov s prehľadom všetkých zastupovaní *prihláseného používateľa* v rámci zastupovania medzi subjektami. Na každom riadku je prístupné tlačidlo  $\sim$  pre zobrazenie detailu zastupovania.

Ω

# Moje zastupovania subjektov

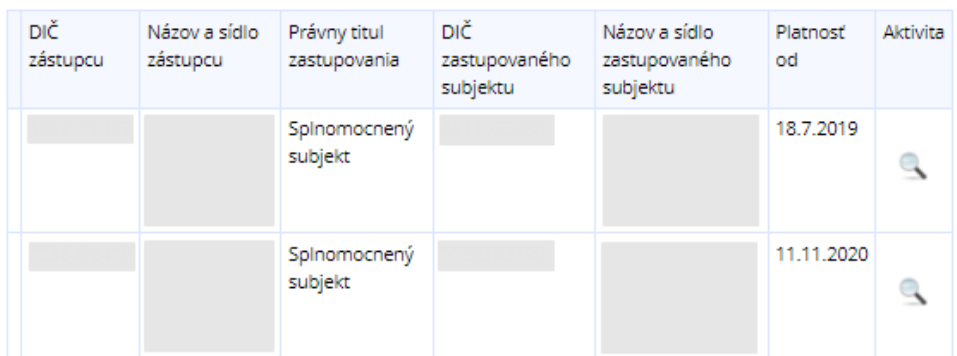

Žiadosť o zastupovanie

### *Obrázok: Obrazovka Moje zastupovania k subjektom*

- 3) Používateľ klikne na ikonu  $\left|\mathcal{S}\right|$  (lupa).
- 4) Systém zobrazí obrazovku s detailnými informáciami o danom zastupovaní osobou. Údaje sú prístupné len na čítanie.

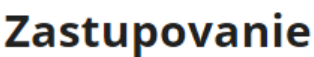

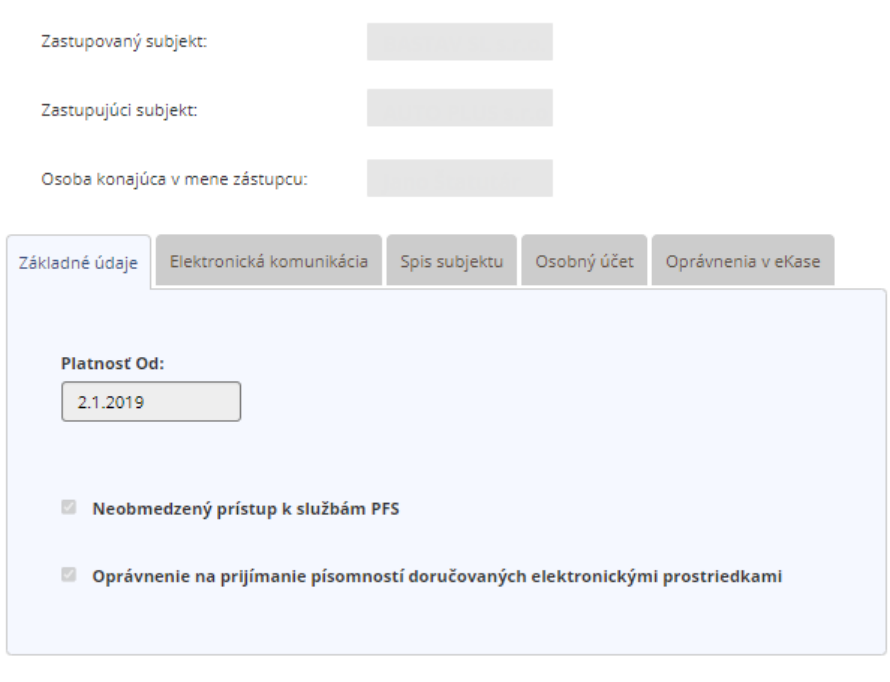

.<br>Späť

### *Obrázok: Obrazovka s detailom zastupovania používateľom*

5) Používateľ klikne na tlačidlo <sup>Spat</sup> pre návrat do zoznamu zastupovaní používateľom.

### **Žiadosť o zastupovanie**

Prostredníctvom PFS je možné odoslať **Žiadosť o zastupovanie** pre daňový subjekt alebo pre subjekt SPD.

Voľba Žiadosť o zastupovanie je prístupná len pre používateľa, ktorý je prihlásený v kontexte autorizácie v kontexte subjektu typu Právnická osoba a má pridelený PTK **Štatutárny orgán, Prokurista, Správca v konkurznom konaní, Likvidátor, Splnomocnená osoba** alebo **Splnomocnená osoba predchodcu,** ktorá má zadefinovaný Neobmedzený prístup k službám PFS a pridelené Oprávnenie na udeľovanie oprávnení na podávanie elektronickými prostriedkami. Žiadosť o zastupovanie daňového subjektu nebude prístupná pre používateľov, ktorí sú prihlásení v kontexte autorizácie v kontexte subjektu typu Fyzická osoba.

1) Prihlásený používateľ klikne na tlačidlo <sup>žiadosto zastupovanie</sup> v obrazovke Moje zastupovania subjektov.

-102/178-

### 2) Systém zobrazí obrazovku Žiadosť o zastupovanie.

### Žiadosť o zastupovanie

- Žiadosť o zastupovanie daňového subjektu
- □ Oznámenie o určení zástupcu daňového subjektu

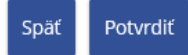

### *Obrázok: Obrazovka Žiadosť o zastupovanie pre používateľa prihláseného v kontexte daňového subjektu*

### Žiadosť o zastupovanie

Žiadosť o zastupovanie subjektu spotrebnej dane

□ Oznámenie o určení zástupcu subjektu spotrebnej dane

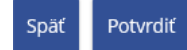

### *Obrázok: Obrazovka Žiadosť o zastupovanie pre používateľa prihláseného v kontexte subjektu spotrebnej dane*

- 3) Používateľ zvolí
	- **Žiadosť o zastupovanie subjektu** v prípade, ak subjekt, za ktorý je prihlásený, žiada o to, aby mohol zastupovať iný subjekt.
	- **Oznámenie o určení zástupcu subjektu** v prípade, ak subjekt, za ktorý je prihlásený, oznamuje to, že iný subjekt ho bude zastupovať. Používateľ potvrdí voľbu tlačidlom **Potvrdiť**
- 4) Po otvorení formulára sa používateľovi automaticky predvyplnia Identifikačné údaje žiadateľa.
	- v prípade Žiadosti o zastupovanie daňového subjektu je žiadateľom subjektzástupca,
	- v prípade Oznámenia o určení zástupcu daňového subjektu je žiadateľom subjekt- zastupovaný.

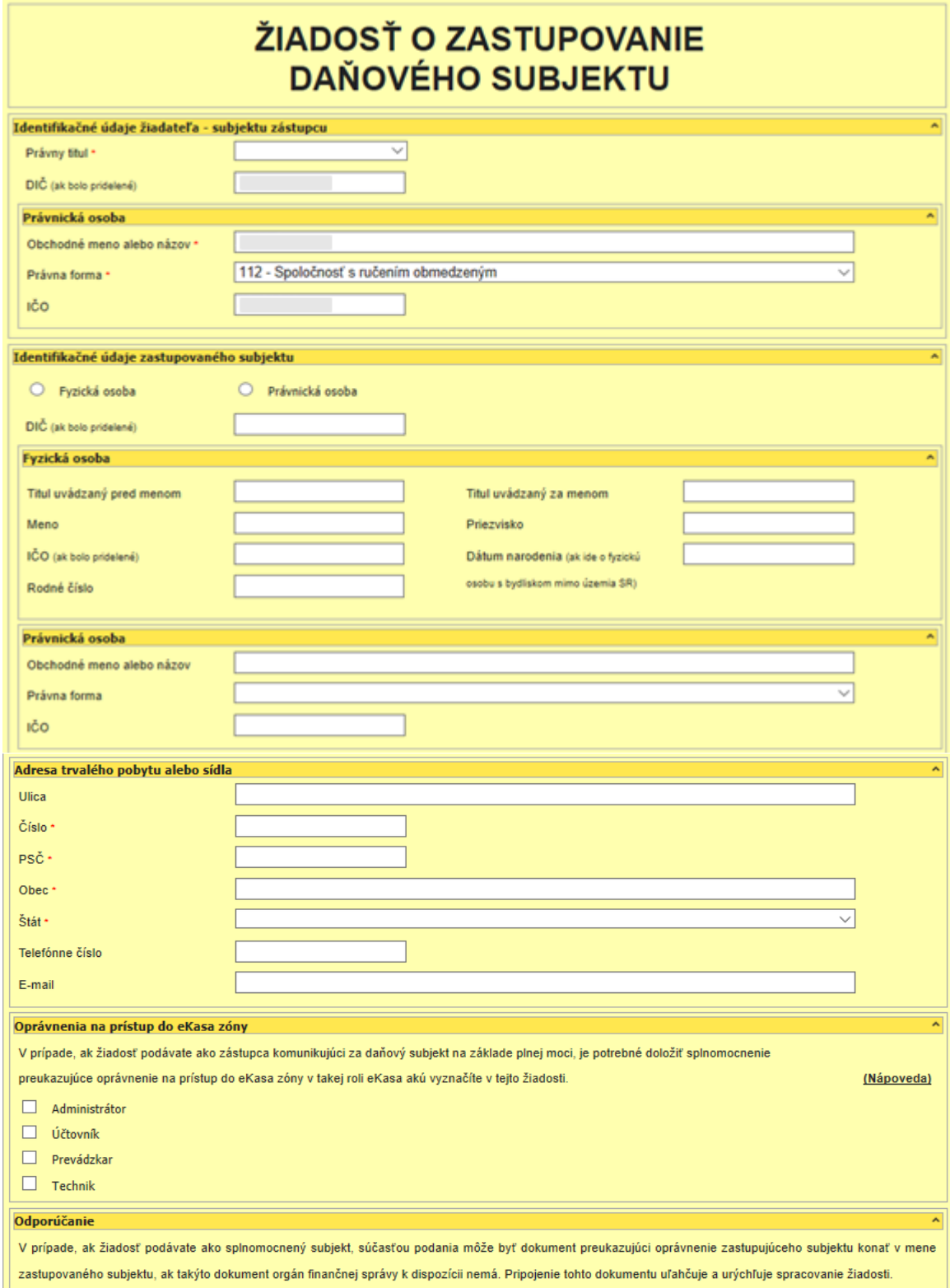

*Obrázok: Formulár Žiadosť o zastupovanie daňového subjektu*

-104/178-

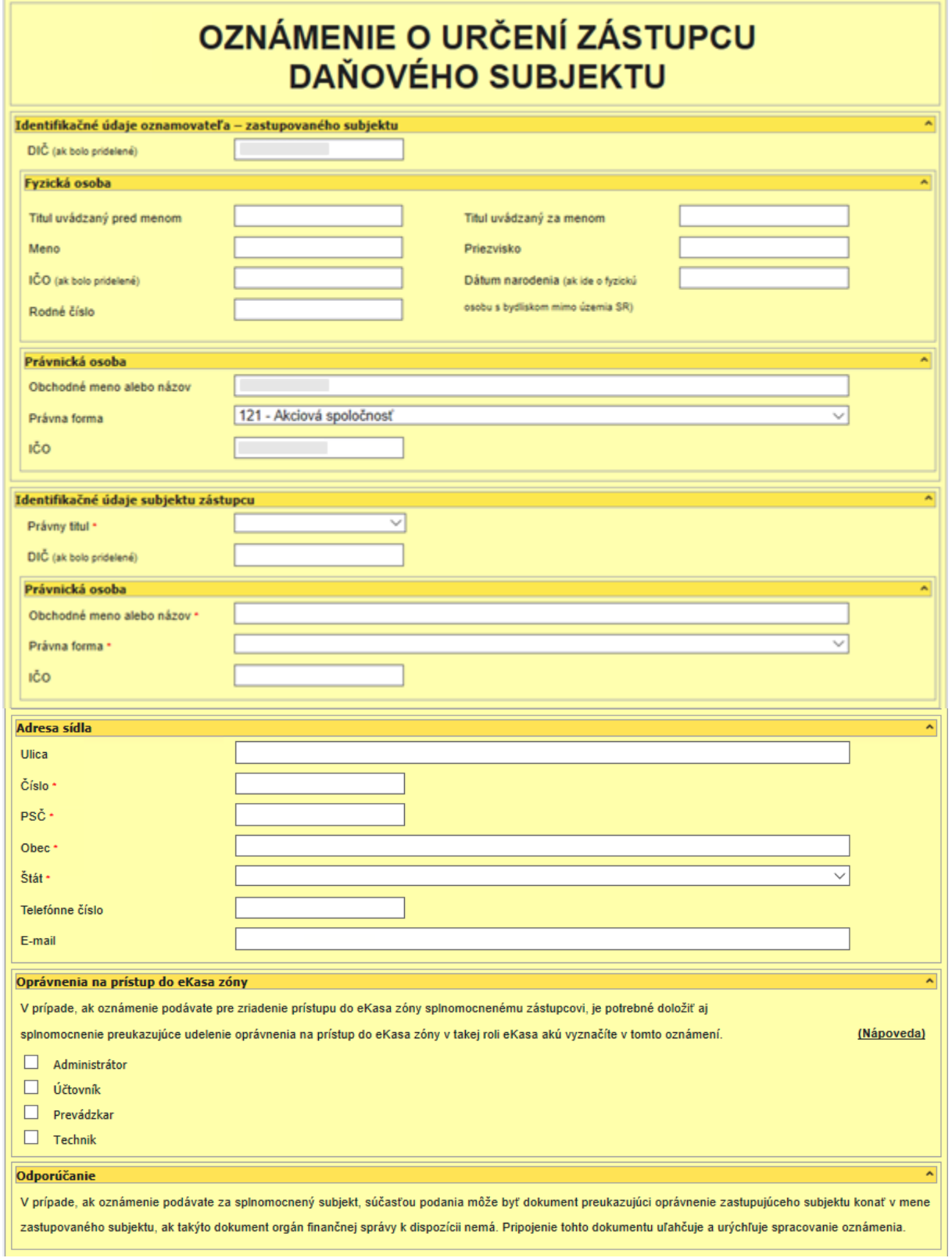

*Obrázok: Formulár Oznámenie o určení zástupcu daňového subjektu*

-105/178-

Následne je potrebné vyplniť údaje subjektu zástupcu, ktorý má vystupovať vo vzťahu zastupovania medzi subjektami. Predovšetkým všetky povinné polia (orámované polia červeným po potvrdení voľby **kontrolovat** 

S formulármi sa pracuje obdobne, ako s formulármi v sekcii *OIZ – Katalóg formulárov*. Vyplnenú žiadosť je možné podať prostredníctvom EZ alebo po podpísaní KEP-om, či ZdEPom.

V prípade, ak žiadosť podávate ako splnomocnený subjekt, súčasťou podania môže byť dokument preukazujúci oprávnenie zastupujúceho subjektu konať v mene zastupovaného subjektu, ak takýto dokument orgán finančnej správy k dispozícii nemá. Pripojenie tohto dokumentu uľahčuje a urýchľuje spracovanie žiadosti.

Po podaní žiadosti dostane používateľ oznámenie do Schránky správ. Pre zobrazenie žiadosti o zastupovanie je potrebné zaškrtnúť príznak "Zobraziť všetky správy zástupcu".

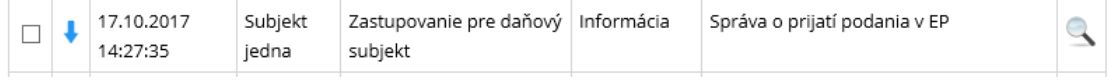

*Obrázok: Oznámenie o podaní žiadosti o zastupovanie do Schránky správ*

V **Histórii komunikácie/Odoslané dokumenty** sa používateľovi zobrazí podaná žiadosť. - V prípade, že sa jedná o **žiadosť o zastupovanie subjektu**, danú žiadosť si môže zobraziť používateľ, ktorý koná v zastupovaní, až vtedy, keď bude žiadosť kladne vybavená registrátorom daňového úradu / colného úradu, t.j. keď bude mať možnosť po prihlásení vybrať subjekt, ktorý koná v zastúpení.

- V prípade, že sa jedná o **oznámenie o určení zástupcu subjektu**, danú žiadosť si môže ihneď zobraziť používateľ, ktorý žiadosť podal.

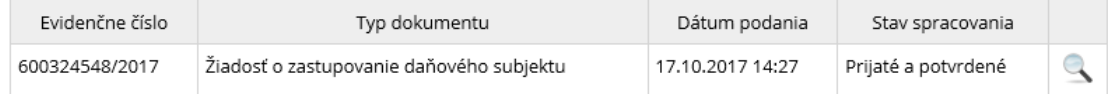

*Obrázok: Podaná žiadosť v Histórii komunikácie*

Používateľ o spracovaní jeho žiadosti registrátorom dostane notifikačný e-mail do mailovej schránky, ktorú má uvedenú ako kontakt v OIZ – Profil používateľa – Kontaktné údaje – Email. Notifikačný e-mail má predmet "Vybavenie žiadosti o zastupovanie".

**Registrátor má možnosť žiadosť aj zamietnuť**. V tomto prípade používateľovi príde notifikačný e-mail s predmetom – "Zamietnutie žiadosti o zastupovanie subjektu subjektom registrátorom".

-106/178-

# **7. História komunikácie**

## **7.1. Odoslané dokumenty**

Funkcia zobrazí zoznam podaní, ktoré boli za daňový subjekt podané finančnej správe. Rozsah zoznamu sa zobrazuje v závislosti od oprávnení *prihláseného používateľa*.

- 1) *Prihlásený používateľ* zvolí v menu dlaždicu **História komunikácie/Odoslané dokumenty**.
- 2) Systém zobrazí zoznam podaní zvoleného daňového subjektu **v závislosti od oprávnení prihláseného používateľa** na údaje súvisiace so zvoleným daňovým subjektom:
	- Ak má prihlásený používateľ právny titul konania **Štatutárny orgán, Osobné konanie, Zákonný zástupca/Opatrovník, Prokurista, Správca v konkurznom konaní alebo Likvidátor***,* systém zobrazí zoznam všetkých podaní, ktoré boli podané za daňový subjekt v kontexte autorizácie, ale aj v kontexte zastupovania daňového subjektu právnickou osobou.
	- Ak má prihlásený používateľ právny titul konania **Poverená osoba**, **Splnomocnená osoba** alebo **Splnomocnená osoba predchodcu**, systém zobrazí zoznam vlastných podaní za daný subjekt a zároveň všetky podania za tie agendy, ku ktorým má daný používateľ oprávnenie a boli podané za daný subjekt v kontexte autorizácie, ale aj v kontexte zastupovania daňového subjektuprávnickou osobou.
	- Ak má prihlásený používateľ právny titul konania **Pokračovateľ v živnosti a v inom podnikaní**, systém zobrazí zoznam všetkých odoslaných dokumentov za daný subjekt, ktoré sú naviazané na pridelenú agendu a boli podané za daňový subjekt v kontexte autorizácie, príp. v kontexte zastupovania právnickou osobou.
	- Ak má prihlásený používateľ právny titul konania Zástupca na doručovanie, Štatutárny orgán počas konkurzu, Osobné konanie počas konkurzu, Zákonný zástupca/opatrovník počas konkurzu, systém nezobrazí žiadne dokumenty. Používateľovi je vypísaný oznam: "Nenašli sa žiadne odoslané dokumenty!"

**Poznámka:** Používateľovi prihlásenému v kontexte zastupovania nie sú sprístupnené dokumenty, ktoré boli doručené používateľovi, ktorý bol prihlásený v kontexte autorizácie za subjekt.

-107/178-

Výnimku má používateľ s PTZ Splnomocnený subjekt, PTZ Splnomocnený subjekt predchodcu, PTZ Správca v konkurznom konaní a PTZ Likvidátor, ktorý má sprístupnené aj dokumenty z autorizácií, podľa pridelených oprávnení, t.j. v plnom rozsahu, alebo v rozsahu pridelenej agendy. Používateľ s PTZ Štatutárny orgán má sprístupnené dokumenty aj z autorizácií v plnom rozsahu.

Výnimku má i používateľ, ktorý už mal v minulosti zrušenú autorizáciu na aktuálne zastupovaný subjekt.

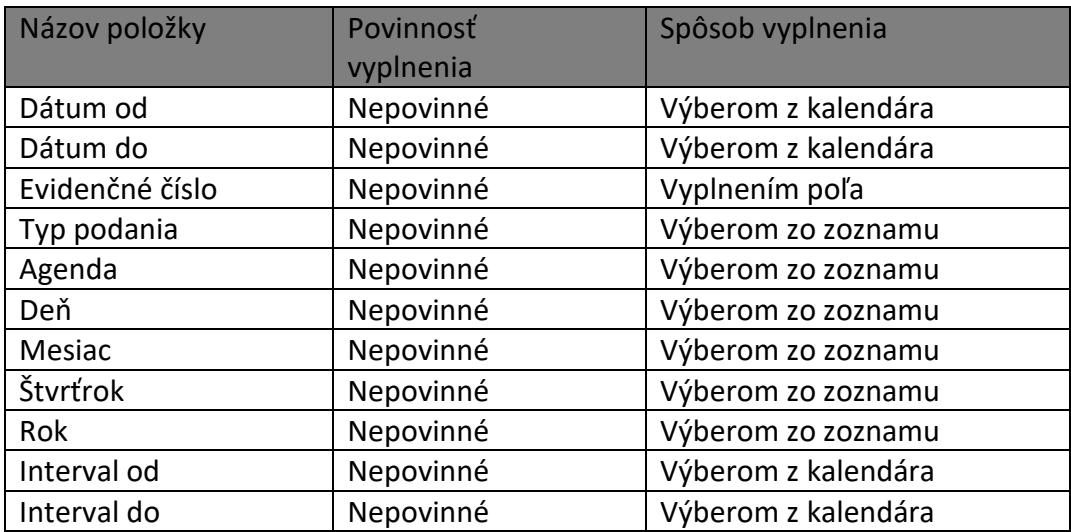

3) Systém zobrazí zoznam vyhovujúci zadaným výberovým kritériám.

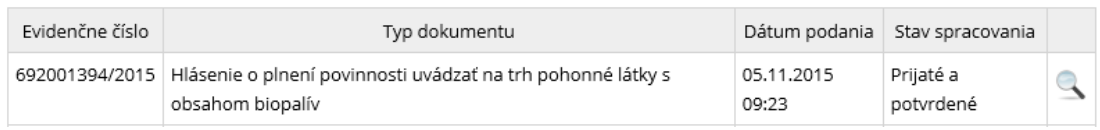

### *Obrázok: Odoslané dokumenty*

- 4) *Prihlásený používateľ* zvolí zobrazenie detailu podania kliknutím na ikonu .
- 5) Systém zobrazí detail podania.
## **Detail podania**

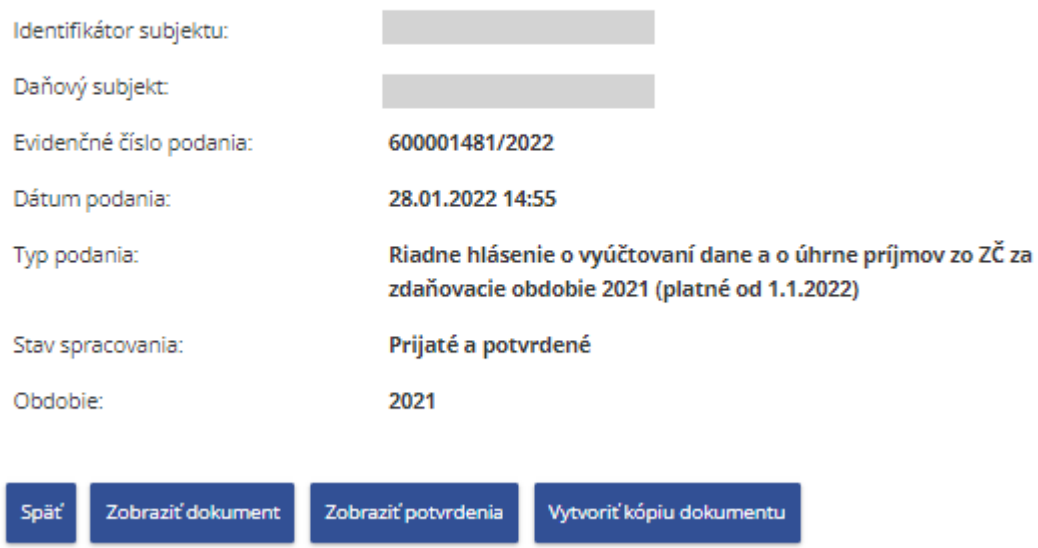

#### *Obrázok: Detail podania*

- 6) Prihlásený používateľ môže zvoliť voľbu tlačidlom <sup>spat</sup>. Po jej potvrdení systém zabezpečí návrat do Zoznamu odoslaných dokumentov.
- 7) Prihlásený používateľ môže zvoliť voľbu tlačidlom Zobraziť dokument Po jej potvrdení systém otvorí elektronický formulár daného dokumentu bez možnosti úprav údajov vo formulári, prístupné sú len tlačidlá <sup>Poučenie</sup> , a Uložiť do súboru .
- 8) Prihlásený používateľ môže zvoliť voľbu tlačidlom <sup>zobraziť potvrdenia</sup>. Po jej potvrdení, systém vyhľadá a zobrazí zoznam potvrdení daného dokumentu.
- 9) Prihlásený používateľ môže zvoliť voľbu tlačidlom **vytvoriť kópiu dokumentu**

Ak verzia odoslaného dokumentu je zhodná s aktuálne platnou verziou, systém otvorí elektronický formulár daného dokumentu s možnosťou úprav údajov vo formulári a s prístupnými voľbami formulára.

Ak sa verzia odoslaného dokumentu nezhoduje s aktuálne platnou, nie je možné vytvoriť kópiu dokumentu. Systém zobrazí chybový oznam:

-109/178-

### Oznámenie

```
Nastala bližšie nešpecifikovaná chyba, obráťte sa na administrátora systému.
Popis chyby: Elektronický formulár je neplatný
```
V tomto prípade používateľ môže vyhľadať a odoslať príslušný dokument cez Katalóg formulárov – viď kap. 5.1.

### **7.2. Prijaté dokumenty**

Funkcia zobrazí zoznam zásielok, ktoré boli daňovému subjektu zaslané z finančnej správy správcom dane alebo informačnými systémami finančnej správy. Rozsah zoznamu sa zobrazuje v závislosti od oprávnení *prihláseného používateľa*.

- 1) *Prihlásený používateľ* zvolí v menu dlaždicu **História komunikácie/Prijaté dokumenty**.
- 2) Systém zobrazí zoznam prijatých dokumentov v kontexte aktuálne prihláseného daňového subjektu **v závislosti od oprávnení prihláseného používateľa** na údaje súvisiace so zvoleným daňovým subjektom:
	- Ak má prihlásený používateľ právny titul konania Štatutárny orgán, Osobné konanie, Zákonný zástupca/Opatrovník, Prokurista, Správca v konkurznom konaní, Likvidátor alebo Zástupca na doručovanie, systém zobrazí zoznam všetkých prijatých dokumentov a potvrdení za daňový subjekt, ktoré boli zrealizované v kontexte autorizácie, ale aj v kontexte zastupovania daného daňového subjektu.
	- Ak má prihlásený používateľ právny titul konania Poverená osoba, Splnomocnená osoba alebo Splnomocnená osoba predchodcu bez priradeného Oprávnenia na prijímanie písomností doručovaných elektronickými prostriedkami, systém zobrazí dokumenty typu potvrdenie o prijatí, resp. oznámenie o odmietnutí podania z podaní, ktoré sám realizoval za daný subjekt a zároveň všetky dokumenty typu potvrdenie o prijatí podania, resp. oznámenie o odmietnutí podania z podaní viazaných na tie agendy, ku ktorým má tento používateľ oprávnenie a ktoré realizoval iný používateľ v kontexte autorizácie, ale aj v kontexte zastupovania daného daňového subjektu.
	- Ak má prihlásený používateľ právny titul konania Poverená osoba, Splnomocnená osoba alebo Splnomocnená osoba predchodcu s priradeným Oprávnením na prijímanie písomností doručovaných elektronickými prostriedkami, systém zobrazí dokumenty typu potvrdenie o prijatí, resp.

-110/178-

oznámenie o odmietnutí podania z podaní, ktoré sám realizoval za daný subjekt a zároveň všetky dokumenty typu potvrdenie o prijatí podania, resp. oznámenie o odmietnutí podania z podaní viazaných na tie agendy, ku ktorým má tento používateľ oprávnenie a ktoré realizoval iný používateľ za daný subjekt. A zároveň všetky úradné dokumenty a združené úradné dokumenty, ktoré prihlásený používateľ prijal.

 Ak má prihlásený používateľ právny titul konania **Štatutárny orgán počas konkurzu, Osobné konanie počas konkurzu alebo Zákonný zástupca/opatrovník počas konkurzu,** systém nezobrazí žiadne dokumenty. Používateľovi je vypísaný oznam: "Nenašli sa žiadne prijaté dokumenty!"

**Poznámka:** Používateľovi prihlásenému v kontexte zastupovania nie sú sprístupnené dokumenty, ktoré boli doručené používateľovi, ktorý bol prihlásený v kontexte autorizácie za subjekt.

Výnimku má používateľ s PTZ Splnomocnený subjekt, PTZ Splnomocnený subjekt predchodcu,PTZ Správca v konkurznom konaní a PTZ Likvidátor, ktorý má sprístupnené aj dokumenty z autorizácií, podľa pridelených oprávnení, t.j. v plnom rozsahu, alebo v rozsahu pridelenej agendy. Používateľ s PTZ Štatutárny orgán má sprístupnené dokumenty aj z autorizácií v plnom rozsahu.

Výnimku má i používateľ, ktorý už mal v minulosti zrušenú autorizáciu na aktuálne zastupovaný subjekt.

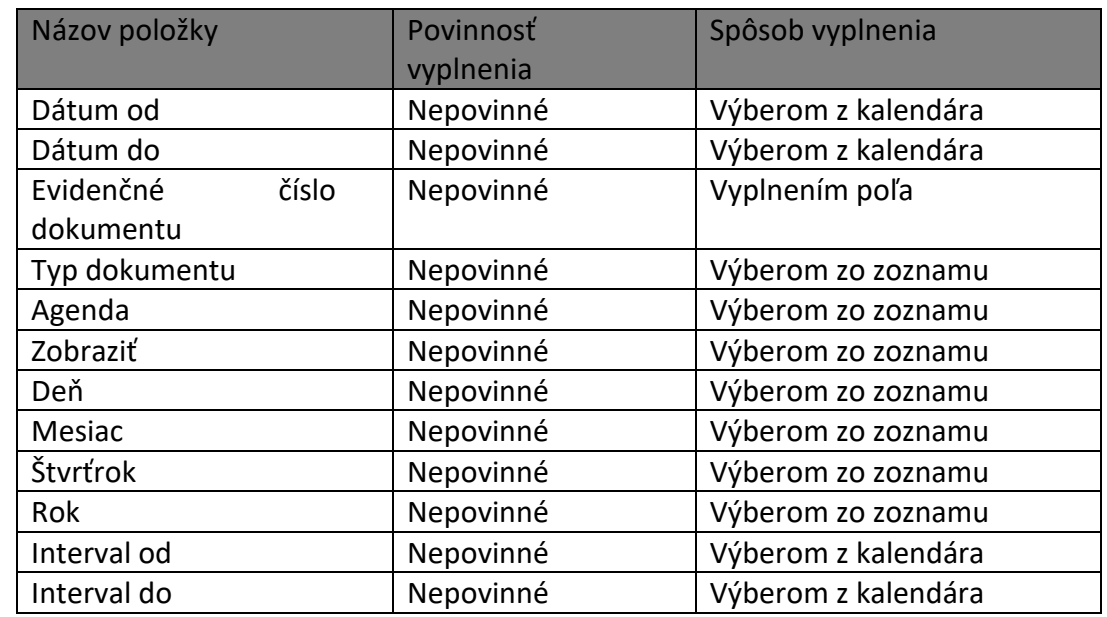

3) *Prihlásený používateľ* nastaví výberové podmienky a zvolí voľbu tlačidlom .

-111/178-

#### 4) Systém zobrazí zoznam vyhovujúci zadaným výberovým kritériám.

| Číslo dokumentu            | Typ dokumentu<br>Dátum<br>vytvorenia |                                  | Typ daňového podania                | Identifikátor<br>subiektu |  |
|----------------------------|--------------------------------------|----------------------------------|-------------------------------------|---------------------------|--|
| 6/00560149/2014 27.12.2014 | 16:22                                | Potvrdenie o prevzatí<br>podania | Podanie pre FS (Register) – žiadosť | 2022070215                |  |

*Obrázok: Prijaté dokumenty a potvrdenia*

- 5) *Prihlásený používateľ* zvolí zobrazenie detailu kliknutím na ikonu .
- 6) Systém zobrazí detail dokumentu/potvrdenia.

## **Detail potvrdenia**

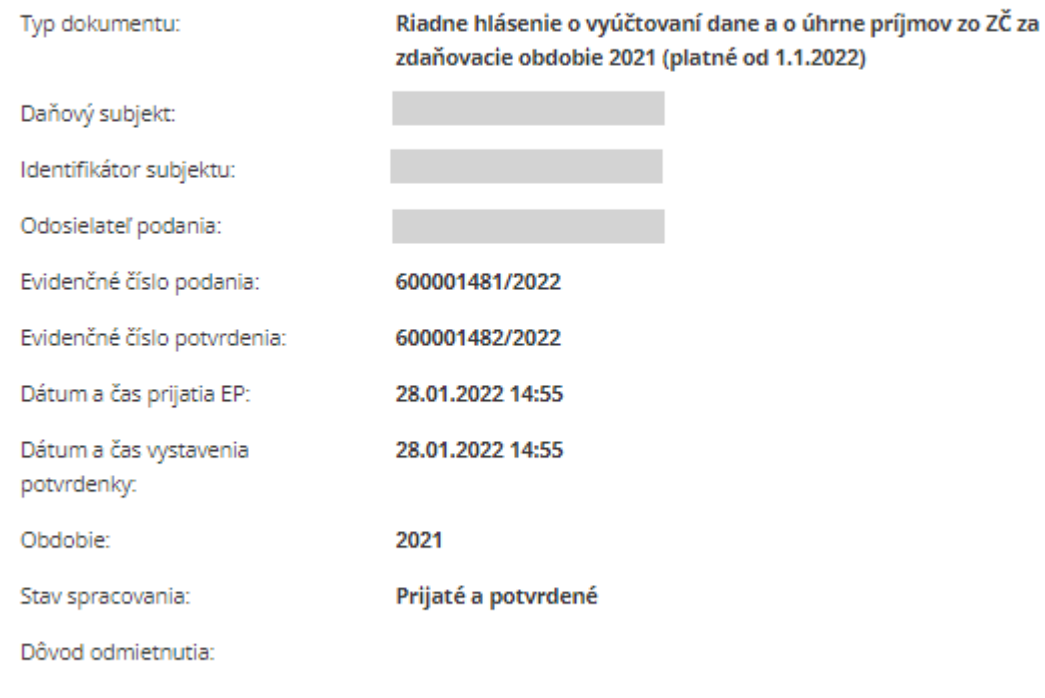

Stiahnuť kompletnú štruktúru zásielky

*Obrázok: Detail potvrdenia*

Zobraziť podanie

Tlačiť

Späť

## **Detail zásielky**

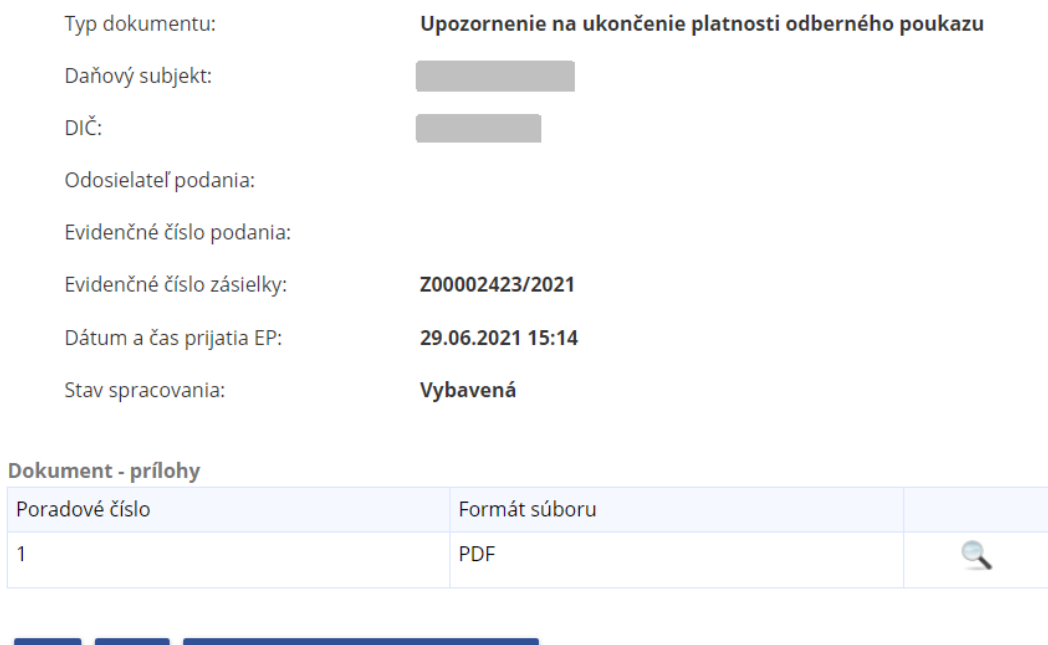

*Obrázok: Detail zásielky*

Tlačiť

Späť

Stiahnuť kompletnú štruktúru zásielky

-113/178-

## Detail úradného dokumentu

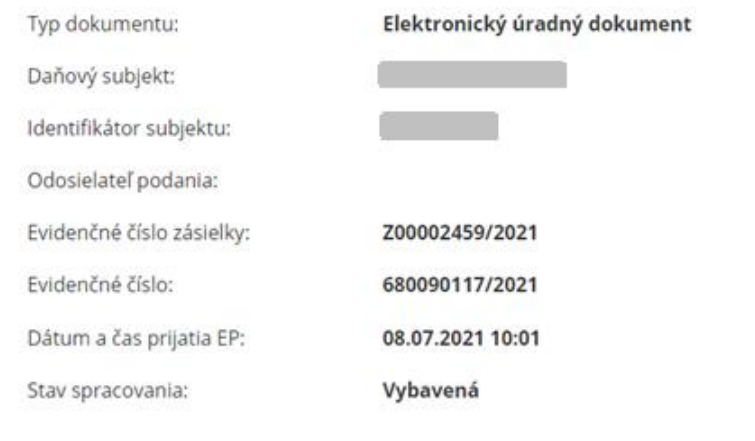

#### Dokument - štruktúrované dáta

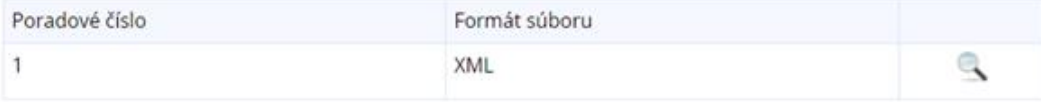

-114/178-

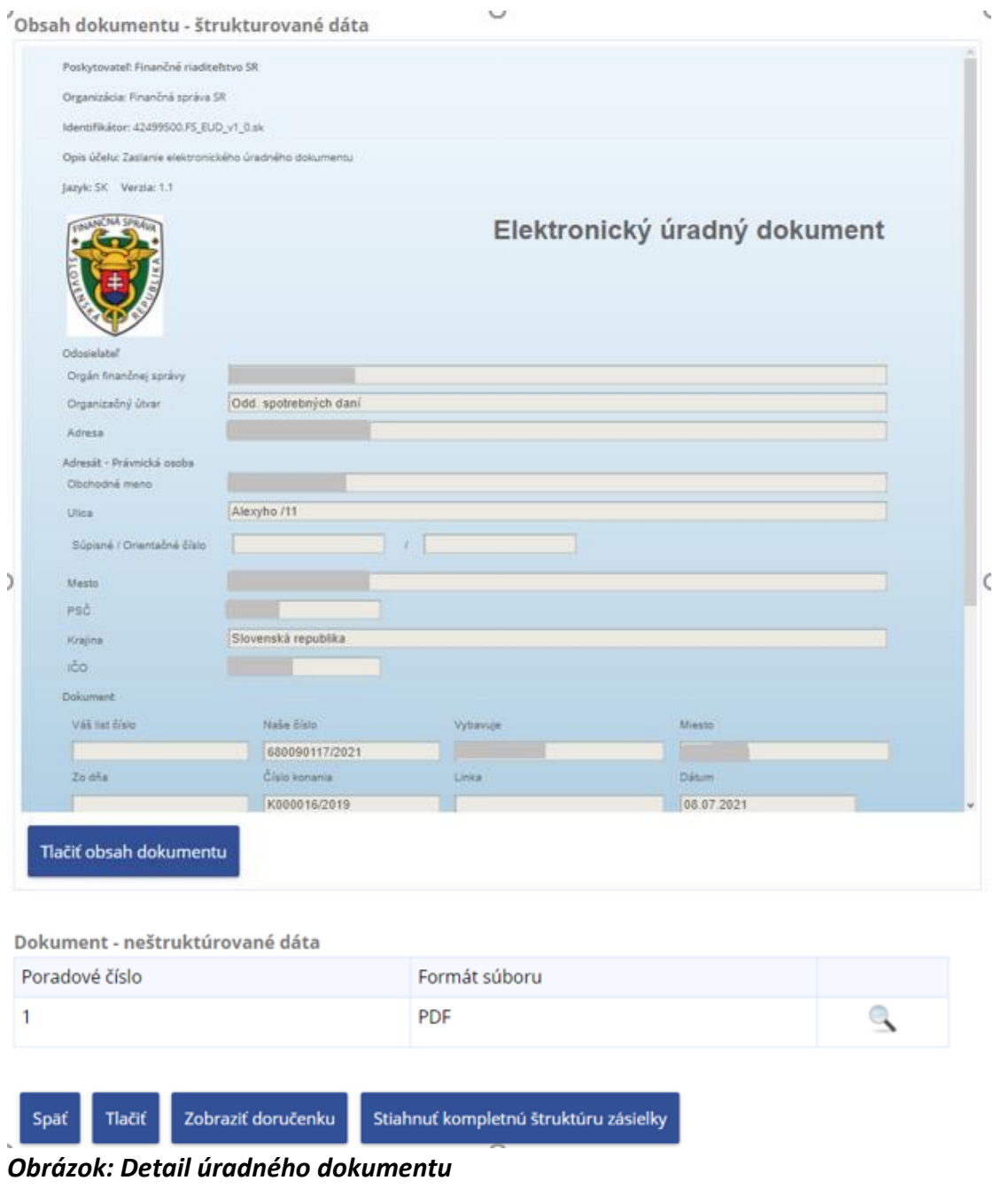

- 7) *Prihlásený používateľ* môže zvoliť voľbu tlačidlom <sup>(Spat)</sup>. Po jej potvrdení systém zabezpečí návrat do Zoznamu prijatých dokumentov.
- 8) *Prihlásený používateľ* môže zvoliť voľbu tlačidlom **Inačiť**. Po jej potvrdení, systém zabezpečí tlač informácií o otvorenom prijatom dokumente.

-115/178-

- 9) *Prihlásený používateľ* môže zvoliť voľbu tlačidlom stiahnuť kompletnú štruktúru zásielky. Po jej potvrdení, systém zabezpečí uloženie/otvorenie dát dokumentu v xml formáte. Názov súboru je <EvidC>.xml, kde <EvidC> predstavuje evidenčné číslo potvrdenia, lomka v evidenčnom čísle je nahradená podčiarnikom, napríklad 607113912\_2016.xml.
- 10) *Prihlásený používateľ* môže zvoliť v Detaile potvrdenia voľbu tlačidlom . Po jej potvrdení, systém zobrazí detail podania v Histórii komunikácie / Odoslané dokumenty.
- 11) *Prihlásený používateľ* môže zvoliť v Detaile úradného dokumentu voľbu tlačidlom zobraziť doručenku<sup>-</sup>. Po jej potvrdení systém zobrazí doručenku pre daný dokument.
- 12) *Prihlásený používateľ* môže zvoliť v Detaile úradného dokumentu voľbu tlačidlom zobraziť dokument en po jej zvolení systém zobrazí elektronický formulár daného dokumentu.
- 13) *Prihlásený používateľ* môže v prípade zásielky typu Predvyplnené DP DzMV zvoliť

v sekcii Zoznam príloh tlačidlo Zobraziť prílohu (Lupa) pre uloženie xml súboru s predvyplneným DP.

**Poznámka:** Používateľovi prihlásenému v kontexte zastupovania nie sú sprístupnené dokumenty, ktoré boli doručené používateľovi, ktorý bol prihlásený v kontexte autorizácie za subjekt.

Výnimku má používateľ s PTZ Splnomocnený subjekt, PTZ Splnomocnený subjekt predchodcu,PTZ Správca v konkurznom konaní a PTZ Likvidátor, ktorý má sprístupnené aj dokumenty z autorizácií, podľa pridelených oprávnení, t.j. v plnom rozsahu, alebo v rozsahu pridelenej agendy. Používateľ s PTZ Štatutárny orgán má sprístupnené dokumenty aj z autorizácií v plnom rozsahu.

Výnimku má i používateľ, ktorý už mal v minulosti zrušenú autorizáciu na aktuálne zastupovaný subjekt.

### **7.3. Neúspešne odoslané dokumenty**

Funkcia zobrazí zoznam podaní, ktoré používateľ v katalógu formulárov podpísal a odoslal na portáli cez tlačidlo "Podať" alebo "Podpísať a podať EZ-ou" ale z nejakých dôvodov neboli odoslané na elektronickú podateľňu finančnej správy (EKR) .

V zozname sa zobrazuje: Názov dokumentu, Podtyp, Stav, Dátum uloženia, Dôvod neodoslania a ikony s odkazom na funkcie súvisiace s dokumentom ("Detail", "Vymazať"). Ikona "Detail" slúži na zobrazenie detailu elektronického dokumentu a ikona "Vymazať"

-116/178-

na vymazanie dokumentu z rozpracovaných dokumentov na portáli PFS. Detail dokumentu sa zobrazí prostredníctvom Katalógu formulárov, čím umožní pokračovať v práci s formulárom.

Prihlásený používateľ môže zobraziť zúžený zoznam nastavením výberových podmienok Dátum uloženia od, Dátum uloženia do a Stav dokumentu.

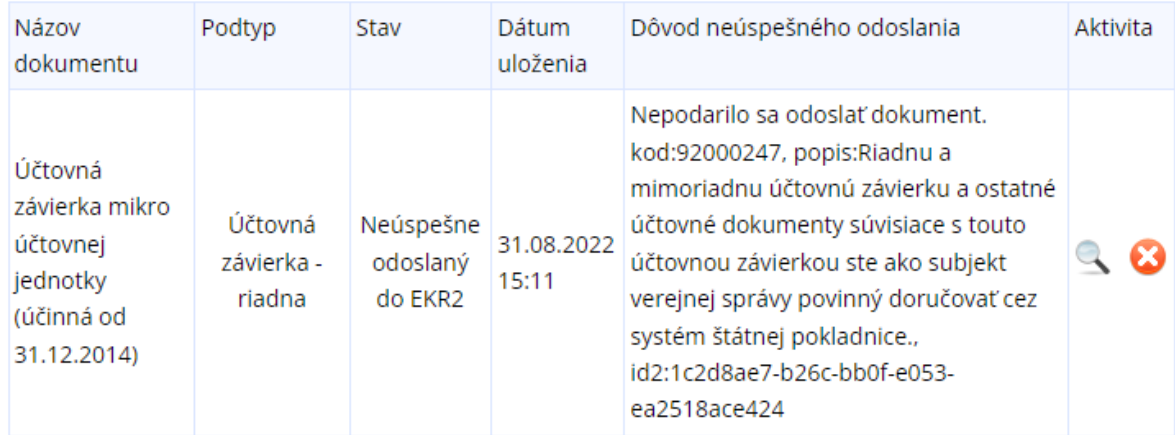

Obrázok: Príklad neúspešne odoslaného dokumentu

-117/178-

## **8. Schránka správ**

### **8.1. Správy**

Schránka správ slúži na zobrazenie priebehu a stavu elektronickej komunikácie medzi subjektom a finančnou správou v závislosti od oprávnení *prihláseného používateľa*.

- Používateľ s právnym titulom konania Štatutárny orgán, Osobné konanie, Zákonný zástupca/Opatrovník, Prokurista, Správca v konkurznom konaní, Likvidátor, Pokračovateľ v živnosti a v inom podnikaní, Zástupca na doručovanie má v schránke správ sprístupnené všetky správy subjektu.
- Používateľ s právnym titulom Poverená osoba, Splnomocnená osoba alebo Splnomocnená osoba predchodcu má správy sprístupnené na základe oprávnenia:
	- o *Podávanie všeobecné* má k dispozícii všetky správy subjektu týkajúce sa podaní, čiže správy typu:
		- Prevzatie podania portálom,
		- Prijatie podania v EKR,
		- Odmietnutie podania v EKR,
		- Neprijatie podania v EKR,
		- Chyba pri odosielaní,
		- Vytvorenie potvrdenky pre NAP KVDPH,
		- Vytvorenie potvrdenky o neúspešnom prenose NAP.

A správy týkajúce sa všetkých zásielok, ktoré nie sú úradnými dokumentami, čiže správy typu:

- Prijatie zásielky v EKR.
- o *Podávanie definované rozsahom agend* má k dispozíciisprávy týkajúce sa ním realizovaných podaní za daný subjekt a zároveň aj všetky ostatné správy realizovaných podaní viazaných na agendy, ku ktorým má oprávnenie a ktoré realizovali za daný subjekt iní používatelia.
- o *Prijímanie písomností doručovaných elektronickými prostriedkami* má k dispozícii správy týkajúce sa doručovania, čiže správy typu:
	- Doručovanie úradného dokumentu,
	- Doručovanie združených úradných dokumentov,
	- Doručovanie potvrdenia o stave účtu.
- o *Osobný účet – prístup k údajom* má k dispozícii správy týkajúce sa nedoplatkov/preplatkov, čiže správy typu:

-118/178-

- Oznámenie o nedoplatku,
- Oznámenie o preplatku.
- Používateľ s právnym titulom **Štatutárny orgán počas konkurzu***,* **Osobné konanie počas konkurzu, Zákonný zástupca/opatrovník počas konkurzu** nemá v schránke správ sprístupnené správy typu úradný dokument a Úradné oznámenie. Po výbere príslušného filtra sa zobrazí oznam "Nemáte dostupnú správu zvoleného typu, alebo nemáte oprávnenie na zobrazenie správ tohto typu."

Taktiež nemá prístupné správy typu Informácia. V zozname správ typu Upozornenie nebudú prístupné žiadne správy týkajúce sa subjektu, iba správy adresované priamo danej osobe (napr. "Upozornenie na neúspešný pokus o prihlásenie sa na portál FS").

**Poznámka 1**: Používateľovi prihlásenému v kontexte zastupovania s oprávnením na podávanie všeobecné sú prístupné všetky správy typu **Upozornenie** a **Informácia**, ktoré sú doručené subjektu – zástupcovi v zastupovaní subjektu – zastupovaného (resp. s oprávnením na Podávanie definované rozsahom agend sa zobrazujú len tie správy, ktoré sú naviazané na príslušnú agendu).

Správy typu **Úradný dokument**, ktoré sú doručené **subjektu – zástupcovi v zastupovaní subjektu-zastupovaného**, sú prístupné pre používateľa s prideleným oprávnením na Prijímanie písomností doručovaných elektronickými prostriedkami.

Správy typu **Úradné oznámenia**, ktoré sú doručené **subjektu – zástupcovi v zastupovaní subjektu-zastupovaného**, sú prístupné pre používateľa s prideleným oprávnením na Osobný účet - prístup k údajom a Osobný účet - vytváranie výstupov.

**Poznámka 2**: Používateľovi prihlásenému v kontexte autorizácie **nie sú prístupné** správy ani úradné dokumenty, **ktoré boli doručené zástupcovi**, t.j. **ktoré sa týkajú zastupovania subjektu subjektom**, napriek tomu, že má pridelené príslušné oprávnenia.

- 1) *Prihlásený používateľ* zvolí v menu dlaždicu **Schránka správ/Správy**.
- 2) Systém načíta zoznam správ.

|                                                   | Označiť<br>□                                                           | Priorita   Dátum | zaslania              | Pre<br>subjekt | Agenda                    | Typ správy | Predmet správy                              | Aktivita |  |
|---------------------------------------------------|------------------------------------------------------------------------|------------------|-----------------------|----------------|---------------------------|------------|---------------------------------------------|----------|--|
|                                                   |                                                                        | ↓ U              | 20.5.2021<br>22:58:17 |                | Daň z pridanej<br>hodnoty | Informácia | Správa o prijatí<br>podania v EP            | ٩        |  |
|                                                   |                                                                        |                  | 20.5.2021<br>22:23:43 |                | Daň z pridanej<br>hodnoty |            | Informácia Správa o prijatí<br>podania v EP |          |  |
| $\sim$ $\sim$ 11<br>$3 - 33$<br>Zobraziť stránku: |                                                                        |                  |                       |                |                           |            |                                             |          |  |
|                                                   | Označiť ako prečítané<br>Zrušiť archiváciu správy<br>Archivovať správu |                  |                       |                |                           |            |                                             |          |  |

*Obrázok: Zoznam správ*

3) *Prihlásený používateľ* nastaví výberové podmienky a zvolí voľbu tlačidlom <sup>vyhľadať</sup>

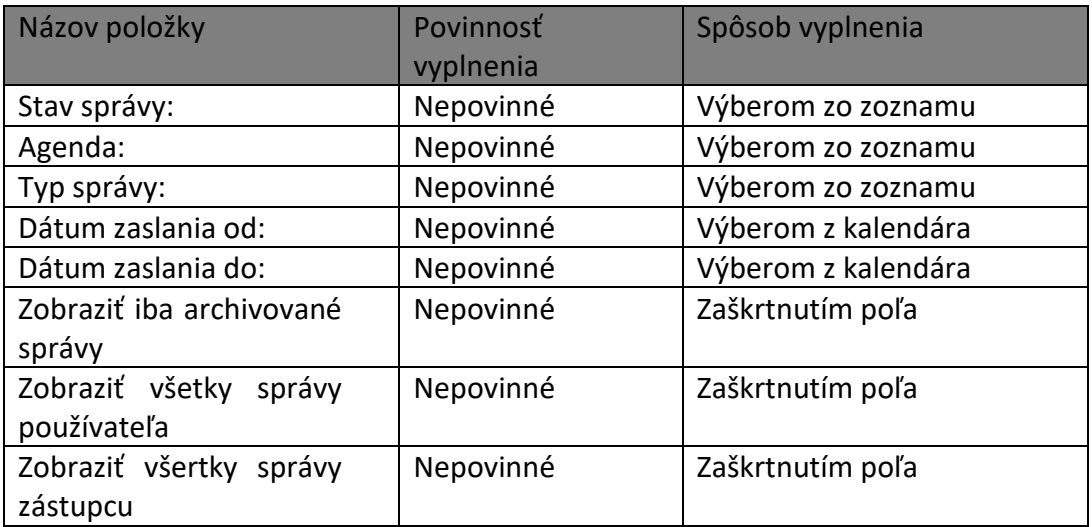

V zozname **Stav správy** sa nachádzajú hodnoty:

- *Všetky* = všetky správy,
- *Doručená* = všetky správy typu úradný dokument, ktorých prijatie bolo potvrdené voľbou Prijať dokument,
- *Zaslaná* = všetky správy, ktoré ešte neboli prijaté potvrdením voľby Prijať dokument.

V zozname **Typ správy** sa nachádzajú hodnoty:

*Všetky* = zobrazené všetky správy,

- *Všetky úradné dokumenty* = zobrazené všetky správy typu Oznámenie úradný dokument, Rozhodnutie – úradný dokument, Výzva – úradný dokument, Združené úradné dokumenty, Iný úradný dokument,
- *Oznámenie* úradný dokument,
- *Rozhodnutie*  úradný dokument,
- *Výzva* úradný dokument,
- Združené úradné dokumenty,
- Iný úradný dokument,
- Úradné oznámenie,
- Upozornenie,
- **·** Informácia.

Pole Zobraziť všetky správy používateľa môže byť:

- *Nezaškrtnuté* používateľ vidí všetky správy subjektu, pre ktorý je aktuálne prihlásený v OIZ,
- *Zaškrtnuté* používateľ vidí všetky správy pre všetky subjekty, pre ktoré je autorizovaný a súčasne správy používateľa, ktoré nie sú naviazané na žiadny subjekt.

Pole Zobraziť iba archivované správy:

- *Nezaškrtnuté* používateľ vidí všetky správy pre ten subjekt, pre ktorý je aktuálne prihlásený v OIZ,
- *Zaškrtnuté* používateľ vidí všetky **archivované** správy pre ten subjekt, pre ktorý je aktuálne prihlásený v OIZ.
- 4) Zobrazí sa zoznam vyhovujúci zadaným výberovým kritériám.
	- Neprečítané a prečítané správy sa zobrazia prečítané normálnym písmom, neprečítané tučným písmom.
	- **•** *Prihlásený používateľ* pre zobrazenie detailu zvolenej správy klikne na ikonu . Takáto správa bude pre používateľa, ktorý ju otvoril, označená ako prečítaná (normálnym písmom), ale pre ostatných používateľov bude správa označená ako neprečítaná (tučným písmom) po dobu, kým ju sami neotvoria.
	- Potvrdením voľby **protivovať správu** je správa archivovaná, čiže nebude automaticky vymazaná zo schránky správ po uplynutí stanoveného počtu dní nastaveného v konfigurácii (nastavené na 60 dní).

-121/178-

- Pre archivovanú správu je možné zrušiť jej archiváciu potvrdením voľby <sup>Zrušit archiváciu správy</sup>, následne sa správa stáva nearchivovanou, čiže bude automaticky vymazaná zo schránky správ po uplynutí stanoveného počtu dní (nastaveného v konfigurácii) od dátumu doručenia správy do schránky správ (nastavené na 60 dní).
- *Prihlásený používateľ* označí zvolenú správu, s ktorou chce pracovať zaškrtnutím poľa  $\overline{\mathbb{Z}}$ .
- Zvolenú správu môže označiť ako prečítanú zvolením voľby <sup>označiť ako prečítané</sup>. Takáto správa bude pre používateľa, ktorý ju označil ako prečítanú, v stave prečítaná (normálnym písmom). Pre ostatných používateľov bude správa označená ako neprečítaná (tučným písmom).

- 1) *Prihlásený používateľ* pre zobrazenie detailu správy klikne na ikonu
- 2) Systém zobrazí detail správy tu sú zobrazené príklady typov správ:

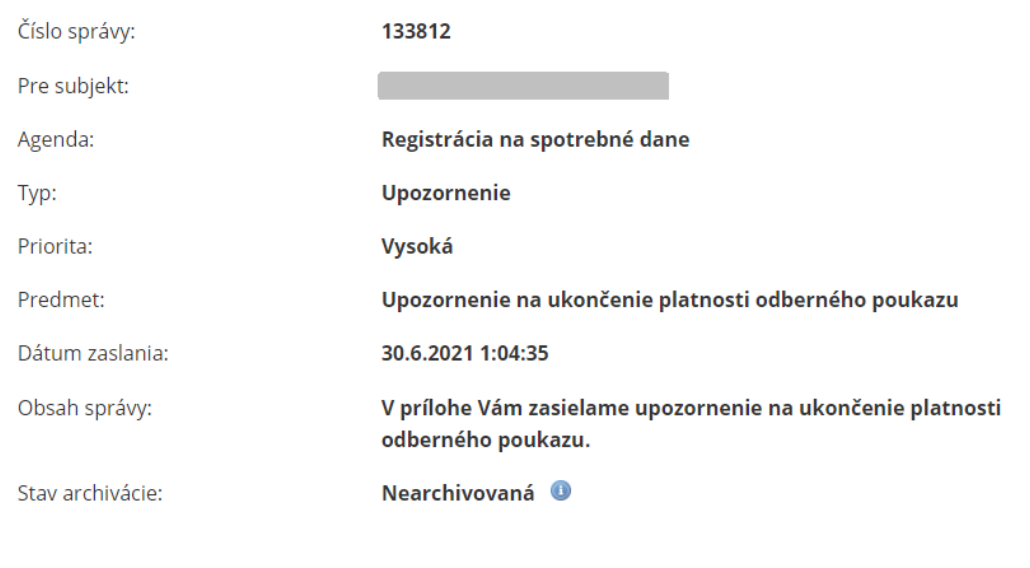

## **Detail správy**

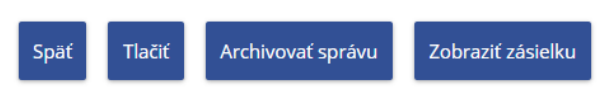

*Obrázok: Detail správy typu Úpozornenie*

-122/178-

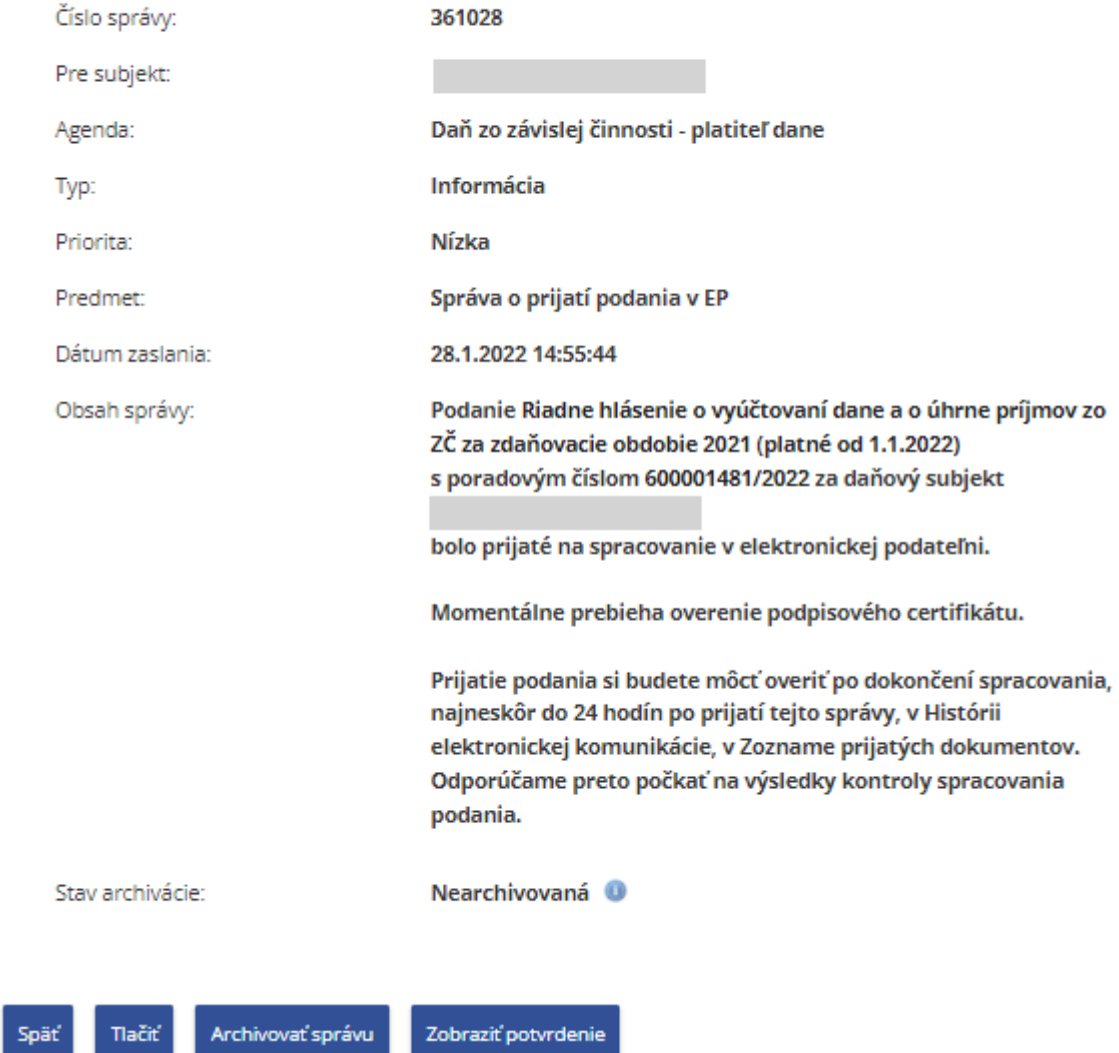

*Obrázok: Detail správy typu Informácia*

-123/178-

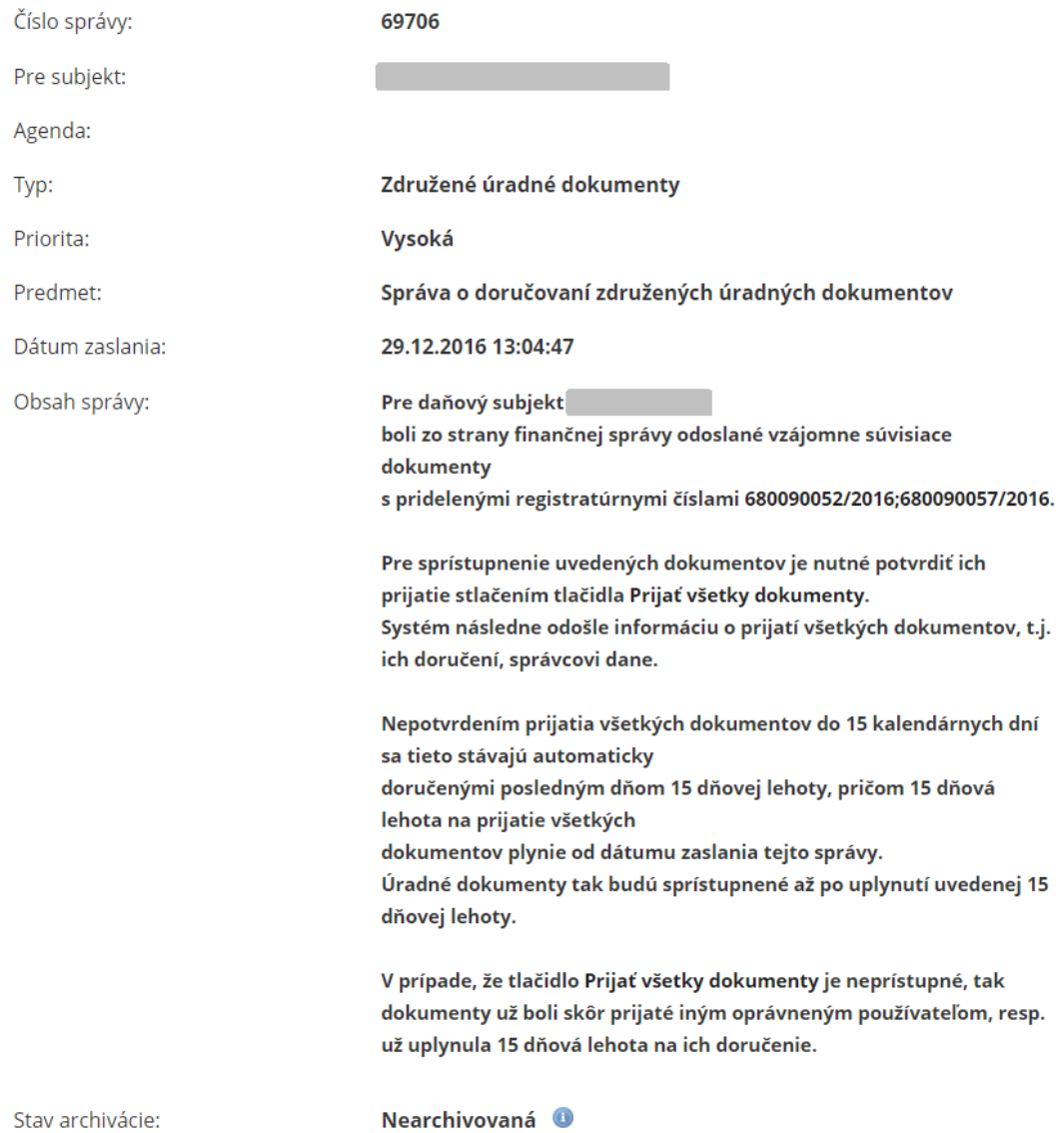

-124/178-

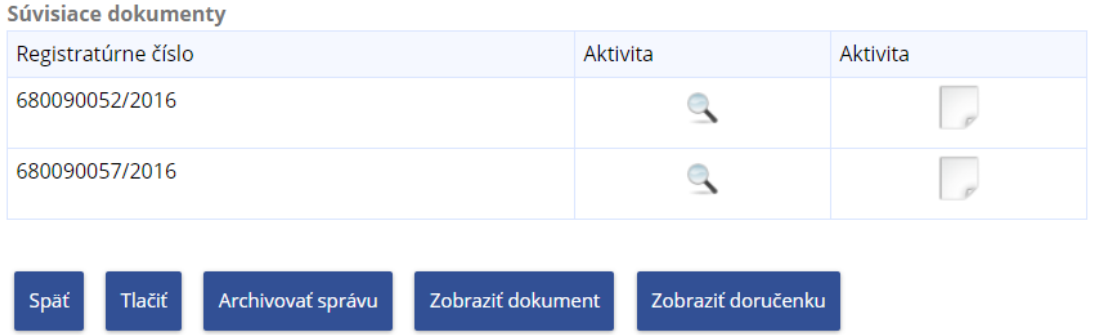

*Obrázok: Detail správy typu Združené úradné dokumenty*

-125/178-

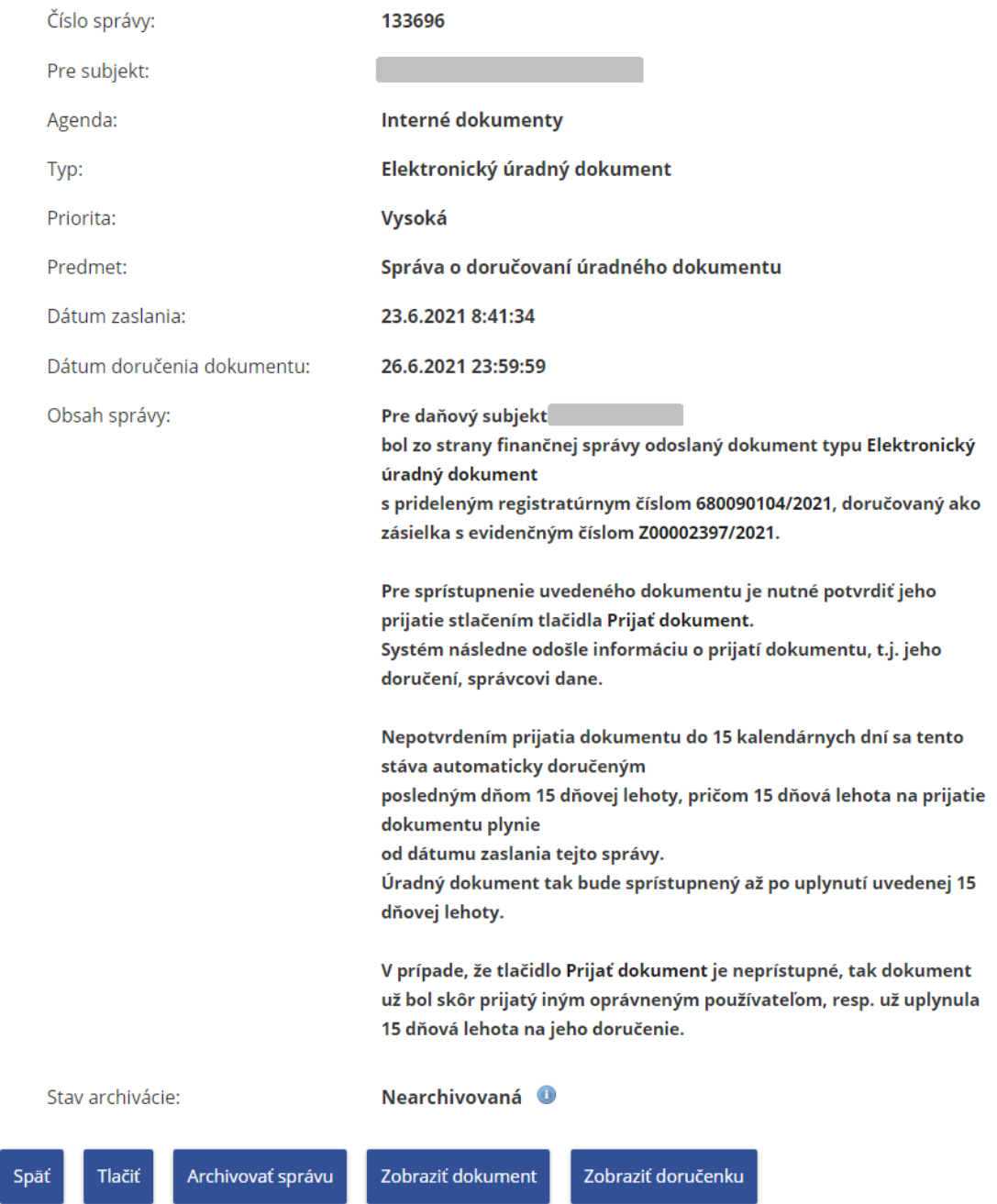

*Obrázok: Detail správy typu Úradný dokument*

-126/178-

| Číslo správy:                              | 101228                                                                                                    |
|--------------------------------------------|----------------------------------------------------------------------------------------------------|
| Pre subjekt:                               |                                                                                                    |
| Agenda:                                    | Interné dokumenty                                                                                                    |
| Typ:                                       | Iný úradný dokument                                                                                                    |
| Priorita:                                  | Vysoká                                                                                                    |
| Predmet:                                   | Správa o doručovaní úradného dokumentu                                                                                                    |
| Dátum zaslania:                            | 14.11.2018 16:07:04                                                                                                    |
| Dátum doručenia dokumentu:                 | 29.11.2018 23:59:59                                                                                                    |
| Obsah správy:                              | Pre daňový subjekt<br>bol zo strany finančnej správy odoslaný dokument typu Iný úradný<br>dokument<br>s prideleným registratúrnym číslom 680000123/2018, doručovaný ako<br>zásielka s evidenčným číslom Z92005479/2018.                                                                                             |
|                                            | Pre sprístupnenie uvedeného dokumentu je nutné potvrdiť jeho<br>prijatie stlačením tlačidla Prijať dokument.<br>Systém následne odošle informáciu o prijatí dokumentu, t.j. jeho<br>doručení, správcovi dane.                                                                                                    |
|                                            | Nepotvrdením prijatia dokumentu do 15 kalendárnych dní sa tento<br>stáva automaticky doručeným<br>posledným dňom 15 dňovej lehoty, pričom 15 dňová lehota na prijatie<br>dokumentu plynie<br>od dátumu zaslania tejto správy.<br>Úradný dokument tak bude sprístupnený až po uplynutí uvedenej 15<br>dňovej lehoty. |
|                                            | V prípade, že tlačidlo Prijať dokument je neprístupné, tak dokument<br>už bol skôr prijatý iným oprávneným používateľom, resp. už uplynula<br>15 dňová lehota na jeho doručenie.                                                                                                    |
| Stav archivácie:                           | Nearchivovaná <b>O</b>                                                                                                    |
| Archivovať správu<br><b>Tlačiť</b><br>Späť | Zobraziť doručenku<br>Zobraziť dokument                                                                                                    |

*Obrázok: Obrázok: Detail správy typu Iný úradný dokument*

-127/178-

| Číslo správy:                             | 133585                                                                                                    |
|-------------------------------------------|----------------------------------------------------------------------------------------------------|
| Pre subjekt:                              |                                                                                                    |
| Agenda:                                   | Daň z pridanej hodnoty                                                                                                    |
| Typ:                                      | <b>Informácia</b>                                                                                                    |
| Priorita:                                 | <b>Nízka</b>                                                                                                    |
| Predmet:                                  | Správa o prijatí podania v EP                                                                                                    |
| Dátum zaslania:                           | 18.6.2021 14:20:50                                                                                                    |
| Obsah správy:                             | Podanie Daňové priznanie k DPH, úprava pre Úniu<br>s poradovým číslom 600004553/2021 za daňový subjekt<br>bolo prijaté na spracovanie v elektronickej podateľni.                                                                                                    |
|                                           | Momentálne prebieha overenie podpisového certifikátu.<br>Prijatie podania si budete môcť overiť po dokončení spracovania,<br>najneskôr do 24 hodín po prijatí tejto správy, v Histórii<br>elektronickej komunikácie, v Zozname prijatých dokumentov.<br>Odporúčame preto počkať na výsledky kontroly spracovania<br>podania. |
| Stav archivácie:                          | Nearchivovaná <sup>O</sup>                                                                                                    |
| <b>Tlačiť</b><br>Archivovať správu<br>näť |                                                                                                    |

*Obrázok: Detail správy typu Úradné oznámenie*

### **Prijatie úradného dokumentu**

Pre správy typu **Oznámenie – úradný dokument, Rozhodnutie – úradný dokument, Výzva – úradný dokument a Iný úradný dokument** je potrebné pre sprístupnenie dokumentu potvrdiť voľbu tlačidlom <sup>Prijat dokument</sup>. Po potvrdení voľby sa zobrazí používateľovi otázka "Skutočne chcete prijať dokument, pre ktorý tak bude zaznamenané jeho doručenie a automaticky odoslaná doručenka?" s voľbami OK a Cancel.

Ak používateľ potvrdí voľbutlačidlom **OK**, po úspešnom prijatí dokumentu:

-128/178-

#### - *zobrazí sa oznam o úspešnom prijatí,*

Doručenie bolo zaznamenané

#### *Obrázok: Informácia o úspešnom prijatí dokumentu*

- v detaile správy systém vyplní položku Dátum doručenia dokumentu ,
- sprístupnia sa voľby tlačidiel <sup>Zobrazit dokument</sup> a <sup>zobrazit doručenku</sup>
- systém následne odošle informáciu o prijatí dokumentu správcovi dane.

Ak používateľ potvrdí voľbu tlačidlom **Zrušiť**, zobrazí sa oznam "Ak nepotvrdíte prijatie tohto dokumentu do 15 dní od dátumu zaslania tejto správy, považuje sa posledný deň tejto lehoty za deň doručenia." s voľbou "OK". Nepotvrdením prijatia dokumentu do 15 kalendárnych dní sa tento stáva automaticky doručeným posledným dňom. Lehota na prijatie dokumentu plynie od dátumu zaslania tejto správy.

Ak tlačidlo <sup>Prijat dokument</sup>, nie je prístupné, dokument už bol prijatý iným oprávneným používateľom alebo už uplynula 15 dňová lehota na jeho doručenie.

Doručený dokument je možné **zobraziť** potvrdením voľby tlačidlom . Táto voľba je sprístupnená iba prihlásenému používateľovi s právnym titulom

- Štatutárny orgán, Osobné konanie, Zákonný zástupca/Opatrovník, Prokurista, Správca v konkurznom konaní, Likvidátor, Pokračovateľ v živnosti a v inom podnikaní, Zástupca na doručovanie,
- Poverená osoba, Splnomocnená osoba alebo Splnomocnená osoba predchodcu **s priradeným oprávnením** *Oprávnenie na prijímanie písomností doručovaných elektronickými prostriedkami,* **ktorý príslušný dokument prijal.**

Po potvrdení voľby tlačidlom <sup>zobraziť dokument</sup> je prihlásený používateľ presmerovaný do časti História komunikácie – Prijaté dokumenty – Detail úradného dokumentu. *Prihlásený*

používateľ potvrdí **v Detaile úradného dokumentu** voľbu tlačidlom <sup>zobrazit dokument</sup>, na základe čoho je mu úradný dokument zobrazený.

-129/178-

**Doručenku** prijatého dokumentu je možné zobraziť potvrdením voľby tlačidlom Zobraziť doručenku .

## Detail doručenky

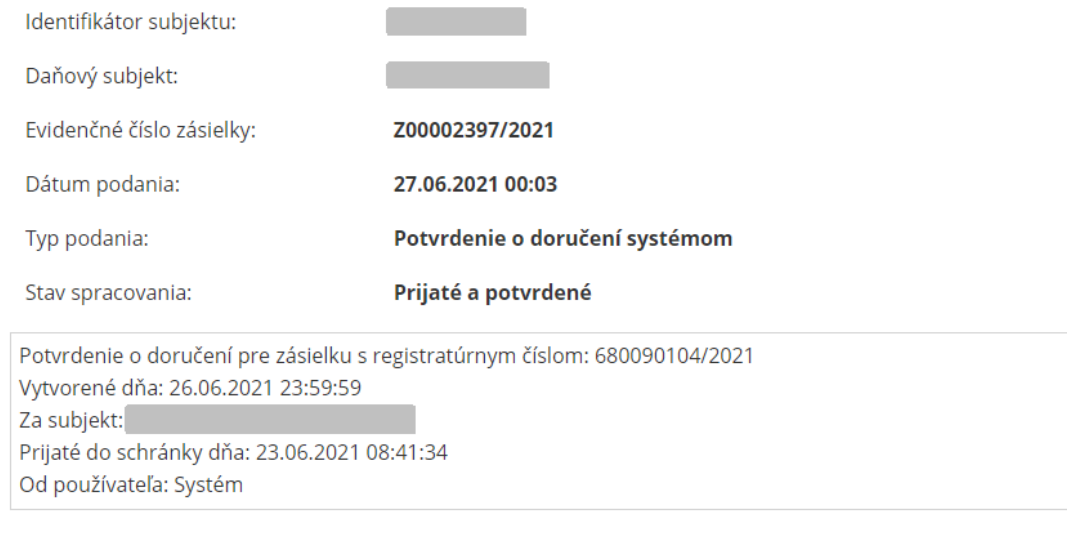

Späť

*Obrázok: Detail doručenky prijatého dokumentu*

### **Prijatie združených úradných dokumentov**

**Združené úradné dokumenty** sú vzájomne súvisiace rovnocenné úradné dokumenty, každý so samostatným registratúrnym číslom, pre ktoré sa požaduje ich súčasné doručenie.

Pre správy typu Združené úradné dokumenty je potrebné pre sprístupnenie dokumentov potvrdiť voľbu tlačidlom <sup>Prijat všetky dokumenty</sup>. Po potvrdení voľby sa zobrazí používateľovi otázka "Skutočne chcete prijať všetky dokumenty, pre ktoré tak bude zaznamenané ich doručenie a automaticky odoslané doručenky?" s voľbami OK a Cancel.

Ak používateľ potvrdí voľbu tlačidlom **OK**, po úspešnom prijatí dokumentov: - zobrazí sa oznam o úspešnom prijatí,

-130/178-

#### *Obrázok: Informácia o úspešnom prijatí dokumentov*

- v detaile správy systém vyplní položku Dátum doručenia dokumentu ,
- systém vytvorí a zašle správcovi dane doručenky pre všetky úradné dokumenty. Po spracovaní všetkých doručeniek súvisiacich dokumentov sa považuje správa z pohľadu správcu dane za doručenú daňovému subjektu. Všetky doručenky obsahujú rovnaký dátum a čas, ktorý má hodnotu dátumu a času, kedy používateľ stlačil tlačidlo pre prijatie všetkých dokumentov.

Ak používateľ potvrdí voľbu tlačidlom **Zrušiť**, zobrazí sa oznam "Ak nepotvrdíte prijatie týchto dokumentov do 15 dní od dátumu zaslania tejto správy, považuje sa posledný deň tejto lehoty za deň doručenia." s voľbou "OK". Nepotvrdením prijatia dokumentov do 15 kalendárnych dní sa tieto stávajú automaticky doručenými posledným dňom - dátum a čas je nastavený na poslednú sekundu dňa vo všetkých doručenkách súvisiacich dokumentov.

Ak tlačidlo <sup>Prijat všetky dokumenty</sup> nie je prístupné, dokumenty už boli prijaté iným oprávneným používateľom alebo už uplynula 15 dňová lehota na ich doručenie.

Registratúrne čísla všetkých súvisiacich dokumentov sú uvedené v **sekcii Súvisiace dokumenty**.

**Doručené dokumenty** je možné zobraziť potvrdením voľby Zobraziť dokument , ktorá je umiestnená pri každom súvisiacom dokumente.

**Doručenky** je možné **zobraziť** potvrdením voľby Zobraziť doručenku , ktorá je umiestnená pri každom súvisiacom dokumente.

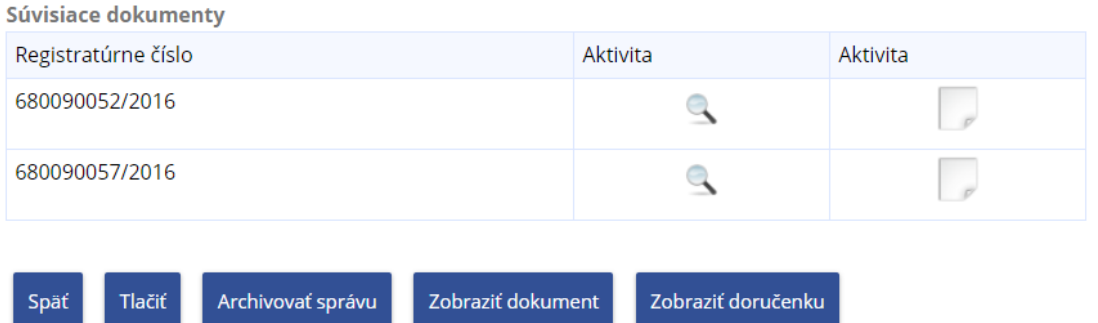

*Obrázok: Sekcia Súvisiace dokumenty*

-132/178-

# **9. Informácie o subjekte**

Služba poskytuje detailnejšie informácie o aktuálnom subjekte.

1) *Prihlásený používateľ* v menu zvolí dlaždicu **Informácie o subjekte**.

Informácie o subjekte > Základné údaje Všeobecné identifikátory Identifikátory Zoznam daní subjektu Doplňujúce údaje Adresa Právni predchodcovia subjektu

#### *Obrázok: Dlaždica Informácie o subjekte*

Dlaždica **Informácia o subjekte** zoskupuje nasledovné odkazy:

- Základné údaje
- Všeobecné identifikátory
- Identifikátory
- Zoznam daní subjektu
- Doplňujúce údaje
- Adresa
- Právni predchodcovia subjektu
- 2) Na každej obrazovke sa zobrazia formuláre, prostredníctvom ktorých používateľ môže nahlásiť zistenú nezhodu s jeho aktuálnymi údajmi.

Pre daňový subjekt:

V prípade zistenia nezrovnalostí v evidovaných údajoch je možné požiadať o ich zmenu alebo opravu pomocou nasledovných elektronických formulárov.

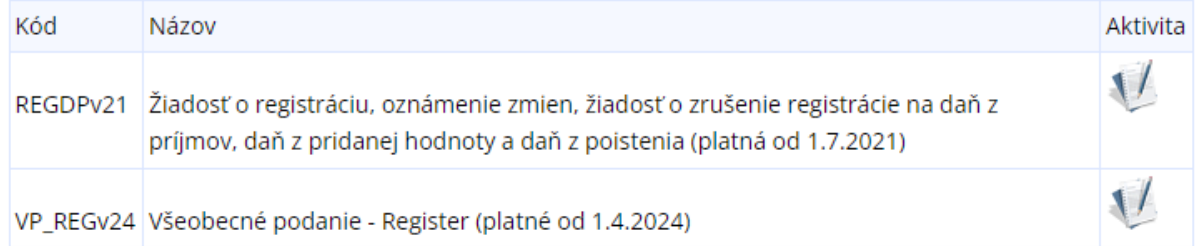

#### *Obrázok: Formuláre pre daňový subjekt*

**Poznámka**: Formulár REGDPv21 je prístupný len používateľovi s oprávnením na agendu Registrácia na daň z príjmov a daň z pridanej hodnoty a formulár VP\_REGv24 je prístupný len používateľovi s oprávnením na agendu Podanie pre FS – Register. Pre SPD subjekt:

V prípade zistenia nezrovnalostí v evidovaných údajoch je možné požiadať o ich zmenu alebo opravu pomocou nasledovných elektronických formulárov.

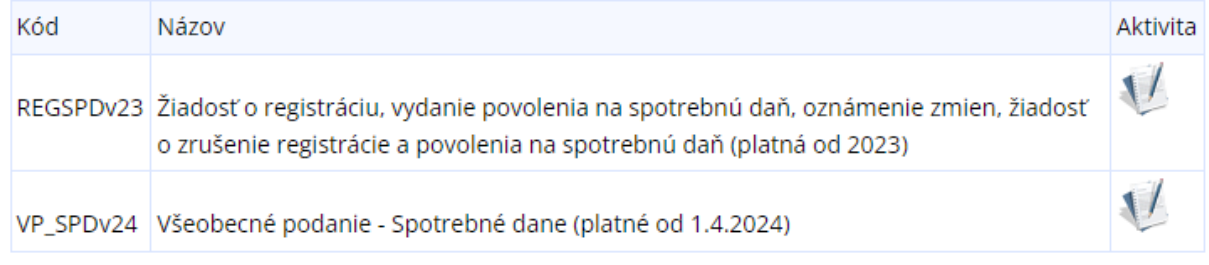

#### *Obrázok: Formuláre pre SPD subjekt*

**Poznámka**: Formulár REGSPDv23 je prístupný len používateľovi s oprávnením na agendu Registrácia na spotrebné dane a formulár VP SPDv24 je prístupný len používateľovi s oprávnením na agendu Podanie pre FS - Spotrebné dane.

### **9.1. Základné údaje**

Služba zobrazuje základné údaje subjektu v štruktúre:

- Názov subjektu
- Právna forma subjektu
- 1) *Prihlásený používateľ* v menu zvolí dlaždicu **Informácie o subjekte/Základné údaje**.
- 2) Zobrazí sa obrazovka zobrazujúca základné údaje subjektu.

# Základné údaje

| Názov subjektu: |                                 |
|-----------------|---------------------------------|
| Právna forma:   | Spoločnosť s ručením obmedzeným |

*Obrázok: Základné údaje*

### **9.2. Všeobecné identifikátory**

Služba zobrazuje aktuálne platné hodnoty identifikátorov subjektu – IČO, DIČ, Rodné číslo a Dátum narodenia – závislosti od právnej formy subjektu.

*Prihlásený používateľ* v menu zvolí dlaždicu Informácie o subjekte/Všeobecné identifikátory.

- 1) *Prihlásený používateľ* v menu zvolí dlaždicu Informácie o subjekte/Všeobecné identifikátory.
- 2) Zobrazí sa obrazovka zobrazujúca všeobecné identifikátory subjektu.

# Všeobecné identifikátory

| IČO           |  |
|---------------|--|
| DIČ<br>$\sim$ |  |

*Obrázok: Všeobecné identifikátory*

### **9.3. Identifikátory**

*Prihlásený používateľ* v menu zvolí dlaždicu **Informácie o subjekte/Identifikátory.**

### **9.3.1 Identifikátory DPH**

Pre daňový subjekt v kontexte ktorého sa používateľ nachádza v OIZ sa na obrazovke zobrazí nadpis "Identifikátory DPH". Na obrazovke sa zobrazuje zoznam všetkých identifikátorov DPH (IČ DPH, IČ DPH skupiny a OIČ DPH) podľa toho, ktoré má subjekt pridelené a aktuálne platné.

-135/178-

## **Identifikátory DPH**

IČ DPH

#### *Obrázok: Identifikátory DPH*

V prípade, že zvolený subjekt v kontexte ktorého sa používateľ nachádza v OIZ nemá aktuálne platný žiadny Identifikátor DPH, tak na obrazovke sa zobrazí hláška "Nenašli sa žiadne identifikátory pre daň z pridanej hodnoty."

### **9.3.2 Identifikátory SPD**

Pre subjekt CReg v kontexte ktorého sa používateľ nachádza v OIZ sa na obrazovke zobrazí nadpis "Identifikátory SPD". Na obrazovke sa zobrazuje zoznam všetkých identifikátorov (Evidenčné číslo SPD a Registračné číslo SPD ) pre všetky druhy spotrebných daní a druhy daňových subjektov SPD, na ktoré je subjekt evidovaný/registrovaný.

Stĺpce gridu sú: Evidenčné číslo, Registračné číslo, Druh dane, Druh daňového subjektu. Zobrazené údaje sú usporiadané podľa Druh dane, Evidenčné číslo.

## **Identifikátory SPD**

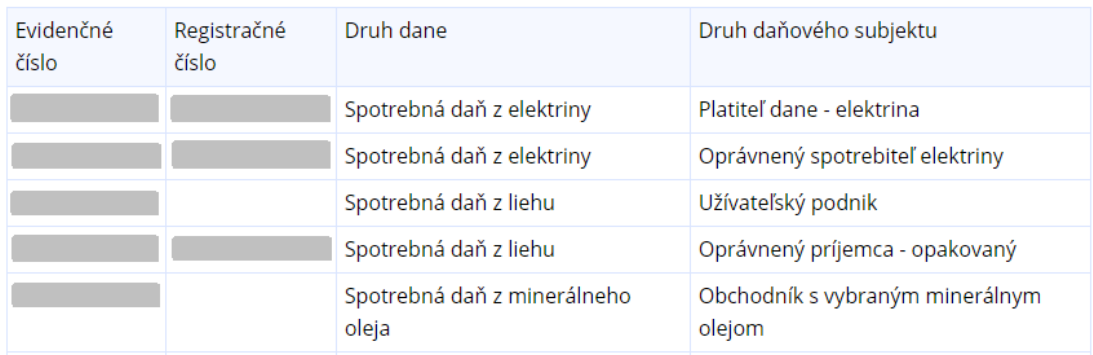

#### *Obrázok: Identifikátory SPD*

V prípade, že zvolený subjekt v kontexte ktorého sa používateľ nachádza v OIZ nemá aktuálne platný žiadny Identifikátor SPD, tak na obrazovke sa zobrazí hláška "Nenašli sa žiadne identifikátory pre spotrebnú daň."

### **9.4. Zoznam daní subjektu**

Služba zobrazuje zoznam daní spravovaných daňovým úradom, alebo spravované colným úradom, pre ktoré je zvolený subjekt evidovaný alebo registrovaný.

-136/178-

#### **9.4.1. Dane spravované daňovým úradom**

Sekcia evidovaných a registrovaných daní subjektu spravovaných daňovým úradom sa zobrazí v prehľade, kde stĺpce prehľadu sú Druh dane, Dátum registrácie a Dátum ukončenia registrácie.

- 1) *Prihlásený používateľ v kontexte daňového subjektu* v menu zvolí dlaždicu **Informácie o subjekte/Zoznam daní subjektu.**
- 2) Systém zobrazí zoznam daní daňového subjektu, na ktoré subjekt je/bol registrovaný:

#### Zoznam daní subjektu

| Druh dane              | Dátum registrácie | Dátum ukončenia registrácie |
|------------------------|-------------------|-----------------------------|
| Daň vyberaná zrážkou   | 01.11.1995        |                             |
| Daň z pridanej hodnoty | 01.01.1993        |                             |

*Obrázok: Zoznam daní subjektu – daňový úrad*

#### **9.4.2. Dane spravované colným úradom**

Sekcia evidovaných a registrovaných daní subjektu spravovaných colným úradom sa zobrazí v gride, kde stĺpce gridu sú Druh dane, Druh daňového subjektu, Dátum zaevidovania, Dátum registrácie, Dátum ukončenia registrácie, Dátum ukončenia evidencie a Miestna príslušnosť k colnému úradu (pobočke colného úradu).

- 1) *Prihlásený používateľ v kontexte daňového subjektu* v menu zvolí dlaždicu **Informácie o subjekte/Zoznam daní subjektu.**
- 2) Systém zobrazí zoznam daní colného subjektu, na ktoré subjekt je/bol registrovaný, alebo evidovaný:

#### Zoznam daní subjektu

| Druh dane                                 | Druh daňového<br>subjektu                                                     | Dátum<br>zaevidovania | Dátum<br>registrácie | Dátum<br>ukončenia<br>registrácie | Dátum<br>ukončenia<br>evidencie | Miestna<br>príslušnosť   |
|-------------------------------------------|-------------------------------------------------------------------------------|-----------------------|----------------------|-----------------------------------|---------------------------------|--------------------------|
| Spotrebná daň z<br>minerálneho<br>oleja   | Oprávnený príjemca -<br>opakovaný                                             | 17.04.2004            |                      |                                   |                                 | Colný úrad<br>Bratislava |
| Spotrebná daň z<br>liehu                  | Oprávnený príjemca -<br>opakovaný                                             | 17.04.2004            |                      |                                   |                                 | Colný úrad<br>Bratislava |
| Spotrebná daň z<br>tabakových<br>výrobkov | Držiteľ povolenia na<br>prijatie a dovoz<br>bezdymového<br>tabakového výrobku | 11.04.2017            |                      |                                   |                                 | Colný úrad<br>Bratislava |

*Obrázok: Zoznam daní subjektu – colný úrad*

-137/178-

### **9.5. Doplňujúce údaje**

Služba zobrazuje zoznam doplňujúcich údajov pre subjekt v oblasti elektronickej komunikácie subjektu s FS.

- 1) *Prihlásený používateľ* v menu zvolí dlaždicu **Informácie o subjekte/Dolplňujúce údaje.**
- 2) Zobrazia sa "Doplňujúce údaje", ktoré sú rozdelené do 2 sekcií:
	- Elektronická komunikácia (obsahuje zoznam dohôd o elektronickom doručovaní)
	- Doplňujúce informácie obsahuje informácie, či je subjekt zapojený a do akého systému elektronickej komunikácie (MOSS, VREP a ISKZ).

# Doplňujúce údaje

#### Elektronická komunikácia

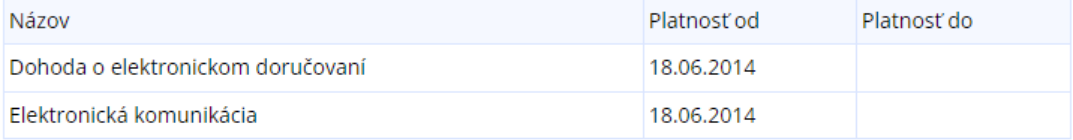

#### Doplňujúce informácie

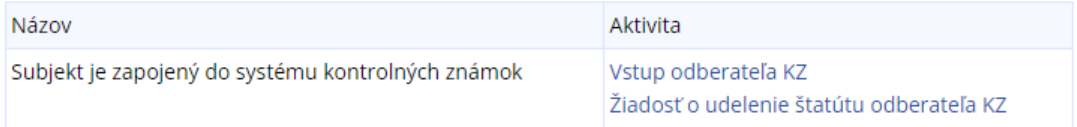

#### *Obrázok: Doplňujúce údaje*

Pre názov služby **Elektronická komunikácia** sú dostupné nasledovné hodnoty:

- Dohoda o elektronickom doručovaní,
- Elektronická komunikácia.

Pre konkrétny typ elektronickej komunikácie sa zobrazuje len aktuálne platný alebo posledný ukončený záznam.

Pre názov služby **Doplňujúce informácie** sú dostupné nasledovné hodnoty:

- Subjekt je zapojený do schémy MOSS EU,
- Subjekt je zapojený do schémy MOSS Non-EU,
- Subjekt je žiadateľom o vrátenie DPH,

-138/178-

- Subjekt je zástupcom pri dovoze,
- Subjekt je zapojený do systému kontrolných známok.
- 3) Ak pre daný subjekt neexistujú doplňujúce informácie, systém zobrazí nasledovnú informáciu:

#### Doplňujúce informácie

Nenašli sa žiadne doplňujúce údaje.

### **9.6. Adresa**

Služba zobrazuje adresu subjektu v štruktúre používanej pri písomnom styku:

- Ulica, číslo
- PSČ, Obec
- Štát

## **Adresa**

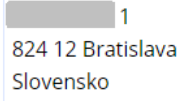

*Obrázok: Adresa*

Pre subjekt s právnou formou fyzická osoba sa na obrazovke zobrazí trvalý pobyt osoby, pre subjekt s právnou formou právnická osoba sa na obrazovke zobrazí adresa sídla.

### **9.7. Právni predchodcovia subjektu**

Služba zobrazuje zoznam právnych predchodcov subjektu.

Ak subjekt má právnych predchodcov, zobrazí sa tabuľka, kde je uvedený Názov subjektu, IČO, DIČ, Dátum vzniku, Dátum zániku právnych predchodcov subjektu.

-139/178-

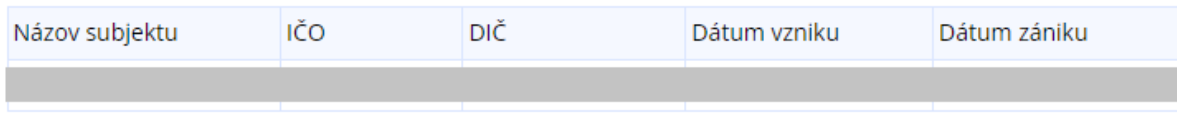

Ak subjekt nemá právnych predchodcov, zobrazí sa:

Nenašli sa žiadne údaje.

### **9.8. Tlač informácií o subjekte**

Prihlásený používateľ môže na každej podstránke informácií o subjekte zvoliť voľbu tlače pomocou tlačidla  $\boxed{\phantom{\bullet}}^{\text{načit}}$ . Po jej potvrdení, systém zabezpečí tlač informácií o subjekte, ktoré sú zobrazené na danej podstránke na ktorej sa práve nachádza.

# **10. Autorizované služby**

### **10.1. VAT Refund**

Presmerovanie na aplikáciu VAT Refund.

**Poznámka:** VAT Refund odkaz sa zobrazí iba tomu *používateľovi*, ktorý má autorizáciu pre daňový subjekt a oprávnenie Elektronická komunikácia = *Podávanie všeobecné*, alebo má *Podávanie definované rozsahom agend* a priradenú agendu = *Vrátenie dane z pridanej hodnoty*.

Ak takáto autorizácia neexistuje, nezobrazí sa používateľovi v dlaždici Autorizované služby link na VAT Refund.

- 1) *Prihlásený používateľ* v menu zvolí dlaždicu **Autorizované služby/VAT Refund.**
- 2) Systém informuje používateľa, že bude presmerovaný mimo zónu PFS.

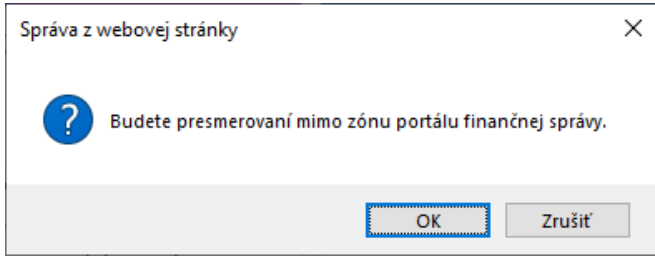

*Obrázok: Správa z webovej stránky*

- 3) *Prihlásený používateľ* potvrdí presmerovanie.
- 4) Systém presmeruje používateľa do príslušnej aplikácie, pričom túto otvorí v novom okne (v novej záložke) prehliadača.

### **10.2. IS KZ**

Presmerovanie na informačný systém Kontrolné známky.

**Poznámka:** IS KZ odkaz je zobrazená iba pre Subjekt, ktorý je registrovaný na *Spotrebnú daň z tabakových výrobkov* a/alebo *Spotrebnú daň z liehu* a súčasne druh subjektu príslušnej SPD je z množiny typov odberateľov KZ (Prevádzkovateľ daňového skladu, Dovozca spotrebiteľského balenia, Oprávnený príjemca - opakovaný, Oprávnený príjemca - príležitostný, schválený príjemca), a zároveň osoba vystupujúca za daný subjekt SPD musí vystupovať ako Štatutárny orgán/Osobné konanie/Zákonný zástupca/opatrovník, prípadne

-141/178-

ako Poverená/Splnomocnená osoba pre agendu *Spotrebná daň z liehu* a/alebo *Spotrebná daň z tabakových výrobkov*.

- 1) *Prihlásený používateľ* zvolí v menu OIZ dlaždicu **Autorizované služby/IS KZ**.
- 2) Systém presmeruje používateľa na obrazovku **Autorizované služby** s možnosťami:
	- Vstup odberateľa KZ,
	- Žiadosť o udelenie štatútu odberateľa KZ.

Pre každú z uvedených možností je vygenerovaný príslušný odkaz na presmerovanie do aplikácie IS KZ, ktorý sa líši iba v hodnote parametra špecifikujúceho vybranú možnosť (spôsob presmerovania).

- 3) Používateľ PFS si zvolí jednu z možností na presmerovanie do aplikácie IS KZ.
- 4) Systém informuje používateľa, že bude presmerovaný mimo zónu PFS.

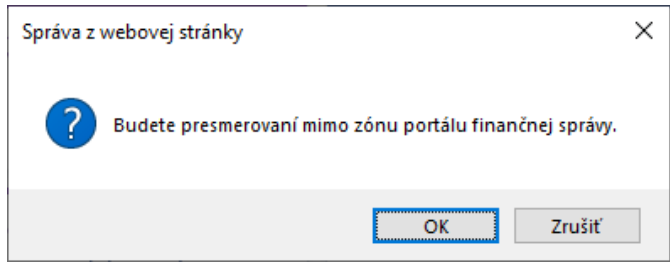

*Obrázok: Správa z webovej stránky*

- 5) *Prihlásený používateľ* potvrdí presmerovanie.
- 6) Systém presmeruje používateľa do aplikácie IS KZ podľa zvolenej voľby, pričom túto aplikáciu otvorí v novom okne (v novej záložke) prehliadača.

### **10.3. MOSS**

Presmerovanie na informačný systém MOSS.

**Poznámka:** MOSS odkaz sa zobrazí iba tomu *používateľovi PFS*, ktorý má autorizáciu pre subjekt s platným dôvodom evidencie Daň z pridanej hodnoty (registrácia podľa §4, §4b, §7, §7a zákona o DPH) a zároveň vystupuje ako štatutárny orgán alebo v osobnom konaní, prípadne ako poverená osoba.

- 1) *Prihlásený používateľ* zvolí v menu OIZ dlaždicu **Autorizované služby/MOSS**.
- 2) Systém informuje používateľa, že bude presmerovaný mimo zónu PFS.

-142/178-

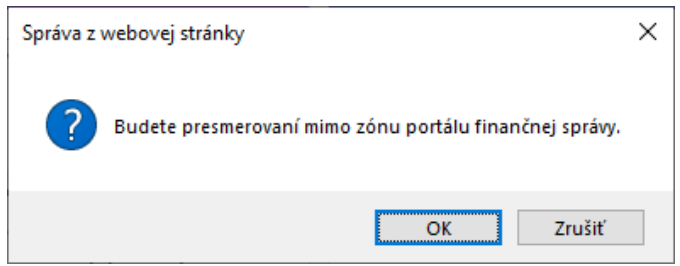

*Obrázok: Správa z webovej stránky*

- 3) *Prihlásený používateľ* potvrdí presmerovanie.
- 4) Systém presmeruje používateľa do príslušnej aplikácie, pričom túto otvorí v novom okne (v novej záložke) prehliadača
- 5) Cez túto aplikáciu používateľ podávava registračný formulár na účely uplatňovania osobitnej úpravy, cez tento formulár oznamuje aj zmeny údajov, podáva formulár pre zrušenie registrácie, nakoľko už nespĺňa podmienky na uplatňovanie osobitnej úpravy

### **10.4. OSS**

Presmerovanie používateľa PFS do zóny OSS.

Poznámka: odkaz OSS je dostupný pre používateľa PFS, ktorý na stránke "Výber subjektu pre nastavenie osobnej internetovej zóny" vybral voľbu "Pokračovať bez výberu subjektu".

> 1) *Systém Prihlásenému používateľovi* sprístupní v dlaždici **Autorizované služby** odkaz OSS

```
Autorizované služby >
 OSS
 DAC7
```
- 2) *Prihlásený používateľ* zvolí dlaždicu **Autorizované služby/OSS**.
- 3) Systém používateľa presmeruje do zóny OSS.

-143/178-

### **10.5. DAC7**

Presmerovanie používateľa PFS do zóny DAC7.

Poznámka: odkaz DAC7 je dostupný pre používateľa PFS, ktorý na stránke "Výber subjektu pre nastavenie osobnej internetovej zóny" vybral voľbu "Pokračovať bez výberu subjektu".

> 1) *Systém Prihlásenému používateľovi* sprístupní v dlaždici **Autorizované služby** odkaz DAC7

Autorizované služby > OSS DAC7

- 2) *Prihlásený používateľ* zvolí dlaždicu **Autorizované služby/DAC7**.
- 3) Systém používateľa presmeruje do zóny DAC7.

-144/178-
# **11. Koncepty**

Služba poskytuje prehľad rozpracovaných a podpísaných elektronických formulárov uložených používateľom.

- Službu majú prístupnú prihlásení používatelia s právnym titulom konania Štatutárny orgán, Osobné konanie, Zákonný zástupca/Opatrovník, Prokurista, Správca v konkurznom konaní, Likvidátor, Pokračovateľ v živnosti a v inom podnikaní, Pozostalý/Dedič, Poverená osoba, Splnomocnená osoba a Splnomocnená osoba predchodcu.
- Ak má prihlásený používateľ právny titul konania Zástupca na doručovanie, Štatutárny orgán počas konkurzu, Osobné konanie počas konkurzu, Zákonný zástupca/opatrovník počas konkurzu, službu nemá prístupnú.

**Poznámka 1**: Používateľovi prihlásenému v kontexte zastupovania s oprávnením **Podávanie všeobecné** (resp. rozsahom agend , ktoré bolo pridelené v rámci pridelenia zastupovania subjektu používateľom) má sprístupnené iba rozpracované, podpísané a neodoslané podania, ktoré boli uložené počas prihlásenia v kontexte zastupovania subjektu subjektom.

**Poznámka 2**: Používateľovi prihlásenému v kontexte autorizácie má sprístupnené iba rozpracované, podpísané a neodoslané podania, ktoré boli uložené počas prihlásenia v kontexte autorizácie za subjekt.

## **11.1. Rozpracované dokumenty**

Služba poskytuje prehľad podaní, ktoré sú v stave rozpracovania uložené na portáli PFS pre ďalšie použitie/doplnenie tým istým alebo iným používateľom oprávneným konať za daňový subjekt.

- 1) Prihlásený používateľ zvolí v menu OIZ dlaždicu **Koncepty/Rozpracované dokumenty**.
- 2) Systém zobrazí zoznam rozpracovaných dokumentov. Sú to dokumenty, ktoré používateľ v katalógu formulárov uložil potvrdením voľby **uložiť ako koncept**
- 3) *Prihlásený používateľ* nastaví výberové podmienky a zvolí voľbu tlačidlom **Whiladat**

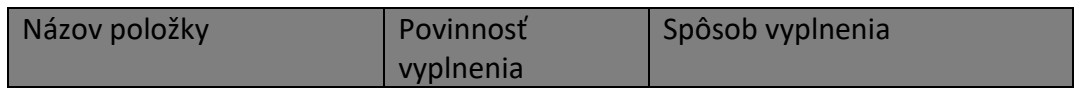

-145/178-

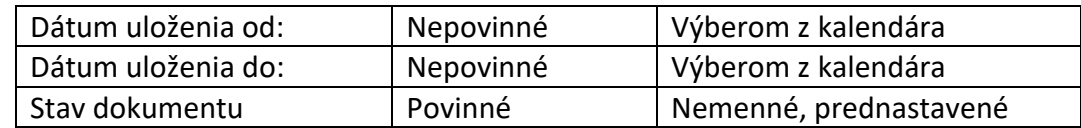

4) Systém zobrazí zoznam vyhovujúci zadaným výberovým kritériám.

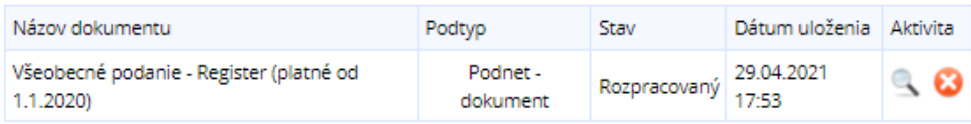

#### *Obrázok: Rozpracované dokumenty*

- 5) *Prihlásený používateľ* zvolí zobrazenie detailu podania kliknutím na ikonu .
- 6) *Prihlásený používateľ* môže podanie zo zoznamu vymazať kliknutím na ikonu .

## **11.2. Podpísané dokumenty**

Služba zobrazí zoznam podpísaných dokumnetov, ktoré používateľ v katalógu formulárov podpísal elektronickým podpisom (KEP alebo ZdEP) a uložil cez tlačidlo **podpísal a vložit ako koncept** 

- 1) Prihlásený používateľ zvolí v menu OIZ dlaždicu **Koncepty/Podpísané dokumenty**.
- 2) Systém zobrazí zoznam podpísaných dokumentov, ktoré pred uložením ako koncept boli podpísané elektronickým podpisom (KEP alebo ZdEP).
- 3) *Prihlásený používateľ* nastaví výberové podmienky a zvolí voľbu tlačidlom .

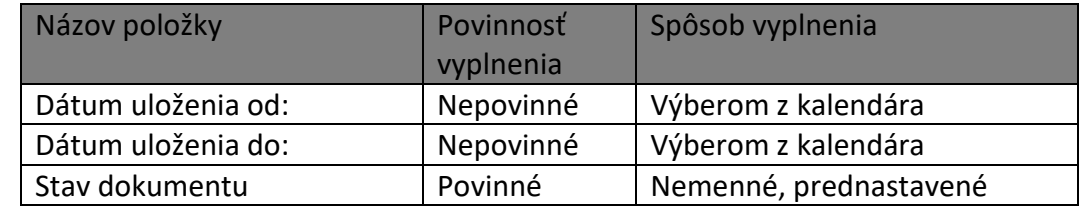

4) Systém zobrazí zoznam vyhovujúci zadaným výberovým kritériám.

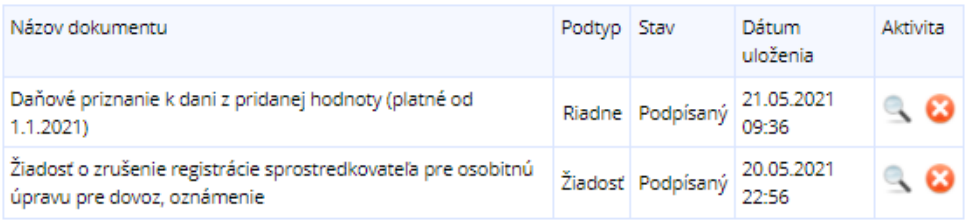

#### *Obrázok: Podpísané dokumenty*

-146/178-

- 5) *Prihlásený používateľ* zvolí zobrazenie detailu podania kliknutím na ikonu .
- 6) *Prihlásený používateľ* môže podanie zo zoznamu vymazať kliknutím na ikonu .

-147/178-

# **12. Spis subjektu**

Služba Spis subjektu obsahuje dokumenty vzniknuté pri komunikácii medzi subjektom a finančnou správou v závislosti od oprávnení *prihláseného používateľa*.

1) *Prihlásený používateľ* zvolí v menu OIZ dlaždicu **Spis subjektu/Obsah Spisu**.

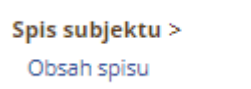

*Obrázok: Dlaždica Spis subjektu*

**Poznámka**: Ak prihlásený používateľ nemá oprávnenie na prístup do Spisu subjektu, zobrazí sa informácia:

Nemáte oprávnenie nahliadať do spisu subjektu.

*Obrázok: Oznam, že používateľ nemá oprávnenie do spisu aktuálne prihláseného subjektu*

2) *Systém zobrazí obrazovku "Zoznam dokumentov spisu".*

## Zoznam dokumentov spisu

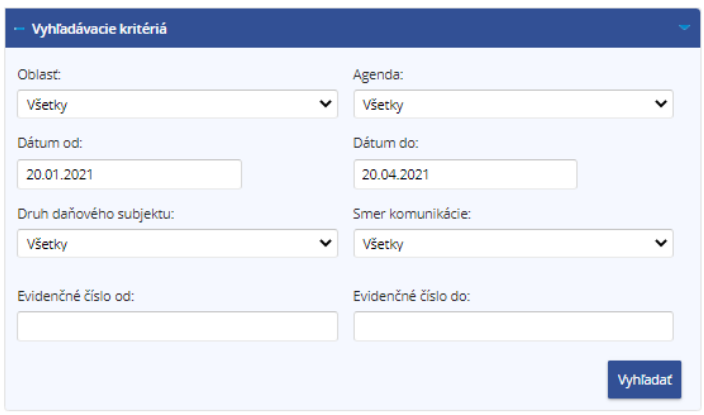

#### Výsledky vyhľadávania

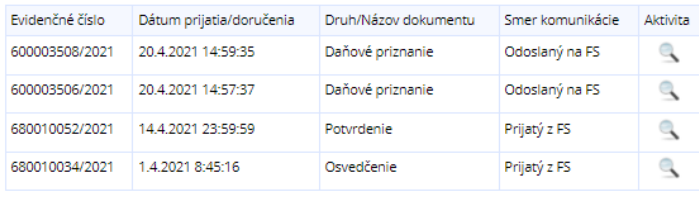

Zobraziť stránku:  $\left|\ll\right|<\left|\frac{1}{1}\right|>\left|\gg\right|$ Tlačiť

### *Obrázok: Prehľadová obrazovka "Zoznam dokumentov spisu"*

3) *Prihlásený používateľ* nastaví výberové podmienky a zvolí voľbu tlačidlom <sup>vyhľadať</sup>

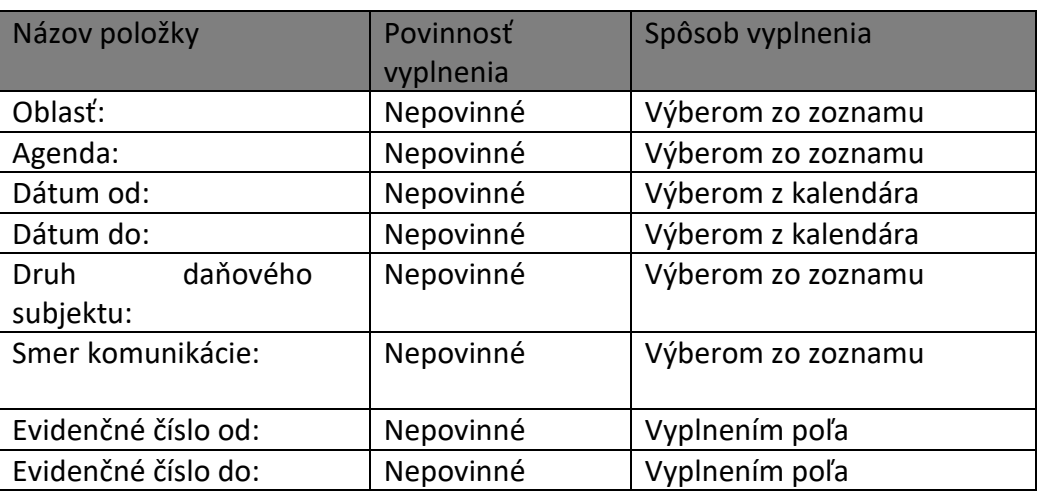

4) Systém zobrazí zoznam dokumentov spisu vyhovujúci zadaným výberovým kritériám.

-149/178-

| Evidenčné číslo | Dátum prijatia/doručenia | Druh/Názov dokumentu | Smer komunikácie | Aktivita     |
|-----------------|--------------------------|----------------------|------------------|--------------|
| 600003508/2021  | 20.4.2021 14:59:35       | Daňové priznanie     | Odoslaný na FS   | $\mathbb{Q}$ |
| 600003506/2021  | 20.4.2021 14:57:37       | Daňové priznanie     | Odoslaný na FS   | Q            |
| 680010052/2021  | 14.4.2021 23:59:59       | Potyrdenie           | Prijatý z FS     | Q            |
| 680010034/2021  | 1.4.2021 8:45:16         | Osvedčenie           | Prijatý z FS     | ą            |

*Obrázok: Vyhľadané dokumenty spisu*

- 5) *Prihlásený používateľ* môže zvoliť voľbu tlačidlom <sup>Tlačiť</sup> iba ak má oprávnenie na "Spis subjektu – vytváranie výstupov".
- 6) Po jej potvrdení, systém zabezpečí tlač celého zoznamu dokumentov spisu.
- 7) *Prihlásený používateľ* zvolí zobrazenie detailu dokumentu kliknutím na ikonu .
- 8) Systém zobrazí požadovaný dokument spisu.

# **12.1. Detail dokumentu**

Obrazovka "**Detail dokumentu – odoslaný na FS**" resp. "**Detail dokumentu – prijatý z FS**" sa zobrazí po potvrdení funkčného tlačidla (lupa) na prehľadovej obrazovke "Zoznam dokumentov spisu" pre ľubovoľný riadok zo zoznamu. Funkcionalita a vzhľad obrazovky detailu dokumentu je identická pre oba detaily dokumentu, tj. aj pre dokument odoslaný na FS aj prijatý z FS.

# Detail dokumentu - Prijatý z FS

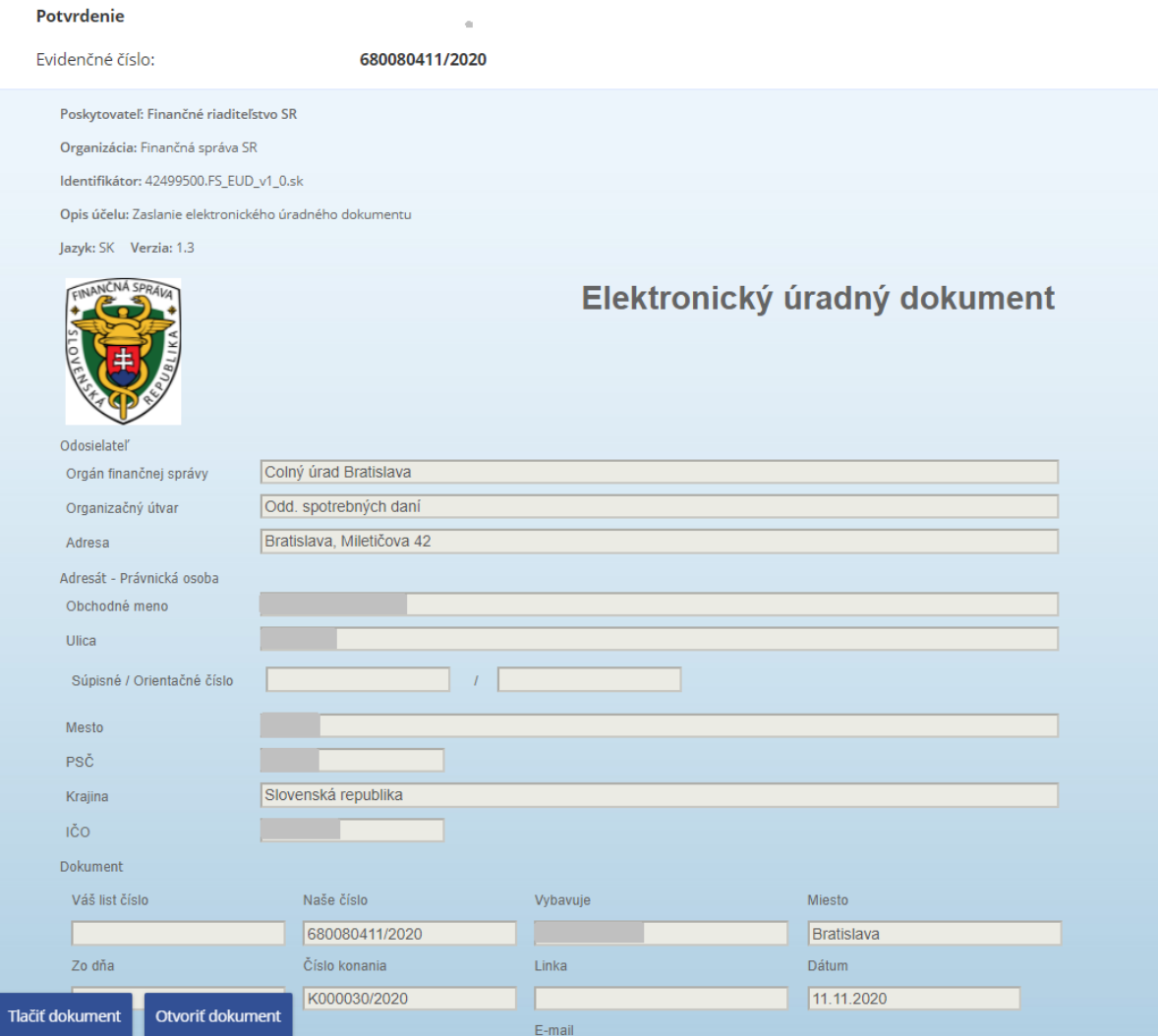

Obrázok: Sekcia "Detail dokumentu – prijatý z FS" (časť pre štruktúrované dáta)

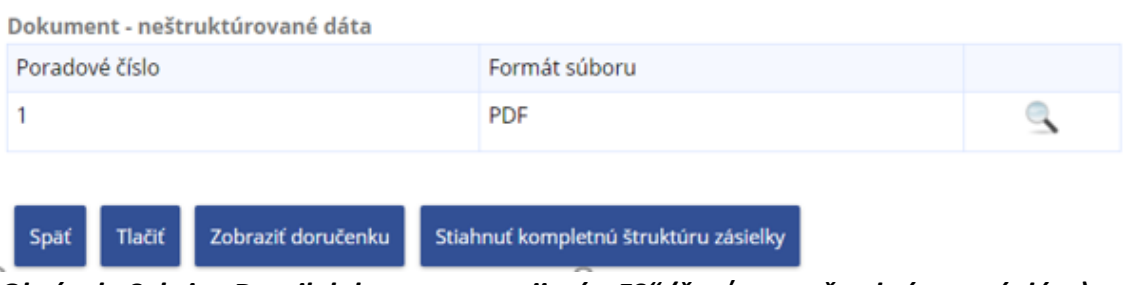

*Obrázok: Sekcia "Detail dokumentu – prijatý z FS" (časť pre neštruktúrované dáta)*

-151/178-

Obrazovka "**Detail dokumentu – odoslaný na FS**" resp. "**Detail dokumentu – prijatý z FS**" sa na obrazovke zobrazuje bez ľavého menu, tj. v plnej šírke 1018px.

Obrazovka je rozdelená na sekcie:

- sekcia "Detail dokumentu",
- sekcia "Informácie o dokumente",
- sekcia "Prílohy dokumentu",
- sekcia "Súvisiace dokumenty",
- sekcia "Obslužné tlačidlá".

Sekcia "Detail dokumentu" používateľovi primárne ponúka náhľad na dokument (jeho vizualizáciu). Sekciu možno rozdeliť na časť pre štruktúrované dáta a časť pre neštruktúrované dáta.

Časť pre štruktúrované dáta detailu dokumentu je dynamicky zobraziteľná, tj. v prípade neexistencie je skrytá. V prípade zobrazenia budú zobrazené nasledovné prvky:

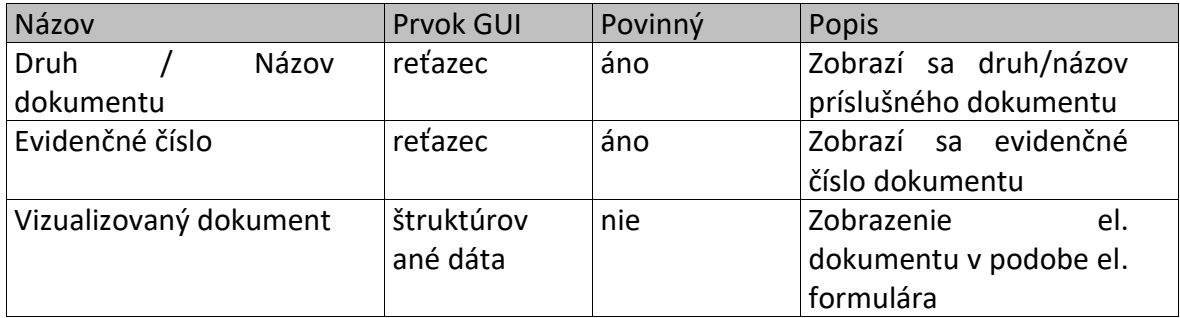

a tlačidlá:

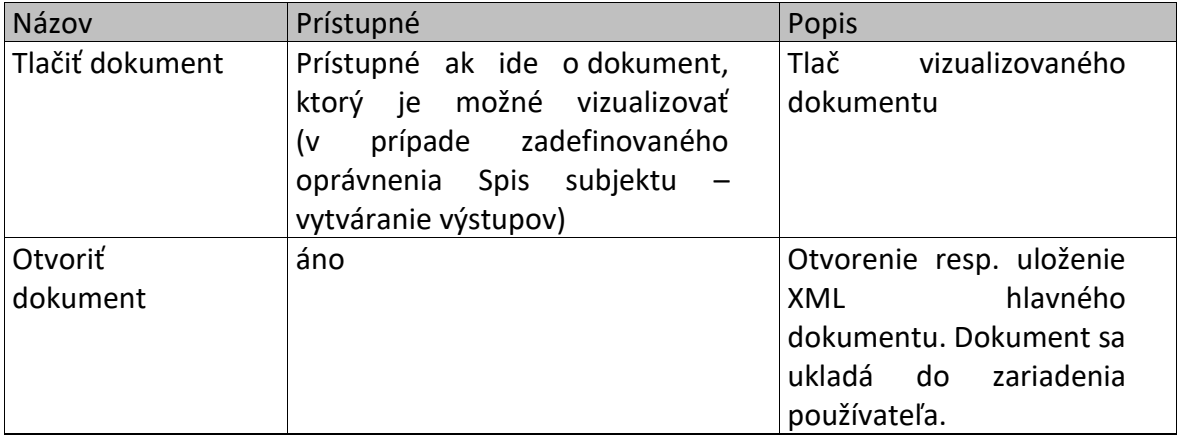

-152/178-

#### Detail dokumentu - odoslaný na FS

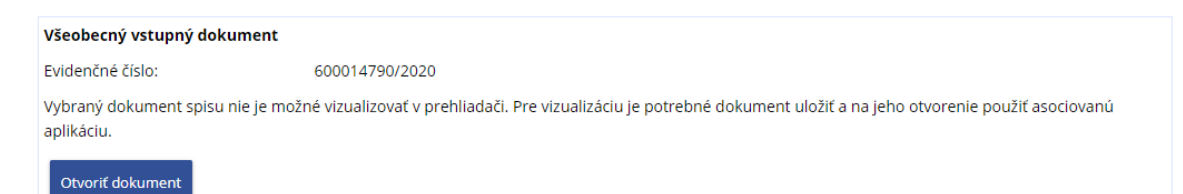

*Obrázok: Sekcia "Detail dokumentu" (časť pre neštruktúrované dáta)*

Sekcia "Informácie o dokumente" je určená pre zobrazenie metadát dokumentu spisu. Pre jednotlivé nepovinné atribúty sekcie platí, že ak nie je naplnená ich hodnota, nebude sa zobrazovať ani názov atribútu. Prvky sekcie sú nasledovné:

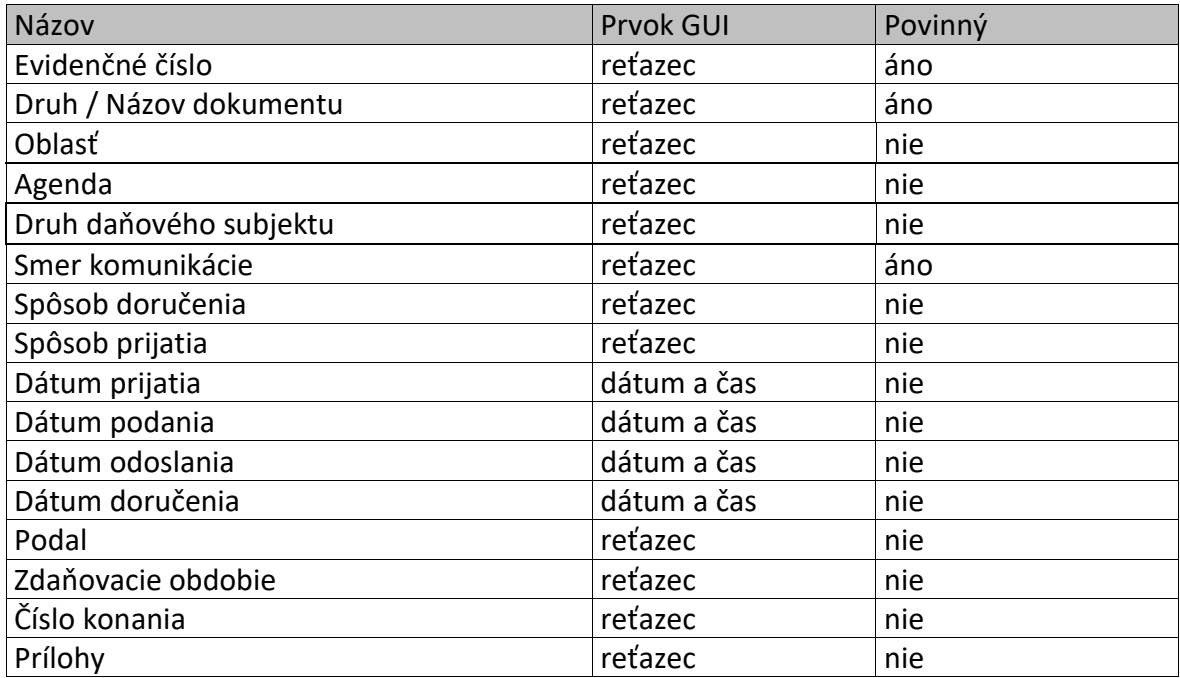

# Informácie o dokumente

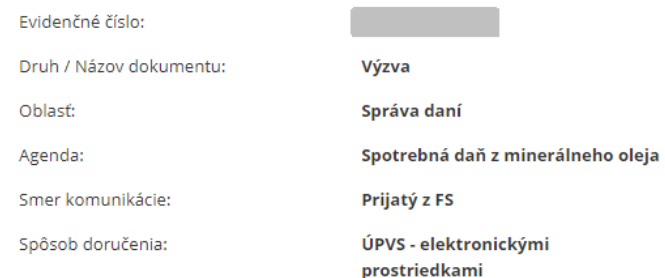

#### *Obrázok: Sekcia "Informácie o dokumente"*

Sekcia "Prílohy dokumentu" zobrazuje údaje o zozname príloh zobrazovaného dokumentu spisu. Sekcia je dynamicky zobraziteľná, tj. v prípade neexistencie príloh dokumentu je sekcia skrytá. Grid sekcie je v štruktúre:

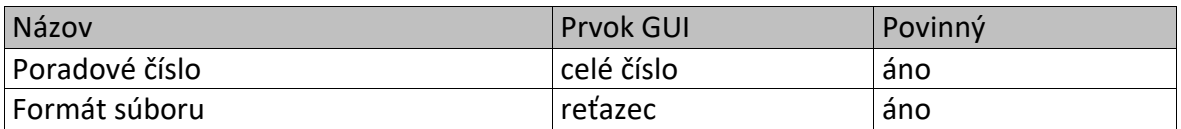

a tlačidlo:

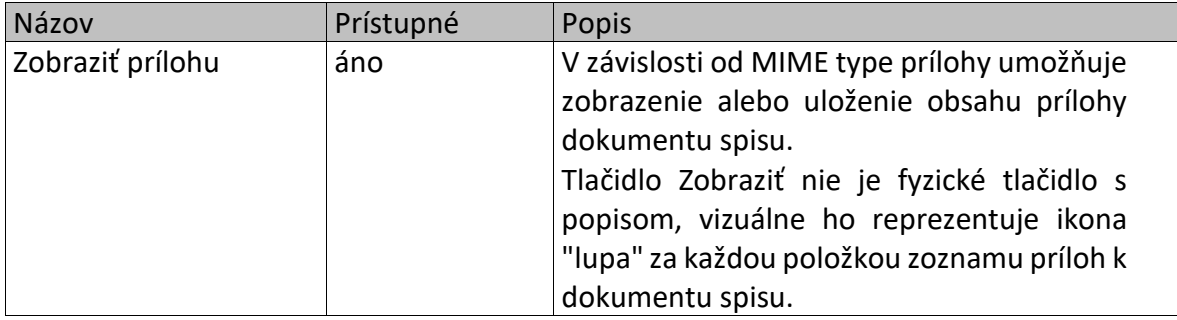

#### Prílohy dokumentu

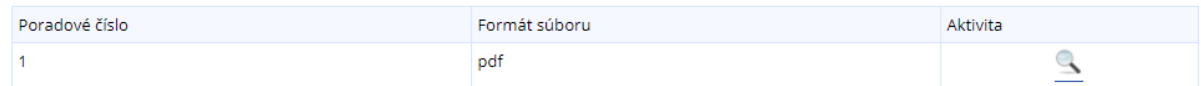

#### **Obrázok: Sekcia "Prílohy dokumentu"**

Sekcia "Súvisiace dokumenty" zobrazuje údaje o súvisiacich dokumentoch zobrazovaného dokumentu spisu. Sekcia je dynamicky zobraziteľná, tj. v prípade neexistencie súvisiacich dokumentoch je sekcia skrytá. Grid sekcie je v štruktúre:

-154/178-

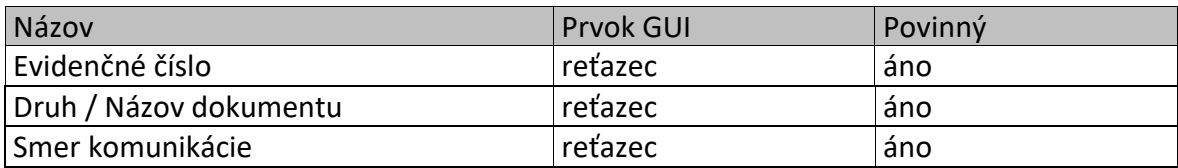

a tlačidlo:

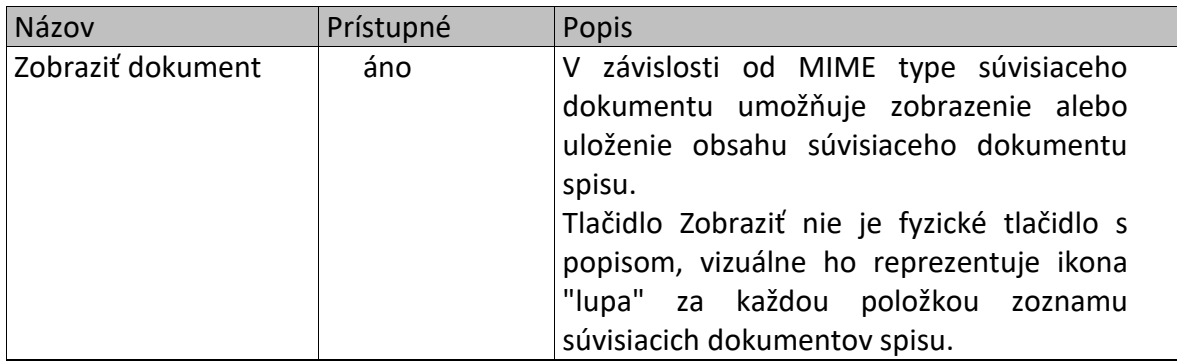

### Súvisiace dokumenty

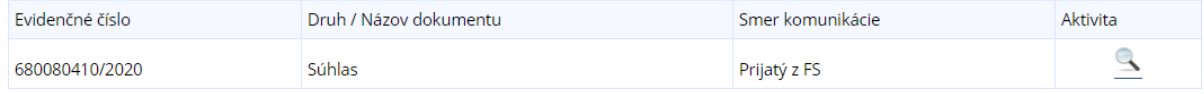

*Obrázok: Sekcia "Súvisiace dokumenty"*

Sekcia "Obslužné tlačidlá" je sekcia s tlačidlami pre prácu so zobrazeným dokumentom. Tlačidlá sú fixované v spodnej časti webovej stránky, tak, aby boli stále dostupné. Samotný názov sekcie sa na stránke nebude zobrazovať. Sekcia pozostáva z nasledovných tlačidiel:

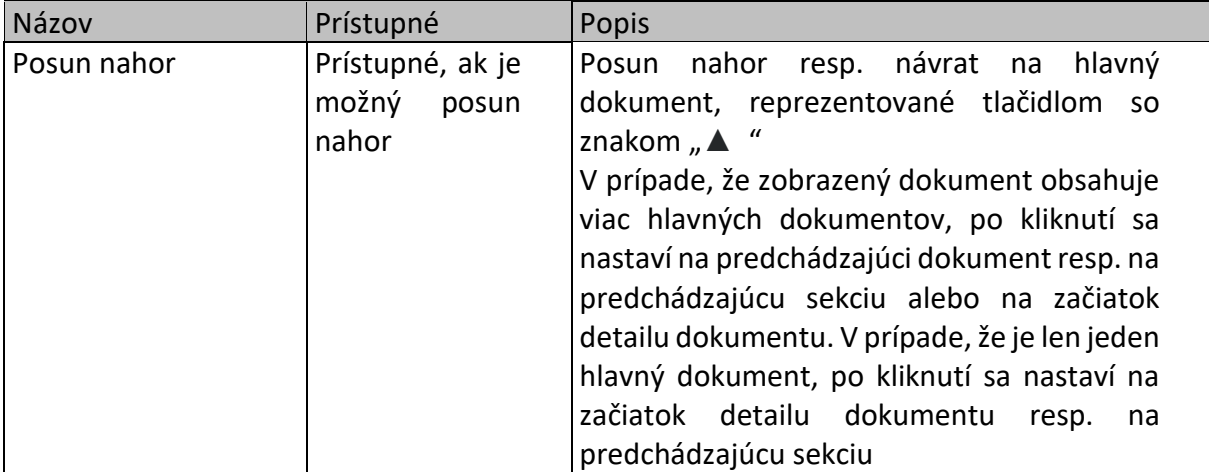

-155/178-

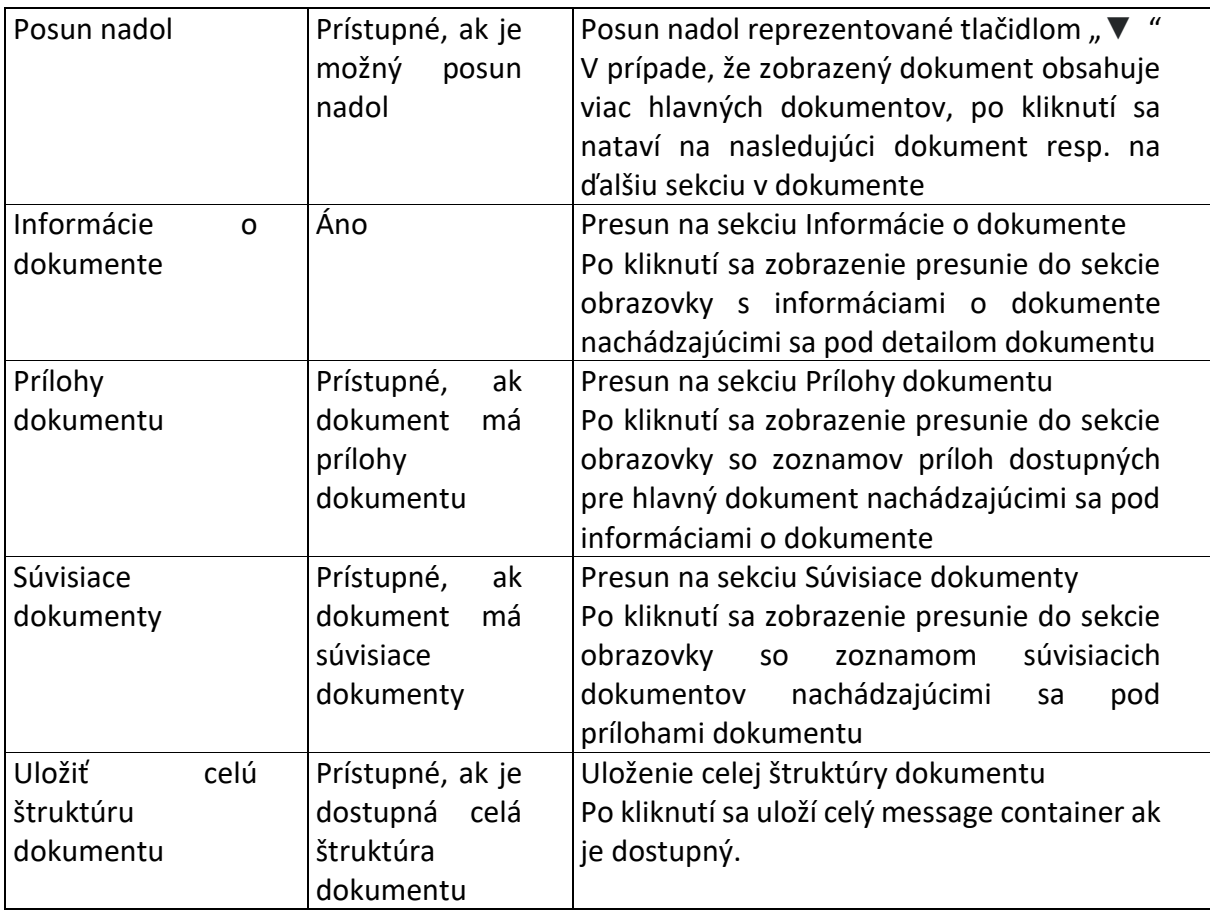

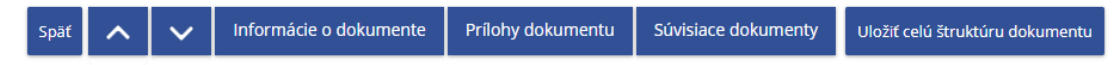

*Obrázok: Sekcia "Obslužné tlačidlá"*

# **13. Osobný účet (OÚ)**

Služba poskytuje detailnejšie informácie o osobnom účte subjektu. *Prihlásený používateľ* v menu zvolí dlaždicu **Osobný účet**.

### Osobný účet >

Výpis z osobného účtu Platenie daní Úhrada neuhradeného predpisu Vytvorenie platobných inštrukcií Úhrady realizované cez PB ŠP

### *Obrázok: Dlaždica Osobný účet pre daňový subjekt*

### Osobný účet >

Výpis z osobného účtu Vydanie potvrdenia o stave OÚ Platenie daní Úhrada neuhradeného predpisu Vytvorenie platobných inštrukcií Úhrady realizované cez PB ŠP

### *Obrázok: Dlaždica Osobný účet pre colný subjekt*

Dlaždica **Osobný účet** zoskupuje nasledovné odkazy:

- Výpis z osobného účtu
- Vydanie potvrdenia o stave OÚ (len pre colné subjekty)
- Platenie daní
- Úhrada neuhradeného predpisu
- Vytvorenie platobných inštrukcií
- Úhrady realizované cez PB ŠP

# **13.1. Výpis z osobného účtu**

Služba umožňuje autorizovanému používateľovi s príslušným oprávnením prístup k elektronickému výpisu z osobného účtu daňového subjektu (saldokonta).

1) *Prihlásený používateľ* zvolí v menu OIZ dlaždicu **Osobný účet/Výpis z osobného účtu**.

**Poznámka**: Ak prihlásený používateľ nemá oprávnenie na prístup do osobného účtu, zobrazí sa informácia:

- Nemáte potrebné oprávnenie pre prácu s touto službou.
	- 2) *Systém* zobrazí saldokonto aktuálne prihláseného subjektu.

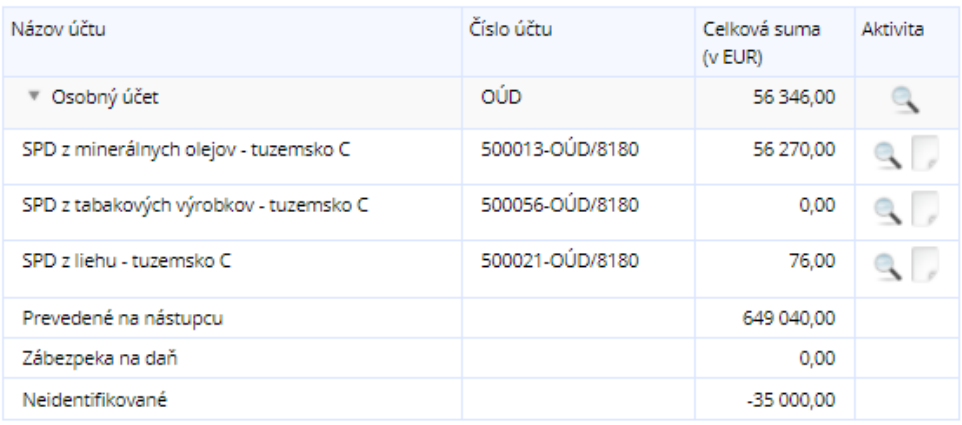

Vytvoriť potvrdenie o stave účtu

#### *Obrázok: Saldokonto subjektu*

3) *Prihlásený používateľ* môže potvrdiť voľbu tlačidlami **Watkov potvrdenie o stave účtu** alebo Zobraziť výpis obratov .

## **Detail celkového stavu osobného účtu**

1) *Prihlásený používateľ* pre zobrazenie detailu celkového stavu osobného účtu OÚD potvrdí ikonu v riadku Osobný účet.

| OÚD<br>⊩ Osobný účet | 56 346,00 | Obrázok: |
|----------------------|-----------|----------|

Saldokonto – výpis z osobného účtu

2) Zobrazí sa detail celkového stavu osobného účtu OÚD.

# Detail celkového stavu osobného účtu **OÚD**

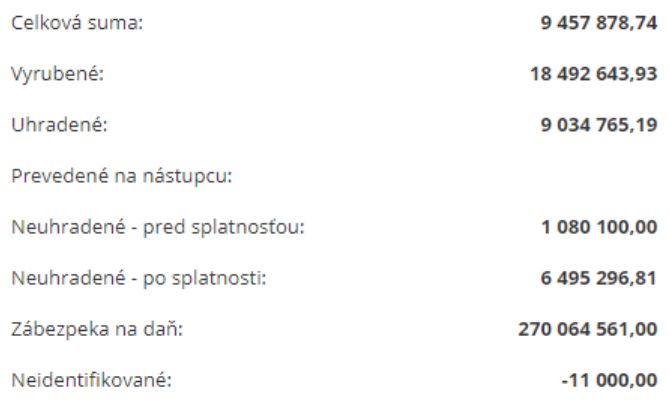

Všetky sumy sú uvedené v EUR.

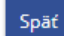

*Obrázok: Detail celkového stavu osobného účtu* 

## **Detail stavu účtu pre druh dane**

1) *Prihlásený používateľ* pre zobrazenie stavu účtu pre konkrétny druh dane potvrdí

ikonu v požadovanom riadku.

2) Zobrazí sa detail stavu účtu pre druh dane.

# Detail stavu účtu pre Minerálny olej

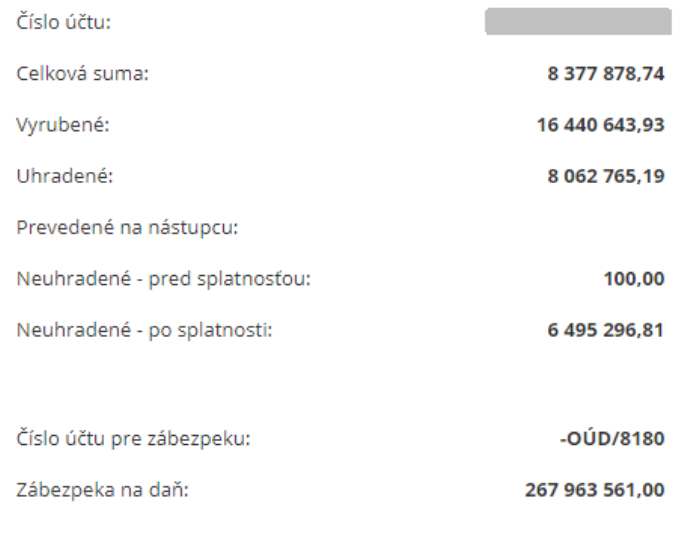

Všetky sumy sú uvedené v EUR.

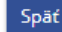

#### *Obrázok: Detail stavu účtu pre Minerálny olej*

## **Zobrazenie výpisov obratov**

- 1) *Prihlásený používateľ* pre zobrazenie výpisu obratov konkrétnej spotrebnej dane potvrdí ikonu v riadku dane.
- 2) *Systém* zobrazí obrazovku "Obraty účtu pre druh dane" so sekciou s vyhľadávacími kritériami.
- 3) *Prihlásený používateľ* nastaví výberové podmienky a zvolí voľbu tlačidlom <sup>vyhľadať</sup>

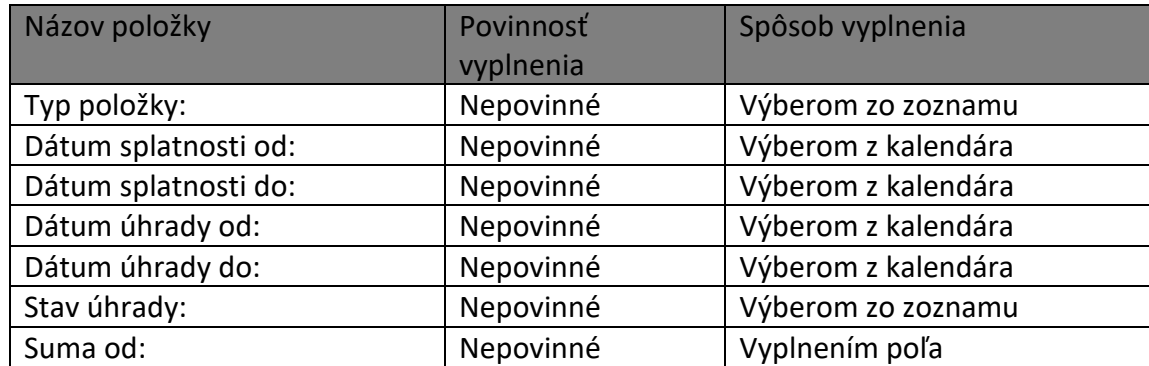

-160/178-

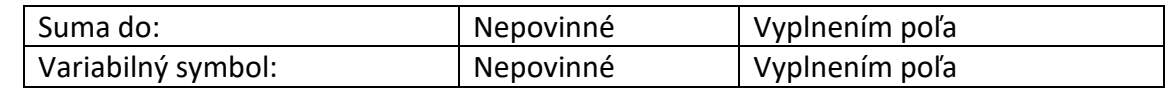

Poznámka: Dátum úhrady od: - prednastavená hodnota aktuálny dátum – 3 mesiace

4) *Systém* zobrazí zoznam obratov vyhovujúci zadaným výberovým kritériám.

| Typ<br>položky | Variabilný<br>symbol | Suma<br>$(v$ EUR) | Dátum<br>splatnosti | Dátum<br>poslednej<br>úhrady | Stav<br>úhrady | Neuhradená<br>suma (v EUR) | Aktivita     |
|----------------|----------------------|-------------------|---------------------|------------------------------|----------------|----------------------------|--------------|
| <b>PUHR</b>    | 1100022019           | $-1315.54$        | 24.5.2019           | 24.5.2019                    | <b>UPPRS</b>   |                            | $\mathbb{R}$ |
| <b>PUHR</b>    | 1100032019           | $-364.75$         | 22.6.2019           | 21.6.2019                    | <b>UPPRS</b>   |                            | $\mathbb{R}$ |
| <b>PUHR</b>    | 1100052019           | 2072.35           | 25.6.2019           | 25.6.2019                    | <b>UPPRS</b>   |                            | $\mathbb{R}$ |
| <b>PUHR</b>    | 1100042019           | $-1157.02$        | 21.7.2019           | 21.6.2019                    | <b>UPPRS</b>   |                            | $\mathbb{Q}$ |
| <b>PRED</b>    | 1100062019           | $-522.96$         |                     |                              | <b>NPPRS</b>   | $-522.96$                  | Q            |

*Obrázok: Vyhľadané výpisy obratov*

**Poznámka:** Pre úspešné vyhľadanie záznamov, ktoré nemajú dátum splatnosti, napr. Úroky z omeškania/omeškanej platby, je potrebné zmazať vo výberových podmienkach dátum splatnosti.

- 5) *Prihlásený používateľ* s oprávnením *Osobný účet – vytváranie výstupov* má prístupné tlačidlo **Ilituare**, jeho potvrdením je možné vytlačiť vyhľadaný zoznam obratov.
- 6) *Prihlásený používateľ* má možnosť uložiť vyhľadané údaje do súboru potvrdením voľby tlačidlom **w kolum** .
- 7) *Prihlásený používateľ* má možnosť zvoliť voľbu tlačidlom **spať.** Po jeho potvrdení, systém zabezpečí návrat do obrazovky Saldokonto subjektu.

## **Vytvorenie potvrdenia o stave účtu**

Daná funkcionalita je dostupná len pre subjekty CReg.

- 1) *Prihlásený používateľ* zvolí voľbu tlačidlom **WANNAS EXANAS ANAS (VOľba je prístupná len**) používateľom s priradeným oprávnením *Osobný účet – vytváranie výstupov.*
- 2) Zobrazí sa oznam:

-161/178-

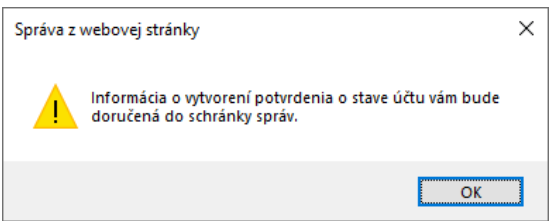

*Obrázok: Informácia o vytvorení potvrdenia o stave účtu*

3) Používateľ potvrdí voľbu tlačidlom "OK".

**Poznámka:** Žiadať o vytvorenie potvrdenia o stave účtu je možné za **subjekt** len jedenkrát denne. V prípade, že žiadosť je už v systéme evidovaná za daný deň, (mohol žiadosť podať aj iný používateľ za daný subjekt), zobrazí sa používateľovi informácia:

Podanie -Požiadavka na potvrdenie stavu účtu už existuje.

*Obrázok: Informácia, že žiadosť o vytvorenie potvrdenia o stave účtu za daný deň už existuje*

## **13.2. Platenie daní**

*Platenie daní* je statická informačná stránka, ktorá poskytuje zoznam bánk s linkou na ich služby internet bankingu.

- 1) *Prihlásený používateľ* zvolí v menu OIZ dlaždicu **Osobný účet/Platenie daní**.
- 2) Systém zobrazí článok *Platenie daní*.

# **13.3. Neuhradené predpisy**

Funkcionalita umožňuje autorizovanému používateľovi s príslušným oprávnením prístup k elektronickému výpisu neuhradených predpisov z osobného účtu daňového subjektu. Zoznam obsahuje len položky v stave úhrady "Neuhradený predpis pred splatnosťou" a "Neuhradený predpis po splatnosti" za všetky účty podľa druhu dane.

- 1) *Prihlásený používateľ* zvolí v menu OIZ dlaždicu **Osobný účet/Úhrada neuhradeného predpisu** alebo v ľavom menu voľbu **Neuhradené predpisy.**
- 2) *Systém* zobrazí obrazovku s vyhľadávacími kritériami pre vyhľadanie a zobrazenie Neuhradených predpisov.
- 3) *Prihlásený používateľ* nastaví výberové podmienky a zvolí voľbu tlačidlom <sup>vyhľadať</sup>

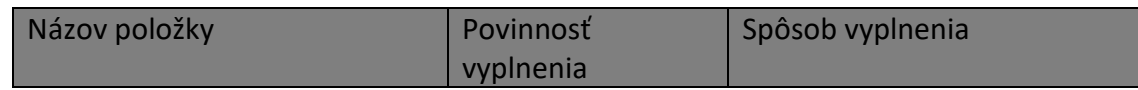

-162/178-

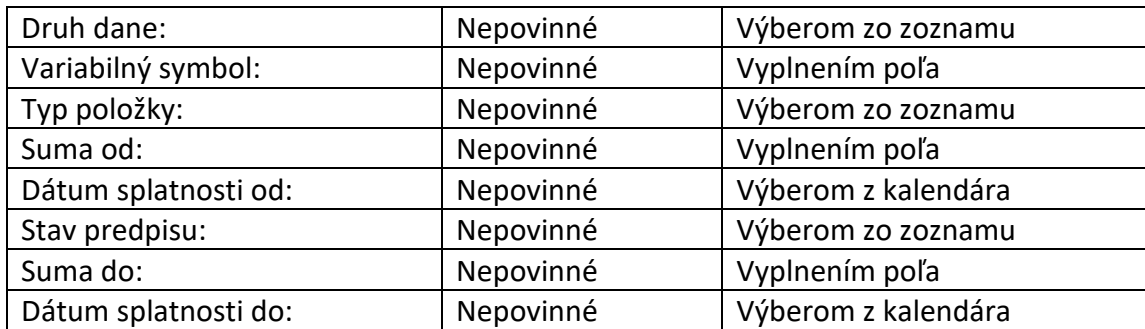

4) *Systém* zobrazí zoznam neuhradených predpisov vyhovujúci zadaným výberovým kritériám, triedených podľa dátumu splatnosti.

| Druh dane         | Typ<br>položky      | Suma<br>$(v$ EUR) | Dátum<br>splatnosti | Variabilný<br>symbol | Stav<br>predpisu | Neuhradená<br>suma (v EUR) | Aktivita      |
|-------------------|---------------------|-------------------|---------------------|----------------------|------------------|----------------------------|---------------|
| Minerálny<br>olei | SPDMO-<br><b>DP</b> | 200.00            | 2.8.2019            | 1001190701           | <b>NPPRS</b>     | 200.00                     | $\mathcal{A}$ |
| Minerálny<br>olej | <b>PREPOPR</b>      | $-11000.00$       | 24.10.2018          | 7411300110           | <b>NPPOS</b>     | $-11000.00$                | $\mathcal{L}$ |
| Minerálny<br>olej | <b>PREPOPR</b>      | $-12000.00$       | 23.10.2018          | 7411300110           | <b>NPPOS</b>     | $-12000.00$                | $\mathcal{A}$ |

 *Obrázok: Vyhľadaný zoznam neuhradených predpisov*

- 5) *Prihlásený používateľ* s oprávnením *Osobný účet – vytváranie výstupov* má prístupné tlačidlo **Illačit**, Jeho potvrdením je možné vytlačiť vyhľadaný zoznam neuhradených predpisov.
- 6) *Prihlásený používateľ* má možnosť uložiť vyhľadané údaje do súboru potvrdením voľby tlačidlom **w province a**
- 7) *Prihlásený používateľ* má možnosť zvoliť voľbu tlačidlom <sup>spať</sup>. Po jeho potvrdení, systém zabezpečí návrat do obrazovky Výpis z osobného účtu.
- 8) *Prihlásený používateľ* pre zobrazenie detailu neuhradeného predpisu použije ikonu v riadku konkrétneho predpisu.
- 9) *Systém* zobrazí obrazovku "Detail položky" (detail neuhradeného predpisu)

-163/178-

# Detail položky

| Evidenčné číslo subjektu:                  |                                        |  |  |  |
|--------------------------------------------|----------------------------------------|--|--|--|
| Registračné číslo subjektu:                |                                        |  |  |  |
| Typ položky:                               | <b>MO Daňové priznanie</b>             |  |  |  |
| Druh dane:                                 | Minerálny olej                         |  |  |  |
| Suma:                                      | <b>500.00 EUR</b>                      |  |  |  |
| Variabilný symbol:                         | 1099151016                             |  |  |  |
| Dátum splatnosti:                          | 21.10.2015                             |  |  |  |
| Zdaňovacie obdobie:                        | Október 2015                           |  |  |  |
| Referenčné číslo:                          | 5200M0500032                           |  |  |  |
| Aktuálne uhradená suma:                    | <b>0.00 EUR</b>                        |  |  |  |
| Dátum poslednej úhrady:                    |                                        |  |  |  |
| Neuhradená suma:                           | <b>500.00 EUR</b>                      |  |  |  |
| Stav úhrady:                               | Nevysporiadané po splatnosti           |  |  |  |
| Tlačiť<br>Vytvoriť platobný príkaz<br>Späť | Zaplatiť<br>Vytvoriť potvrdenie o úhra |  |  |  |

*Obrázok: Detail položky pre colný subjekt – príklad*

# **Detail položky**

| Typ položky:            |                          | Predpis preddavku                   |  |  |
|-------------------------|--------------------------|-------------------------------------|--|--|
| Druh dane:              |                          | Daň z motorových vozidiel           |  |  |
| Suma:                   |                          | 1482,62 EUR                         |  |  |
| Variabilný symbol:      |                          | 1100442019                          |  |  |
| Dátum splatnosti:       |                          | 31.12.2019                          |  |  |
| Zdaňovacie obdobie:     |                          | 4. štvrťrok 2019                    |  |  |
| Aktuálne uhradená suma: |                          | <b>0.00 EUR</b>                     |  |  |
| Dátum poslednej úhrady: |                          |                                     |  |  |
| Neuhradená suma:        |                          | 1482.62 EUR                         |  |  |
| Stav úhrady:            |                          | neuhradený predpis pred splatnosťou |  |  |
| Tlačiť<br>Späť          | Vytvoriť platobný príkaz | Zaplatiť                            |  |  |

*Obrázok: Detail položky pre daňový subjekt – príklad*

-164/178-

*Prihlásený používateľ* má možnosť použitím tlačidla <sup>zaplatiť</sup> zaplatiť predpis prostredníctvom Platobnej brány Štátnej pokladnice. Voľba je prístupná pre používateľa s príslušným oprávnením, ak Predpis je v stave "Neuhradené - pred splatnosťou" alebo "Neuhradené - po splatnosti" a hodnota neuhradenej sumy je kladná. Používateľ je po kliknutí na tlačidlo Zaplatiť presmerovaný do Platobnej brány Štátnej pokladnice.

Prihlásený používateľ má možnosť použitím tlačidla <sup>vytvoriť platobný príkaz</sup> vytvoriť platobný príkaz na úhradu predpisu dane. Voľba je prístupná pre používateľa s príslušným oprávnením, ak Predpis je v stave "Neuhradené - pred splatnosťou" alebo "Neuhradené po splatnosti" a hodnota neuhradenej sumy je kladná.

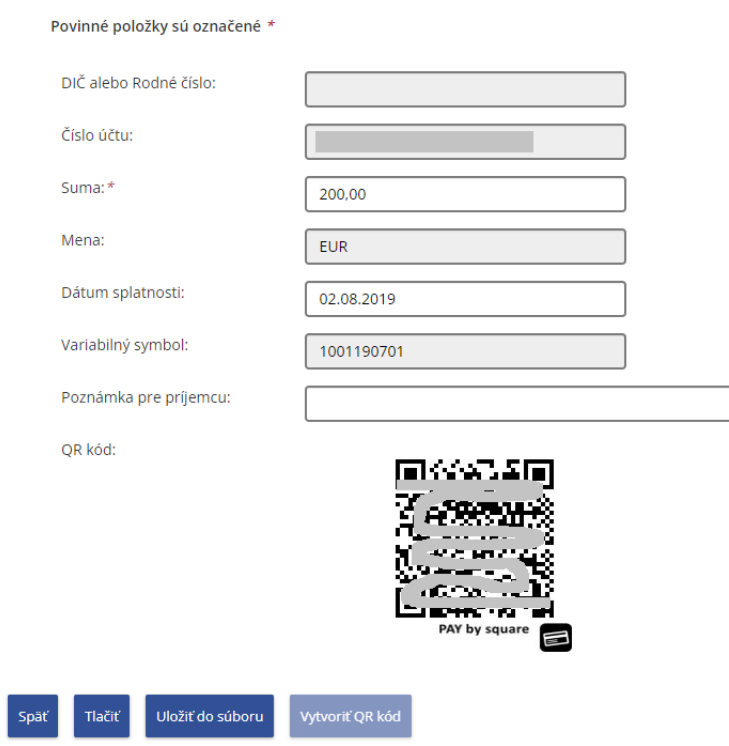

## Detail platobného príkazu

*Obrázok: Detail platobného príkazu*

Predvyplnenie položiek platobného príkazu:

**DIČ alebo Rodné číslo:** systém vyplní z evidencie subjektu DIČ alebo Rodné číslo v závislosti od typu subjektu (PO/FO). Ak systém túto položku nepredvyplní, vyplní ju používateľ. Položka je potrebná k overeniu OÚD.

-165/178-

**Číslo účtu** *(vo formáte IBAN)***:** vygeneruje systém po overení OÚD na základe definovaného algoritmu pre generovanie čísla účtu vo formáte IBAN.

**Suma:** hodnota dotiahnutá z predpisu – editovateľná používateľom

**Dátum splatnosti:** ak sa jedná o predpis so stavom *"Nevysporiadané pred splatnosťou"* systém predvyplní dátum splatnosti z predpisu.

Ak sa jedná o predpis so stavom *"Nevysporiadané po splatnosti"* pole je prázdne a používateľ vyberie dátum splatnosti z kalendára. Najskorší možný dátum je aktuálny. **Variabilný symbol:** predvyplní systém z predpisu.

**Poznámka pre príjemcu:** prázdna položka - vyplní v prípade potreby používateľ.

**QR kód:** prázdna položka - generuje používateľ tlačidlom *"Vytvoriť QR kód",* ktoré je sprístupnené po zadaní všetkých povinných položiek platobného príkazu.

- 10) *Prihlásený používateľ* tlačidlom *"Tlačiť"* môže vytlačiť platobný príkaz, alebo uložiť ako pdf súbor.
- 11) *Prihlásený používateľ* tlačidlom *"Uložiť do súboru"* môže uložiť platobný príkaz ako pdf súbor s názvom *platobný\_prikaz.pdf*.

Poznámky:

a) Tlačidlo "Overit<sup>'</sup> OÚD" – zobrazuje sa v prípade, ak systém nevyplnil číslo účtu. Pomocou neho používateľ overí OÚD subjektu a systém vygeneruje číslo účtu.

V prípade, ak subjekt má oznámené OÚD (nachádza sa v evidencii identifikátorov subjektu), systém nezobrazuje tlačidlo *"Overiť OÚD",* ale hneď vypočíta a predvyplní "Číslo účtu".

- b) Tlačidlo *"Vytvoriť QR kód"* je neprístupné, pokiaľ nie sú vyplnené položky Číslo účtu a Dátum splatnosti. V prípade, ze používateľ zmení niektorú z hodnôt Suma, Dátum splatnosti alebo Poznámka pre príjemcu, vygenerovaný QR kód sa vymaže a tlačidlo *"Vygenerovať QR kód"* je opäť dostupné.
- c) Tlačidlá *"Tlačiť"* a *"Uložiť do súboru"* sú nedostupné, pokiaľ nie je vygenerovaný QR kód.

# **13.4. Vytvorenie platobných inštrukcií**

Aplikačná pomôcka, ktorej súčasťou je vygenerovanie čísla účtu na základe OÚD a Druhu dane a vygenerovanie variabilného symbolu a QR kódu pre platobný príkaz na uhradenie predpisu dane. Číslo účtu je možné odoslať na používateľom zadanú mailovú adresu. Platobný príkaz s vygenerovanými platobnými inštrukciami je možné vytlačiť alebo uložiť ako pdf súbor.

-166/178-

- 1) *Prihlásený používateľ* zvolí v menu OIZ dlaždicu **Osobný účet/Vytvorenie platobných inštrukcií**.
- 2) *Systém* zobrazí obrazovku s poliami pre platobný príkaz, rozbaľovacími sekciami "Generovať číslo účtu" a "Generovať variabilný symbol" a tlačidlami "Späť", "Tlačiť", "Uložiť do súboru" a "Vytvoriť QR kód".

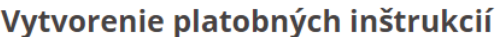

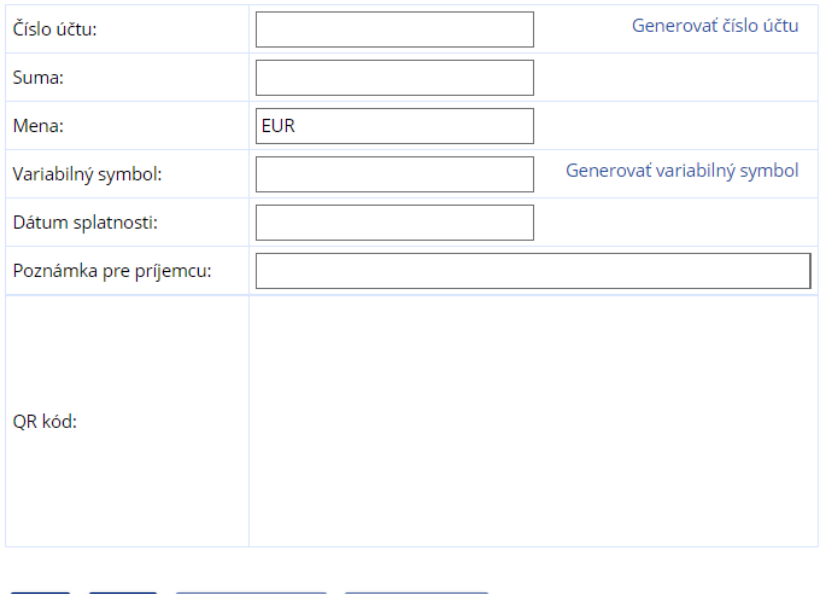

Vytvoriť QR kód

Uložiť do súboru *Obrázok: Vytvorenie platobných inštrukcií*

## **Generovať číslo účtu**

Tlačiť

Späť

- 1) Prihlásený používateľ zvolí voľbu tlačidlom "Generovať číslo účtu"
- 2) *Systém* rozbalí skrytú sekciu s položkami:

## Vytvorenie platobných inštrukcií

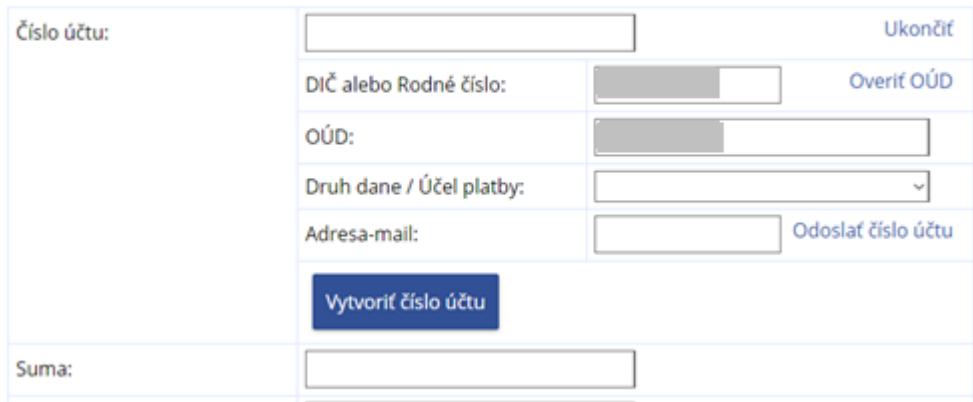

*Obrázok: Vytvorenie platobných inštrukcií – Vytvoriť číslo účtu*

**Číslo účtu:** prázdne pole – vygeneruje systém

**DIČ alebo Rodné číslo:** editovateľné pole (ak nie je údaj predvyplnený systémom, musí ho používateľ zadať)

**OÚD:** editovateľné pole (predvyplnené systémom, ak sa v evidencii identifikátorov subjektu nachádza OÚD)

**Druh dane/Účel platby:** prázdne pole - vyberač obsahujúci zoznam daní pre ktoré je možné generovať číslo účtu. Obsah závisí od druhu subjektu CReg/daňový subjekt

**Adresa–mail**: prázdne pole – editovateľné pole

Tlačidlá:

*"Ukončiť"* **–** uzatvorí sekciu Generovať číslo účtu

*"Overiť OÚD"* – v prípade, ak systém nepredvyplní OÚD z evidencie subjektu, umožňuje používateľovi overiť OÚD.

*"Odoslať číslo účtu" –* po vygenerovaní čísla účtu, umožní používateľovi odoslať číslo účtu na mailovu adresu uvedenú v Adresa-mail.

*"Vytvoriť číslo účtu" –* vygeneruje číslo účtu v tvare IBAN, na základe zadaných hodnôt Druh dane a OÚD.

- 3) *Prihlásený používateľ* v prípade, ak nie je predvyplnené DIČ alebo Rodné číslo, vyplní údaj do poľa "DIČ alebo Rodné číslo"
- 4) *Prihlásený používateľ* v prípade, ak nie je predvyplnené OÚD, zvolí voľbu "Overiť OÚD)
- 5) *Systém* overí OÚD subjektu a zobrazí ho v poli OÚD.

-168/178- Pozn.: V prípade, že sa nepodarí overiť OÚD, systém zobrazí chybový oznam: **(i)** Nepodarilo sa získať OÚD. Číslo OÚD nebolo DS pridelené / oznámené. Častým dôvodom môže byť nesprávne zadané DIČ alebo Rodné číslo. Po ich skontrolovaní a opravení používateľ akciu na overenie OÚD zopakuje.

- 6) *Prihlásený používateľ* vyberie zo zoznamu daní, ktoré ponúka vyberač Druh dane / Účel platby, pre ktorú/ý potrebuje zrealizovať úhradu predpisu.
- 7) Prihlásený používateľ zvolí voľbu "Vytvoriť číslo účtu"
- 8) *Systém* vygeneruje číslo účtu v tvare IBAN a zobrazí ho v poli "Číslo účtu"
- 9) *Prihlásený používateľ* môže číslo účtu odoslať na e-mailovú adresu, ktorú zadá do poľa "Adresa-mail" tlačidlom "Odoslať číslo účtu. Do mailovej schránky adresáta príde mailová správa s predmetom "Vytvorenie čísla účtu".
- 10) Prihlásený používateľ tlačidlom "Ukončiť" uzatvorí sekciu Generovať číslo účtu.

## **Generovať variabilný symbol**

- 1) *Prihlásený používateľ* zvolí voľbu tlačidlom "Generovať variabilný symbol"
- 2) *Pre subjekt SPD systém* rozbalí sekciu s položkami:

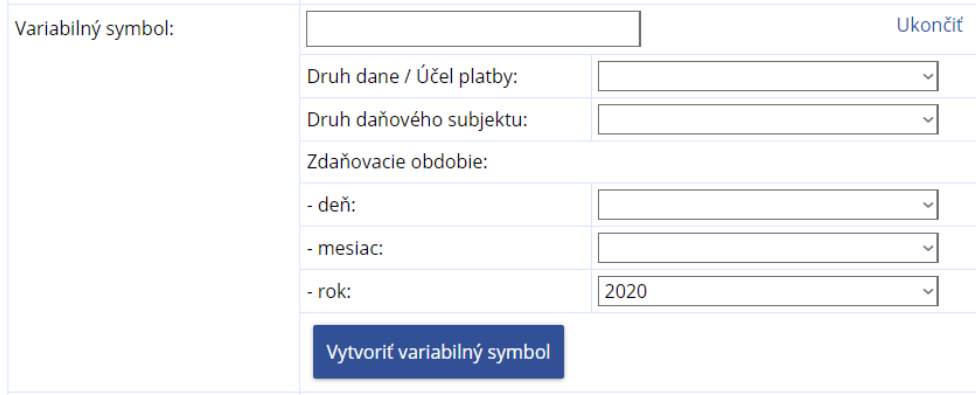

Obrazovka generovanie VS pre CReg subjekt

**Variabilný symbol:** prázdne pole – vygeneruje systém

**Druh dane/Účel platby:** systém predvyplní daň/účel platby, ktorú/ý používateľ vybral v sekcii "Generovať číslo účtu"

**Druh daňového subjektu:** prázdne pole – zobrazuje sa len pre Creg subjekty – vyberač obsahuje druhy daňových subjektov pre SPD

**Zdaňovacie obdobie:** deň/mesiac/rok **-** varianta pre subjekty SPD

Tlačidlá:

*"Ukončiť"* **–** uzatvorí sekciu Generovať variabilný symbol

*"Vytvoriť variabilný symbol"* – na základe zadaných údajov systém vytvorí variabilný symbol pre platobný príkaz.

-169/178-

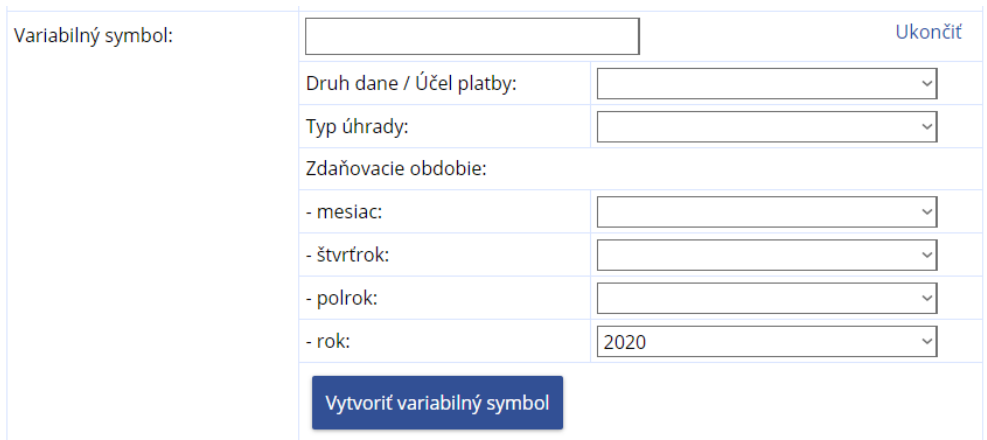

### 3) *Pre daňový subjekt systém* rozbalí sekciu s položkami:

Obrazovka generovanie VS pre daňový subjekt

**Typ úhrady:** prázdne pole – zobrazuje sa len pre daňový subjekt – zoznam obsahuje hodnoty preddavok na daň, daň na úhradu, iná platba

**Zdaňovacie obdobie:** mesiac/štvťrok/polrok/rok **-** varianta pre daňový subjekt

- 4) Systém predvyplní daň/účel platby, ktorú/ý používateľ vybral v sekcii "Generovať číslo účtu"
- 5) *Prihlásený používateľ* vyberie Druh daňového subjektu (pre SPD subjekt), alebo Typ úhrady (pre daňový subjekt)
- 6) *Prihlásený používateľ* zvolí zdaňovacie obdobie, za ktoré sa bude realizovať úhrada predpisu.

SPD subjekt : zvolí deň a mesiac

Daňový subjekt: je povolené zvoliť len jedno zdaňovacie obdobie.

- 7) Používateľ zvolí voľbu tlačidlom "Vytvoriť variabilný symbol".
- 8) *Systém* na základe zadaných hodnôt vygeneruje variabilný symbol a zobrazí ho v poli Variabilný symbol.

**Pozn.:** ak používateľ zadal nepovolené kombinácie hodnôt, systém zobrazí príslušné chybové oznamy. Napr.: v prípade výberu viacerých zdaňovacích období pre daňový subjekt sa zobrazí oznam - "Pre zadané hodnoty zdaňovacieho obdobia nie je možné vytvoriť variabilný symbol. Zadajte iba jednu hodnotu mesiac, štvťrok alebo polrok".

9) Prihlásený používateľ tlačidlom "Ukončiť" uzatvorí sekciu Generovať variabilný symbol.

-170/178-

10) Systém zobrazí obrazovku "Vytvorenie platobných inštrukcií s vyplneným číslom účtu a variabilným symbolom

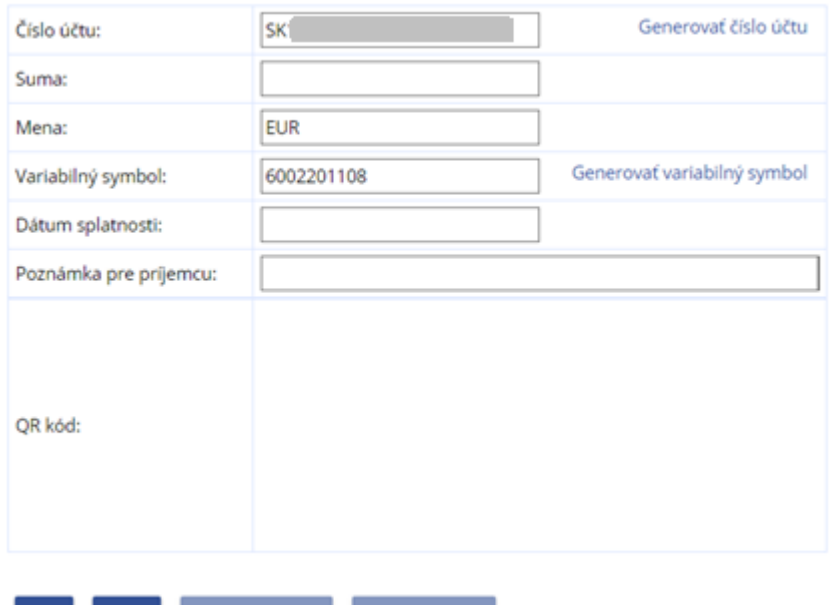

### Vytvorenie platobných inštrukcií

**Spat** 

**Tlačiť** 

Uložiť do súboru

*Obrázok: Vytvorenie platobných inštrukcií s vyplnením číslom účtu a VS*

Vytvoriť QR kód

- 11) Tlačidlá "Uložiť do súboru" a "Vytvoriť QR kód" sú neprístupné pokiaľ nie je proces vytvorenia platobných inštrukcií ukončený.
- 12) *Prihlásený používateľ* zadá sumu a dátum splatnosti (pre dátum splatnosti sa zobrazí kalendár).
- 13) Systém sprístupní tlačidlo "Vytvoriť QR kód".
- 14) *Prihlásený používateľ* môže vyplniť pole Poznámka pre príjemcu
- 15) *Prihlásený používateľ* potvrdením tlačidla zvolí generovanie QR kódu.
- 16) *Systém* vygeneruje QR kód a zobrazí ho v sekcii QR kód
- 17) Systém sprístupní tlačidlo "Uložiť do súboru" (používateľ môže týmto tlačidlom uložiť vytvorený platobný príkaz do súboru platobny\_prikaz.pdf).

**Pozn.:** V prípade, ak používateľ zmení niektorú z hodnôt číslo účtu, suma, variabilný symbol, dátum splatnosti a poznámka pre príjemcu, systém zmaže QR kód a sprístupní opäť tlačidlo "Vytvoriť QR kód" pre vygenerovanie nového QR kódu, zodpovedajúcemu zmeneným hodnotám.

-171/178-

# **13.5. Úhrady realizované cez PB ŠP**

*Prihlásený používateľ*s oprávnením *Osobný účet – vytváranie výstupov* má prístupné menu Osobný účet / Úhrady realizované cez PB ŠP. V prehľade úhrad realizovaných s využitím služieb Platobnej brány Štátnej pokladnice sa budú zobrazovať jednotlivé pokusy daňového subjektu o realizáciu bezhotovostných úhrad prostredníctvom zverejnených služieb Platobnej brány Štátnej pokladnice.

- 1) *Prihlásený používateľ* zvolí v menu OIZ dlaždicu **Osobný účet/Úhrady realizované cez PB ŠP**.
- 2) *Systém* zobrazí obrazovku Výpis obratov úhrady cez Platobnú bránu Štátnej Pokladnice s vyhľadávacími kritériami a zoznamom všetkých úhrad.
- 3) *Prihlásený používateľ* môže nastaviť výberové podmienky a zvolí voľbu tlačidlom Vyhľadať

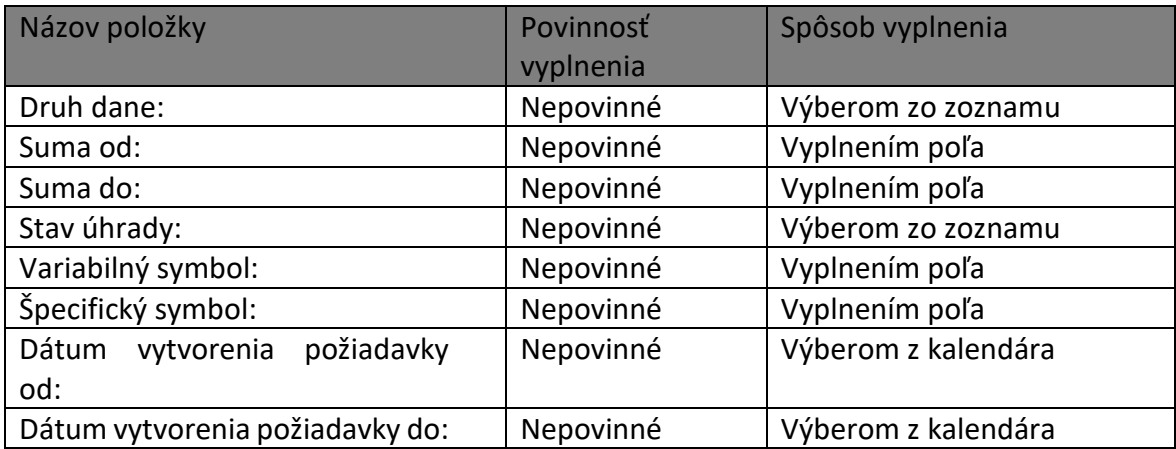

Poznámka: Dátum úhrady od: - prednastavená hodnota aktuálny dátum – 3 mesiace

4) *Systém* zobrazí zoznam obratov vyhovujúci zadaným výberovým kritériám podľa dátumu vytvorenia požiadavky.

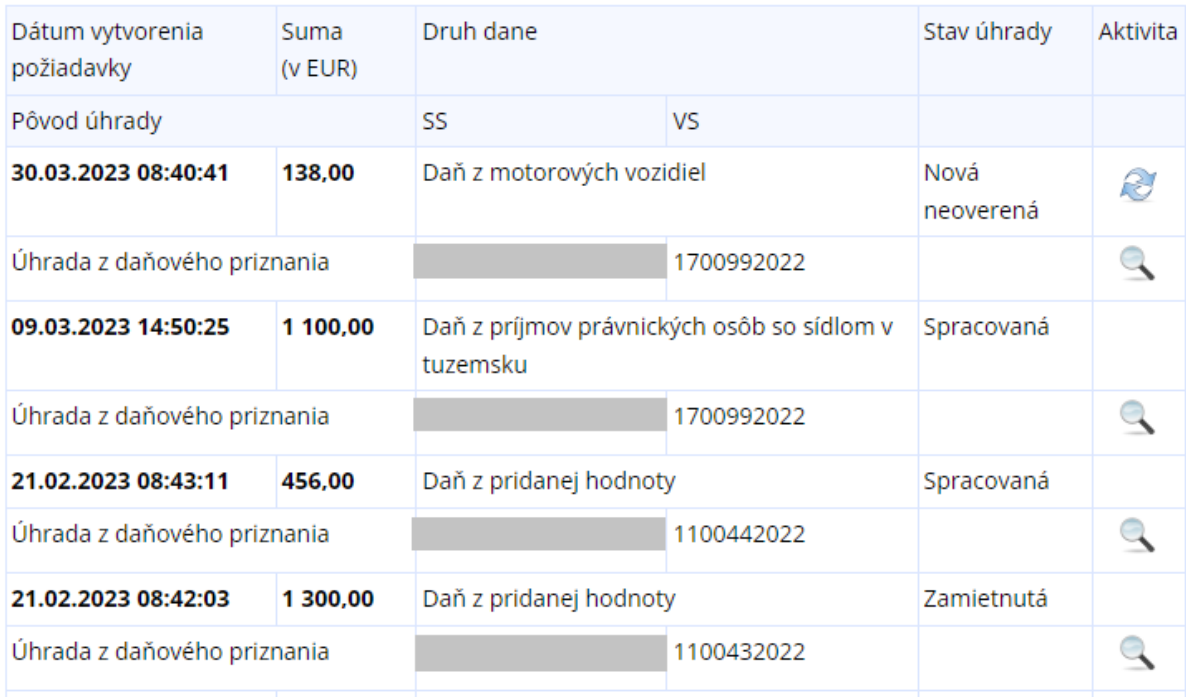

Obrázok: Vyhľadaný zoznam úhrad cez PB ŠP

- 5) Prihlásený používateľ pre zobrazenie detailu úhrady použije ikonu v riadku konkrétneho záznamu.
- 6) *Systém* zobrazí
	- a. "Detail podania" (ak bola úhrada realizovaná z daňového priznania)
	- b. "Detail predpisu" (ak bola úhrada relizované z neuhradeného predpisu)
- 7) Prihlásený používateľ pre overenie stavu úhrady použije ikonu v riadku konkrétneho záznamu.

## **Výpis obratov – úhrady cez PB ŠP – stavy spracovania**

Stav úhrady prezentuje aktuálne evidovaný stav požiadavky na bezhotovostnú úhradu: *Spracovaná (OK)* – úspešne zadaná požiadavka na bezhotovostnú úhradu, informačným systémom Platobnej brány Štátnej pokladnice potvrdená ako zrealizovaná.

*Zamietnutá (FAIL)* – úspešne zadaná požiadavka na bezhotovostnú úhradu, zamietnutá informačným systémom Platobnej brány Štátnej pokladnice, resp. komerčnej banky daňového subjektu, napríklad z dôvodu nedostatku financií na účte daňového subjektu a podobne.

-173/178- *Otvorená v spracovaní (OPEN)* – úspešne zadaná požiadavka na bezhotovostnú úhradu, ku ktorej nemá informačný systém Platobnej brány Štátnej pokladnice žiadne informácie o jej

realizácii v komerčnej banke daňového subjektu (napríklad úhrady realizované cez Internetbanking komerčnej banky).

*Nová neoverená (NEW)* – požiadavka na bezhotovostnú úhradu prostredníctvom služieb Platobnej brány Štátnej pokladnice, pre ktorú ešte neboli získané žiadne informácie o stave jej spracovania.

*Neúspešná požiadavka (ERROR)* – požiadavka na bezhotovostnú úhradu prostredníctvom služieb Platobnej brány Štátnej pokladnice, ktorá bola zaevidovaná z IS PFS, nebola však zaznamenaná v informačnom systéme Platobnej brány Štátnej pokladnice, napríklad problém s internetovým pripojením.

-174/178-

# **14. Prílohy**

## **14.1. Popis právnych titulov konania**

- **Osobné konanie** fyzická osoba podnikateľ/nepodnikateľ, ktorá koná sama za seba (musí byť zhoda v rodnom čísle osoby a subjektu). Používateľovi je automaticky nastavený Neobmedzený prístup k službám PFS.
- **Štatutárny orgán** fyzická osoba oprávnená konať v mene právnickej osoby. U verejnej obchodnej spoločnosti to môže byť každý zo spoločníkov, u komanditnej spoločnosti je to komplementár, u spoločnosti s ručením obmedzeným konateľ, u akciovej spoločnosti predstavenstvo a u družstva sa pod týmto právnym titulom konania rozumie predstavenstvo alebo predseda družstva (subjekt je právnickou osobou). Používateľovi je automaticky nastavený Neobmedzený prístup k službám PFS.
- **Zákonný zástupca/opatrovník** osoba konajúca za fyzickú osobu, ktorá nie je spôsobilá na právne úkony (vrátane ex offo). Používateľovi je automaticky nastavený Neobmedzený prístup k službám PFS.
- **Poverená osoba** zamestnanec alebo osoba, ktorá elektronicky komunikuje v mene daňového subjektu na základe poverenia (napr. zamestnanec daňového subjektu alebo splnomocnenca, alebo iná osoba, ktorá bola pri prevádzkovaní podniku poverená určitou činnosťou).
- **Splnomocnená osoba** osoba konajúca za daňový subjekt na základe plnomocenstva.
- **Prokurista** osoba, ktorá je splnomocnená na základe plnej moci, je oprávnená konať za subjekt vo všetkých úkonoch týkajúcich sa prevádzky subjektu, používateľovi je automaticky nastavený Neobmedzený prístup k službám PFS.
- **Správca v konkurznom konaní –** osoba, ktorú ustanovil súd uznesením za správcu v konkurznom konaní. Používateľovi je automaticky nastavený Neobmedzený prístup k službám PFS.
- **Likvidátor**  osoba vykonávajúca funkciu likvidátora, je to osoba vymenovaná valným zhromaždením, rozhodnutím spoločníkov alebo vymenovaním súdu. Používateľovi je automaticky nastavený Neobmedzený prístup k službám PFS.
- **Pokračovateľ v živnosti a v inom podnikaní –** osoba, ktorá pokračuje v živnosti po úmrtí živnostníka až do skončenia konania dedičstva. Používateľovi sú automaticky nastavené oprávnenia, ktoré nie je možné editovať (môže podávať podania len za

-175/178-

oblasť DPH a vrátane všeobecného podania a do spisu subjektu nazerať len za agendu DPH).

- **Pozostalý/Dedič** osoba, ktorá má oprávnenie na agendy Daň z príjmov, Daň z motorových vozidiel a Účtovné výkazy pre podnikateľské subjekty účtujúce v sústave jednoduchého účtovníctva. Je oprávnená podávať daňové priznanie za tieto agendy za zomrelú osobu. Môže tiež podať všeobecné podanie.
- **Zástupca na doručovanie –** osoba s trvalým pobytom alebo sídlom na území, ktorá zastupuje daňový subjekt, ktorý má trvalý pobyt alebo sídlo mimo územia členských štátov Európskej únie. Používateľovi je automaticky nastavené Oprávnenie na prijímanie písomností doručovaných elektronickými prostriedkami, žiadne iné oprávnenie mu nie je možné nastaviť.
- **Štatutárny orgán počas konkurzu/likvidácie -** štatutár je oprávnený nazerať do spisu spoločnosti, aj počas konkurzu/likvidácie, t.j. v čase, keď je ustanovený správca v konkurznom konaní/likvidátor. Používateľovi je automaticky systémom nastavené oprávnenie na nazeranie do spisu subjektu.
- **Osobné konanie počas konkurzu -** osoba je oprávnená nazerať do spisu subjektu, aj počas konkurzu, t.j. v čase, keď je ustanovený správca v konkurznom konaní. Používateľovi je automaticky systémom nastavené oprávnenie na nazeranie do spisu subjektu.
- **Zákonný zástupca/opatrovník počas konkurzu -** osoba je oprávnená nazerať do spisu subjektu, aj počas konkurzu, t.j. v čase, keď je ustanovený správca v konkurznom konaní. Používateľovi je automaticky systémom nastavené oprávnenie na nazeranie do spisu subjektu.
- **Splnomocnená osoba predchodcu** je právny titul konania, vytvorený automaticky počas vytvorenia nástupníctva, jednotlivé oprávnenia sú prenesené a nie je možné ich editovať. V rozsahu týchto nastavených oprávnení bude môcť splnomocnená osoba predchodcu v PFS konať za právneho nástupcu.

# **14.2. Popis oprávnení**

 **Podávanie všeobecné** – používateľ bude oprávnený podávať podania za všetky agendy.

Ak je táto položka zaškrtnutá, tak je automaticky zneprístupnená zaškrtávacia položka Podávanie definované rozsahom agend a zároveň je zneprístupnený aj zoznam agend pre definovanie rozsahu oprávnenia, pričom všetky agendy sú označené.

-176/178-

 **Podávanie definované rozsahom agend** – registrátor nastaví používateľovi agendy, za ktoré bude mať používateľ oprávnenie podávať.

Ak je táto položka zaškrtnutá, je automaticky zneprístupnená zaškrtávacia položka Podávanie všeobecne a zároveň je sprístupnený aj zoznam agend pre definovanie rozsahu oprávnenia. Pokiaľ sú pri výbere požadovaného rozsahu vybrané všetky dostupné agendy, tak sa oprávnenie uloží ako oprávnenie Podávanie všeobecné.

- **Oprávnenie na udeľovanie oprávnení na podávanie elektronickými prostriedkami** – používateľ môže priradiť v PFS OIZ iným používateľom autorizovaným na daný subjekt oprávnenia v záložke Elektronická komunikácia. Pridelenie ostatných oprávnení bude mať zneprístupnené.
- **Oprávnenie na prijímanie písomností doručovaných elektronickými prostriedkami** – používateľ bude oprávnený prijímať písomnosti doručované elektronickými prostriedkami do elektronickej osobnej schránky daňového subjektu.
- **Spis subjektu – úplný prístup** používateľ bude mať povolený úplný prístup k spisu subjektu.

Ak je táto položka zaškrtnutá, je automaticky zneprístupnená zaškrtávacia položka Spis subjektu – prístup definovaný agendami a zároveň je sprístupnená zaškrtávacia položka Oprávnenie na vytváranie výstupov zo spisu subjektu.

 **Spis subjektu – prístup definovaný agendami** –používateľ bude mať prístupný spis subjektu v rozsahu nastavených agend.

Ak je táto položka zaškrtnutá, je automaticky zneprístupnená zaškrtávacia položka Spis subjektu – úplný prístup a zároveň je sprístupnená zaškrtávacia položka Oprávnenie na vytváranie výstupov zo spisu subjektu. Pokiaľ sa pri nastavení požadovaného rozsahu vyberú všetky dostupné kategórie, tak sa oprávnenie uloží ako Spis subjektu – úplný prístup.

 **Oprávnenie na vytváranie výstupov zo spisu subjektu** – používateľ bude mať povolené vytvárať výstupy zo spisu subjektu.

Položka je zneprístupnená, ak nie je označená zaškrtávacia položka Spis subjektu – úplný prístup alebo Spis subjektu – prístup definovaný agendami.

- **Osobný účet – prístup k údajom** oprávnenie umožní používateľovi prístup k osobnému účtu subjektu,
- **Osobný účet – vytváranie výstupov** oprávnenie umožní vytvárať výstupy z osobného účtu subjektu.

Oprávnenie je neprístupné po dobu, kým nie je používateľovi pridelené oprávnenie na Osobný účet – prístup k údajom.

-177/178-

## **14.3. Popis právnych titulov zastupovania**

- **Splnomocnený subjekt** je právny titul zastupovania, v rámci ktorého je možné nastaviť jednotlivé oprávnenia. V rozsahu týchto nastavených oprávnení bude môcť subjekt – zástupca v PFS konať.
- **Správca v konkurznom konaní**  tento právny titul zastupovania má na funkčnosti PFS nastavené neobmedzené oprávnenia bez možnosti odobratia týchto oprávnení. Toto nastavenie znamená, že uvedený PTZ má v rámci konania na PFS nastavené všetky oprávnenia a nie je možné mu tieto oprávnenia odobrať.

Vzhľadom k tomu, že od vyhlásenia konkurzu do zrušenia konkurzu môže úkony vykonávať len Správca v konkurznom konaní, budú všetky ostatné zastupovania subjektu subjektom a autorizácie subjektu zrušené, nakoľko konateľ nesmie v mene daňového subjektu vykonávať úkony v konkurze (napr. nesmie podpisovať doklady, vykonávať úkony atď.). Po ukončení konkurzu sa autorizácia konateľa automatizovane obnoví (ak nedôjde k zániku právnickej osoby). Rovnako sa obnovia aj ostatné autorizácie a zastupovania ostatných subjektov na základe plnej moci, ktorá bola udelená právnickou osobou pred vstupom do konkurzu.

- **Likvidátor** je právny titul zastupovania s neobmedzenými oprávneniami na funkčnosti PFS.
- **Zástupca na doručovanie**  je špecifický právny titul, keďže pri vytváraní zastupovania s týmto PTZ je nastavené len oprávnenie na prijímanie písomností doručovaných elektronickými prostriedkami. Iné oprávnenia v rámci tohto PTZ nie je možné nastaviť.
- **Splnomocnený subjekt predchodcu** je právny titul zastupovania, vytvorený automaticky počas vytvorenia nástupníctva, jednotlivé oprávnenia sú prenesené a nie je možné ich editovať. V rozsahu týchto nastavených oprávnení bude môcť subjekt – zástupca v PFS konať za právneho nástupcu.

-178/178-